# **Indice**

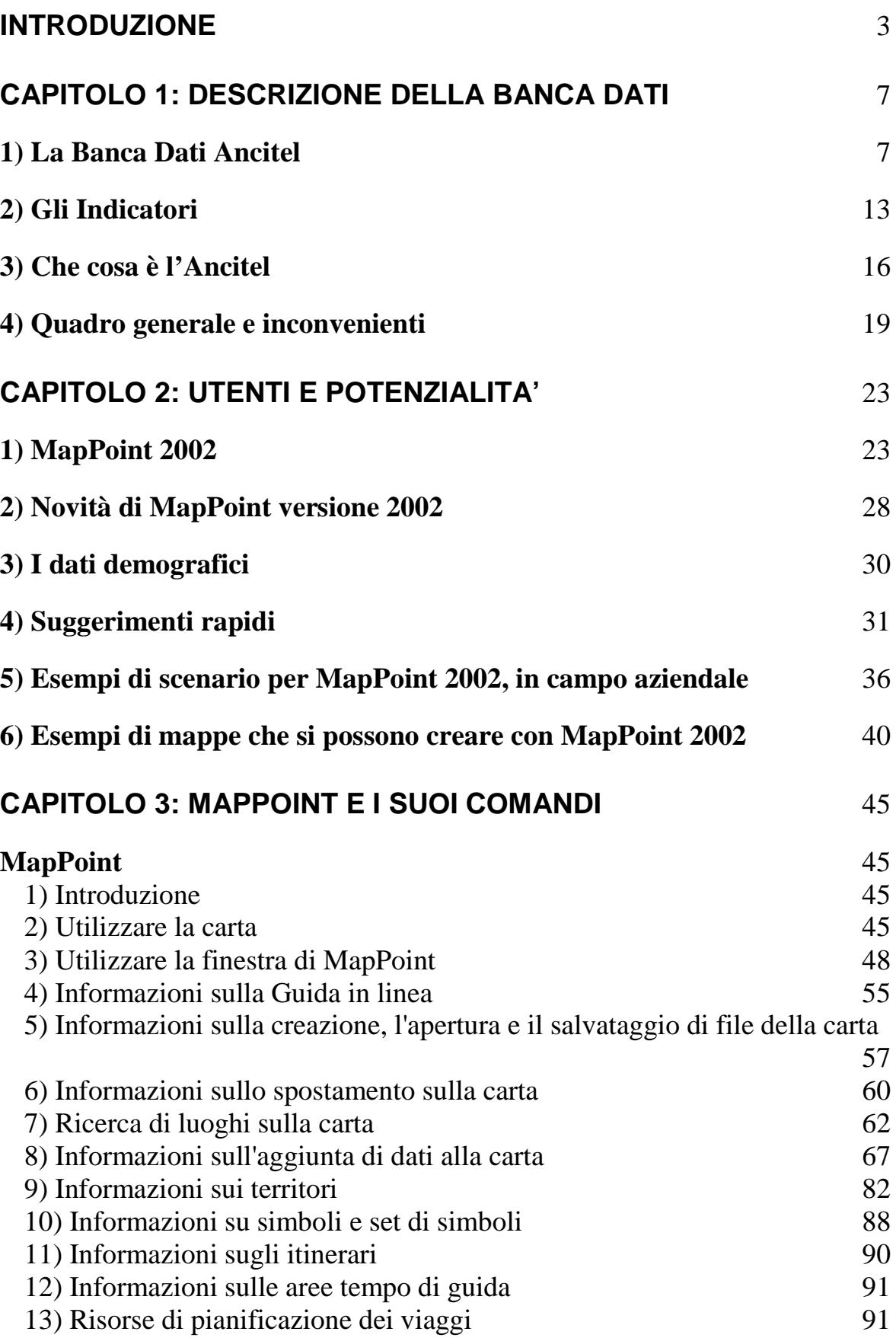

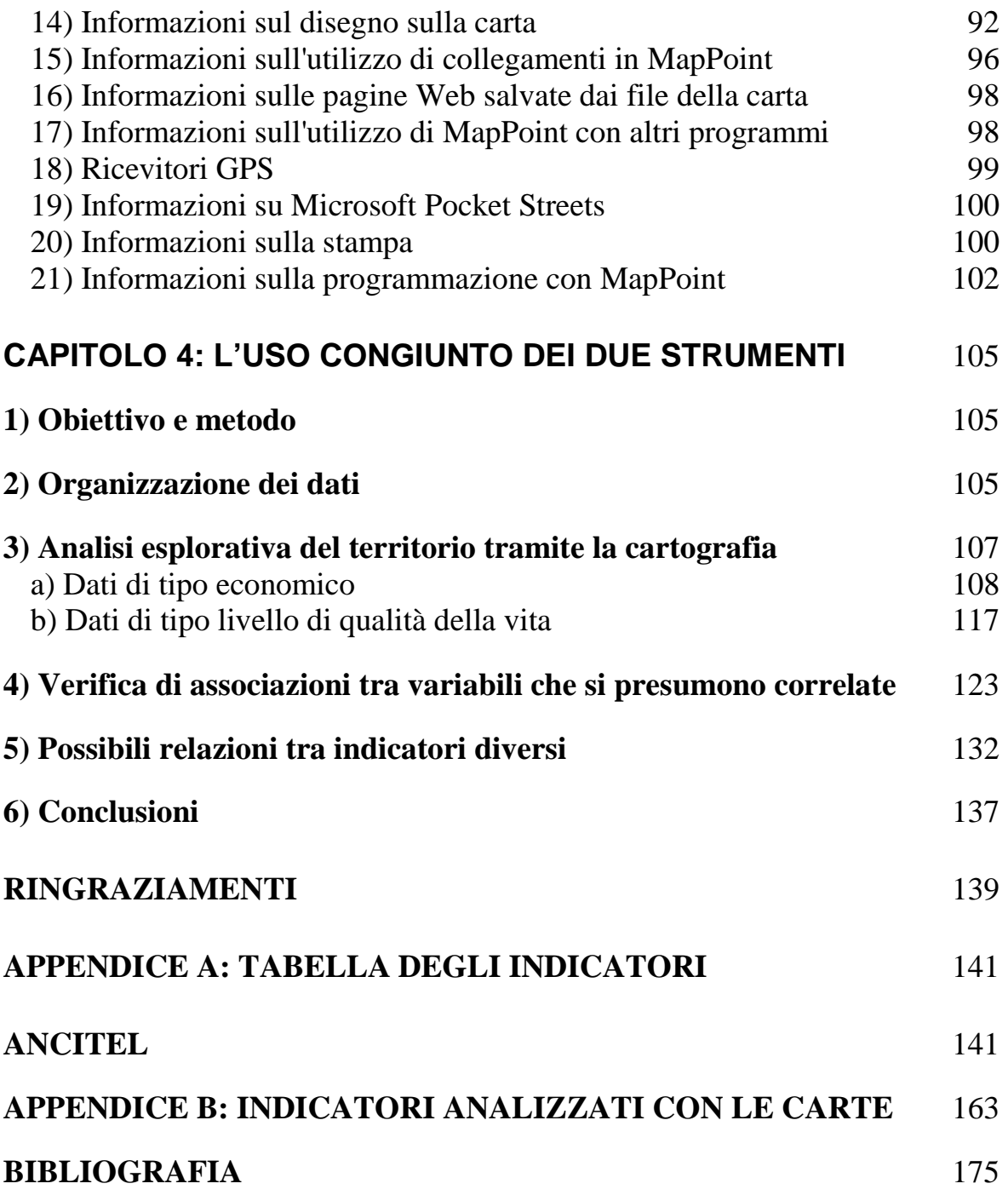

## **INTRODUZIONE**

La tesi si propone di mettere in luce le potenzialità d'uso di due strumenti informatici, per l'analisi delle caratteristiche economiche e sociali del Triveneto. Il primo strumento è la Banca dati Ancitel; questa racchiude al suo interno molti indicatori di tipo demografico, sociale, economico e di qualità della vita, di tutti i comuni italiani. Si trova presso il dipartimento di Economia e di Scienze Statistiche, sotto forma di CD-ROM, accessibile solo tramite una particolare chiave data in dotazione insieme al CD dalla stessa Ancitel, che permette la visione dei dati. La Banca dati, una volta avviato il programma, viene visualizzata in DOS, grazie anche all'aiuto di un piccolo manuale. E' possibile selezionare solo i comuni che possono interessare. Nel mio caso ad esempio ho selezionato tutti i comuni del Triveneto. Il problema della Banca dati però non è stato tanto la ricerca dei dati, quanto il trasporto di questi ultimi in un formato accessibile dal punto di vista di modifiche e pratico dal punto di vista della visualizzazione a schermo. Una volta risolto il primo inconveniente, l'altro problema che si è posto è stato quello di capire che indicatori avesse ritenuto importanti l'Ancitel, quanto aggiornati fossero a livello di anni e quale selezione dei dati effettuare per il mio lavoro. Effettivamente l'Ancitel ha scelto dati che possono fornire un'immagine di diversi aspetti sulla popolazione, rifacendosi a diverse fonti di informazione. L'inconveniente maggiore riguarda gli anni. Infatti alcuni indicatori sono aggiornati anche al 2000, mentre altri si rifanno al censimento del 1991. A prescindere da questo, la banca dati è ricca di informazioni riguardanti tutti i comuni italiani. Meno problemi dal lato organizzativo, li ha creati il secondo strumento, prettamente informatico, che è MapPoint Europa 2002 di Microsoft. MapPoint è un software che non fa parte di qualche pacchetto già definito in Microsoft, tipo Office, ma è reperibile come qualsiasi altro software. La caratteristica peculiare del programma è quella di creare carte, che possono servire allo studio di diversi tipi di dati. Ovviamente oltre alla creazione delle carte, MapPoint permette di creare itinerari con la pianificazione di soste, di esportare le carte in Pocket Streets, importare dati da programmi come Excel. Al fine dello studio degli indicatori Ancitel è stato molto utile ad evidenziare caratteristiche altrimenti nascoste, riguardo il territorio. L'inconveniente con questo programma è stato prettamente quello di una mancanza di letteratura sull'argomento, perché essendo un programma nuovo non sono ancora disponibili libri o manualetti tascabili per avere i primi rudimenti. Perciò, la tesi è stata un'occasione anche per creare una Guida all'uso, che possa aiutare le persone ad approcciarsi per la prima volta a MapPoint.

L'utilizzo del programma si è basato su tre linee guida: la prima il confronto tra cartine di indicatori simili per vedere se era possibile eliminare un indicatore; la seconda l'analisi delle singole variabili, e la terza il confronto tra indicatori diversi per vedere se ci fosse qualche relazione tra diversi fenomeni.

Alla fine, unendo le potenzialità dei due strumenti ho cercato di dare un'immagine del Triveneto, con la costruzione di diverse carte che descrivessero caratteristiche, che anche ad una analisi solamente visiva, potessero evidenziare delle "anomalie" o delle peculiarità, e che potessero essere la base per eventuali studi su alcuni fenomeni. Ad esempio, la marcata concentrazione di addetti all'industria soprattutto nella fascia che comprende Vicenza e Treviso, oppure gli addetti ai trasporti maggiormente presenti a Venezia e Trieste.

La tesi si articola in quattro capitoli.

Il primo è una descrizione della banca dati, di cosa contiene, a chi si rivolge, come si presenta e quali sono le maggiori difficoltà.

Il secondo traccia una panoramica generale sul software di MapPoint, riguardo gli utenti di utilizzo e le potenzialità.

Il terzo capitolo approfondisce le caratteristiche del programma descrivendo i comandi principali e le varie funzioni.

Il quarto utilizza congiuntamente i due strumenti traendo conclusioni sulla conformazione economica e sociale del Triveneto.

## **CAPITOLO 1: DESCRIZIONE DELLA BANCA DATI**

## **1) La Banca Dati Ancitel**

"**Le Misure dei Comuni**" è il più completo sistema informativo statistico territoriale sugli Enti Locali esistente in Italia.

La Banca Dati , realizzata da Ancitel in collaborazione con Sist –Sistemi Informativi Statistico Territoriali- contiene oltre 450 indicatori statistici per ognuno degli 8100 Comuni italiani ed è disponibile su CD-ROM.

Grazie a questo strumento è possibile ottenere una radiografia territoriale del quadro demografico, sociale, economico, produttivo, fiscale e finanziario dei Comuni.

Le caratteristiche del servizio sono:

- La possibilità di impostare fino a 12 criteri filtro;
- Indicazione dei valori a livello comunale, provinciale, nazionale e grafico per valori percentuali;
- Aggiornamenti periodici delle serie storiche.

Sono possibili quattro versioni della Banca Dati: la versione **Full**, che è quella che utilizzerò nel mio lavoro di analisi; la versione **Basic**; la versione **Web**, e la versione **Zoom**.

#### *La versione Full:*

Secondo Ancitel questa versione possiede alcune proprietà, che nella mia esperienza non si sono pienamente verificate.

#### CARATTERISTICHE DEL PRODOTTO

Il Sistema Informativo "Le Misure dei Comuni" ha carattere relazionale. Grazie ad un software assai flessibile, l'utente può effettuare molteplici ope razioni analitiche e di confronto, così da ottenere una radiografia completa su base comunale del quadro demografico e sociale, economico e produttivo, fiscale e finanziario del territorio.

Partendo dal livello comunale, il sistema può ricostruire i medesimi indica tori per aggregazioni territoriali superiori ( Province, Regioni, Nazione, A.S.L., Comunità Montane, Aree bancarie, Regioni agrarie, Ripartizioni geografiche, ecc…).

La Banca Dati è fornita su CD-ROM. Una volta installata, occupa 10 Mb di spazio sul disco rigido.

Il sistema operativo richiesto è MS-DOS, ma la Banca Dati gira anche sui sistemi operativi di Windows. Il software è scritto in Clipper e C. Il prodotto può essere collegato ai pacchetti statistici SPSS e SAS, a fogli elettronici come Excel e Lotus e ai più comuni editor di testo.

#### UTILIZZO DEL PRODOTTO

Il software di gestione consente di effettuare in tempo reale numerose ope razioni sugli insiemi, tra cui:

1. interrogazione diretta degli indicatori di un singolo Comune, oppure di uno o più dati relativi ad una o più unità territoriali, con formalizzazione di tavole statistiche;

- 2. ricerche mirate mediante la costruzione di sottoinsiemi omogenei per settore e/o territorio, oppure mediante letture filtrate con più chiavi di ricerca;
- 3. elaborazione in tempo reale di graduatorie, calcolo di minimi e di massimi, di medie e di scarto quadratico medio;
- 4. esportazione in più formati (ASCII delimitato, ASCII formato fisso, dBase III plus, applicativo SPSS) e stampe delle sezioni effettuate;
- 5. creazione di aggregazioni territoriali diverse da quelle già presenti nel sistema;
- 6. inserimento di nuove serie statistiche;
- 7. creazione di ulteriori indicatori utilizzando quelli presenti nel sistema.

## A CHI SERVE

"Le Misure dei Comuni" è un prodotto particolarmente utile per chi si occupa di statistica, programmazione economica e pianificazione territoriale, marketing, nonché di analisi su singole problematiche locali. In particolare è rivolto a:

- **Comuni** (supporto ai processi decisionali e di governo del territorio, soprattutto nella gestione dei flussi tributari agli uffici statistici);
- **Province e Regioni** (base informativa per le strutture responsabili della statistica, della programmazione socio-economica e della pianificazione del territorio);
- **Istituti di Credito** (direzione marketing e responsabili dei piani di sviluppo);
- **Università e Istituti di Ricerca** (in particolare, economia e commercio, statistica, architettura-pianificazione territoriale, ingegneria

ambientale, sociologia, scienze politiche, giurisprudenza-scienza delle finanze);

- **Società assicurative** (uffici studi e direzione marketing);
- **Società di marketing e della grande distribuzione commerciale**  (direzione marketing e responsabili dei piani di sviluppo);
- **Associazioni di categoria, Associazioni territoriali**.

## **VANTAGGI**

L'acquisizione del sistema informativo, grazie anche agli aggiornamenti forniti per tre anni, presenta importanti vantaggi per l'utente:

- Pluralità delle fonti dei dati e varietà degli indicatori raccolti, alcuni dei quali, a carattere esclusivo, sono elaborati dagli esperti Ancitel e Sist;
- Costi molto contenuti in rapporto ai prezzi praticati nel mercato statistico;
- Garanzia di sistematici aggiornamenti annuali del sistema informativo: l'utente potrà disporre sempre degli ultimi dati disponibili per ciascun indicatore.

Esiste la possibilità di consultare alcune versioni de " Le Misure dei Comuni", io utilizzerò la versione più aggiornata che è quella del 2001, ma ci sono dati anche per gli anni 1998, 1999, 2000, strutturati allo stesso modo della versione più aggiornata.

## TIPOLOGIE DI INDICATORI

Gli indicatori statistici de "Le Misure dei Comuni" sono oltre 400 e sono divisi in sette tipologie diverse:

*TERRITORIALI* (superfici, densità demografiche)

### *DEMOGRAFICI*

(popolazione, movimento anagrafico, famiglie)

### *PARAMETRI GENERALI DELL'ECONOMIA*

(struttura produttiva, agricoltura, industria, artigianato, commercio interno ed estero, trasporti e comunicazioni, credito e assicurazioni, servizi alle imprese e personali)

### *SOCIALI*

(struttura sanitaria, struttura scolastica)

## *LIVELLO E QUALITA' DELLA VITA*

(autovetture circolanti, abbonati telefono, consumi energetici, abbonati Rai-Tv)

## *DOTAZIONI INFRASTRUTTURALI*

(acquedotti e acque potabili, ricchezza immobiliare)

## *PUBBLICA AMMINISTRAZIONE*

(struttura produttiva censita, IRPEF, imposte indirette, finanza locale, ICI, tassa smaltimento rifiuti urbani)

## *La versione Basic:*

La versione Basic della banca dati "Le Misure dei Comuni" permette di consultare via Internet, 38 indicatori statistici relativi a tutti i Comuni italiani.

## CARATTERISTICHE PECULIARI

Le caratteristiche del servizio sono:

o Possibilità di impostare fino a 16 criteri filtro

o Indicazione dei valori a livello comunale, provinciale, nazionale e grafici di confronto per i valori percentuali

o Aggiornamenti periodici delle serie storiche

E' accessibile solamente agli abbonati ai Servizi Telematici di Base Ancitel.

### *La versione Web:*

La versione Web offre un set di 167 indicatori- dunque è più potente rispetto alla versione "Basic"- riferiti a tutti i Comuni italiani. Grazie a questo strumento è possibile ottenere una radiografia dettagliata del quadro demografico, sociale, economico, produttivo, fiscale e finanziario del territorib servizio include modalità di interrogazione on line che consentono di effettuare analisi comparative fra dati e famiglie di dati di Comuni diversi. E' possibile infatti conoscere i dati:

- di un singolo Comune
- di un insieme di Comuni liberamente selezionati (fino ad un massimo di 30)
- dei Comuni di un Provincia
- dei Comuni di una Regione
- dei Comuni di una ripartizione geografica
- dei Comuni Capoluogo
- di tutti i Comuni

## CARATTERISTICHE TECNICHE

Nell'ambito di ogni aggregazione è possibile operare una ulteriore selezione dei Comuni, in base a classi demografiche liberamente determinate. Gli indicatori sono raggruppati in due livelli di aggregazioni, Classi e Famiglie, per consentire una rapida individuazione delle informazioni desiderate.

#### CLASSI DI INDICATORI DISPONIBILI

Il sistema di interrogazione consente di conoscere:

- tutti gli indicatori, selezionando le classi
- gli indicatori di tutte le famiglie appartenenti ad una classe
- solo determinati indicatori di una famiglia
- gli insiemi di indicatori risultanti da tutte le possibili combinazioni fra classi e famiglie

La versione Web della banca dati è riservata ai soli Comuni ed è disponibile in abbonamento annuale.

#### *La versione Zoom:*

La versione Zoom consiste in una estrazione dalla banca dati "Le Misure dei Comuni" di tutti i dati disponibili-oltre 450 indicatori statistici- relativi ad un singolo Comune, oppure a tutti i Comuni di una Provincia.

Le informazioni desiderate, contenute in un file Excel, verranno inviate per posta elettronica.

## **2) Gli Indicatori**

Gli indicatori che caratterizzano la Banca Dati dell'Ancitel sono suddivisi in sette tipologie (vedere anche appendice A pag.131):

1. indicatori territoriali: livello altimetrico espresso in metri, superficie territoriale espressa in chilometri quadrati e densità demografica espressa in abitanti per chilometro quadrato; tutte e tre le misure fanno riferimento all'anno 2000.

- 2. indicatori demografici: popolazione residente censita (20 Ottobre 1991), caratterizzata da due percentuali frutto di elaborazioni, riguardanti i maschi su totale della popolazione e la variazione di popolazione avvenuta tra il 1981 e il 1991; popolazione residente calcolata con la particolarità di specificare i maschi sulla popolazione in percentuale aggiornati all'anno 2000; la variazione della popolazione nell'anno 2000 espressa in percentuale; il movimento anagrafico calcolato sempre per l'anno 2000 e specificato sia da numeri sia da confronti per ogni 1000 abitanti; gli elettori; le famiglie considerate solo da un punto di vista numerico; le abitazioni censite al 1991.
- 3. indicatori economici: questi indicatori fanno riferimento al Censimento del 21 Ottobre 1991 e al Censimento intermedio del 31 Dicembre 1996, e descrivono la struttura produttiva di imprese, istituzioni, Unità Locali di imprese e istituzioni, gli attivi al 1991, e inoltre imprese (escluse le istituzioni), le Unità Locali (escluse le istituzioni), gli addetti alle Unità Locali al 1996; la struttura produttiva calcolata esclusa la struttura produttiva descritta sopra; consumo dell'energia elettrica per usi produttivi (ENEL); abbonati al telefono per lavoro (linee); i risultati economici; l'agricoltura tramite il Censimento del 1990; l'industria produttiva, produttiva calcolata e l'attività edilizia (concessioni); il commercio, gli alberghi e i pubblici esercizi; trasporti e comunicazioni; credito e assicurazioni; servizi alle imprese; servizi personali.
- 4. indicatori sociali: fanno riferimento alle strutture che la popolazione utilizza come struttura sanitaria e struttura scolastica esclusa l'università, con riferimento agli anni 1998,2000 e 2001.
- 5. indicatori del livello/qualità della vita: descrivono ciò che la popolazione possiede come autovetture circolanti; autovetture oltre

2000 cc; abbonati telefonici privati; consumi di energia elettrica per usi domestici; abbonati Rai e Tv, con riferimento agli anni 1999, 2000.

- 6. indicatori di dotazioni infrastrutturali: indicano la presenza di acquedotti e acqua potabile e la ricchezza immobiliare privata, con riferimento il 1987.
- 7. indicatori Pubblica Amministrazione: descrivono la struttura produttiva censita al 21 Ottobre 1991; l'IRPEF relazionato ai redditi dell'anno precedente; la finanza locale dei comuni, con riferimento agli anni 1999, 2001, 2002.

Le informazioni numeriche e le varie percentuali sono state fornite da numerosi enti, a partire dall'ISTAT, il Ministero dell'Interno, la Cerved, la Telecom, l'ENEL, il SIST, il Ministero dell'Industria, l'ACI, Bankitalia-SIST, Associazioni di intermediazione, il Ministero della Sanità, SIST-ENEL-Aziende Municipalizzate, RAI-TV, ANCITEL-SIST, il Ministero delle Finanze, CNC-ANCI, ed elaborazioni varie.

Gli azionisti di Ancitel, oltre ad ANCI (50,1%), sono ACI (10%), Formez (10%), Telecom Italia S.p.A. (8,6%), Insiel S.p.A. (7,1%), Istat (7,1%) e Tecno Holding S.p.A. (7,1%).

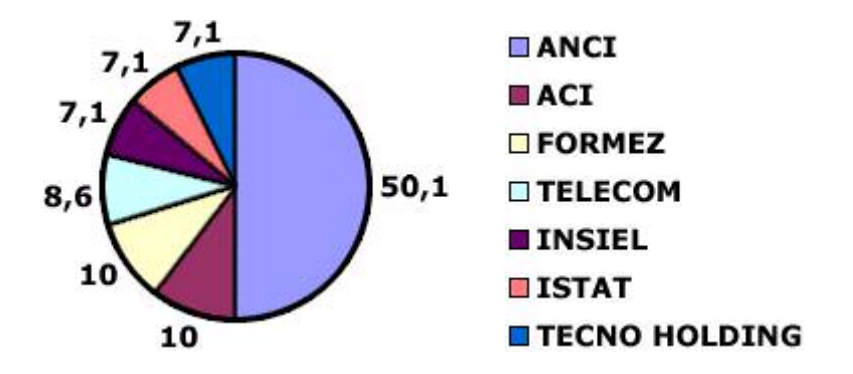

Ancitel oggi conta come clienti dei propri servizi telematici, info/formativi, consulenziali e di ricerca e sviluppo tecnologico oltre 6.100 Enti Locali. Fra questi, più di 4.000 Comuni sono collegati mediante rete telematica, in rappresentanza di circa 48 milioni di italiani.

Gli utenti di Ancitel hanno accesso a oltre 3.000 pagine di notizie, banche dati e ipertesti presenti sul sito Internet.

## **3) Che cosa è l'Ancitel**

Ancitel S.p.A. è la principale società di servizi dell'Associazione Nazionale dei Comuni Italiani (ANCI). La società è nata nel 1987 per connettere in rete gli Enti Locali italiani facilitando l'accesso a informazioni, servizi telematici e banche dati utili allo svolgimento dei loro fini istituzionali.

Nel quadro del consistente trasferimento di competenze e funzioni delle amministrazioni centrali a quelle locali, Ancitel S.p.A. ha intensificato la sua azione al servizio dei Governi Locali per aiutarli a rafforzare l'efficacia dei loro interventi.

I processi di decentramento amministrativo impongono agli Enti Locali nuovi compiti, continue modifiche degli assetti organizzativi ed una maggiore attenzione alle esigenze delle rispettive comunità:

- All'interno di quadri normativi e finanziari dati e di specifici obiettivi programmatici -gli Enti Locali operano come elaboratori creativi e come principali motori delle politiche urbane e di sviluppo locale;
- Non sono più solo erogatori di servizi uniformi e settorializzati, gli Enti Locali devono adattare la natura dei loro servizi alle specificità dei territori e alle esigenze dei cittadini e delle imprese;

La conoscenza del proprio territorio, la corretta programmazione ed attuazione degli interventi di sviluppo locale, impongono agli Enti Locali il confronto trasversale con una moltitudine di attori nei diversi campi di intervento, con nuove competenze professionali e con una pluralità di ambiti produttivi.

Negli Enti Locali diventano sempre più centrali la formazione, la riqualificazione professionale delle risorse umane, l'individuazione di adeguate soluzioni organizzative, la diffusione e l'uso consapevole delle nuove tecnologie, per una maggiore efficacia dei servizi erogati.

In seno a tali processi evolutivi risiede la missione di Ancitel S.p.A.: orientare e assistere i governi locali italiani nel confronto costante con le sfide dell'innovazione, del buon governo e della piena realizzazione della democrazia locale.

- Le attività di Ancitel sono articolate in sei aree di intervento:
- Servizi Telematici
- Consulenza e Formazione
- Editoria/Dossier/Legislazione
- Progetti Istituzionali
- Innovazione ed E-Government
- Progetti Europei

I Servizi Telematici si suddividono in:

- I Servizi di Base (Anci Risponde, il Giornale dei Comuni, Documentazione, Normativa Ambientale, Misure dei Comuni, Bilanci dei Comuni);
- Il Servizio Integrato Predisposizione Atti (SIPA);
- I Servizi per le Polizie Municipali (Aci-Pra, Misura veicoli rubati, Servizi di pagamento facilitato, Progetto monitoraggi Telematico del Territorio-Sicurezza Urbana);
- I Servizi per Tributi, Economia e Finanza (Iva-Irap, Utenze elettriche, Rifiuti urbani, Servizi integrati per la finanza agevolata, Ancitel/MPS Finance);
- Il Sistema di Accesso e Interscambio Anagrafico (SAIA), Istatel;
- Servizi per Urbanistica e per Gare (Patrimoniamo, Gare on-line).

I Servizi di Consulenza e Formazione:

- $\checkmark$  Pareristica: pareri legali pro-veritate;
- $\checkmark$  Privacy: come applicare la legge;
- $\checkmark$  L'inglese in Comune-corsi online;
- $\checkmark$  Ancitel per lo Sportello Unico;
- $\checkmark$  Sicuranci:
- $\checkmark$  Consulenza Informatica;
- $\checkmark$  Accordo quadro Ancitel-Microsoft

I Servizi di Editoria, Dossier e Legislazione:

- □ Comuni in rete-rivista quindicinale;
- Dossier tematici di Ancitel:
- La Banca dati delle Leggi Regionali

Tra i principali Progetti attuati da Ancitel citiamo:

- Progetto Monitoraggio Telematico del Territorio. Sicurezza Urbana e Mercati (finanziato dal Programma Operativo Nazionale di Sicurezza);
- Progetto Marketing Territoriale (finanziato da Formez).

Sui Sistemi legati all'Innovazione nei governi locali, Ancitel insieme ad Anci eroga servizi nei seguenti ambiti:

- $\mathcal{R}$  Banche dati sulle innovazioni nelle P.A.;
- Carta d'Identità Elettronica;

#### $\mathcal{R}$  E-Government

Ancitel nei Progetti Europei:

Ancitel è membro co-fondatore di ELANET- European Local Authorities Telematic Network Iniziative- l'organo consultivo del Consiglio dei Comuni e delle Regioni d'Europa (CCRE) sui temi della società dell'informazione.

In seno alla rete Elanet, Ancitel ha avviato progetti transnazionali che promuovono lo sviluppo della Società dell'Informazione negli Enti Locali e la creazione di reti tematiche europee tra esperti locali.

Ancitel coordina o partecipa a vari progetti della Rete Elanet, il più recente dei quali è denominato Eusland-IST Programme- attuato con ANCI, AICCRE, Engineering, Westminster, l'Associazione Nazionale dei Comuni Danesi, Urba 2000 (F), Arco Systems (B), per creare entro il 2002 un sistema europeo di gestione della conoscenza, finalizzato allo scambio di dati ed esperienze tra esperti che lavorano sui temi dello sviluppo locale e dell'innovazione.

Inoltre Ancitel sta implementando con Siemens, Ministero dell'Interno, Aquitaine Europe Communication (F), France Telecom, Municipium (PL), il progetto E-pool – IST Programme- per la sperimentazione del voto elettronico e con altri partner il progetto MAP- Mobile Adptive Procedure-IST Programme.

## **4) Quadro generale e inconvenienti**

Questo paragrafo vuole dare un'idea generale di che cosa ci si trova davanti aprendo il CD-Rom dell'Ancitel. Il programma per l'apertura dei dati è in DOS, ma Ancitel ha fornito un piccolo manuale. Perciò dopo qualche pagina di spiegazione abbiamo la possibilità di vedere i dati. Nel mio caso ho selezionato le province con i relativi comuni del Triveneto. I dati si presentano i sette colonne, di cui la prima è l'indicatore, la seconda con che misura è espressa, le terza l'anno di riferimento del dato, la quarta il valore assoluto, la quinta la percentuale sulla provincia, la sesta la percentuale sulla regione, la settima la percentuale sull'Italia (=100000). Esempio:

Comune: ABANO TERME (I rapporti percentuali degli indicatori asteriscati rappresentano numeri indici)"

"Indicatore","Unit… di","Anno","Valori","% su"","% su"","% su Italia"" " ","misura"," ","assoluti","Provincia"","Regione"","(=100.000)""

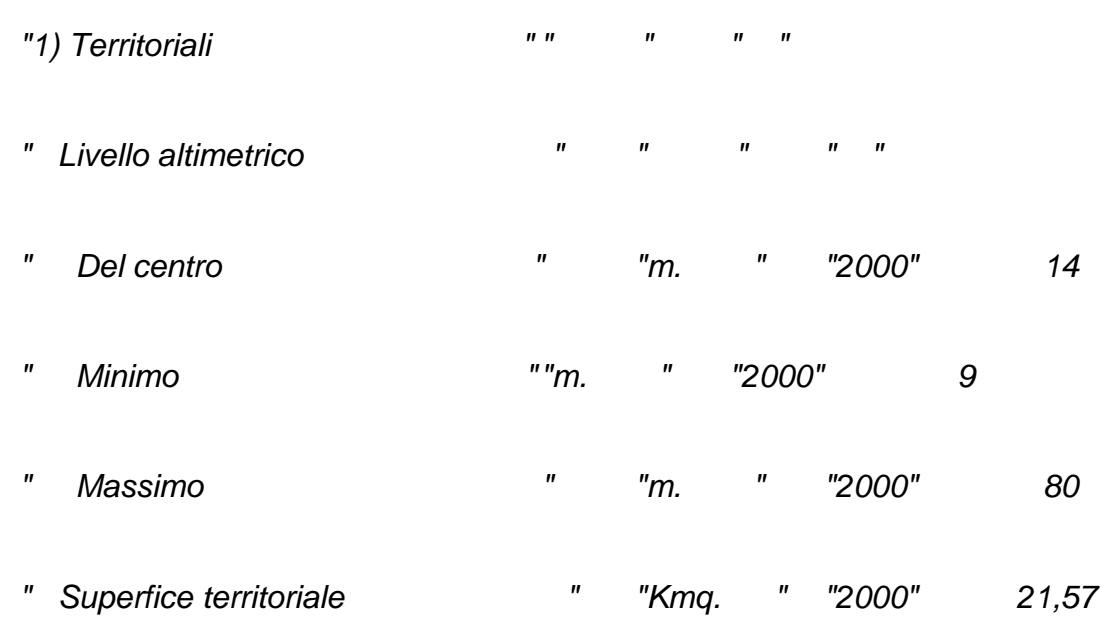

1,01 0,12 7,2

Facendo riferimento alle proprietà considerate dal produttore (vedere paragrafo 1), io , invece ho incontrato delle difficoltà. Queste sono state maggiormente sull'esportazione dei dati, in un formato adeguato per una lettura immediata.

Infatti, la banca dati essendo in DOS, permette di esportare i dati in formato testo, quindi con i programmi presenti nel computer della biblioteca, tramite il blocco note.

Inoltre non è possibile esportare i dati in una forma adeguata ad un trasferimento ad esempio in Excel, perché ogni singolo comune viene

esportato con di seguito tutti gli indicatori. L'altro grosso problema è che la grandezza di alcune province costringerebbe a trasferire in Excel ogni singolo comune, quindi creare un foglio per ogni comune. La conclusione che posso trarre riguardo questa banca dati è che non è organizzata materialmente in modo adeguato, e inoltre, che non è aggiornata, in base agli anni, per quanto riguarda alcuni tipi di indicatori. Perciò la soluzione per la "comodità", sarebbe quella di passare tutta la banca dati in Excel; mentre per l'aggiornamento, quella di avere la possibilità di scaricare le ultime novità via internet.

## **CAPITOLO 2: UTENTI E POTENZIALITA'**

## **1) MapPoint 2002**

#### **Il programma di Microsoft Office per l'analisi geografica dei dati.**

 Microsoft propone il programma come un Fast Mapping che consente di visualizzare i propri dati di vendita su mappe geografiche o semplicemente di localizzare i propri clienti, si presenta in veste rinnovata e molto più vicina alle caratteristiche della suite di produttività Microsoft Office XP con la quale addirittura condivide alcune interessanti funzionalità come ad esempio specifiche Smart Tag, ossia dei menù contestuali che collegano in maniera dinamica gli applicativi di Office XP e MapPoint.

Microsoft MapPoint è quindi un potente tool che consente a chiunque di comunicare visivamente utilizzando le mappe, sia dati di business che informazioni commerciali, demografiche, statistiche e soprattutto offre la possibilità di integrarle in maniera semplice e veloce dentro i propri lavori realizzati con Office XP.

In questa release MapPoint si presenta con delle novità rilevanti:

- Territori: è ora possibile creare delle aree omogenee personalizzate per visualizzare gruppi di valori (es. particolari aree di vendita come Area triveneto, Area Nord Italia, ecc.)
- Aree temporali di guida: è presente un nuovo strumento che consente di verificare i tempi di percorrenza in auto attorno ad un punto predeterminato. In questo modo è ora possibile pianificare e ottimizzare percorsi di consegna, visita clienti, ecc.
- Grafici sulle mappe: MapPoint gestisce ora, direttamente sulle mappe, anche grafici tipo istogrammi, torte ed altre tipologie. Questo consente

di avere a disposizione una serie rilevante di informazioni per prendere in maniera più efficace decisioni importanti o per meglio pianificare eventuali strategie commerciali.

- Nuovi marcatori (pushpin) personalizzabili: se vogliamo individuare determinati punti ora possiamo utilizzare i marcatori (pushpin) presenti di default con il prodotto oppure applicarne di nuovi liberamente creati da noi.
- Salva come pagina Web: potenziato il salvataggio come pagina web, è possibile modificare le dimensioni delle mappe, includere hyoerlink o avere un'anteprima delle pagine.
- Integrazione con Office XP: grazie alle Smart Tag è possibile integrare alcune delle funzioni di MapPoint all'interno di Office XP ed interagire direttamente con l'applicativo, come ad esempio la possibilità di inserire automaticamente parti delle mappe grazie allo Smart Tag che riconosce l'indirizzo o il luogo scritto su Word o Excel (solo con Office XP inglese).
- ActiveX control: è stata incrementata la possibilità di programmare e personalizzare MapPoint utilizzando oggetti COM o grazie a strumenti come Visual Basic gestire il control ActiveX per inserire MapPoint in applicazioni personalizzate o integrarlo in applicativi già presenti in azienda rendendo ancora più semplice e dinamico il suo utilizzo.

### **Caratteristiche.**

#### *Supporto GPS (Geographic Positioning System)*

In qualsiasi momento è possibile conoscere esattamente la propria posizione. Basta collegare il ricevitore GPS al laptop che esegue MapPoint per trovare l'esatta posizione in cui ci si trova in qualsiasi punto degli Stati Uniti e del Canada.

### *Itinerari basati sui dati*

E' possibile creare cartine dal luogo di partenza al luogo di destinazione con indicazioni delle direzioni di percorso-- MapPoint calcolerà automaticamente un tracciato ottimizzato in base a un elenco di indirizzi importati.

#### *Strumenti di disegno*

Consentono di creare una cartina che risponda esattamente alle proprie esigenze. Una gamma più estesa di strumenti di disegno, tra cui ovale, raggio, disegno a mano libera, rettangolo, linea, freccia e cerchio, consente di rendere le carte ancora più personali.

#### *Componenti COM*

Grazie alle applet personalizzate di MapPoint è possibile, per esempio, aumentare l'efficienza della produttività aziendale. Si tratta di una piattaforma estendibile per i provider di soluzioni che sviluppano per Office 2000.

#### *Inclusione* di *strade ed autostrade europee*

È incluso tutto lo stradario europeo con dettagliate informazioni sul tipo di strade e principali luoghi di interesse.

#### *Carte aggiornate e precisione geografica all'avanguardia*

Basate su database cartografici forniti da Geographic Data Technology, Compusearch e Navigation Technolgies.

#### *Importazione guidata dati*

Istruzioni passo passo rendono più facile l'importazione od il collegamento di informazioni da Microsoft Excel, Microsoft Access e Microsoft Outlook ad una cartina di MapPoint.

#### *Trascinamento della selezione*

I dati relativi ad unità di interesse sul territorio (ad esempio clienti) o caratteristiche del territorio (esempio, le vendite), possono essere visualizzati sulla carta in modo facile e veloce. Utilizzando il mouse i dati vengono trascinati direttamente in MapPoint, consentendo di visualizzare una rappresentazione geografica delle tendenze come non è mai stato possibile in precedenza.

#### *Aggiunta guidata dati alla carta*

Grazie alle istruzioni passo passo della procedura guidata, sarà più facile scegliere tra i numerosi tipi di carte, inclusi aree ombreggiate, simboli, cerchi ombreggiati e graduati. Si potranno cosi creare vari tipi di carte tematiche utilizzando dati personalizzati.

E' possibile creare carte geografiche esattamente con l'aspetto desiderato, definendo intervalli di dati ed etichette per la legenda e scegliendo le tavolozze in diverse gradazioni di colori.

#### *Precisione geografica all'avanguardia*

Con Microsoft MapPoint viene fornito un set completo di dati geografici, inclusa una carta mondiale a livello di paese fino ad un dettaglio a livello stradario per l'Europa, che evitano la necessità di acquistare ulteriori dati.

#### *Dati demografici con variabili*

Microsoft MapPoint include una serie di dati demografici di alta qualità forniti da Claritas Inc., un fornitore all'avanguardia nel settore delle informazioni demografiche.

Questo strumento è molto utile per conoscere a fondo ed espandere svariati tipi di attività.

#### *Coerenza con Microsoft Office*

Microsoft MapPoint è progettato con la stessa tecnologia di base utilizzata da Microsoft AutoRoute Express Europa, che tuttavia è stata adattata ed estesa per rispondere alle esigenze degli utenti aziendali di Microsoft Office.

I nuovi utenti di Microsoft MapPoint apprezzeranno i menù, le barre degli strumenti, le descrizioni comandi e le funzioni di Guida tipici di Office.

#### *Ricerca di località*

E' facile localizzare esattamente sulla carta la posizione, per esempio, di clienti o aziende digitando semplicemente la località desiderata.

#### *Capacità migliorata di esportazione di dati in Microsoft Excel*

L'esportazione delle informazioni in Excel non è mai stata cosi veloce. E' infatti sufficiente evidenziare un'area della carta contenente dati sotto forma di simboli, perché vengano esportati automaticamente in una tabella di Excel.

#### *Supporto per più origini dati*

MapPoint supporta numerosi formati di dati, quali Microsoft Access, Microsoft Excel, Microsoft Outlook, la maggior parte dei database basati su SQL, come Microsoft SQL Server™ 6.5 o versione successiva, testo separato da caratteri di delimitazione e quasi tutti i database accessibili tramite OLEDB e ODBC.

#### *Modelli di oggetti OLE avanzato*

Un modello di oggetti esteso rende più semplice l'aggiunta delle potenzialità di MapPoint a Excel, Word, Access, Microsoft Visual Basic® e altri strumenti di sviluppo che supportano l'automazione.

## **Vantaggi (per operazioni economiche in azienda).**

- Capacità integrate di alto valore produttivo: Microsoft MapPoint consente di accedere facilmente agli stessi geografici e demografici disponibili in più complessi prodotti di rappresentazione geografica di tipo G.I.S.
- Decisioni aziendali più mirate: gli utenti aziendali possono visualizzare più facilmente le tendenze della propria attività, rappresentando i dati disponibili su una carta e sovrapponendovi ulteriori dati demografici o altri tipi di dati aziendali.
- Analisi geografiche di base per l'uso quotidiano: gli utenti di Microsoft Office dispongono ora di un modo familiare per creare carte riportanti la posizione di clienti o aziende e rappresentare sulla carta i propri dati aziendali da incorporare in materiale di marketing, proposte e presentazioni.

## **2) Novità di MapPoint versione 2002**

Questa versione di MapPoint presenta miglioramenti significativi per ciò che riguarda le funzionalità di integrazione dei dati in mappe geografiche e i contenuti statistici e geografici.

Tra le più importanti funzionalità nuove e migliorate vi sono:

- Pianificazione del territorio
- Mappatura dei dati con grafici
- Tempi di percorrenza
- Puntine da disegno personalizzate e con più simboli
- Componenti aggiuntivi di Office e smart tag
- Mappe piane
- ◆ Controlli Microsoft ActiveX<sup>®</sup>
- Supporto per l'automazione
- Salvataggio come pagina web

Esistono alcune differenze tra MapPoint e alcune applicazioni di Microsoft, come ad esempio Excel e AutoRoute.

MapPoint offre caratteristiche di flessibilità che consentono di analizzare i dati sulle mappe a livello di dettaglio stradale per quanto riguarda l'Europa e permette di disegnare facilmente sulle mappe. Inoltre viene distribuito con inclusi dati demografici utili per le aziende. Le organizzazioni di ogni dimensione potranno utilizzare queste informazioni integrandole con i dati che già possiedono e quindi analizzare dati aziendali e demografici inserendoli direttamente nelle mappe. In questo modo le organizzazioni saranno in grado di visualizzare, ad esempio, gli andamenti delle vendite, tenere traccia delle attività dei clienti e di controllare ogni altro aspetto geografico correlato alla propria attività.

Inoltre a differenza di Microsoft AutoRoute, che offre agli utenti privati indirizzi e mappe dettagliate, Microsoft MapPoint, include strumenti di analisi che consentono agli utenti aziendali di tracciare le informazioni dei database e di analizzare i dati aziendali e demografici su mappa. Entrambi i programmi consentono di individuare ed evidenziare località specifiche su mappa, tuttavia MapPoint è progettato come complemento alla produttività di Microsoft Office.

## **3) I dati demografici**

MapPoint contiene dati demografici estremamente utili per le attività aziendali, forniti da Claritas Inc. Tali informazioni includono dati sulla popolazione, sulla dimensione delle famiglie e i relativi redditi, sull'età media della popolazione e sulla divisione della popolazione in fasce d'età. Sono suddivise per paese, stato, provincia, città e codice postale. Dalla Guida in linea di MapPoint è possibile connettersi a Claritas e ad altri fornitori per ottenere ulteriori variabili demografiche ed aggiornamenti. E' possibile acquistare, importare e inserire nelle mappe nuovi dati demografici e quindi utilizzarli con MapPoint. Questi dati sono relativi a paesi quali Francia, Germania, Gran Bretagna, Paesi Bassi, Spagna, Italia, Austria, Svizzera, dati mondiali e dati aggiuntivi. I dati demografici di MapPoint forniscono informazioni dettagliate che offrono un valido aiuto nella gestione degli affari, nei campi della popolazione, salute, economia, comunicazione e trasporti e istruzione. Le statistiche includono 50 categorie di dati per le aree di qualsiasi dimensione della Gran Bretagna, della Francia, della Germania, della Spagna, dei Paesi Bassi e 43 categorie di dati per gli altri paesi. I dati sui nuclei familiari e sulla popolazione inclusi, sono stati forniti da Claritas e molte altre fonti e si basano su dati raccolti e pubblicati nel 1999. Il prodotto consente inoltre di importare o collegare i dati aziendali contenuti in un'ampia gamma di origini dati tabulari, tra cui alcune versioni di Microsoft Access, Excel, i contatti di Microsoft Outlook, i formati di testo delimitato nonché la maggior parte di database OLE (Object Linking and Embedding) e origini dati ODBC (Open Database Connectivity).

Alcuni piccoli suggerimenti per l'utilizzo di Microsoft MapPoint MapPoint presenta alcune funzionalità per un accesso facilitato:

 $\checkmark$  Ingrandimento delle mappe

- $\checkmark$  Caratteri di grandi dimensioni
- $\checkmark$  Scelte rapide da tastiera

## **4) Suggerimenti rapidi**

*Utilizzo del comando di menù "Mostra dimensione" sulla barra degli strumenti di disegno*

Questo comando attiva un indicatore di dimensioni per linee, figure a mano libera, disegni e frecce che consente di vedere la lunghezza delle forme sulla carta.

### *Esecuzione di MapPoint dal disco rigido*

Un'opzione utile se il portatile non dispone di un'unità CD-ROM ma si desidera comunque utilizzare MapPoint (è necessario un alloggiamento di espansione con unità CD-ROM e sufficiente spazio sul disco rigido per l'installazione). Questa opzione di "installazione completa" può essere selezionata durante il processo di installazione, è utile per migliorare le prestazioni ed evita di utilizzare il CD in fase di esecuzione.

## *Impostazione di più di 256 colori e delle dimensioni dello schermo ad almeno 800 x 600 pixel*

La maggior parte degli schemi può essere impostata su risoluzioni e intensità più elevate rispetto a quelle correnti. Il sistema che si utilizza potrebbe essere già impostato su un'altra risoluzione, ma spesso i computer sono forniti dai produttori con impostazioni inferiori a quelle ottimali. Fate clic sul pulsante Start, scegliete Impostazioni, quindi Pannello di controllo. Fate doppio clic sull'icona Schermo, selezionate la scheda Impostazioni e impostate Colori su 18,6 milioni di colori (24 bit) e Area del desktop su 800 x 600 pixel o superiore. L'utilizzo di un numero superiore di colori migliora l'impatto visivo delle carte visualizzate, mentre le maggiori dimensioni consentono di mostrare una porzione più estesa delle carte.

*Modifica dei dati contenuti in una forma facendo clic con il pulsante destro del mouse*

Si può ad esempio utilizzare lo strumento *Raggio* per disegnare un cerchio con un raggio di 8 chilometri intorno al luogo dove si trova il negozio, quindi fare clic con il pulsante destro del mouse sul cerchio per esportare tutti i simboli che contiene o per aggiungerli a un itinerario da utilizzare per le consegne.

#### *Modelli per semplificare la creazione delle carte:*

Esistono diversi modi per creare le carte.

Se si dispone di una carta che si desidera utilizzare come modello per crearne altre, potete salvarla come "Modello carta \* .ppt". La finestra visualizzata scegliendo Nuovo dal menù File consente di selezionare il modello carta da cui partire.

Creare un carta collegata ai dati che interessano, quindi selezionare Salva come modello. Per utilizzare nuovamente i dati, creare una nuova carta a partire da questo modello, quindi selezionare Aggiorna collegamento: i dati verranno aggiornati automaticamente e non sarà necessario importarli di nuovo.

Creare una carta e inserire un simbolo in corrispondenza della vostra abitazione dell'ufficio. Selezionare Aggiungi a itinerario, quindi salvare il file della carta come modello per disporre di un rapido itinerario tra il punto selezionato e altre destinazioni.

Individuare l'indirizzo della azienda sulla carta, tracciare intorno all'indirizzo un cerchio con il raggio desiderato e salvare la carta come modello. Si può riutilizzare il modello come punto di partenza per analizzare qualsiasi dato inserito nella carta.

#### *Collegamento e impostazione dei dati:*

#### *Collegamento dei dati per aggiornarli in modo semplice*

Il collegamento dei dati è utile perché consente di "aggiornare" automaticamente" le carte quando viene modificato il foglio di calcolo collegato, senza che sia necessario importare nuovamente i dati.

Ogni volta che ad esempio un cliente invia commenti (positivi o negativi) relativi a una consegna, aggiungere il suo indirizzo a un foglio di calcolo e collegare questo foglio di calcolo a un carta. In questo modo, si dispone di una carta sempre aggiornata in cui visualizzare immediatamente le aree di vendita a cui si riferiscono i commenti positivi e negativi ricevuti.

## *Utilizzo intestazioni riconosciute da MapPoint per il collegamento e l'impostazione dei dati*

Per rendere più rapido il processo di collegamento e impostazione, MapPoint riconosce particolari intestazioni di colonna in Microsoft Excel, o in qualsiasi altra origine dati, MapPoint sarà in grado di riconoscerle facilimente tazione di indirizzi come CAP per una maggiore velocità di importazione. Se si desidera rendere più rapido il processo di importazione di un database da visualizzare o analizzare sulla carta solo per codice postale o provincia, tralasciare di inserire le informazioni sull'indirizzo ed effettuare l'importazione come CAP.

#### *Utilizzo della legenda:*

#### *Modifica di una carta dati facendo doppio clic sulla legenda*

Si tratta di un metodo più rapido rispetto all'utilizzo dei menù. Fare doppio clic sui dati nella sezione della legenda che si desidera modificare: verrà visualizzata una procedura guidata in cui saranno già caricati i dati selezionati.

*Sezioni Mostra e Nascondi della legenda per la stampa e il salvataggio come pagina Web*

E' sufficiente fare doppio clic su qualsiasi intestazione della legenda per mostrare o nascondere la sezione corrispondente. Ciò è particolarmente utile in fase di stampa, perché consente di stampare solo le sezioni desiderate, e al momento dell'utilizzo del comando "Salva come pagina Web", perché evita di salvare le sezioni nascoste del documento, visualizzando solo le informazioni necessarie.

#### *Formattazione dei dati*

L'importazione dei dati in MapPoint è più semplice se si utilizza per i dati una formattazione particolare.

#### *Assicurarsi di inserire i campi "Regione" o "Regi"*

Anche se si svolgono le proprie attività in un'unica area geografica, MapPoint è in grado di inserire più rapidamente i dati nella carta se i campi "Regione" o "Città" vengono aggiunti ai dati.

*Verificare che nella prima riga del foglio di calcolo da importare siano contenute le intestazioni di colonna*

Questo si può fare per i dati e non per altri tipi di informazioni, quali un titolo per il foglio di calcolo o un testo descrittivo. In caso contrario,

MapPoint potrebbe non riconoscere le intestazioni di colonna. Per ulteriori informazioni in proposito, fare riferimento all'argomento della Guida in linea relativo alla formattazione dei dati.

## *Selezione delle colonne corrette relative alla posizione in cui importare i dati*

MapPoint in genere riconosce i campi o le colonne importate che contengono informazioni relative a indirizzi o posizione geografica, ma talvol ta può essere impossibile riconoscere uno o più campi relativi alla posizione. Ciò provoca l'errato posizionamento di alcuni record o il mancato inserimento nella carta. Alcuni problemi di questo tipo sono dovuti, ad esempio, a indirizzi di fatturazione diversi da quelli postali, a nomi di campo senza la dicitura "indirizzo" oppure all'utilizzo nei nomi di campo di abbreviazioni o combinazioni di parole non riconosciute. Per evitare questi inconvenienti, controllare le informazioni visualizzate nell'area centrale dell'impostazione guidata per verificare che i record siano collocati nella posizione desiderata. Se così non fosse, selezionare un'intestazione valida dall'elenco a discesa per ogni campo relativo a una posizione specifica.

#### *Identificazione di un campo Nome e di un campo Informazioni*

Ogni tipo di carta consente di assegnare un campo Nome ai singoli record, in modo da consentirne l'individuazione nella finestra di dialogo Trova. Si può scegliere il campo da utilizzare come nome del record selezionando "Nome" dall'elenco a discesa del campo nell'importazione guidata. Se si effettua l'importazione di record per una carta con simboli o una carta con cerchi, è inoltre possibile identificare un campo "Informazioni" che verrà visualizzato nella parte inferiore delle note dei simboli facendo doppio clic sull'icona del record o sul cerchio tracciato sulla carta (i campi Informazioni non sono disponibili per carte con aree ombreggiate o per dati collegati). Per modificare i campi Nome e Informazioni è sufficiente eliminare il set di dati, quindi importare nuovamente i record e scegliere campi diversi come Nome e Informazioni nell'importazione guidata.

*Verifica delle proprietà dei set di dati per identificare i record che dovevano essere collocati nuovamente nella carta*

Talvolta i dati sono formattati in modo non corretto o contengono errori nelle informazioni relative all'indirizzo. In questi casi, i record vengono collocati sulla carta nel migliore modo possibile (ad esempio, in corrispondenza della città invece che dell'indirizzo) oppure non vengono inseriti del tutto. E' possibile visualizzare un elenco del modo in cui i record sono stati inseriti (o meno) nella carta facendo clic con il pulsante destro del mouse sul set di dati nella legenda, selezionando Proprietà dal menù di scelta rapida, quindi scegliendo la scheda Adattamento record. In questo modo, potrete vedere come ogni record è stato "adattato" alla carta. Prendere nota dei record che non sono stati inseriti correttamente, cercare di identificare i possibili motivi (un campo mancante, un errore di digitazione, abbreviazioni non riconosciute, spazi mancanti tra le parole, ecc.), quindi modificare le informazioni relative alla posizione nel file di origine e importare nuovamente il file. Se invece dell'importazione si effettua un "collegamento", si può solo aggiornare tale collegamento. Per ulteriori informazioni sui collegamenti e il loro aggiornamento, fare riferimento alla Guida in linea.

# **5) Esempi di scenario per MapPoint 2002, in campo aziendale**

Microsoft MapPoint® è un prodotto per la creazione di mappe che consente di utilizzare le informazioni geografiche e demografiche nei processi decisionali che prevedono l'impiego di dati di Office.
Gli scenari qui descritti sono solo un esempio delle possibilità di utilizzo in ambito professionale di MapPoint versione 2002.

#### MANAGER

#### *Responsabili d'azienda*

Esame degli andamenti aziendali: qual è il livello di reddito medio delle località in cui si trovano i negozi che presentano i rendimenti più elevati? E' possibile confrontare vendite e popolazione? Le informazioni di questo tipo sono di estrema utilità quando si pianificano strategie per la crescita aziendale, ma raccogliere può sembrare difficile o richiedere troppo tempo. Con MapPoint si possono confrontare con facilità i dati relativi agli andamenti aziendali con i dati già in possesso dell'azienda. Sono disponibili 70 diverse variabili demografiche, con le quali sarà possibile analizzare i dati e visualizzarli su mappe, suddividendoli in base a fattori quali il reddito, l'età, la popolazione e il sesso, tutto sulla stessa mappa.

Presentare le idee con efficacia: rappresentando i dati su una mappa si pos sono dare indicazioni visive necessarie per comprendere e ricordare le informazioni in maniera più veloce. Si possono calcolare le aree e le zone di vendita in base ai profitti, oppure evidenziare i settori che presentano i rendimenti più bassi, in modo da farli risaltare e programmare le azioni necessarie.

Condividere le informazioni: salvando le mappe come pagine Web si pos sono facilmente condividere con tutta l'organizzazione i dati più rilevanti. Sarà sufficiente inserire collegamenti ipertestuali per consentire ai colleghi di esplorare regioni, località specifiche e documenti allegati.

37

#### *Responsabile delle vendite*

Marcare il territorio: le organizzazioni che si occupano di vendita sono spesso strutturate in base a zone geografiche, ma i confini di queste zone non sempre corrispondono ai confini geografici tradizionali. Ad esempio, il venditore dell'azienda potrebbe occuparsi del Veneto e di una parte dell'Emilia Romagna. Problemi di questo genere possono rendere dispendiosa in termini di tempo e difficoltosa l'automatizzazione della creazione delle relazioni sulle vendite. MapPoint facilita invece la realizzazione di questo genere di documenti consentendo di definire aree personalizzate. Una procedura guidata di facile utilizzo offre la possibilità di importare in un mappa definizioni di aree già esistenti o di crearne di nuove.

Conoscere i concorrenti: la raccolta dei dati aziendali è certo di grande aiuto, ma confrontare su una mappa questi dati e quelli dei propri concorrenti è di gran lunga più efficace. Inserendo in una cartina le informazioni relative ai concorrenti si potranno evidenziare le vendite del concorrente in base alla regione, al reddito o alla popolazione, a condizione che tali dati siano pubblici. Confrontare le località in cui i concorrenti sono più attivi con le zone o aree di vendita della propria azienda e quindi inserire in una mappa i volumi delle vendite, sapendo subito chi realizza il maggior fatturato in ogni località.

#### PROFESSIONISTI DI VIAGGIO

#### *Chi viaggia per affari*

Per orientarsi ovunque: cercare un hotel in una città sconosciuta può essere difficoltoso. Con MapPoint si possono ottenere tutti gli indirizzi necessari senza doversi connettere ad Internet.

Ottimizzare i tempi: ottimizza il tempo pianificando il percorso più breve da fare, inoltre quando si decidono delle soste lungo il percorso, MapPoint riorganizza le soste intermedie in modo che i tempi di percorrenza tra i punti di partenza e di arrivo siano i più rapidi. Si possono anche cerare itinerari basati sui tempi di percorrenza, che tengano conto della situazione del traffico e dei lavori in corso.

#### *Agenti immobiliari*

Aiutare i clienti a conoscere meglio la zona residenziale: grazie a MapPoint si possono facilmente adattare la ricerca alle esigenze del cliente e quindi offrirgli una rappresentazione visiva delle abitazioni che lo soddisfano.

Personalizzare le mappe per i clienti: si può personalizzare la presentazione, evidenziando le località di maggior interesse in base alle preferenze e alle richieste del cliente.

#### SVILUPPATORI

Automatizzare le operazioni ripetitive: il modello di oggetti di MapPoint è stato esteso per fornire ai programmatori l'accesso a più del 95 percento delle funzionalità, cosi da estenderle ulteriormente e creare componenti aggiuntivi COM per automatizzare le operazioni ripetitive.

Incorporare la funzionalità di MapPoint in applicazioni specifiche per l'attività da svolgere: MapPoint 2002 include anche un controllo Microsoft ActiveX® che consente agli sviluppatori di incorporare la funzionalità di MapPoint nelle applicazioni specifiche ed essenziali utilizzate quotidianamente dall'organizzazione.

39

# **6) Esempi di mappe che si possono creare con MapPoint 2002**

Mappe di esempio

Le seguenti mappe sono esempi della funzionalità di creazione di mappe con dati geografici di Microsoft MapPoint® 2002:

### **Distanze aeree**

Mappa dell'Italia in cui viene illustrata la distanza in linea d'aria tra Roma, Venezia, Palermo e Milano.

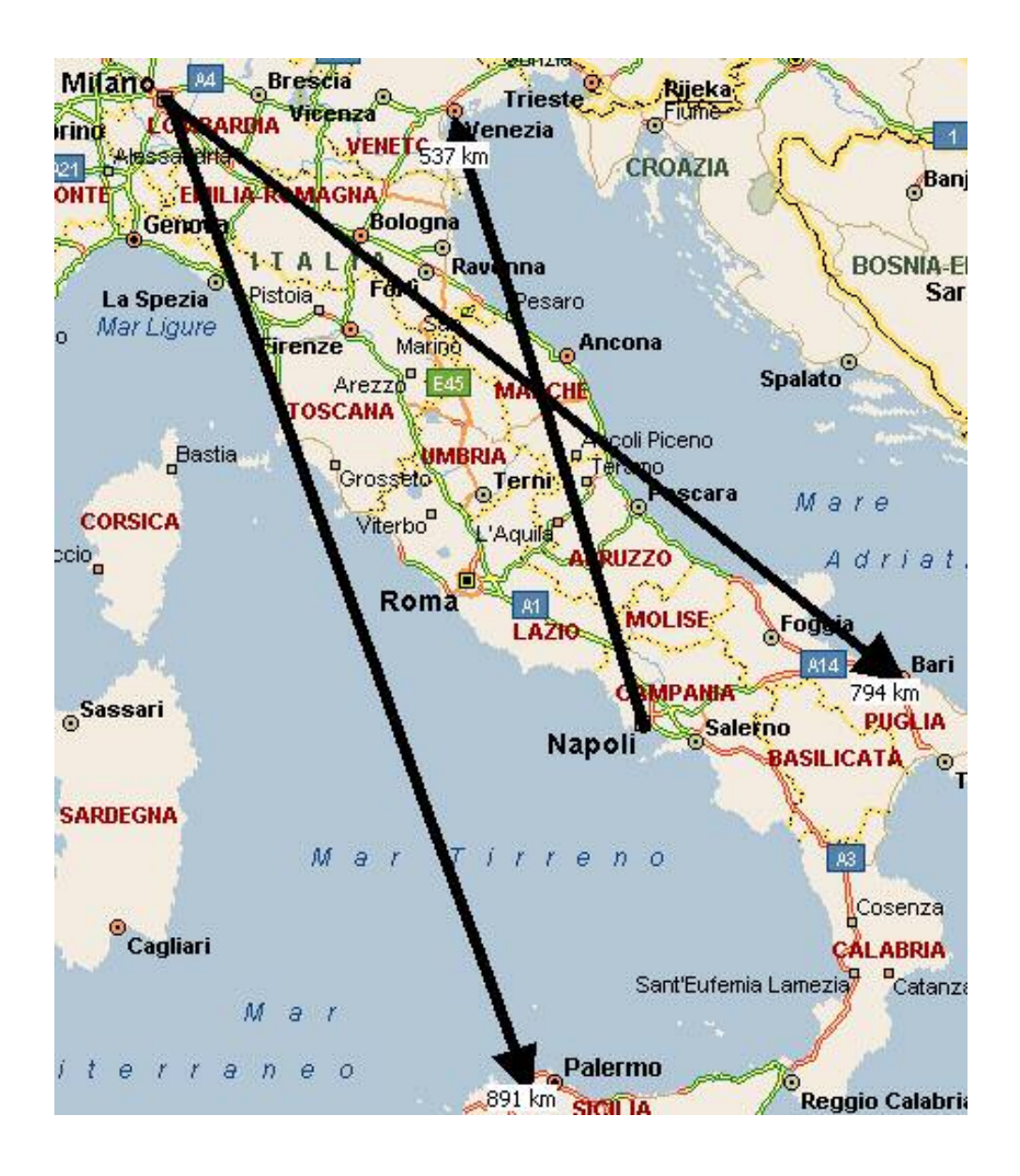

## **Pianificazione del territorio**

Mappa dell'Italia con l'analisi dei valori su base regionale.

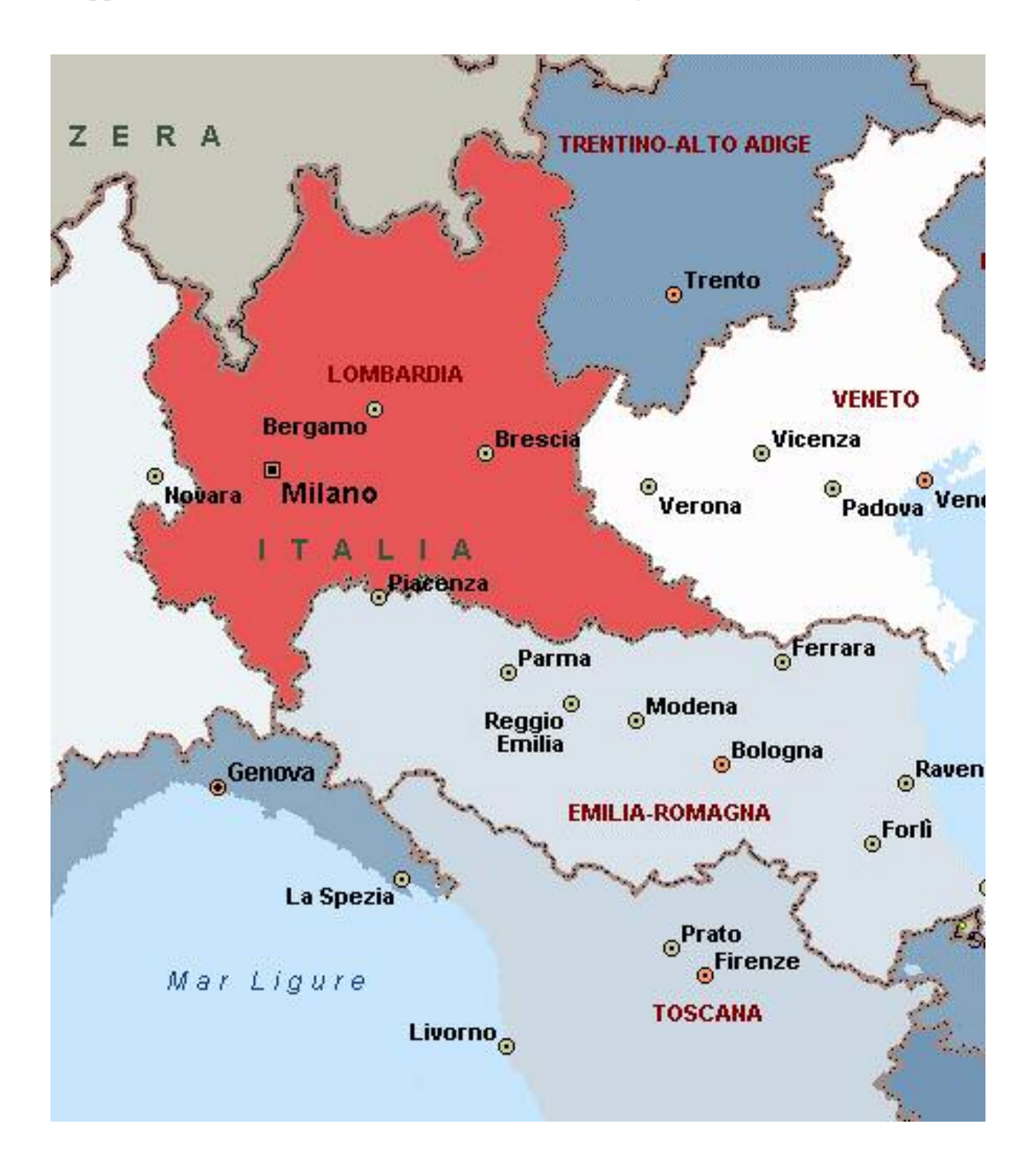

### **Tempi di percorrenza e puntine personalizzate**

Mappa in cui vengono illustrati i tempi di percorrenza di 30, 45 e 60 minuti dall'aeroporto Fiumicino Roma, rappresentato da una puntina personalizzata.

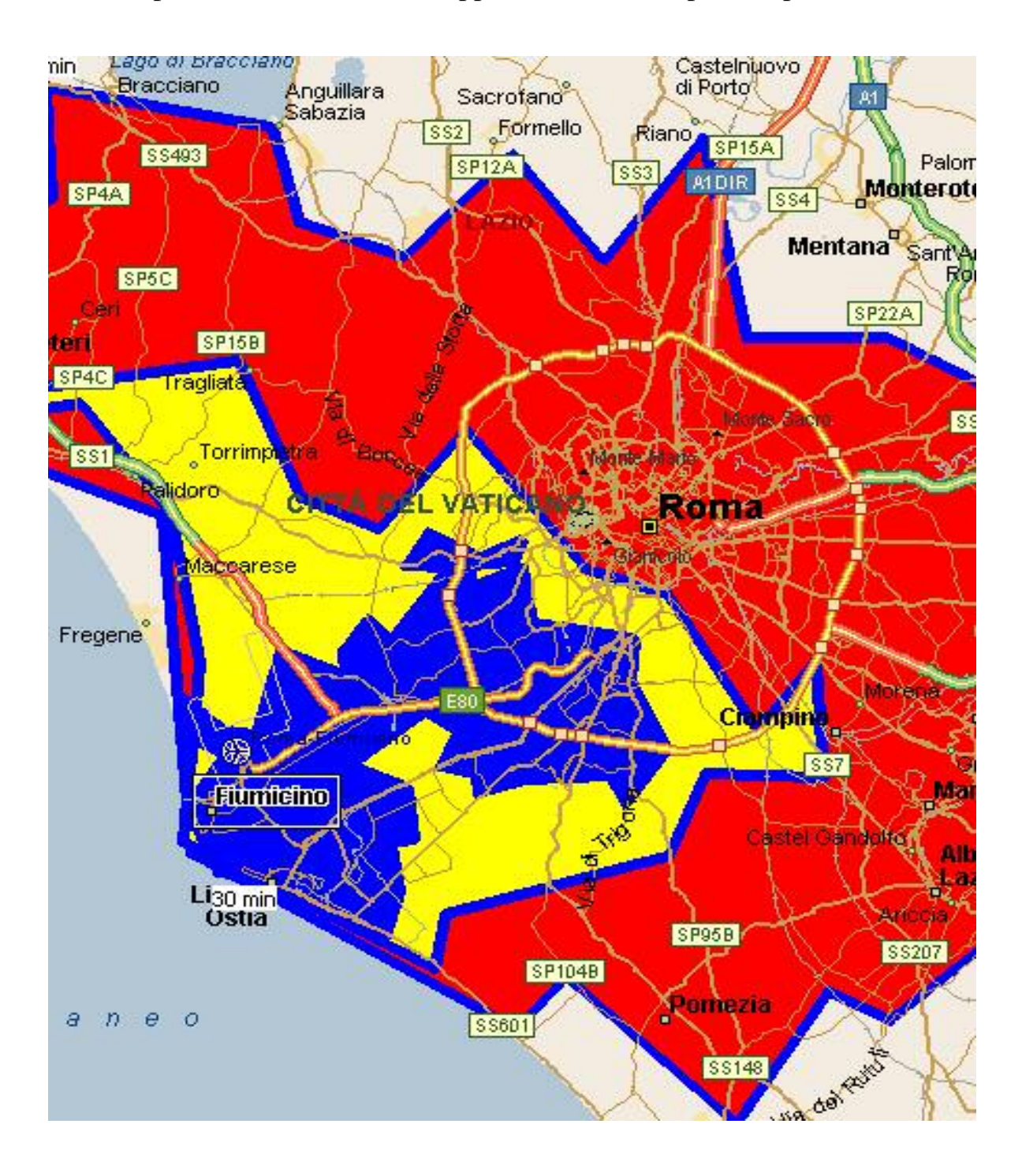

Il colore blu indica i 30 minuti, il colore giallo i 45, e il colore rosso i 60 minuti di tempo di percorrenza.

## **Rappresentazione grafica dei dati**

Mappa della Liguria con le aree provinciali caratterizzate da diverse sfumature di colore.

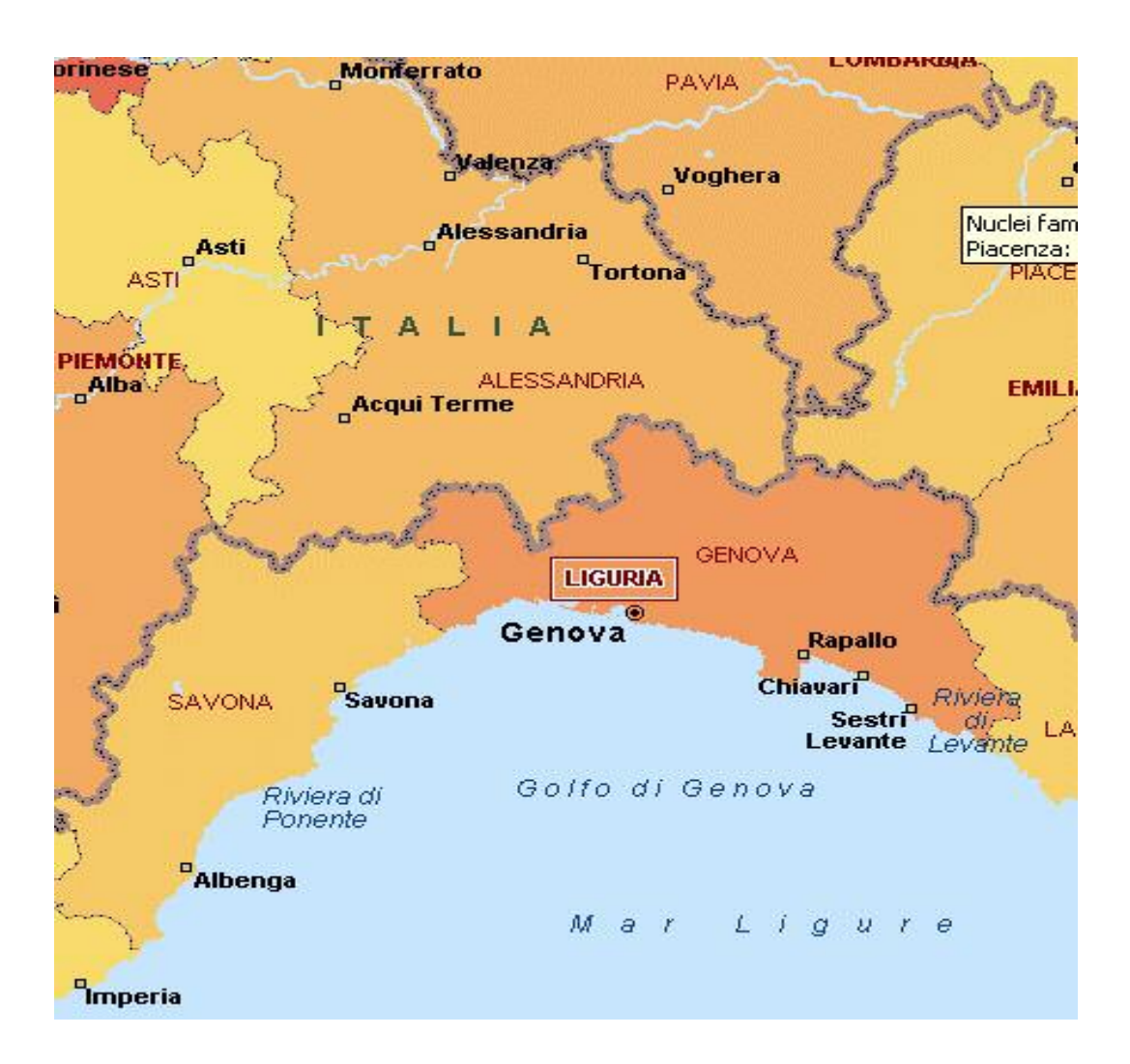

# **CAPITOLO 3: MAPPOINT E I SUOI COMANDI**

# **MapPoint**

# **1) Introduzione**

Microsoft MapPoint 2002 offre agli utenti potenti funzionalità di analisi e aggiunta di dati a una carta. Grazie a MapPoint 2002, è possibile trovare rapidamente luoghi geografici, analizzare visivamente i dati relativi alla propria attività, creare, personalizzare e integrare carte nei documenti di Office.

# **2) Utilizzare la carta**

L'utilizzo della carta permette diverse operazioni banali ma fondamentali come la **selezione di un'area o un luogo sulla carta** che è preliminare all'esecuzione di molte operazioni, quali la creazione di un itinerario, l'ingrandimento, l'evidenziazione o la stampa. Altre operazioni sono la **selezione di un'area sulla carta**; la **selezione di un luogo sulla carta**; e la **scelta di uno stile di carta** tramite il comando STILE CARTA dal menù VISUALIZZA. I tipi di carte sono cinque:

*Carta stradale,*

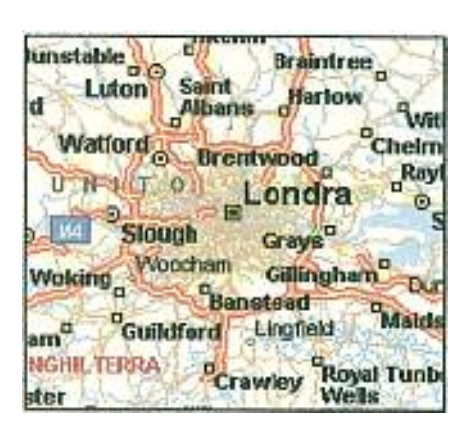

è consigliabile utilizzare questo stile di carta se si desidera che la carta venga visualizzata come una carta stradale convenzionale con informazioni dettagliate su strade, autostrade, paesi e città.

*Carta stradale e dati*,

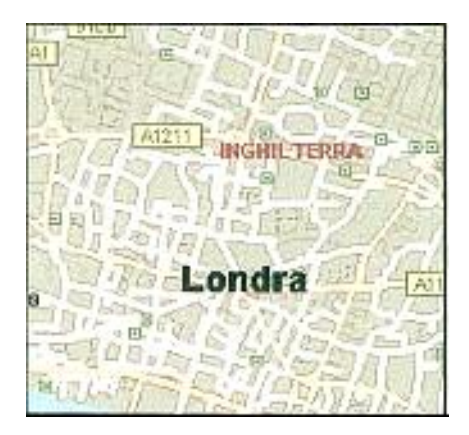

conviene utilizzare questo stile di carta se si desidera che vengano visualizzate strade, autostrade, paesi, città e dati aggiunti. Nella carta stradale e dati è presente un numero di etichette inferiore rispetto alla carta stradale.

*Carta dati*,

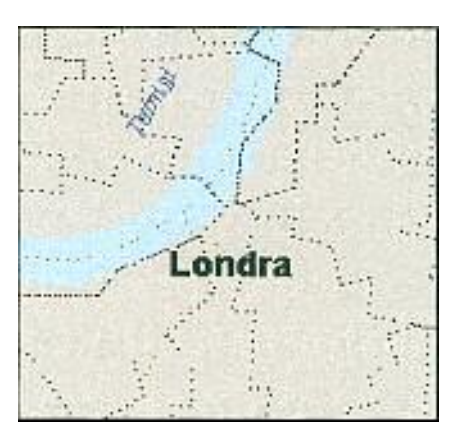

si utilizza questo stile di carta se si desidera che vengano visualizzati paesi, città e dati aggiunti. La carta dati presenta un numero minimo di etichette.

*Carta fisica*,

 $L<sub>uton</sub>$ Ware Watford Basildor **Grays<sup>a</sup>** Wokingha Gillingham Woking som Ditton Guildfor Per Roy **Ind** Horsham Crawley **Mells** 

si utilizza questo stile di carta se si desidera che vengano visualizzate sta de, autostrade, paesi, città e territorio geografico.

*Carta politica*,

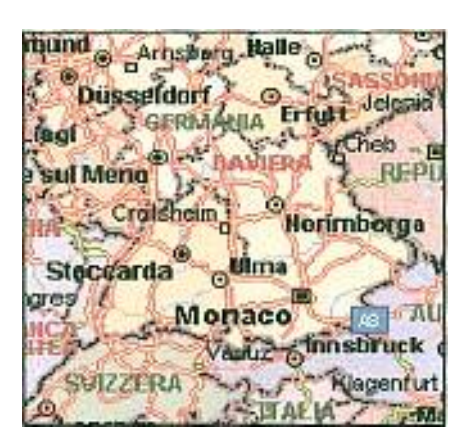

si utilizza questo stile di carta se si desidera che vengano visualizzate stra de, autostrade, paesi, città e confini politici principali.

Inoltre è possibile **visualizzare o nascondere luoghi sulla carta** specificando quindi i luoghi da mostrare e quelli invece che si desidera non visualizzare. Si possono **evidenziare un punto sulla carta; misurare le distanze sulla carta; visualizzare le coordinate relative alla latitudine e alla longitudine; misurare le distanze in km o in miglia; cambiare la dimensione del tipo di carattere della carta; cancellare i dati della carta** (essendo però possibile aprire un solo file della carta di MapPoint alla volta, per cancellare i dati basta aprire una nuova carta)**; salvare una carta i cui dati sono stati cancellati; cancellare i dati di una carta senza salvare le modifiche e cambiare le impostazioni dello schermo.**

### **3) Utilizzare la finestra di MapPoint**

La finestra di MapPoint è ricca di riquadri e di simboli che permettono di compiere diverse operazioni. E' possibile **visualizzare o nascondere i riquadri delle attività** (che sono situati nella parte sinistra della finestra e permettono di creare itinerari, creare territori e trovare luoghi nei dintorni); **mostrare o nascondere il riquadro Pianificazione itinerario**; **mostrare o nascondere il riquadro Trova luoghi nei dintorni**; **mostrare o nascondere**  **il riquadro Gestione territori**; **utilizzare i riquadri delle attività**; **utilizzare il riquadro Pianificazione itinerario**,

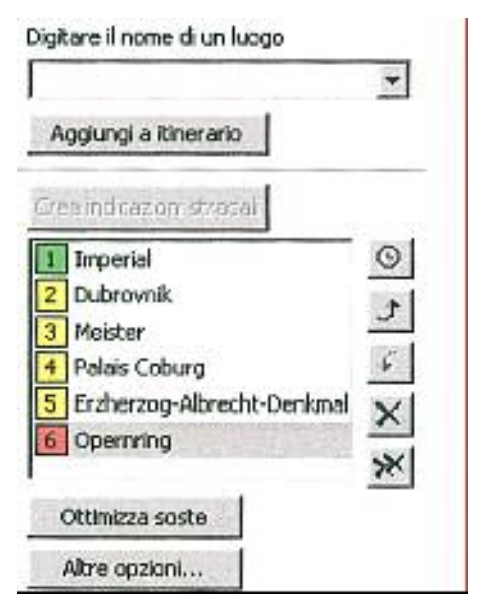

il riquadro Pianificazione itinerario può essere utilizzato per pianificare il proprio itinerario;

# **Utilizzare il riquadro Trova luoghi nei dintorni,**

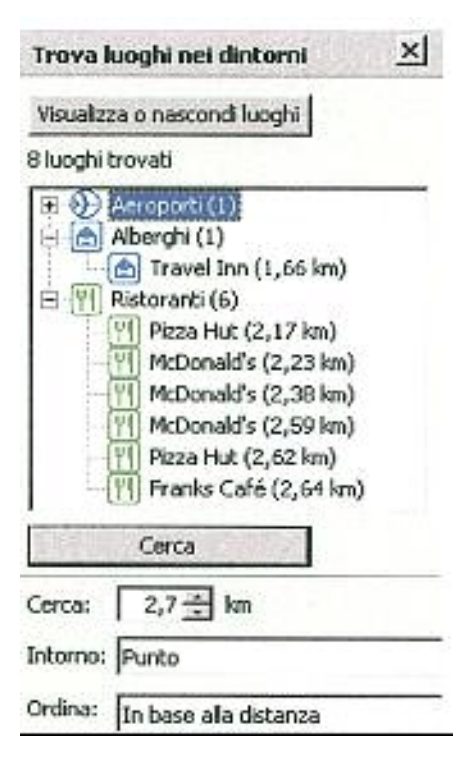

nel riquadro Trova luoghi nei dintorni viene visualizzato un elenco di luoghi ubicati nelle vicinanze di un determinato punto della carta;

**Utilizzare il riquadro Gestione territori,**

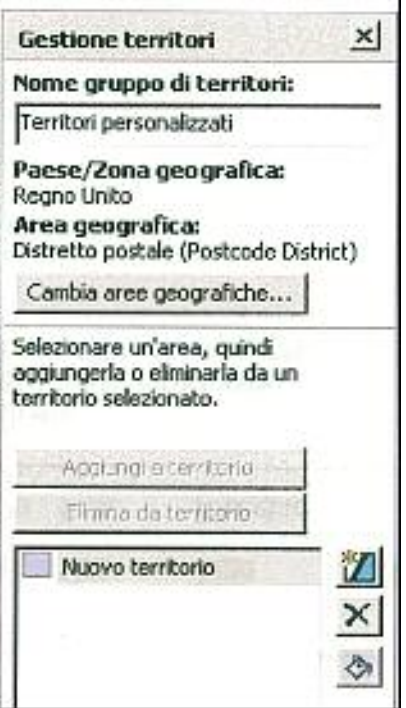

nel riquadro Gestione territori viene visualizzato un elenco per nome dei territori creati dall'utente, a ognuno dei quali viene assegnato un colore univoco.

Altre funzioni sono mostrare **o nascondere il riquadro Legenda e carta panoramica** (facendo clic sul pulsante LEGENDA E CARTA PANORAMICA sulla barra degli strumenti STANDARD)**; utilizzare il riquadro Legenda e panoramica; utilizzare la legenda della carta,**

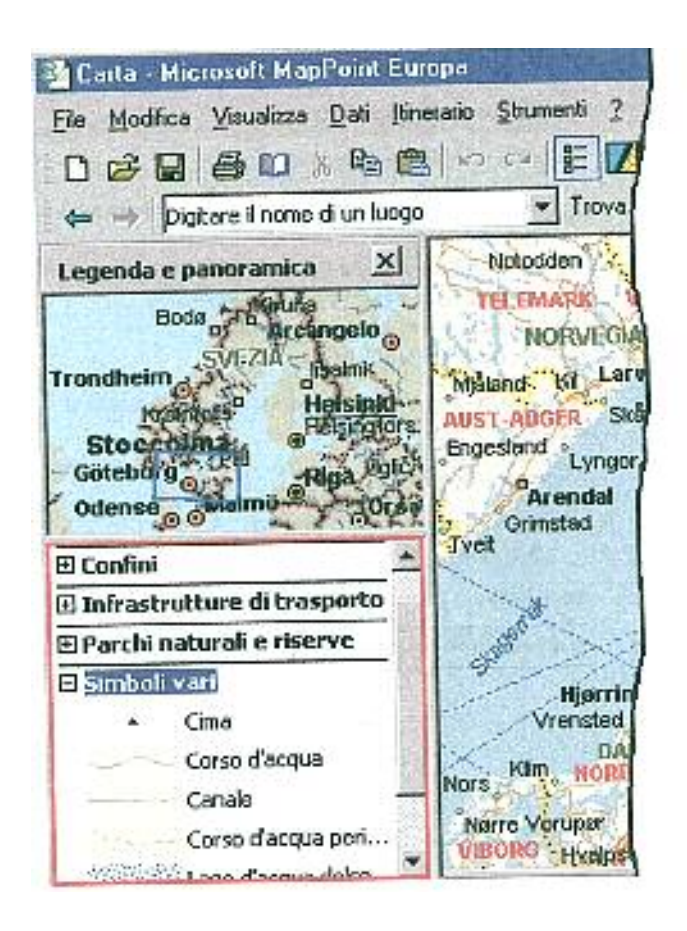

la legenda illustra le caratteristiche della carta, che variano in base allo stile della carta, alla presenza o meno di dati aggiunti alla carta e alla percentuale di zoom. Le caratteristiche sono organizzate in sezioni, tra cui:

- $\mathbf{\hat{x}}$  Confini
- Dati aggiunti (ad esempio simboli, dati demografici e dati importati o collegati)
- $\star$  Centri urbani
- $\mathcal{R}$  Trasporti
- $\mathcal{R}$  Simboli vari (ad esempio fiumi o ghiacciai e così via)

### **Utilizzare la carta panoramica,**

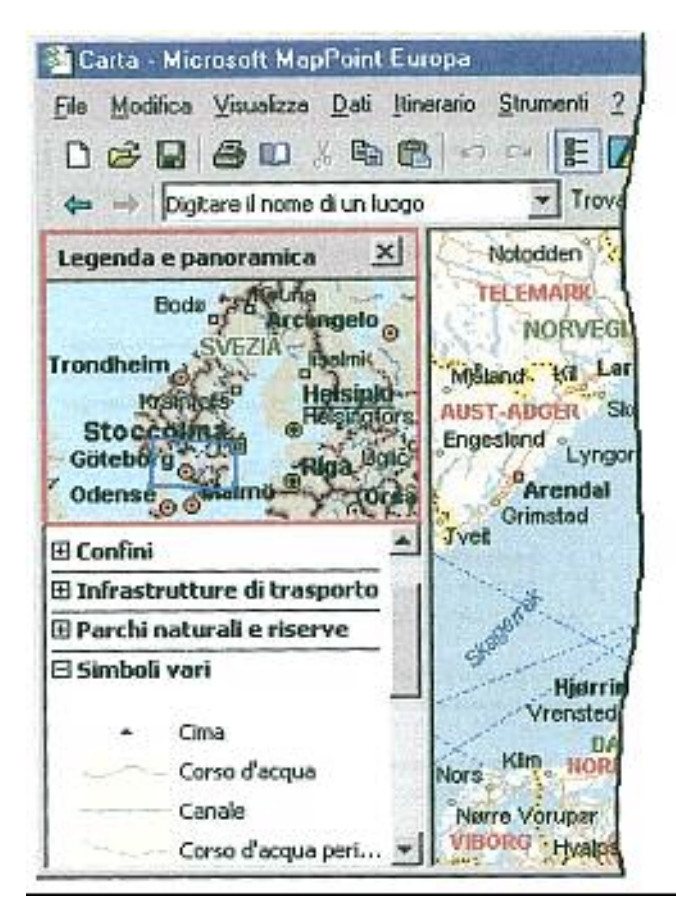

la carta panoramica fornisce un contesto più ampio mostrando la regione circostante la visualizzazione principale della carta che appare nel riquadro della carta. L'area principale visualizzata nel riquadro appare all'interno di un cerchio o di un riquadro blu sulla carta panoramica.

### Inoltre si possono:

**cambiare velocemente la visualizzazione principale della carta utilizzando la carta panoramica** (trascinando la figura di colore blu sulla carta panoramica)**; espandere o comprimere una sezione della legenda; mostrare o nascondere il riquadro Indicazioni stradali; utilizzare il riquadro indicazioni stradali;** 

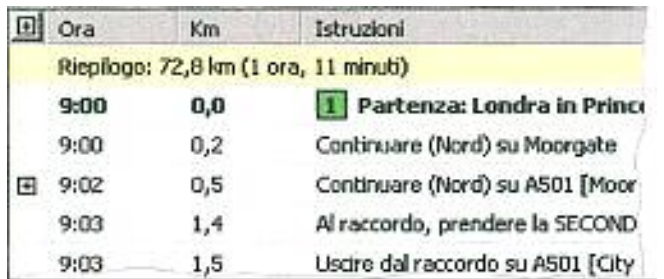

**visualizzare o nascondere una barra degli strumenti; utilizzare menù e barre degli strumenti; utilizzare i menù** 

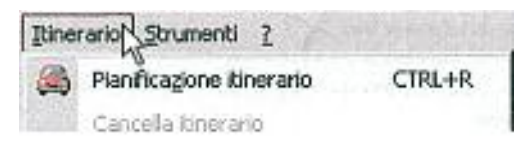

(un *menu* visualizza un elenco di comandi. Accanto ad alcuni comandi si trova un'immagine che consente di associare velocemente il comando al relativo pulsante della barra degli strumenti);

**utilizzare i menu di scelta rapida,**

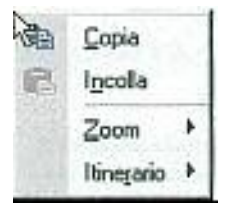

*(i menu di scelta rapida* vengono visualizzati quando si fa clic con il pulsante destro del mouse sui simboli, le località all'interno della carta, un itinerario, oggetti sulla carta o un punto qualsiasi del programma);

### **utilizzare le barre degli strumenti,**

```
10 2 日 每 10 人 4 日
```
(una *barra degli strumenti* contiene pulsanti che avviano menu, procedure guidate, comandi e strumenti che è possibile utilizzare per eseguire attività con MapPoint).

Inoltre si possono **spostare una barra degli strumenti**; **ridimensionare i riquadri della finestra di MapPoint**, che può essere suddivisa in più sezioni a seconda che i riquadri Indicazioni stradali, Pianificazione itinerario, Trova luoghi nei dintorni, Gestione territori e Legenda e panoramica, siano visualizzati o meno. È possibile modificare facilmente le dimensioni relative di questi riquadri.

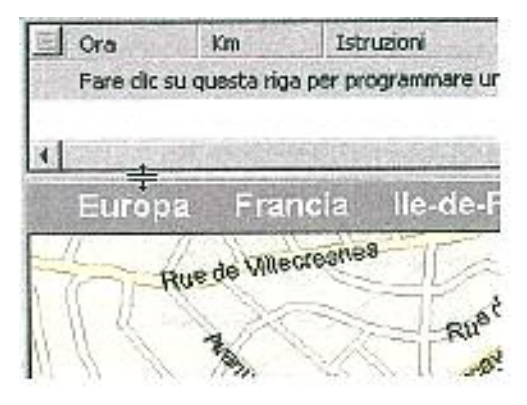

Altre funzioni sono **modificare la visualizzazione dei valori relativi alle valute in MapPoint**; **utilizzare i tasti di scelta rapida**; il **comando Annulla/Ripristina** (che consente di correggere con facilità eventuali errori e di sperimentare liberamente diversi inserimenti di dati e creazioni di itinerari). E' importante però non confondere la funzione ANNULLA e RIPRISTINA con quella INDIETRO e AVANTI, perché la prima consente di annullare le operazioni effettuate, mentre la seconda funzione permette semplicemente di tornare all'ultima visualizzazione della carta. Vi sono però **operazioni che non è possibile annullare**, e di seguito viene riportato un elenco. Per le ope razioni contrassegnate con un asterisco (\*), sarà impossibile annullare anche le operazioni effettuate precedentemente.

- $\mathbf{\hat{x}}$  Nuovo\*
- $\mathbf{\hat{x}}$  Aprire\*
- $\mathbf{\hat{x}}$  Salvare
- $\star$  Uscire\*
- $\hat{\mathcal{A}}$  Tagliare set\* (è possibile annullare il taglio di singoli oggetti)

 $\mathcal{R}$  Eliminare set\* (è possibile annullare l'eliminazione di singoli oggetti)

- $\forall$  Incollare collegamenti\*
- $\star$  Collegare dati\*
- $\lambda$  Aggiornare set collegati\*
- $\mathcal{A}$  Aggiungere dati demografici alla carta\*
- $\mathbf{\hat{x}}$  Adattare record\*
- Componenti aggiuntivi COM (l'operazione relativa può annullare lo stack Annulla)
- Visualizzare o nascondere il riquadro Gestione territori\*
- $\mathcal{R}$  Creare gruppi di territori\*
- $\approx$  Eliminare gruppi di territori\*
- $\mathbf{\hat{x}}$  Eliminare territori\*
- $\star$  Importare dati\*
- $\mathbf{\hat{x}}$  Stile carta
- Utilizzare la visualizzazione piatta o mappamondo con un livello di zoom elevato
- Visualizzare o nascondere luoghi

Infine è possibile **annullare l'ultima operazione eseguita** e conoscere **le nuove caratteristiche di MapPoint 2002.** Infatti il programma offre numerose caratteristiche nuove, tra cui: territori, nuovi tipi di carte, aree tempo di guida, programmabilità estesa, miglioramenti nel salvataggio come pagina Web, icone personalizzate, componente aggiuntivo COM di Office di MapPoint, informazioni sugli indirizzi di un numero maggiore di paesi, visualizzazione piatta della carta, esercitazione di MapPoint, simboli migliorati.

# **4) Informazioni sulla Guida in linea**

In questo argomento sono incluse informazioni su:

**Visualizzazione della Guida dal menu ?**, nel menu **?** sono disponibili i seguenti comandi: Guida di Microsoft MapPoint, Guida rapida, MapPoint sul Web, Esercitazione di MapPoint.

Inoltre si possono **visualizzare la Guida dalla descrizione comandi; utilizzare la Guida in linea; utilizzare la Ricerca libera;**

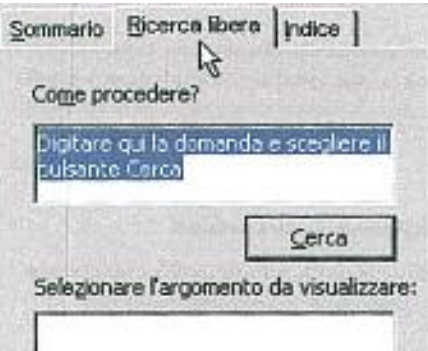

# **utilizzare il Sommario;**

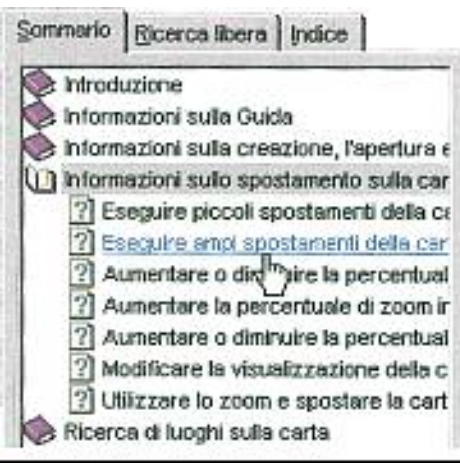

# **utilizzare l'Indice;**

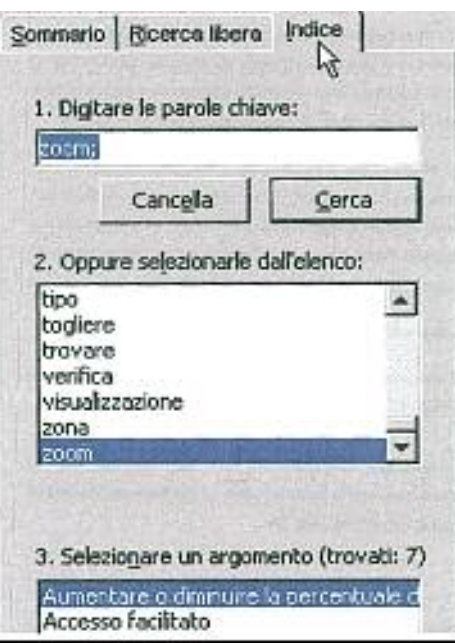

### **utilizzare la Guida rapida;**

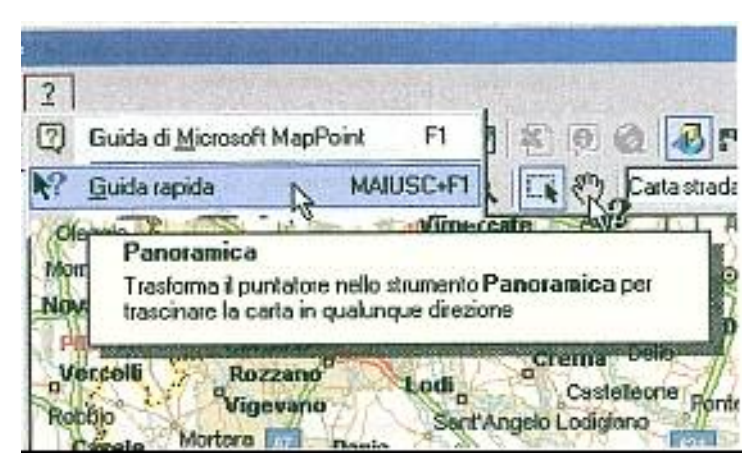

**utilizzare la descrizione comandi;**

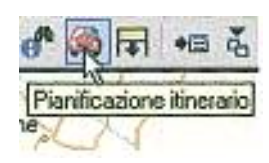

e infine sfruttare le funzioni meno difficili ma sempre importanti come **stampare argomenti della Guida in linea; stampare un singolo argomento; stampare un gruppo di argomenti; modificare il tipo di carattere utilizzato negli argomenti della Guida in linea; modificare i colori del testo e dello sfondo utilizzati negli argomenti della Guida in linea.** 

# **5) Informazioni sulla creazione, l'apertura e il salvataggio di file della carta**

I file di MapPoint possono contenere una vasta gamma di informazioni, quali itinerari con indicazioni stradali, disegni, simboli, dati demografici, dati personali, aree tempo di guida e territori.

Quando si salva un file della carta, vengono salvate anche tutte queste informazioni. Quando si apre un file della carta, tutte le informazioni ad essa associate vengono visualizzate esattamente come al momento dell'ultimo salvataggio.

#### **Informazioni sui formati di file**

#### Formati di file supportati

Di seguito sono elencati i file che possono essere aperti e letti in MapPoint 2002 (le estensioni ad essi associate sono riportate tra parentesi).

- $\hat{x}$  Carte e modelli di carte di MapPoint 2002 (ptm, ptt)
- $\mathcal{R}$  Carte e modelli di carte di MapPoint 2001 (ptm, ptt)
- $\hat{\mathcal{A}}$  Carte e modelli di carte di MapPoint 2000 (ptm, ptt)
- $\hat{\mathcal{R}}$  Carte e modelli di carte di AutoRoute 2002 (axe, axt)
- Carte e modelli di carte di AutoRoute 2001 (axe, axt)
- $\alpha$  Carte di AutoRoute 2000 Europa (axe)
- $\lambda$  Carte di AutoRoute 2000 Great Britain (axg)

Impostazioni salvate, di seguito sono riportate le impostazioni che vengono salvate quando si salva una carta o un modello di carta in MapPoint 2002.

- *Visualizzazione carta*, visualizzazione e altitudine esatte della carta
- *Elementi evidenziati*, strade e luoghi evidenziati
- *Stile carta*, carte stradali, carte dati, carte stradali con dati, carte politiche o fisiche
- *Carattere carta*, dimensione delle etichette di testo sulla carta
- *Legende dati*, tutte le informazioni relative ai dati visualizzati sulla carta
- *Preferenze relative all'aggiunta di dati alla carta*, impostazioni che determinano il modo in cui i dati vengono aggiunti alla carta
- *Collegamenti ai dati*, collegamenti a fonti dati esterne utilizzate per l'aggiunta di dati alla carta
- *Oggetti di disegno*, qualsiasi oggetto creato utilizzando gli strumenti di disegno e le relative impostazioni
- *Legende*, stato visualizzato o nascosto e impostazioni di tutte le voci delle legende
- *Impostazioni del programma,* stato visualizzato o nascosto di tutte le finestre e le barre degli strumenti e di tutti i riquadri delle attività
- *Simboli, posizioni dei simboli*, qualsiasi testo nelle relative note e lo stato del testo (visualizzato o nascosto riferito alle informazioni e ai nomi dei simboli)
- *Itinerari,* i punti di partenza, le soste e i punti di arrivo degli itinerari
- *Profili del guidatore*, preferenze relative alla guida e alle strade
- *Deviazioni*, tutte le aree indicate come da evitare
- *Impostazioni delle indicazioni stradali ,* impostazioni che determinano il modo in cui sono visualizzate le indicazioni stradali
- *Preferenze relative alla ricerca dei luoghi nei dintorni* , tipo e dimensioni dell'area in cui eseguire la ricerca dei luoghi situati nei dintorni di un determinato punto sulla carta
- *Impostazioni di visualizzazione delle informazioni,* stato visualizzato o nascosto di tutte le informazioni relative ai centri di affari, alle attrazioni o ai simboli presenti nella carta
- *Impostazioni di stampa,* impostazioni che determinano la modalità di stampa dei file della carta
- *Aree tempo di guida,* include le impostazioni relative alle aree tempo di guida
- *Territori,* gruppi di territori e relative impostazioni

Altre informazioni sono date sui **modelli di carte,** che rendono più rapida ed efficiente la creazione di carte. Ciascuna carta di MapPoint si basa su un modello che ne determina le impostazioni predefinite e l'aspetto. Inoltre è possibile **creare una nuova carta; salvare una carta; aprire una carta precedentemente salvata; creare un modello di carta; aprire una nuova carta basata su un modello; cambiare il modello predefinito,** ogni volta che si apre una nuova carta di MapPoint, questa si basa su un modello

predefinito (Nuova carta europea.ptt) con determinate impostazioni. Se si desidera modificare queste impostazioni, è necessario cambiare il modello predefinito anche se poi volendo si può ripristinare.

# **6) Informazioni sullo spostamento sulla carta**

Vi sono molti modi per spostarsi all'interno di una carta e ottenere la visualizzazione desiderata. Per modificare l'area di visualizzazione della carta, è possibile utilizzare il mouse, la tastiera e numerosi strumenti di spostamento, nonché l'altitudine o il livello di zoom in base alla quale viene visualizzata la carta.

### **Eseguire piccoli spostamenti della carta;**

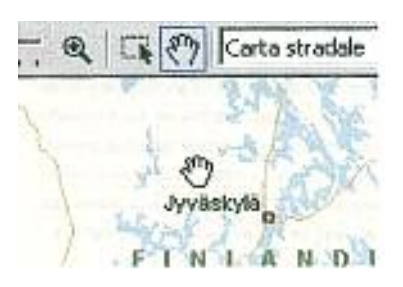

**eseguire ampi spostamenti della carta;**

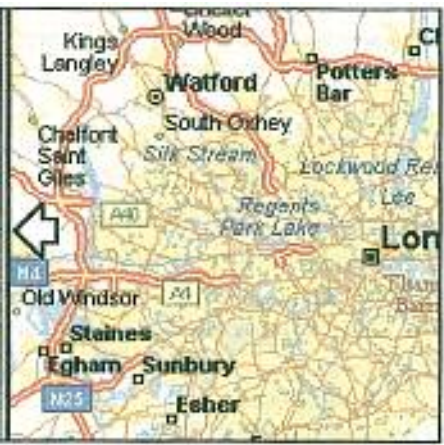

è possibile inoltre **aumentare o diminuire la percentuale di zoom** (aumentando o diminuendo la percentuale di zoom si ottengono visualizzazioni diverse della carta in base all'altitudine);

▼ Trova Q  $\overline{\cdots \cdots}$  a **DAI ADWAS** Osthammar Mariehamn dvíka DPPSALA Norriste Västerås<sub>o</sub> siná Garlstad OREGRO Stoccoln'a  $E$  Z F v Morrko inköping **arsby** Marichamn Ludvika AND **UPPSALA Nordate** sterås<sub>o</sub> ioping Kartstad **OREFRO** Stoccolir a  $\overline{r}$ F  $\odot$ orrköping nköping<sub>o</sub> **STERGOTLAND** Jonkoping

**aumentare la percentuale di zoom in un'area specifica;**

**aumentare o diminuire la percentuale di zoom tramite la barra degli strumenti Posizione e scala;**

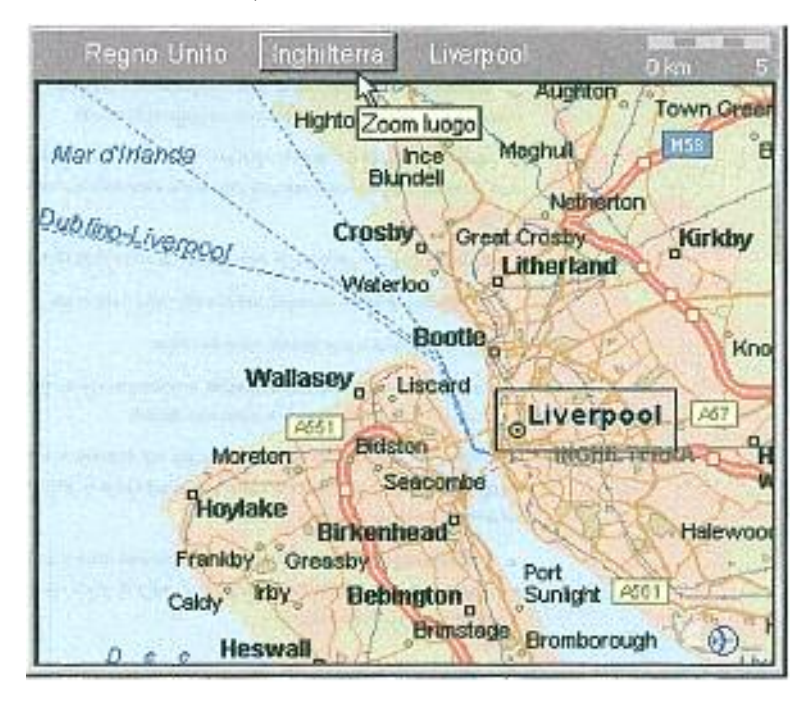

**modificare la visualizzazione della carta mediante i pulsanti Indietro e Avanti; utilizzare lo zoom e spostare la carta con il dispositivo di puntamento Microsoft IntelliMouse.**

# **7) Ricerca di luoghi sulla carta**

Con MapPoint è possibile trovare qualsiasi luogo sulla carta, ad esempio paesi, città, caratteristiche naturali e aeroporti.

### **Trovare un indirizzo o un incrocio sulla carta,**

- Trova  $\iff$ 

digitare l'incrocio o quante più informazioni possibile sull'indirizzo, quindi fare clic sul pulsante *Trova*. Se viene trovata una corrispondenza esatta, que sta verrà visualizzata centrata sulla carta. In caso contrario, verrà visualizzata la finestra di dialogo *Trova* contenente un elenco di possibili corrispondenze. Inoltre MapPoint fornisce **aree di copertura degli indirizzi**  di carte stradali dettagliate per Inghilterra, Scozia e Galles per quanto riguarda il Regno Unito e il Belgio, Lussemburgo e Paesi Bassi, oltre che per i principali centri urbani di Austria, Danimarca, Francia, Germania, Italia, Spagna e Svizzera. Le aree in rosso indicano le zone con carte stradali dettagliate.

### *Carta della copertura degli indirizzi nel Regno Unito*

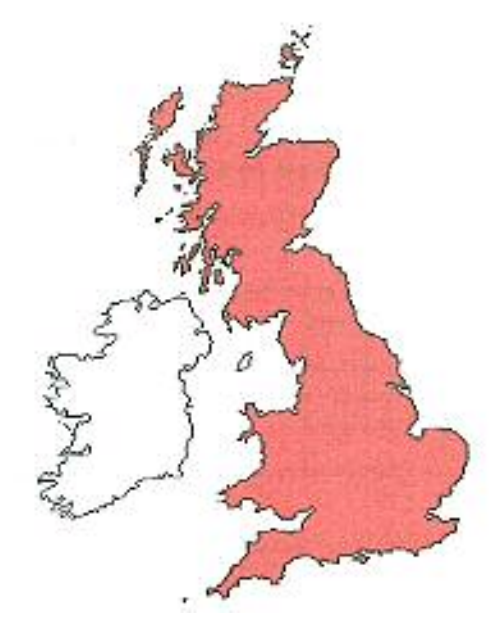

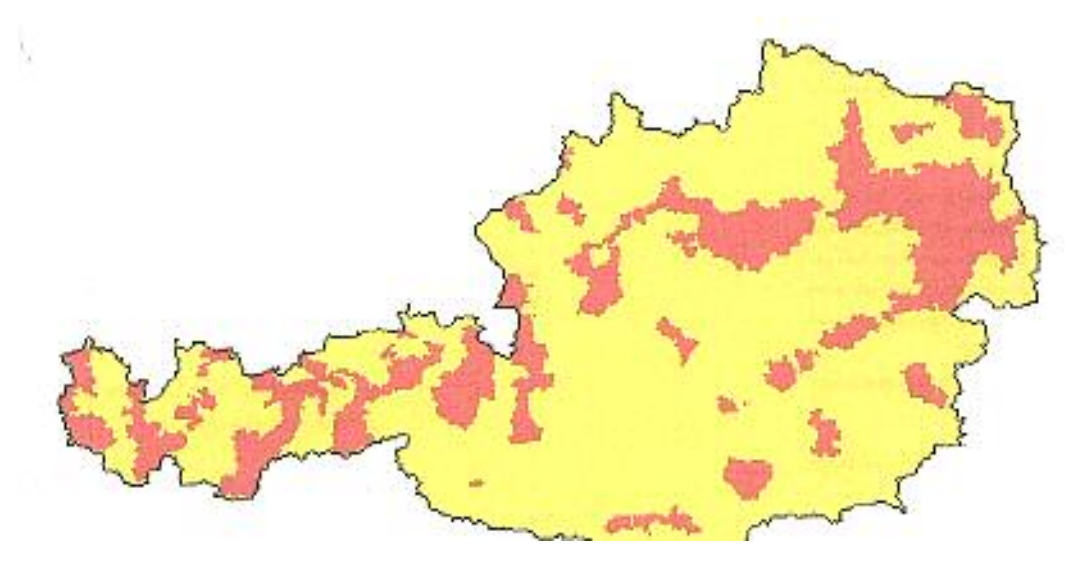

*Carta della copertura degli indirizzi in Belgio, Lussemburgo e Paesi Bassi*

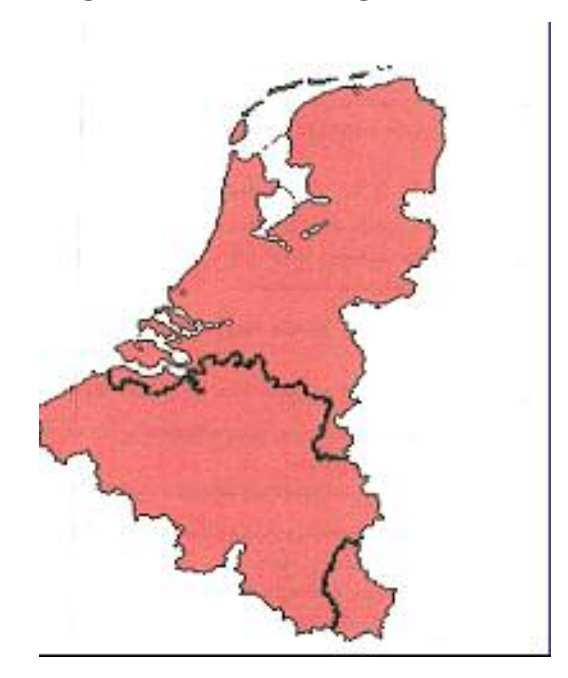

*Carta della copertura degli indirizzi in Danimarca*

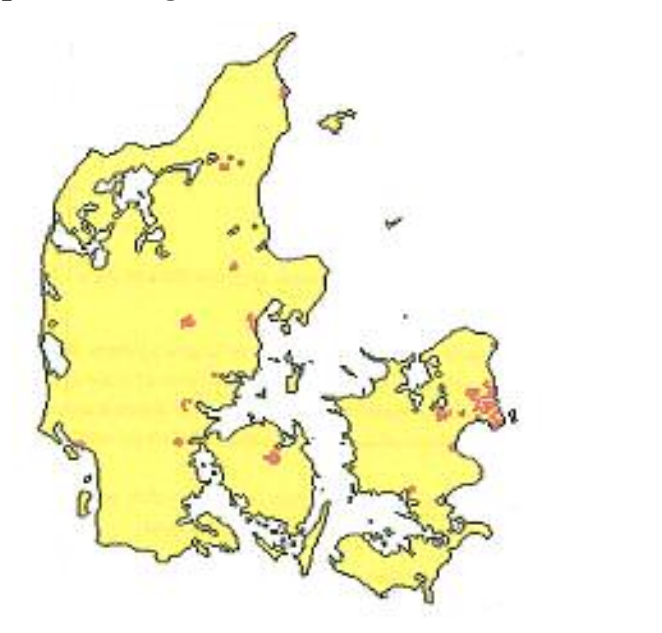

*Carta della copertura degli indirizzi in Francia*

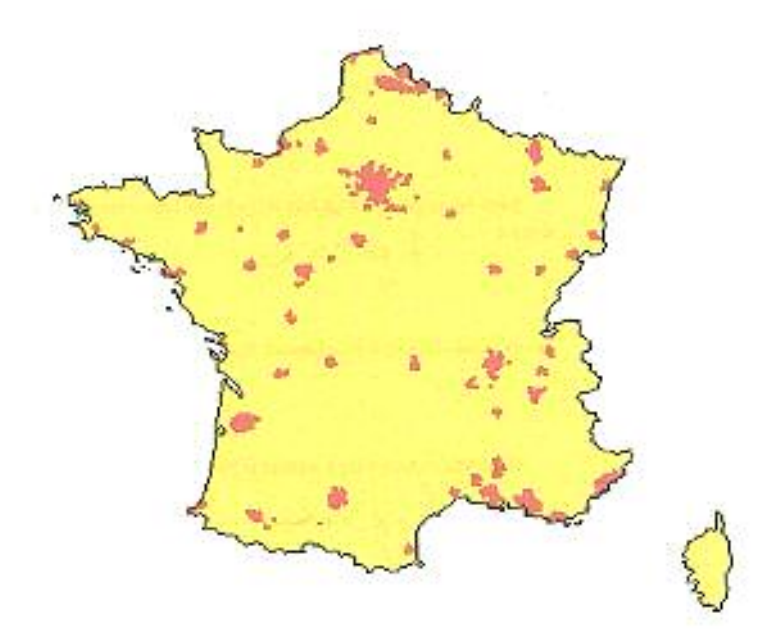

*Carta della copertura degli indirizzi in Germania*

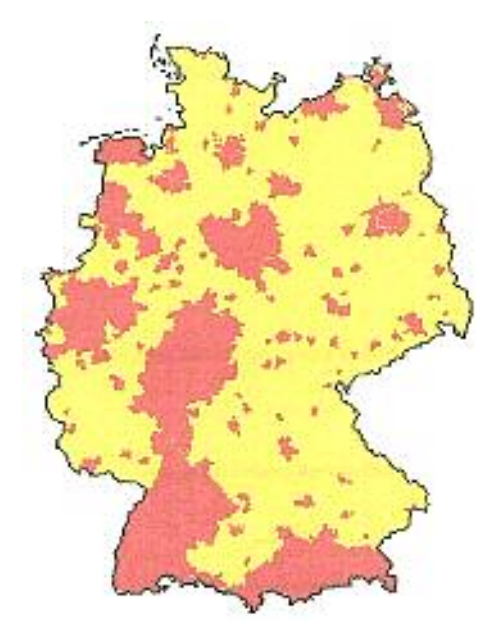

*Carta della copertura degli indirizzi in Italia*

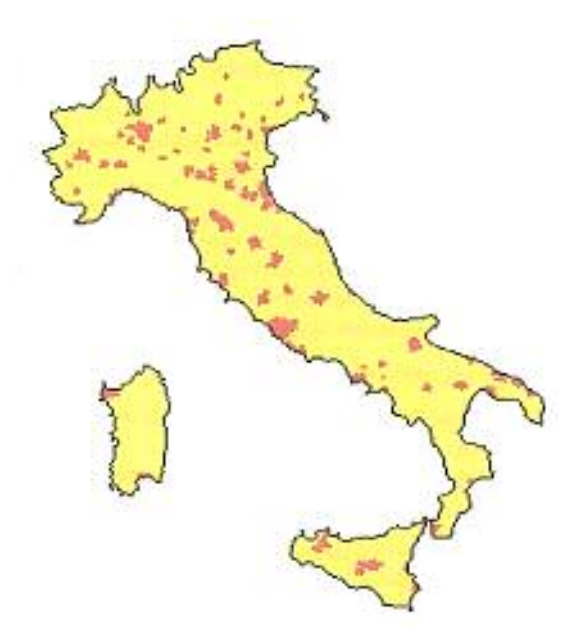

*Carta della copertura degli indirizzi in Spagna*

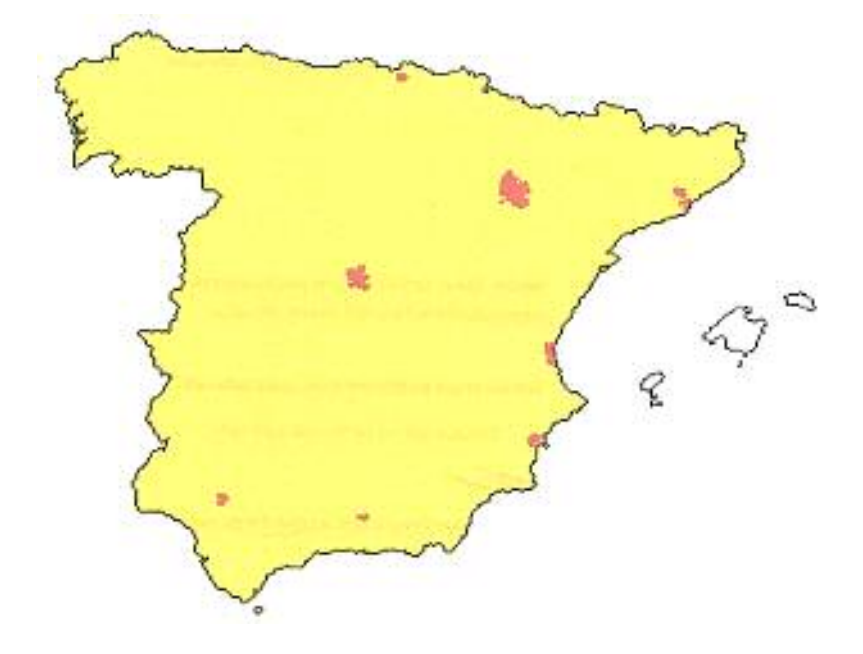

*Carta della copertura degli indirizzi in Svizzera*

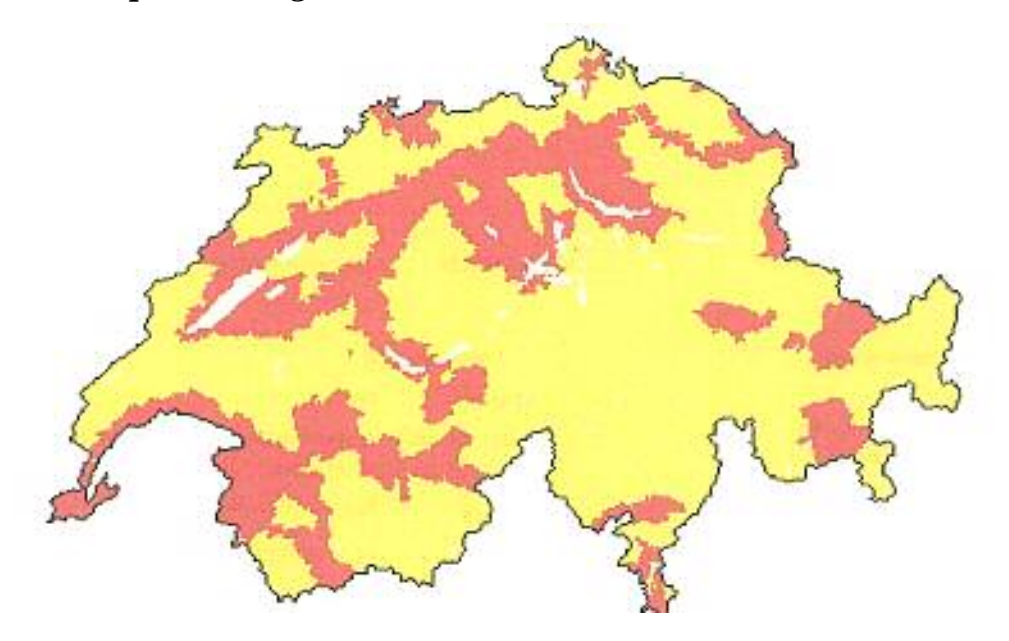

Si può **trovare un luogo sulla carta** (effettuando la ricerca di un luogo specifico sulla carta, ad esempio una città, un centro di affari e di attrazione, un aeroporto o un simbolo);

 $\iff$ v Trova

#### **trovare un simbolo;**

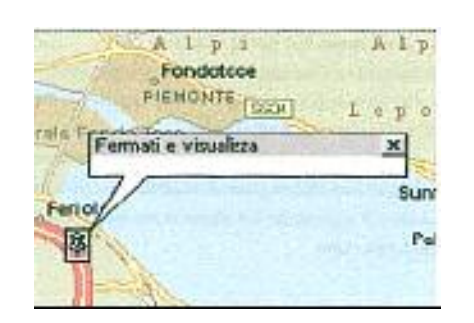

**trovare una coordinata o un territorio** (il nome di una coordinata proviene dalla colonna identificata come Nome al momento dell'importazione o del collegamento dei dati. Il nome di un territorio proviene dalla colonna identificata come Territorio al momento dell'importazione o del collegamento dei dati o dal nome assegnato al momento della creazione dei territori mediante MapPoint)**; trovare un sistema di riferimento OS** (è possibile trovare un sistema di riferimento OS per qualsiasi località in Inghilterra, Scozia o Galles)**; trovare luoghi nei dintorni di un punto sulla carta; trovare luoghi lungo un itinerario; latitudine e longitudine** (nella finestra SENSORE DI POSIZIONE di MapPoint vengono visualizzate le coordinate relative alla latitudine e alla longitudine in gradi decimali. È possibile effettuare una ricerca di tali coordinate utilizzando i gradi decimali o il formato DMS -gradi, minuti e secondi- nella scheda Lat/Long della finestra di dialogo TROVA)**; trovare un luogo utilizzando le coordinate relative alla latitudine e alla longitudine.**

## **8) Informazioni sull'aggiunta di dati alla carta**

Quando si visualizzano i dati, è possibile utilizzare qualsiasi informazione associata a un luogo della carta: indirizzo, codice postale, divisione

amministrativa, zona geografica o paese. È possibile aggregare dati importandoli o aggiungendoli a un determinato livello, ad esempio codice postale e visualizzarli a un livello superiore, ad esempio provincia. È inoltre possibile associare dati a territori che sono stati definiti sulla carta.

Sono disponibili le funzioni di preparazione **all'aggiunta di dati alla carta; informazioni sulle fonti di dati supportate,** MapPoint supporta numerose fonti di dati che possono essere utilizzate per l'importazione o il collegamento ai dati. È possibile aggiungere alla carta i dati provenienti dalle seguenti fonti:

- ☆ Microsoft Access
- $\mathcal{R}$  Microsoft Excel
- $\forall$  Contatti di Microsoft Outlook
- $\mathcal{A}$  Un altro database, utilizzando Microsoft Data Link
- $\hat{X}$  File di testo, in formato \*.txt, \*.csv, \*.asc o \*.tab, per programmi non supportati da MapPoint
- File di simboli (\*.peu, \*.pgt) di Microsoft AutoRoute Express 2000

Si possono ottenere inoltre **informazioni sulla preparazione dei dati per l'aggiunta alla carta;** quando i dati vengono aggiunti alla carta, MapPoint interpreta le informazioni contenute in ciascun campo o colonna, quindi utilizza tutte le informazioni sulla località per posizionare i dati sulla carta. Una formattazione corretta dei dati semplificherà e velocizzerà l'adattamento dei record del set di dati alla carta.

Nel formattare i dati, è necessario tenere presente quanto segue:

- $\star$  Organizzazione.
- $\mathcal{R}$  Intestazioni di colonna.
- $\hat{X}$  Dati sulle località.
- $\mathbf{\hat{x}}$  Formato indirizzo.
- $\hat{X}$  Definire correttamente le informazioni sulle località.
- $\star$  Dati relativi a più paesi.
- $\mathcal{R}$  Identificatore univoco.
- $\mathcal{R}$  Caratteri separatori.
- $\mathbf{\hat{x}}$  Formato valuta.
- $\mathcal{R}$  Collegamenti ipertestuali.

Sempre riguardo ai dati si hanno **Informazioni sulla selezione della procedura di importazione o di collegamento dei dati**; vi sono due modi per inserire i dati di origine in MapPoint: importazione o collegamento dei dati. Importare i dati significa che i campi dati selezionati vengono utilizzati per aggiungere dati alla carta senza mantenere alcun legame con l'origine dei dati. Se l'origine dei dati viene modificata e si desidera riportare tali modifiche sulla carta sarà possibile ripetere la procedura di importazione. È possibile importare la fonte dei dati nella stessa carta come set di dati originario in modo da visualizzare le modifiche nel corso del tempo o in una nuova carta. Se i propri dati sono relativamente statici o se si desidera tenere traccia delle modifiche nel corso del tempo è preferibile scegliere la procedura di importazione. Collegare i dati invece, significa che la carta viene associata all'origine dei dati ed è possibile utilizzare MapPoint per aggiornare la carta con qualsiasi modifica apportata all'origine dei dati. Se vengono apportate di frequente delle modifiche ai propri dati e si desidera una carta dati che rifletta le informazioni più aggiornate è preferibile scegliere la procedura di collegamento. Se ad esempio si hanno dati contenenti le posizioni dei negozi sarà preferibile utilizzare la procedura di importazione dal momento che questi dati non subiranno modifiche frequenti. Sarà invece preferibile effettuare il collegamento dei dati contenenti le cifre relative alle vendite settimanali dei propri negozi in modo da avere una carta sempre aggiornata in base alle ultime informazioni sulle vendite.

MapPoint fornisce anche **informazioni sui tipi di carte dati;** è importante scegliere il tipo di carta più adeguato per visualizzare i dati sulla carta.

### *a) Carta con simboli*

Quando si utilizza una carta con simboli, le singole coordinate vengono rappresentate sulla carta come simboli.

FINI NORVED Stoccolma Rig Copenaghen Uile 2. Dubling **Rerlin** Roma Madric GNA **Izmo** Algeri

### *b) Carta con icone multiple*

Quando si utilizza una carta con icone multiple per visualizzare i dati, è possibile associare simboli diversi a un valore o a un intervallo di valori per ciascuna coordinata.

lezi Ferrara Merino **HE** @ Ancon Livorno **TOSO** crugia ) o ORSICA Rom

### *c) Carta con aree ombreggiate*

Quando si utilizza una carta con aree ombreggiate per visualizzare i propri dati, le aree geografiche in base alle quali si è scelto di visualizzare i dati sono rappresentate da sfumature di colore corrispondenti a valori o intervalli di valori relativi a quelle aree.

urignton 1 Ho m Rouen Met orléans **Biojone** CENTRE RHONE-AI **Bordeaux DAIL AQUITANIAS** MIDI-PYRE Montpellier

#### *d) Carta con cerchi diversi*

In una carta con cerchi diversi i dati vengono rappresentati sulla carta da cerchi di raggio differente. Più ampio è il cerchio, maggiore sarà il valore rappresentato in quella località.

Trento G *SForcere* arm r Bologna enova **MILIA-ROMAGNA** an Marino TOS  $0.017$ Mar Ancon Livorno Liqure ORSICA

### *e) Carta con cerchi ombreggiati*

Quando si utilizza una carta con cerchi ombreggiati per visualizzare i propri dati, le informazioni sono rappresentate da un cerchio posizionato in un punto o al centro di ogni area geografica in base alla quale si aggiungono i dati alla carta. L'ombreggiatura del cerchio rappresenta il valore in quel determinato luogo o area geografica.

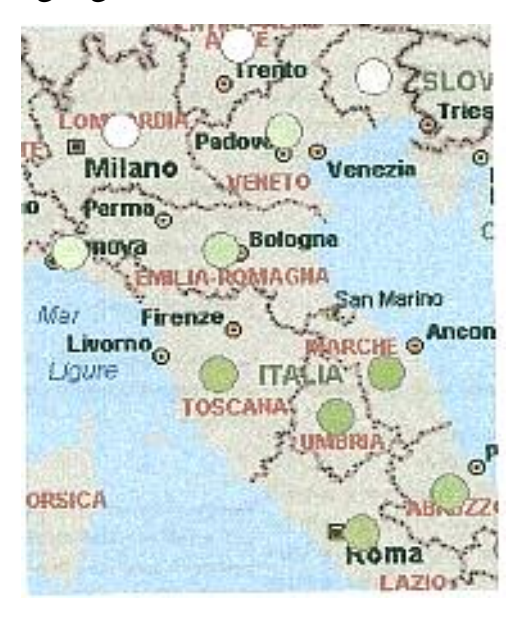

### *f) Carta con icone multiple*

Quando si utilizza una carta con icone multiple per visualizzare i dati, è possibile associare simboli diversi a determinati valori o a un intervallo di valori.

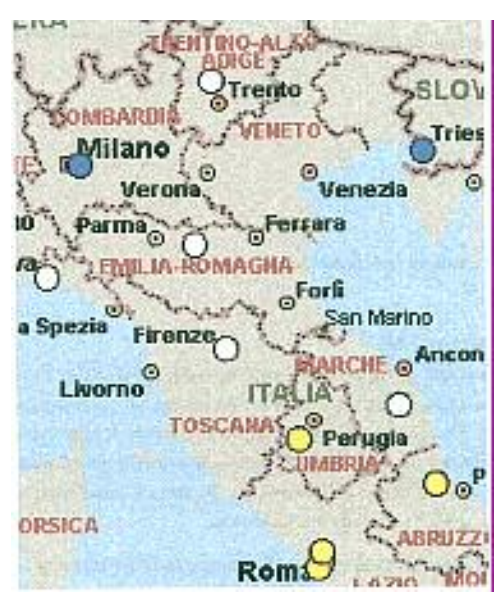
#### *g) Carta con grafici a torta*

Quando si utilizza una carta con grafici a torta per visualizzare i dati, è possibile aggiungere fino a sedici campi di dati numerici a ciascuna posizione di dati. Le dimensioni di ciascuna porzione del grafico corrispondono al relativo valore come percentuale del totale.

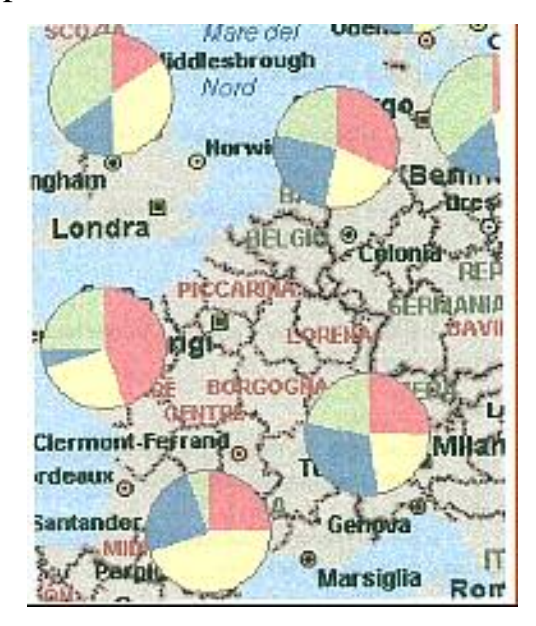

### *h) Carta con grafici a torta variabili*

Quando si utilizza una carta con grafici a torta variabili per visualizzare i dati, è possibile aggiungere fino a sedici campi di dati numerici a ciascuna posizione di dati. Le dimensioni di ciascuna porzione del grafico corrispondono al relativo valore come percentuale del totale. Le dimensioni di ciascuna porzione del grafico corrispondono alla somma di questi valori.

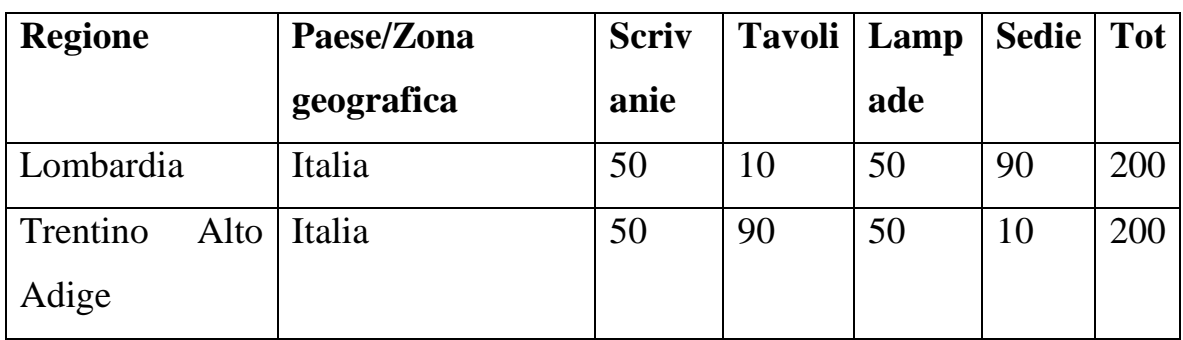

Un esempio di dati nella tabella sottostante:

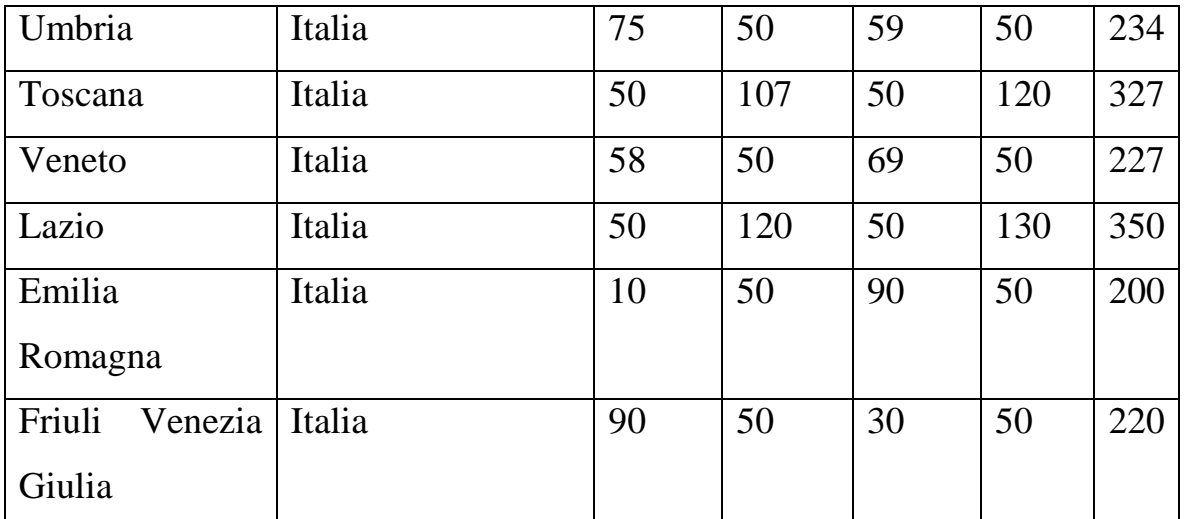

In pratica la torta è divisa al suo interno in base ai valori percentuali (calcolati dal programma) per ogni singola cella, mentre ogni torta ha superficie proporzionale alla grandezza riferita al totale della riga.

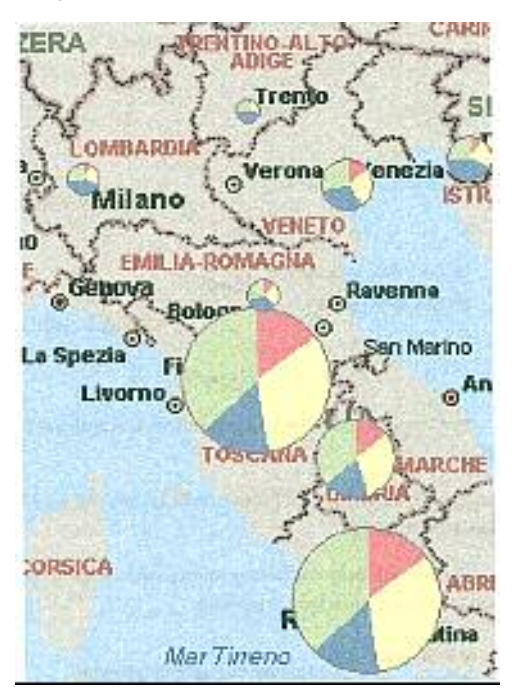

#### *i) Carta con istogrammi*

Quando si utilizza una carta con istogrammi per visualizzare i dati, è pos sibile aggiungere fino a sedici campi di dati numerici a ciascuna posizione di dati. Ciascun campo di dati viene indicato da una colonna verticale di dimensioni diverse. Le dimensioni di ogni colonna corrispondono al relativo valore.

È anche possibile assegnare un colore diverso a ciascuna colonna per rendere più facile l'individuazione dei campi di dati.

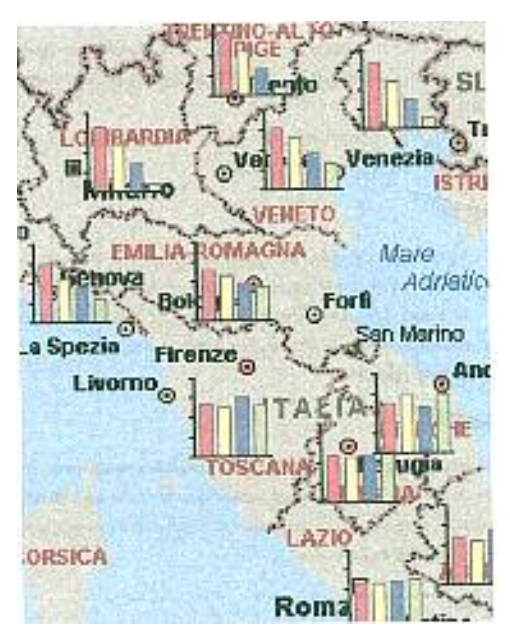

### *l) Carta con grafici ad area*

Quando si utilizza una carta con grafici ad area per visualizzare i dati, è possibile aggiungere fino a sedici campi di dati numerici a ciascuna posizione di dati. Ciascun campo di dati viene indicato da una colonna verticale di dimensioni diverse. Le dimensioni di ogni colonna corrispondono al relativo valore.

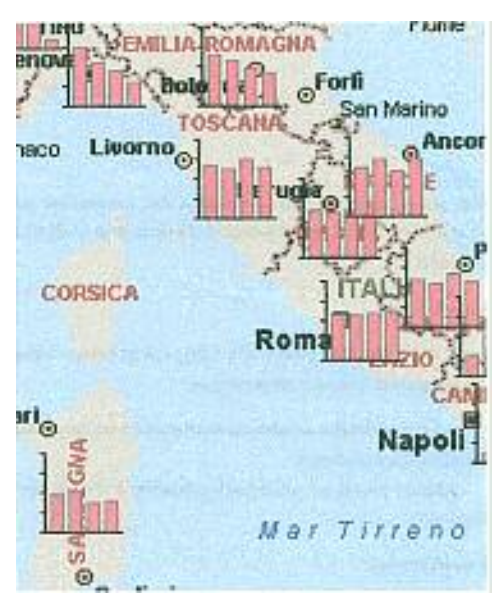

E' possibile poi determinare **intervalli di dati** (il tipo di intervallo di dati selezionato nella casella Tipo intervallo nella pagina Legenda dell'Aggiunta guidata dati alla carta, determina l'aspetto dei dati sulla carta)**; creare carte dati; aggiungere dati alla carta con l'Aggiunta guidata dati alla carta** (nella tabella sottostante un piccolo suggerimento per ogni tipo di grafico).

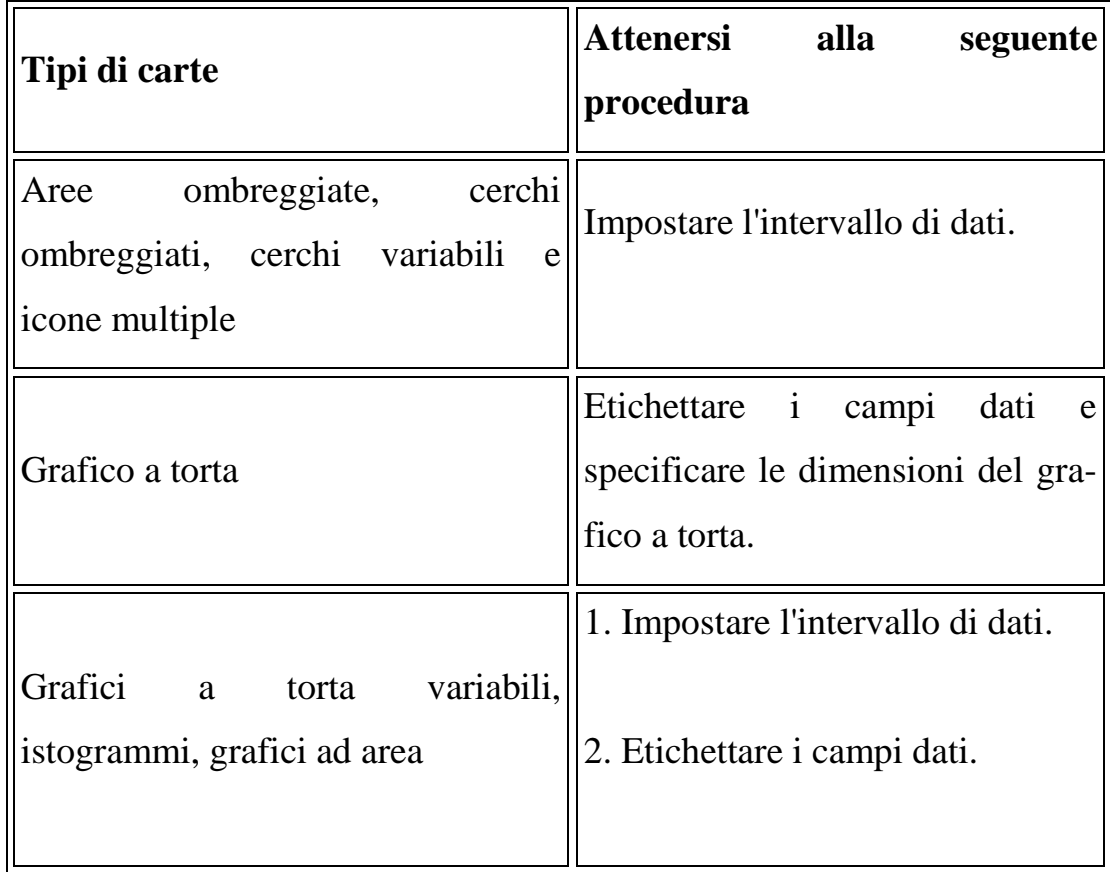

E' possibile **Aggiungere dati alla carta con l'Importazione guidata dati o il Collegamento guidato ai dati** (nella tabella sottostante un sugge rimento

per l'importazione e il collegamento dei dati).

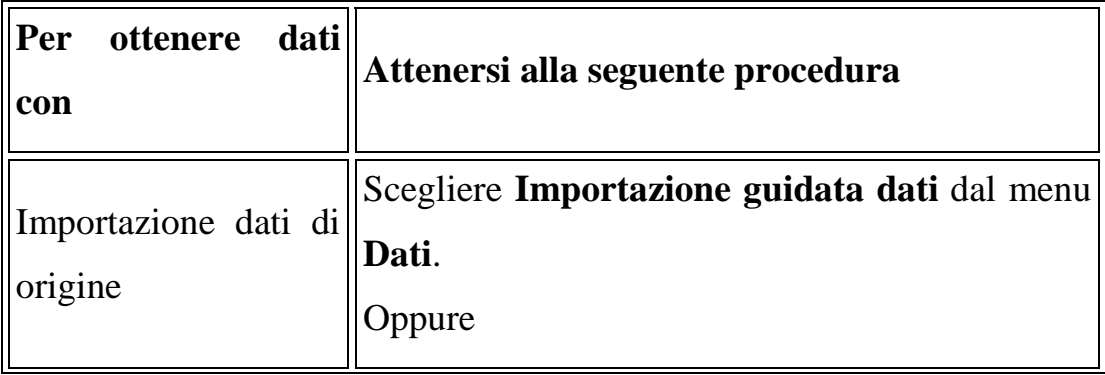

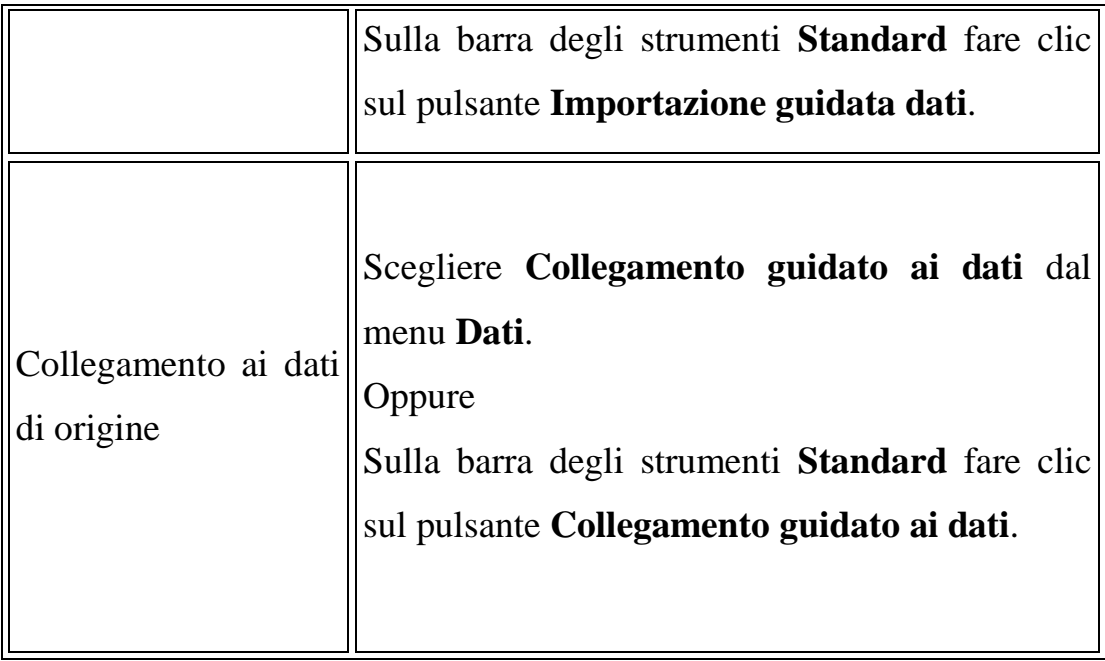

Inoltre si possono **Aggiungere i dati ai territori** (è possibile creare territori sulla carta, e importare o collegare dati alla carta); **selezionare dei dati specifici** (quando si effettua la procedura di importazione o di collegamento da uno dei seguenti programmi, è necessario selezionare anche dei dati specifici all'interno del file di origine. *Microsoft Excel*, i dati da file di Microsoft Excel (\*.xls; \*.xlt) possono essere composti da più fogli elettronici o da intervalli denominati. *Microsoft Outlook*, i dati da Microsoft Outlook sono composti da contatti all'interno di una cartella. *Microsoft Access*, i dati da file di Microsoft Access (\*.mdb; \*.mdw; \*.mda) sono composti da tabelle o query. *Un altro database, utilizzando Microsoft Data Link*, i dati da database che supportano Microsoft Data Link (\*.udl) sono composti da tabelle o visualizzazioni). Esistono inoltre funzioni che permettono di **selezionare un separatore** (quando si effettua la procedura di importazione o di collegamento ai dati di file di testo, è necessario selezionare anche un separatore. Una volta selezionato il file di origine in Importazione guidata dati, Collegamento guidato ai dati, Importazione guidata territori o Collegamento guidato territori viene richiesto di selezionare il separatore); **selezionare il paese o la zona geografica e i tipi di dati per ogni colonna**  (quando si effettua la procedura di importazione o di collegamento ai dati, è necessario selezionare il tipo di dati e l'intestazione di colonna per ciascun campo di dati nel file di origine. È inoltre necessario selezionare il paese o la zona geografica applicabile ai propri dati. Nell'ultimo passaggio dell'Importazione guidata dati, del Collegamento guidato ai dati, dell'Importazione guidata territori o del Collegamento guidato territori viene richiesto di effettuare tali selezioni. Se viene selezionata questa casella di controllo, le intestazioni verranno visualizzate nella riga *Intest. colonna*di questa pagina.

N.B. : Assegnazione del tipo di dati

Quando si effettua la procedura di importazione o di collegamento ai dati si presuppone che i dati contengano informazioni geografiche che possono essere utilizzate per associare i record ai luoghi sulla carta. Nei dati vengono cercate le intestazioni di colonna contenenti riferimenti a informazioni geografiche, quali Indirizzo, Città, Paese o CAP.

Se vengono individuati campi contenenti informazioni geografiche, verrà utilizzato il contenuto della colonna con questo nome per associare i dati alla carta. Se ad esempio una colonna contiene i nomi delle città del Regno Unito, i dati di questa colonna verranno utilizzati per posizionare il record nella corrispondente città sulla carta.

Se non viene trovato alcun nome simile a quello di un'area geografica, verranno cercati i dati che corrispondono a informazioni geografiche. Se non viene trovato alcun dato corrispondente a un'entità geografica, sia tra i nomi di colonna che nei dati, non sarà possibile associare i record sulla carta a meno che non si scelga un tipo di dati appropriato per ciascuna colonna.

E' importante inoltre **scegliere una chiave primaria**; quando si effettua la procedura di collegamento dei dati è necessario scegliere la colonna che verrà utilizzata come chiave primaria. Nell'ultima finestra di Collegamento guidato

ai dati e di Collegamento guidato territori verrà richiesto di scegliere la chiave primaria. Una chiave primaria è una colonna con valori che non solo corrispondono ma anche identificano in modo univoco ciascun record dei dati. Ciò consente a MapPoint di riconoscere determinati record modificati quando si aggiorna una carta collegata ai dati di origine. I valori inclusi in questa colonna devono inoltre essere univoci per ciascun record. Ad esempio

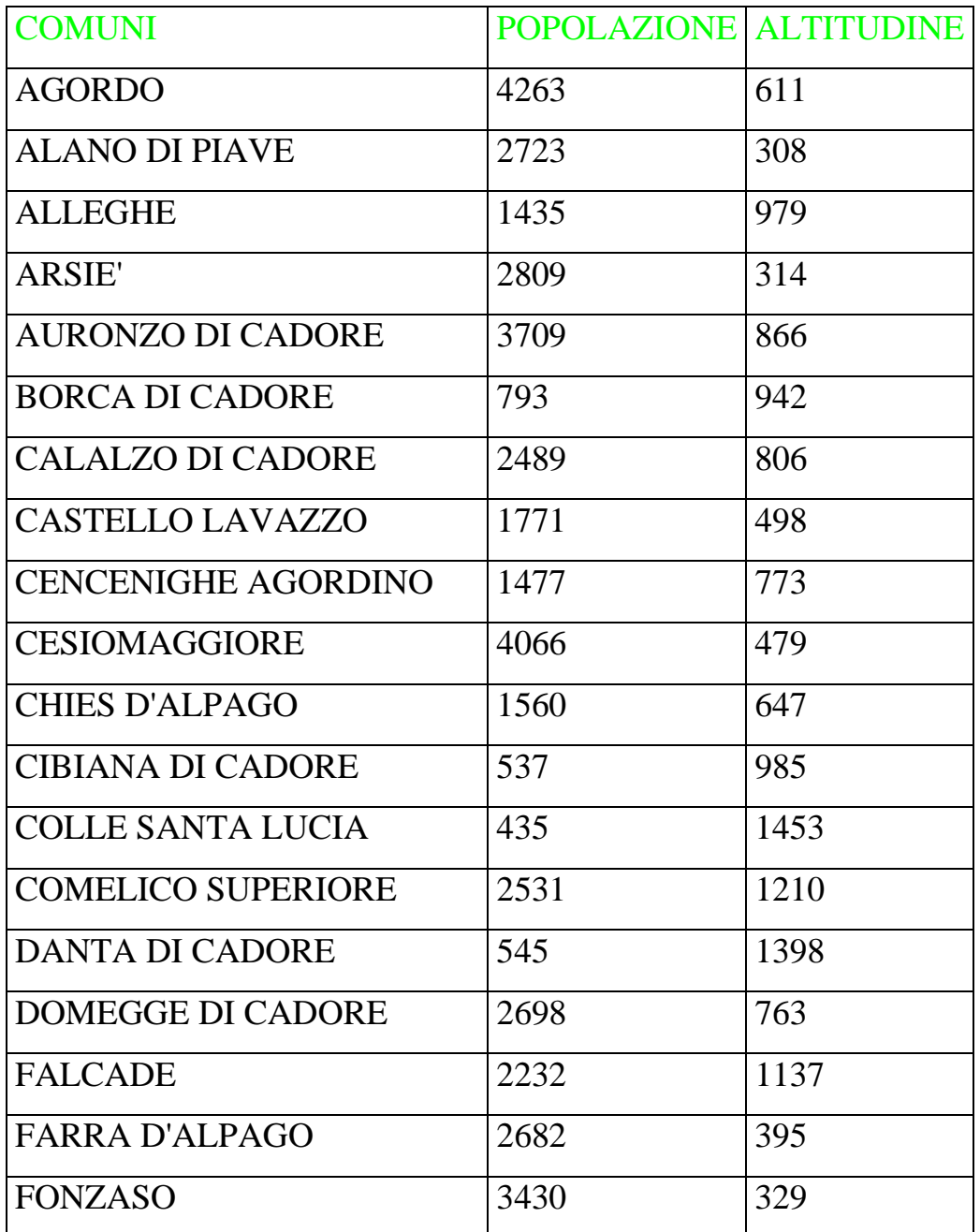

in questo caso la chiave primaria è la colonna denominata COMUNI, perché identifica ogni singolo comune in modo univoco.

Tramite la funzione **adattare i record**, quando si effettua la procedura di importazione o di collegamento dei dati in MapPoint, ciascun record di dati viene adattato alle posizioni sulla carta grazie alle procedure di Importazione dati guidata, Collegamento guidato ai dati, Importazione guidata territori o Collegamento guidato territori. Tuttavia, se non è possibile adattare i record a una posizione corretta, nella finestra di dialogo RECORD NON CORRISPONDENTI verranno visualizzate possibili alternative.

È possibile adattare record sulla carta dalla finestra di dialogo RECORD NON CORRISPONDENTI nei seguenti modi:

- $\hat{x}$  Se si hanno record che non possono essere adattati a una posizione sulla carta, questa viene visualizzata dopo avere scelto il pulsante FINE nell'Importazione dati guidata, Collegamento guidato ai dati, Importazione guidata territori o Collegamento guidato territori.
- $\hat{X}$  È anche possibile visualizzare questa finestra di dialogo per adattare record non corrispondenti a una carta dati esistente.

 Inoltre è possibile **adattare record non corrispondenti a una posizione sulla carta**; **ignorare l'adattamento di un record**; **ignorare l'adattamento di tutti i record non corrispondenti** (scegliere il pulsante IGNORA TUTTI I RECORD); **annullare l'adattamento di record non corrispondenti**  (scegliere il pulsante Annulla); **selezionare le proprietà dei simboli** (è possibile selezionare le proprietà per un set di simboli nella pagina Simboli dell'Aggiunta guidata dati alla carta); **scegliere il campo dati da visualizzare sulla carta** (la pagina Campi dati dell'Aggiunta guidata dati alla carta viene utilizzata per selezionare le colonne o i campi dati, mettere a confronto i dati e specificare l'unità geografica in cui si desidera visualizzare i dati); **impostare l'intervallo di dati** (i valori predefiniti presenti nella pagina Legenda dell'Aggiunta guidata dati alla carta si basano sulla valutazione dei dati che si aggiungono alla carta. È possibile accettare questi valori predefiniti o personalizzarli. Se si apportano modifiche a questa pagina, modificando ad esempio il tipo o il numero di intervalli, se disponibili, i valori verranno automaticamente riassegnati in base alla selezione e ai dati che si desidera aggiungere alla carta. La procedura per l'impostazione degli intervalli di dati e la formattazione della legenda per le carte di dati dipende dal tipo di carta); **etichettare i campi dati per i tipi di carta con grafici** (quando si utilizza un tipo di carta con grafici, i campi dati nella legenda vengono etichettati automaticamente con le intestazioni di colonna specificate durante la procedura di importazione o di collegamento. È possibile, se lo si desidera, rinominare questi campi per visualizzate sulla carta il tipo di informazioni con termini più immediati); **utilizzare i dati aggiunti alla carta**; **cambiare la visualizzazione della carta dati** (una volta inseriti i dati, è possibile modificare molti aspetti relativi alla loro visualizzazione); **modificare un tipo di carta**; **modificare i campi dati visualizzati sulla carta**; **modificare gli intervalli visualizzati sulla carta**; **modificare le etichette della legenda visualizzate per i tipi di carta con grafici**; **aggiornare dati collegati** (se i dati della carta sono collegati a un'origine di dati in seguito modificata, sarà possibile effettuare un aggiornamento di questi dati anche in MapPoint). E' inoltre possibile **aggiornare record collegati** dal menu DATI; **aggiornare i dati collegati utilizzando il prompt dei comandi** (è possibile aggiornare automaticamente una carta dati creata con i dati collegati in base alle modifiche apportate al file di origine utilizzando il prompt dei comandi. È possibile ad esempio utilizzare la funzionalità Operazioni pianificate di Microsoft Windows per aggiornare durante la notte una carta in modo che rifletta le vendite giornaliere); **visualizzare record non corrispondenti e ignorati**; **eliminare dati dalla carta**; **eliminare un set di dati dalla carta**; **eliminare un record dalla carta**; **mostrare o nascondere i suggerimenti per i dati**;

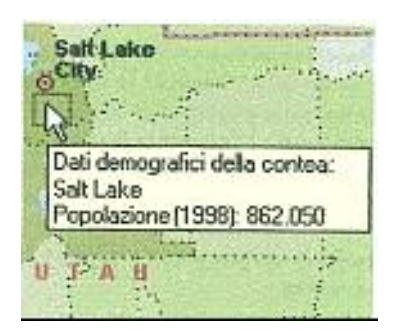

**mostrare o nascondere simboli di valuta nei suggerimenti per i dati e nella legenda** (durante l'importazione o il collegamento a dati di origine contenenti colonne o campi formattati come valuta verrà utilizzata la valuta locale impostata nelle Impostazioni internazionali di Windows)**; mostrare i simboli di valuta; nascondere i simboli di valuta; visualizzare campi nelle note** (per i dati importati o collegati, è possibile scegliere di visualizzare i dati del campo nella nota del record)**; copiare dati in un altra carta; esportare dati in Microsoft Excel** (ciascun set di dati è riportato in una scheda distinta della cartella di lavoro di Excel, dove la prima scheda corrisponde al foglio di intestazione)**; creare un itinerario da un gruppo di simboli; aggiungere collegamenti.**

# **9) Informazioni sui territori**

Un territorio è un gruppo di unità geografiche definite dall'utente, utilizzabile per rappresentare qualsiasi tipo di informazione. È possibile servirsi di MapPoint per la creazione delle carte di territori relativi alla propria atti vità. Fra gli utilizzi più comuni dei territori ci sono ad esempio aree di vendita, zone di consegna, aree di mercato e aree di copertura dei servizi.

Max Benson One IITO<br>Cozia ®<sup>Dundee</sup> **UNITO** Mare de **Edimburgo** :Newcastle  $o$ upon Tyne Garth I on Middlesbrough Kingston oupon Hull Leeds<sub>o</sub>  $o^{\text{Dublino}}$ loe Howard Bismind Londra Cardif Inda Kobara **Kathie Flood** 

In MapPoint è possibile creare manualmente i territori sulla carta, oppure importare i propri dati o effettuare il collegamento a essi. Un set di territori è un gruppo di territori, ognuno dei quali è basato su una singola unità geografica, quale un distretto postale o una provincia. I territori possono trovarsi all'interno di un singolo paese oppure estendersi oltre i suoi confini, a condizione che l'unità geografica sia applicabile a ciascuno di essi.

Dopo aver creato un set di territori, è possibile aggiungere dati singolarmente a ciascuno di essi. Ciò consente di visualizzare i dati in relazione alle aree geografiche personalizzate definite dal gruppo di territori.

Il responsabile di un team di vendite che opera in varie zone dell'Italia può ad esempio creare singoli territori che rappresentano l'area di attività di ciascun componente del team e poi aggiungere i dati sulle vendite per territorio.Nel programma si trovano **informazioni sull'utilizzo dei dati specificati per la creazione di territori**. La creazione di territori in MapPoint avviene per mezzo della Creazione guidata territori, che consente due scelte: creazione manuale tramite Gestione territori oppure creazione automatica a partire dai dati dell'utente. Se si dispone di dati che definiscono dei territori in un formato di file compatibile con MapPoint, la Creazione guidata territori guiderà l'utente nell'Importazione guidata territori o nel Collegamento guidato

territori, all'interno dei quali è possibile creare gruppi di territori basati sui dati personali.

Fonti di dati supportate

- $\star$  Microsoft Excel (\*.xls, \*.xlt)
- $\mathcal{A}$  Microsoft Access (\*.mdb, \*.mdw, \*.mda)
- $\hat{z}$  File di testo (\*.txt, \*.csv, \*.tab, \*.asc)
- $\mathcal{R}$  Qualsiasi database con supporto di Microsoft Data Link (\*.udl)

Perché in MapPoint sia possibile creare territori, è necessario che la fonte dati contenga almeno:

 $\mathbf{\hat{x}}$  un campo con i nomi dei territori

 $\mathcal{R}$  un campo con le aree geografiche assegnate a ciascun territorio

È necessario che l'unità geografica delle aree assegnate a ciascun territorio sia valida per il paese o la zona geografica specificati per il gruppo di territori. Se ad esempio il paese scelto è la Francia, i territori possono essere composti da:

- $\mathcal{R}$  Comuni
- $\triangle$  Dipartimenti
- $\star$  Regioni
- Codici postali
- $\star$  Paese/Zona geografica

Raccomandazioni per la definizione di territori a partire da dati di origine:

 $\mathcal{R}$  Nella prima riga utilizzare intestazioni di colonna. Specificando il tipo di dati contenuti nella colonna, l'assegnazione del tipo di dati relativi alla posizione geografica da parte del programma è semplificata. Assegnare alla colonna che contiene i nomi dei territori l'intestazione *Territorio* e, alle colonne che contengono dati relativi alla località, assegnare il nome dell'unità geografica appropriato, ad esempio *Dipartimento* o *Re gione*.

 Assicurarsi che i dati siano organizzati in modo coerente. Se ad esempio si stanno creando territori basati su dipartimenti, verificare che per tutti i record il nome del dipartimento sia contenuto sempre nella stessa colonna o campo.

 Definire le informazioni sulla località in modo chiaro. Se ad esempio si ha intenzione di usare come unità geografica *Comune*, includere anche una colonna *Dipartimento*. Maggiore è il numero di informazioni sulle località incluse, minore sarà il numero di record da adattare alla carta. Ad esempio

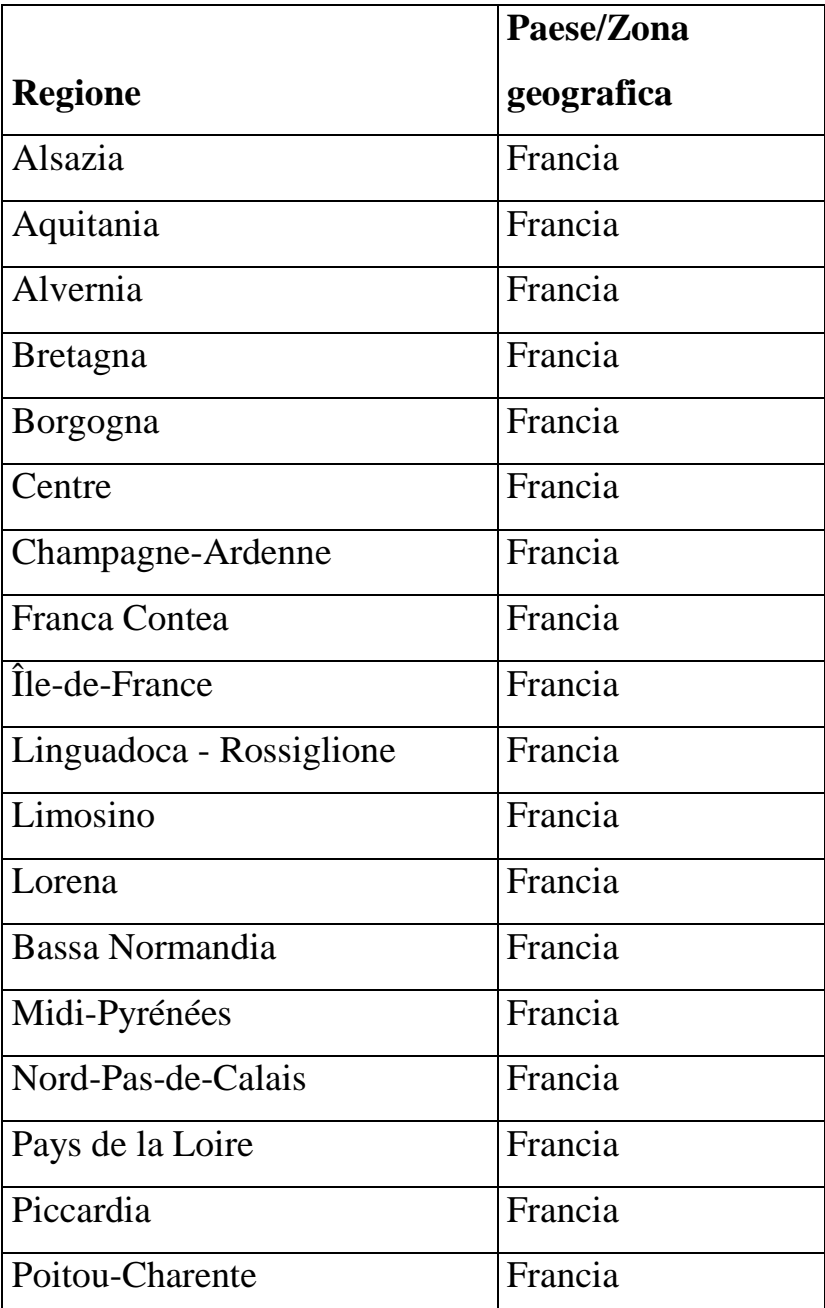

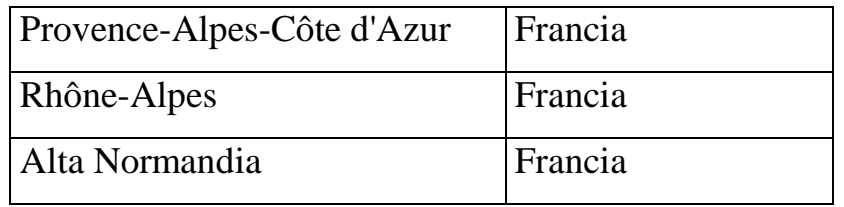

 $\mathcal{R}$  Se si prevede di collegare i dati del territorio alla carta, assicurarsi che ci sia una colonna contenente valori univoci da utilizzare come chiave primaria.

E' possibile inoltre **creare un territorio utilizzando i dati specificati**  (creando un gruppo di territori importando o collegando definizioni di territorio contenute in dati personali); **creare manualmente un gruppo di territori** (in una situazione in cui la maggior parte dei territori è composta da aree codice postale, ma una di tali aree è divisa in due territori, non va selezionata come unità geografica l'area del codice postale; non sarebbe infatti possibile creare due territori distinti all'interno della stessa area codice postale, in questo caso i territori andrebbero basati sul distretto postale); **aggiungere o eliminare territori da un gruppo di territori; aggiungere un territorio al gruppo di territori corrente; eliminare un territorio dal gruppo di territori corrente; assegnare un nome a un gruppo di territori e ai relativi territori** (quando si crea manualmente un gruppo di territori tramite l'importazione di dati personali o il collegamento a essi, al set viene assegnato il nome di Territori personalizzati. Se si aggiungono territori al gruppo, il primo viene denominato Nuovo territorio e i successivi Nuovo territorio(x), dove x rappresenta un numero intero. Si consiglia di assegnare al gruppo e ai singoli territori dei nomi che descrivano l'area).

Si possono anche **aggiungere o rimuovere aree geografiche da un territorio,** qualsiasi area all'interno della selezione verrà aggiunta o eliminata**.**

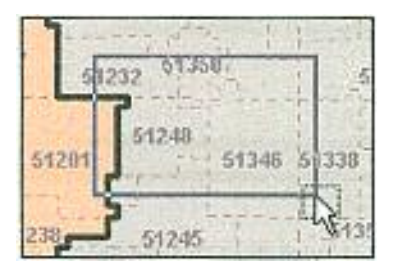

Facendo clic sull'etichetta di un luogo sulla carta che sia della stessa unità geografica sulla quale è basato il gruppo di territori.

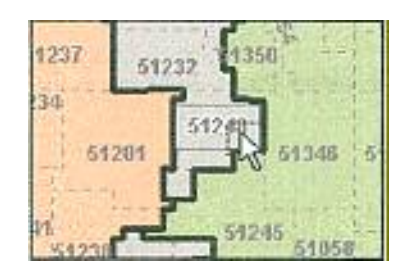

Infine si possono usare le funzioni meno difficili ma sempre importanti come **cambiare i colori dei territori** (il colore verrà applicato automaticamente al territorio**); aggiungere i dati ai territori; cambiare l'area geografica del territorio** (si raccomanda di scegliere il paese o la zona geografica corretti e l'unità geografica applicabile per i territori al momento della creazione. La modifica della geografia di un gruppo di territori comporta infatti l'eliminazione dalla carta di tutti i territori creati, nonché di tutti i dati ad essi aggiunti)**; eliminare un gruppo di territori; esportare dati in Microsoft Excel** (ciascun set di dati è riportato in una scheda distinta della cartella di lavoro di Excel, dove la prima scheda corrisponde al foglio di intestazione)**; associare collegamenti** (l'associazione di un collegamento consente di specificare quale collegamento richiamare dalla carta o da una pagina Web salvata dalla carta quando non è aperta o non è disponibile alcuna nota per la coordinata. È possibile avere più collegamenti in una nota o per una coordinata, ma solo uno di essi può essere associato a un simbolo o coordinata. Per associare collegamenti a set di dati privi di note, quali carte con aree ombreggiate, di dati demografici, di dati aggregati o territori, impostare MapPoint per la creazione automatica di collegamenti).

### **10) Informazioni su simboli e set di simboli**

I simboli in MapPoint sono analoghi alle puntine utilizzate per una normale carta da parete per contrassegnare i luoghi che si desidera ricordare. È possibile creare un simbolo per contrassegnare un singolo luogo o per indicare i dati importati nella carta.

**Un simbolo indica un luogo,** è possibile personalizzare la carta aggiungendo simboli che indichino gli uffici di un cliente, le soste da effettuare lungo un determinato itinerario e così via. È possibile includere del testo con il simbolo o aggiungere un collegamento al Web, a un file sul computer o su una rete condivisa. È anche possibile copiare le informazioni contenute nel simbolo in un altro documento. Un simbolo contiene quanto segue: Simbolo

- $\mathbf{\hat{x}}$  Nome
- $\mathcal{R}$  Nota di testo
- $\mathcal{R}$  Informazioni sui luoghi

Inoltre si hanno diverse altre funzioni con i simboli, come, **i set di simboli rappresentano dati** (quando si importano dati come simboli, il file di origine viene rappresentato nella legenda della carta come un set di simboli)**; creare un simbolo; eliminare un simbolo; rinominare un simbolo; cambiare l'icona di un simbolo; chiudere la nota di un simbolo; visualizzare la nota di un simbolo; spostare la nota di un simbolo; modificare la nota dei simboli; evidenziare un simbolo sulla carta; visualizzare un simbolo all'interno di un gruppo di simboli sovrapposti; spostare un simbolo in un altro punto della carta; copiare il testo di un altro documento nella nota di un simbolo; copiare le informazioni di un simbolo in un altro documento; creare, eliminare e utilizzare i set di simboli; creare un set di simboli** (è possibile creare un set di simboli basato su dati esterni importando o effettuando un collegamento ai dati di un altro programma, quale Microsoft Excel o Access. È anche possibile importare un set di simboli da AutoRoute Express 2000 o crearne uno completamente nuovo)**; eliminare un set di simboli; creare un nuovo set di simboli; spostare un simbolo da un set all'altro; rinominare un set di simboli; cambiare l'icona per tutti i simboli di un set; creare, eliminare e utilizzare le icone personalizzate** (MapPoint dispone di 256 icone dei simboli, ma consente anche di creare icone personalizzate e utilizzarle allo stesso modo di quelle standard)**; creare un'icona personalizzata** (attenendosi alle indicazioni qui riportate, è possibile creare con l'editor di immagini appropriato delle icone personalizzate, da utilizzare poi in MapPoint)**; formati di file supportati per le icone personalizzate,** in MapPoint sono supportate icone personalizzate nei seguenti formati**:**

- $\hat{X}$  Bitmap di Windows non compressa (bmp) con dimensione massima 128 x 128 pixel e intensità colore 2, 16 o 24 bit oppure 256 colori.
- $\approx$  Icona di Windows (ico) con dimensione massima 128 x 128 pixel e intensità colore 2, 16 o 24 bit oppure 256 colori.
- $\approx$  Puntatore di Windows (cur) con dimensione massima 128 x 128 pixel e intensità colore 2, 16 o 24 bit oppure 256 colori.

Inoltre si possono trovare **informazioni sulla tavolozza dei colori delle icone personalizzate,** poiché nelle carte di MapPoint vengono utilizzate diverse tavolozze dei colori per il rendering degli oggetti sulla carta, per assicurarsi che dopo l'importazione i colori delle icone personalizzate siano quelli desiderati, utilizzare quelli presenti nella tavolozza di seguito. I colori in questa tavolozza sono sempre disponibili. Se si utilizzano colori diversi, verranno determinati e utilizzati i colori della tavolozza attualmente in uso più vicini a quelli scelti.

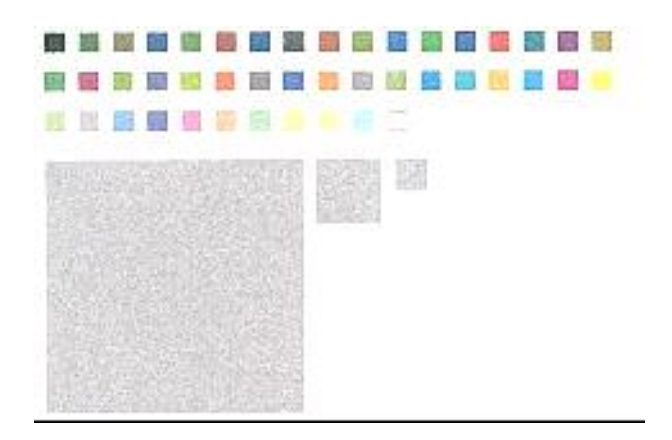

Infine si possono **importare un'icona personalizzata** (l'icona verrà importata in MapPoint e aggiunta all'elenco dei simboli disponibili. Sarà possibile utilizzarla allo stesso modo delle icone dei simboli standard)**; modificare un'icona personalizzata** (dopo aver creato un'icona personalizzata è possibile modificarne la trasparenza dello sfondo e il nome)**; modificare la trasparenza dello sfondo di un'icona personalizzata** (per impostazione predefinita, le icone personalizzate hanno lo sfondo trasparente)**; rinominare un'icona personalizzata** (quando si importa un'icona personalizzata, per impostazione predefinita le viene assegnato il nome del file relativo. Tale nome verrà utilizzato per la Descrizione comando e può essere utilizzato automaticamente come riferimento)**; eliminare un'icona personalizzata.**

# **11) Informazioni sugli itinerari**

MapPoint utilizza le informazioni fornite per creare itinerari e indicazioni stradali che soddisfino le esigenze dell'utente. È possibile, ad esempio, immettere delle soste lungo l'itinerario secondo un determinato ordine, ottimizzare le soste lungo l'itinerario per ridurre al minimo la durata del viaggio, pianificare le soste e la giornata di guida tipo, impostare le preferenze relative a strade e velocità, calcolare i costi di viaggio e visualizzare carte degli itinerari dettagliate complete di indicazioni stradali.

I tipi di soste che è possibile aggiungere all'itinerario includono indirizzi, attrazioni e centri di affari e i simboli o altri indicatori per i dati aggiunti alla carta come luoghi esatti.

### **12) Informazioni sulle aree tempo di guida**

Le aree tempo di guida vengono create attorno a un punto sulla carta e identificano la distanza che si può coprire da quel punto in un determinato periodo di tempo. È possibile utilizzare le aree tempo di guida per pianificare itinerari o analizzare dati identificando luoghi di interesse, clienti o altre coordinate raggiungibili in un determinato numero di ore di guida da un certo luogo sulla carta.

# **13) Risorse di pianificazione dei viaggi**

MapPoint contiene informazioni su migliaia di località di tutta Europa. Sulla carta sono riportati centri di affari e di attrazione e sono inoltre disponibili collegamenti a moltissime altre informazioni in linea.

**Informazioni di viaggio** (informazioni su centinaia di città in tutta Europa e importanti informazioni di viaggio su circa 45 paesi europei); frasario (raccolta di frasi utili in 11 lingue europee. È possibile visualizzare una parola o una frase nella propria lingua e nella lingua straniera scelta e ascoltarne la pronuncia corretta)**; convertitore in euro** (il Convertitore in euro calcola il valore dell'euro rispetto alle valute nazionali degli 11 stati membri in accordo alle disposizioni dell'Unione monetaria europea. È possibile eseguire la conversione da una qualsiasi di queste valute in euro e viceversa)**; ricerca sul Web** (accesso alle informazioni più aggiornate su viaggi e località tramite la funzione Ricerca sul Web)**; attrazioni e centri di affari** (segnalazioni su migliaia di centri di affari e attrazioni in tutta Europa, compresi distributori di benzina, centri convegni e luoghi di interesse turistico).

### **14) Informazioni sul disegno sulla carta**

Gli strumenti da disegno consentono di personalizzare la propria carta aggiungendo etichette e figure geometriche. È possibile ad esempio utilizzare lo strumento EVIDENZIA per disegnare una riga evidenziata sulla carta o linee e frecce per indicare una direzione, aggiungere una casella di testo per fornire informazioni su un luogo sulla carta o ancora utilizzare figure a mano libera, cerchi, ovali, rettangoli o quadrati per focalizzare l'attenzione su determinati luoghi sulla carta.

Una volta creato il disegno, con gli strumenti della barra DISEGNO è pos sibile modificarne il colore, le dimensioni o la forma.

Se è stata creata una carta dati, sarà possibile utilizzare gli strumenti da disegno per creare una figura sulla carta e successivamente esportare in Microsoft Excel qualsiasi dato in essa contenuto.

Nel programma sono contenute comunque **informazioni sull'utilizzo delle forme in MapPoint,** le forme in MapPoint equivalgono a quelle di altri programmi, quali Microsoft PowerPoint o Microsoft Word. Le differenze principali hanno a che fare con le forme disegnate sul mappamondo, in contrapposizione alla rappresentazione piatta o in un documento.

*Linee sul mappamondo***,** per semplicità, in MapPoint il mondo viene visualizzato come una sfera, ma nella realtà il globo è leggermente schiacciato ai poli. Quando si traccia una linea sul mappamondo, questa segue un *circolo massimo*. In altri termini, una linea è sempre un segmento di un cerchio immaginario tracciato attorno alla superficie terrestre, come mostrato nella figura che segue.

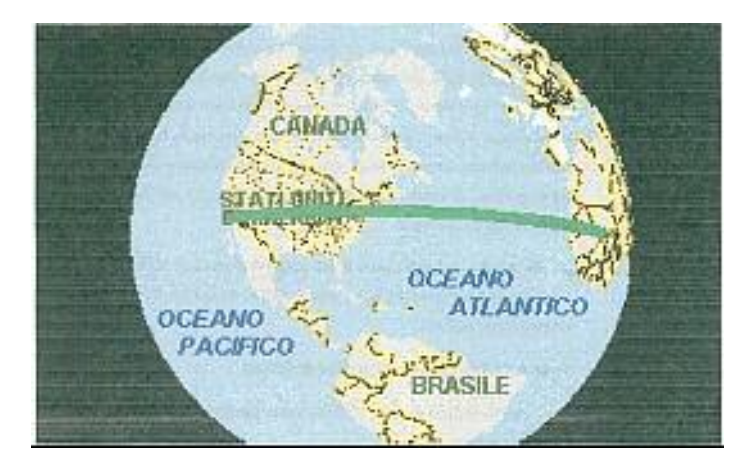

La linea segue la curvatura della terra e non appare diritta. Ecco la stessa linea nella visualizzazione piatta della carta:

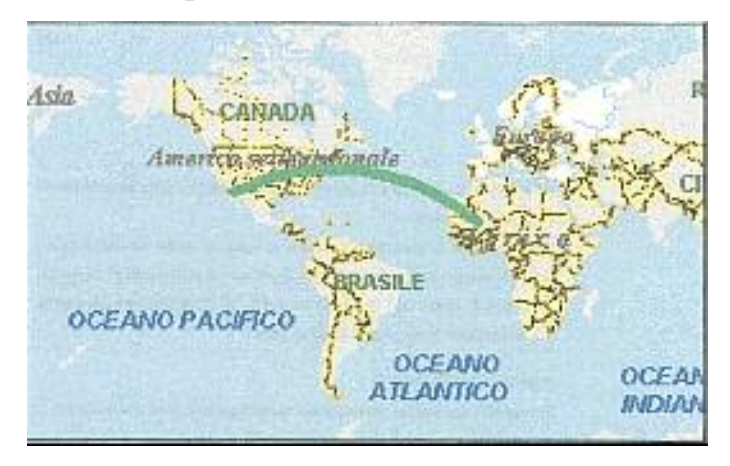

Nella visualizzazione piatta la distorsione è maggiore, ma la linea rappresenta comunque la distanza più breve fra i punti e il percorso che verrebbe segito da un aereo.

*Forme sul mappamondo***,** al contrario di quanto avviene con le linee e le figure a mano libera, in MapPoint le forme non vengono disegnate come circoli massimi sul mappamondo. Solo il centro di una forma ha una posizione geografica ben definita. Le forme vengono disegnate piatte sullo schermo al relativo punto centrale. Le dimensioni vengono misurate in miglia o chilometri, alla dimensione del pixel al centro dello schermo. Poiché lo schermo è piatto e il globo è rotondo, la stessa distanza sul mappamondo occupa una quantità di spazio sullo schermo maggiore, in base al punto in cui viene visualizzata.

Il rettangolo che segue è centrato sulle Azzorre.

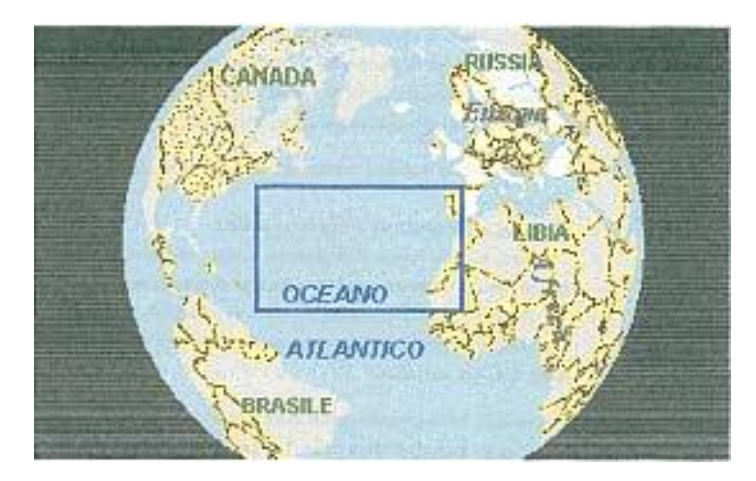

Ecco come viene visualizzato il rettangolo (mostrato come una linea bianca) nella visualizzazione panoramica della carta.

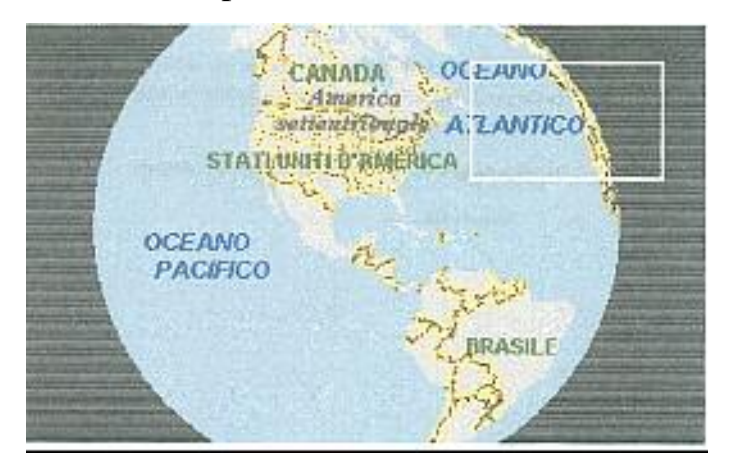

Si noti che il rettangolo ha centro sullo stesso punto del mappamondo ed è delle stesse dimensioni, ma non presenta distorsione.

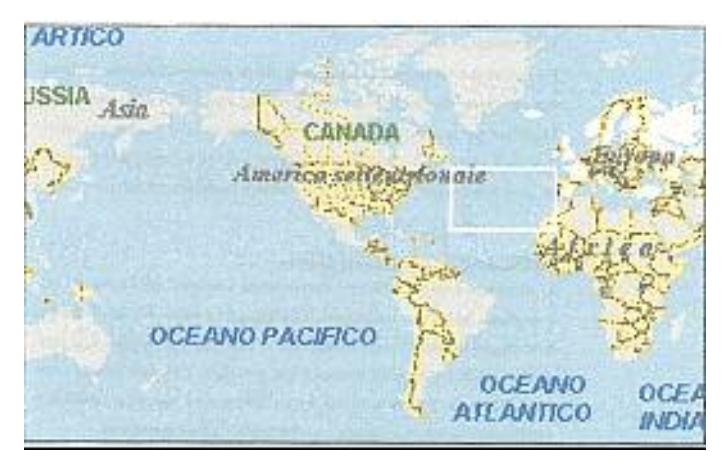

Ecco la stessa immagine nella visualizzazione piatta:

Il rettangolo ora appare di dimensioni minori, ma occupa la stessa porzione del mappamondo.

Inoltre si possono utilizzare le **caselle di testo sul mappamondo***;* le caselle di testo, come i rettangoli, sono ancorate alla carta in una posizione. Sono misurate in pixel. Aumentando o diminuendo la percentuale di zoom, la dimensione apparente delle caselle di testo resta invariata.

E' possibile inoltre apportare svariate modifiche come**, creare o eliminare un disegno; aggiungere una linea; aggiungere una linea evidenziata; aggiungere una freccia; aggiungere una figura o un disegno a mano libera; aggiungere una figura a mano libera; aggiungere un disegno a mano libera; aggiungere un rettangolo o un quadrato; aggiungere un ovale o un cerchio; aggiungere un cerchio; aggiungere una casella di testo** (è possibile creare una casella di testo per aggiungere alla carta commenti personali ed etichette. A differenza delle altre figure, le dimensioni di una casella di testo non cambiano aumentando o riducendo la percentuale di zoom)**; eliminare un disegno dalla carta; modificare o spostare un disegno; spostare un disegno;**

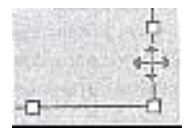

**ridimensionare un disegno;**

**copiare e incollare un disegno** (quando si copia un disegno e lo si incolla nella stessa carta, questo viene posizionato direttamente sopra al disegno originale. Ciò è possibile perché viene copiata anche la posizione originaria associata al disegno).

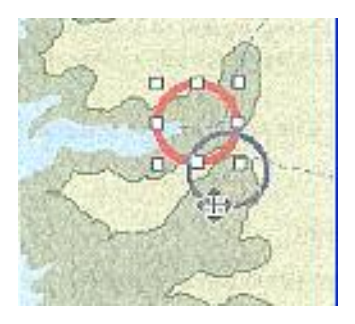

Inoltre è possibile apportare alcune piccole sfumature come **modificare la forma di una linea, di una figura a mano libera o di un disegno; aggiungere o rimuovere frecce** (è possibile aggiungere una freccia a una linea, a una linea evidenziata aperta, a una figura a mano libera aperta o a un disegno a mano libera aperto); **aggiungere colore di riempimento a un disegno; aggiungere del testo a un rettangolo o a un quadrato; cambiare il colore del tipo di carattere in una casella di testo; cambiare lo stile della linea di un disegno** (è possibile cambiare il colore o modificare lo spessore di una linea o di un contorno di un disegno); **mostrare o nascondere le dimensioni di una linea, di un disegno o di una figura a mano libera; sovrapporre disegni sulla carta.**

# **15) Informazioni sull'utilizzo di collegamenti in**

# **MapPoint**

È possibile aggiungere collegamenti a note di simboli o set di dati, quindi accedervi dalla carta, dalla nota aperta di un simbolo o di dati, oppure da una pagina Web salvata dalla carta. Esistono vari metodi per aggiungere collegamenti: importarli dai dati di origine, immetterli manualmente nelle note oppure impostarne in MapPoint la creazione automatica per un set di simboli o di dati. Impostare MapPoint per la generazione di collegamenti è l'unico modo per aggiungere collegamenti a set di dati senza note, quali le carte con aree ombreggiate, carte di dati demografici, dati aggregati o territori.

L'associazione di un collegamento consente di specificare quali collegamenti richiamare dalla carta o da una pagina Web salvata dalla carta quando non è aperta o non è disponibile alcuna nota per la coordinata.

**Aggiungere collegamenti,** è possibile aggiungere collegamenti ipertestuali alle note dei simboli o ai set di dati in uno qualsiasi dei seguenti modi: **aggiungere manualmente collegamenti alle note dei simboli**;

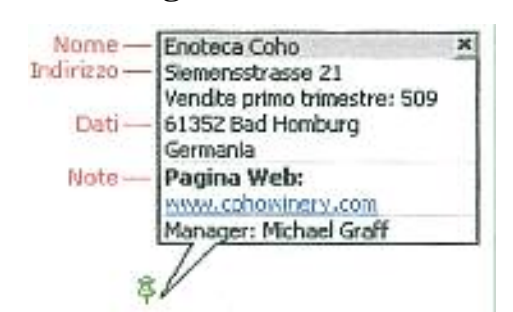

**effettuare l'importazione o creare un collegamento ai collegamenti ipertestuali dai dati di origine; impostare MapPoint per la creazione automatica dei collegamenti** (utilizzare questa opzione se si stanno creando collegamenti a una serie di siti Web che hanno la stessa struttura dell'indirizzo del collegamento. Impostare MapPoint per la generazione di collegamenti è l'unico modo per aggiungere collegamenti a set di dati senza note, quali le carte con aree ombreggiate, di dati demografici, dati aggregati o territori)**; Associare collegamenti** (l'associazione di un collegamento consente di specificare quale collegamento richiamare dalla carta o da una pagina Web salvata dalla carta quando non è aperta o non è disponibile alcuna nota per la coordinata. È possibile avere più collegamenti in una nota o per una coordinata, ma solo uno di essi può essere associato a un simbolo o coordinata. Per associare collegamenti a set di dati privi di note, quali carte con aree ombreggiate, di dati demografici, di dati aggregati o territori, impostare MapPoint per la creazione automatica di collegamenti).

# **16) Informazioni sulle pagine Web salvate dai file della carta**

È possibile creare pagine Web dal file della carta e gestirle mediante MapPoint.

È possibile, ad esempio, creare pagine Web di diverse visualizzazioni della carta, includere le indicazioni stradali relative ad un itinerario sulla carta, controllare la dimensione della carta, impostare l'intestazione delle pagine Web, creare una miniatura della carta da cui viene aperta la pagina Web, includere collegamenti associati a simboli o dati sulla carta e creare una copia distinta del file della carta al quale collegare la pagina Web.

È possibile modificare la pagina Web in modo che rifletta le modifiche apportare al file della carta e cambiare le opzioni di una pagina Web salvata. Se la carta viene aggiornata ad intervalli regolari, per l'aggiornamento dei dati di vendita collegati o per l'aggiunta di nuove informazioni, è possibile fare in modo che la pagina Web rispecchi automaticamente le modifiche attivando il salvataggio automatico. Inoltre, è possibile utilizzare la funzione Operazioni pianificate di Microsoft Windows per avviare automaticamente MapPoint, aggiornare i collegamenti per una data carta e salvare le modifiche nelle pagine Web associate (purché il salvataggio automatico sia abilitato).

# **17) Informazioni sull'utilizzo di MapPoint con altri**

### **programmi**

L'utilizzo di MapPoint con altri programmi consente una molteplicità di operazioni, fra cui inserire all'interno dei documenti, carte, itinerari o dati aggiunti, copiare informazioni sulle località da altri programmi in MapPoint, fare copie delle carte oppure inserire carte o collegamenti a esse in altri programmi di Office e condividerle con altri utenti.

È inoltre possibile esportare i dati aggiunti in un foglio di lavoro di Microsoft Excel oppure per l'utilizzo con un dispositivo palmare che esegue Pocket Streets.

# **18) Ricevitori GPS**

Un ricevitore GPS (Global Positioning System) collegato al computer consente di vedere sulla carta di MapPoint la posizione corrente in cui ci si trova. Se è installato un ricevitore GPS, ogni 15 secondi la posizione corrente verrà individuata e visualizzata sulla carta. È possibile scegliere di visualizzare la posizione corrente sempre al centro della carta. Utilizzando il sensore GPS, sarà inoltre possibile vedere le coordinate relative alla latitudine e alla longitudine della propria posizione.

Per poter essere utilizzato con MapPoint, il ricevitore GPS deve essere compatibile con gli standard NMEA (National Marine Electronics Association) e il formato di input/output (interfaccia) deve essere impostato per supportare NMEA 0183 versione 2.0 o successiva.

**Funzionamento dei ricevitori GPS**, i ricevitori GPS acquisiscono dati dal sistema GPS (Global Positioning System), un insieme di 24 satelliti che orbitano intorno alla terra. I satelliti sono stati progettati e inviati nello spazio dal Ministero della Difesa degli Stati Uniti a un costo che supera i 12 miliardi di dollari. Questo sistema dispone della tecnologia di navigazione più avanzata mai messa a punto. È in grado di fornire con assoluta precisione dati relativi a latitudine, longitudine, altitudine e velocità, la direzione verso cui ci si sta muovendo e l'ora di qualsiasi parte della terra, in qualsiasi condizione atmosferica e in qualsiasi momento. Dal momento che un ricevitore GPS deve tenere traccia di dati provenienti da almeno tre satelliti contemporaneamente, deve disporre di una linea di veduta diretta al cielo nel momento in cui lo si utilizza.

### **19) Informazioni su Microsoft Pocket Streets**

Microsoft Pocket Streets è stato progettato per essere utilizzato con dispositivi portatili, ad esempio computer palmari che eseguono il sistema operativo Microsoft Windows CE versione 2.0 o successiva; Pocket PC e PC palmari che eseguono il sistema operativo Microsoft Windows CE versione 2.11 o successiva. È necessario inoltre installare la tecnologia Microsoft ActiveSync versione 3.1 o successiva nel computer desktop.

È possibile esportare le carte necessarie da MapPoint e copiarle nel PC palmare. Sarà quindi possibile eseguire le attività principali, quali ricercare una località o un indirizzo, utilizzare i simboli, visualizzare o nascondere i luoghi di interesse sulla carta e copiare una carta in altri programmi nel PC palmare.

### **20) Informazioni sulla stampa**

Sono inclusi alcuni piccoli consigli sulla stampa tipo **opzioni di stampa del documento,** con MapPoint è possibile stampare diversi tipi di carte e le indicazioni stradali relative a un determinato itinerario. Di seguito è riportato un elenco dei tipi di documento che è possibile stampare**.**

- *Visualizzazione corrente*, stampa l'area della carta visualizzata.
- *Solo indicazioni stradali*, stampa come testo le indicazioni stradali relative all'itinerario creato. Non consente la stampa di carte.
- *Carte con indicazione delle svolte*, stampa piccole carte dell'incrocio di ogni svolta lungo l'itinerario. Le indicazioni stradali per ogni svolta vengono stampate sotto alla relativa carta.
- *Carte topografiche*, stampa parti consecutive di una carta sul lato sinistro di ciascuna pagina con le indicazioni stradali corrispondenti sulla destra. Per gli itinerari che sono stampati su più pagine, la carta topografica mostra la parte di itinerario inclusa nella pagina corrente delle indicazioni stradali.
- *Carta area selezionata*, stampa solo l'area della carta selezionata con lo strumento SELEZIONA.
- *Carte con luoghi evidenziati*, stampa carte stradali per ciascun luogo o simbolo evidenziato e qualsiasi testo ad esso associato.
- *Carta in formato fax*, stampa una carta su scala di grigi a contrasto elevato adatta per la trasmissione via fax.

Insieme al documento è possibile includere le seguenti informazioni aggiuntive:

- *Carta panoramica*, stampa una carta panoramica insieme al documento. Se si stampa un itinerario, la carta panoramica mostrerà l'intero itinerario.
- *Legenda della carta*, stampa la legenda della carta insieme al documento.
- *Statistiche di riepilogo*, stampa informazioni di riepilogo sull'itinerario, inclusi la distanza, la durata del viaggio, le ore di guida e il costo.
- *Impostazioni di stampa***,** MapPoint consente di personalizzare l'aspetto del proprio documento.
- È possibile regolare la qualità di stampa nei seguenti modi:
- *Bozza*, le carte vengono stampate alla velocità più elevata, ma con il minor numero di dettagli.
- *Standard (predefinita)*, le carte vengono stampate a una velocità media con un buon numero di dettagli.
- *Presentazione*, le carte vengono stampate alla velocità più bassa, ma con il maggior numero di dettagli. Questo tipo di impostazione di stampa richiede più risorse di memoria del computer rispetto agli altri.

Per le carte che contengono itinerari è possibile impostare interruzioni di pagina in modo che il documento venga stampato in uno dei seguenti modi:

 $\mathcal{R}$  Stampa di un itinerario sul minor numero di pagine possibile.

- $\mathcal{R}$  Stampa di carte topografiche dettagliate a bassa altitudine su più pagine.
- $\mathcal{R}$  Stampa di ciascuna sosta su una pagina distinta.
- $\mathcal{R}$  Stampa di ciascun giorno di viaggio su una pagina distinta.
- $\hat{X}$  Stampa di una nuova pagina a intervalli costituiti da un determinato numero di miglia, chilometri o ore in base alle impostazioni dell'utente.

**Stampa su file,** anziché inviare un documento alla stampante, è possibile salvarlo come file che si potrà stampare anche in un secondo momento. Un file di stampa include le informazioni del documento necessarie affinché venga mantenuta la formattazione anche in fase di stampa. Qualsiasi stampante che utilizza lo stesso linguaggio (ad esempio PostScript) può eseguire la stampa del file e riprodurre un documento identico a quello visualizzato, purché nella stampante siano disponibili i tipi di carattere del documento. Inoltre, quando si utilizza un file di stampa, è possibile stampare il documento da un computer in cui non è installato MapPoint.

### **21) Informazioni sulla programmazione con MapPoint**

In questa sezione sono contenuti una serie di argomenti in cui viene trattato l'utilizzo del modello di oggetti di MapPoint. Si tratta di procedure e informazioni di riferimento per la creazione e l'utilizzo di componenti aggiuntivi COM in MapPoint e del riferimento Visual Basic per il modello di oggetti di MapPoint.

**Novità di Microsoft MapPoint 2002 per gli sviluppatori**, il modello di oggetti Visual Basic di Microsoft MapPoint è stato considerevolmente modificato in modo da consentire il supporto di funzionalità nuove e aggiornate nell'applicazione, oltre che a garantire l'accesso alle funzionalità esistenti in MapPoint, quali le opzioni relative agli itinerari, la ricerca, la stampa, la gestione delle finestre, gli strumenti di disegno e la visualizzazione dei dati demografici. Gli eventi rappresentano invece una novità del modello di oggetti MapPoint, così come MapPoint ActiveX Control. Alcuni metodi e proprietà sono stati sostituiti. Per garantire la compatibilità con le versioni precedenti, le funzioni sostituite sono state nascoste anziché eliminate. Ciò significa che non verranno visualizzate automaticamente nel browser degli oggetti Visual Basic. Il codice meno recente che utilizza funzioni nascoste verrà tuttavia eseguito correttamente senza modifiche. Si consiglia di utilizzare la funzionalità di sostituzione per il nuovo codice. La documentazione relativa alla programmazione è stata inoltre ampliata con l'aggiunta di codice di esempio da copiare in Visual Basic per quasi tutte le proprietà e tutti i metodi, una carta immagini delle sezioni rilevanti della gerarchia del modello di oggetti per ogni oggetto e insieme, documentazione relativa a tutte le costanti ed enumerazioni di MapPoint, riferimenti e procedure per la creazione di componenti aggiuntivi COM e una nuova sezione con informazioni dettagliate sull'utilizzo del modello di oggetti di MapPoint e del Controllo ActiveX di MapPoint.

### **CAPITOLO 4: L'USO CONGIUNTO DEI DUE STRUMENTI**

# **1) Obiettivo e metodo**

Uno degli scopi di questa tesi è quello di mostrare le potenzialità dei due strumenti informatici fino ad ora descritti, per analizzare alcune delle caratteristiche economiche e sociali di un territorio. Il territorio è stato analizzato in tre modi: a) analisi con indicatori tematici; b) sovrapposizione di indici dello stesso tema; c) sovrapposizione di indicatori su tematiche diverse. In questo caso è stato scelto il Triveneto. A questo fine sono state svolte le seguenti tre analisi: carte su singoli indicatori, carte per indicatori simili per vedere quanto si sovrappongono (per eliminare eventualmente qualcuno di questi), e carte con indicatori diversi, che evidenzino fenomeni (per cogliere eventuali associazioni tra fenomeni). Ovviamente la base di dati di riferimento è la Banca dati Ancitel (cfr. Capitolo 1).

# **2) Organizzazione dei dati**

Come parte conclusiva del mio lavoro propongo quindi in questo capitolo alcune delle carte più significative, quelle che possono dare una visione di alcune situazioni economiche e sociali. Ho selezionato innanzi tutto, in base alla popolazione, tutti i comuni del Triveneto che avessero un numero di abitanti superiore ai 5000 (335 comuni). Poi ho selezionato dalla Banca dati Ancitel alcuni indicatori che possono dare un quadro generale di alcuni aspetti economici e sociali della popolazione di ciascun comune. La Banca dati fornisce dati ed indicatori classificabili a seconda del loro argomento. Nel mio studio sono stati analizzati diversi tipi di dati ed indicatori;

tipo demografico, popolazione residente calcolata totale aggiornata all'anno 2000 (in numero assoluto), totale popolazione attiva maggiore di quattordici anni al 1991 (numero assoluto), popolazione residente censita per classi di età: fino a 14 anni, tra 14 e 65 anni e maggiore di 65 anni e oltre, al 1991 (numeri assoluti), ritirati/totale della popolazione al 1991 (rapporto percentuale indicante numero indice), popolazione residente censita per titolo di studio: laureati e diplomati al 1991 (numeri assoluti), totale popolazione maggiore e uguale a 6 anni al 1991 (numero assoluto), iscrizioni/abitanti al 2000 (numero indice per 1000), cancellazioni/abitanti al 2000 (numero indice per 1000), saldo movimento migratorio/abitanti al 2000 (percentuale per tipo economico, addetti industria/addetti totali all'anno 1996, addetti commercio/addetti totali all'anno 1996, addetti trasporti e comunicazioni/addetti totali all'anno 1996, addetti credito e assicurazioni/addetti totali all'anno 1996, addetti servizi alle imprese/addetti totali all'anno 1996 (rapporti percentuali indicanti numeri indici), superficie agricoltura totale all'anno 2000 (espressa in ettari), unità locali industria/unità locali totali all'anno 1996, unità locali commercio/unità locali totali all'anno 1996, unità locali trasporti e comunicazioni/unità locali totali all'anno 1996, unità locali credito e assicurazioni/unità locali totali all'anno 1996, unità locali servizi alle imprese/unità locali totali all'anno 1996 (rapporti percentuali indicanti numeri indici), occupati al 1991( numero assoluto), disoccupati al 1991 (numero tisso lutoriale, superficie territoriale all'anno 2000 (espressa in chilometri quadrati);

tipo livello di qualità della vita, autovetture oltre i 2000 cc al 2000 (numero assoluto);

tipo Pubblica Amministrazione, ammontare del totale del reddito imponibile/contribuenti al 1999 (espresso in euro).

Alcuni indicatori sopra citati sono stati analizzati così come si proponevano (gli indicatori sono quelli espressi in percentuale), mentre altri indicatori sono stati costruiti partendo dai valori assoluti di alcuni dati, sono stati aggregati per avere un quadro riassuntivo (vedere tabella Excel in Appendice B).

# **3) Analisi esplorativa del territorio tramite la cartografia**

Le possibilità di costruzione delle carte fornite da MapPoint sono davvero molte. Ovviamente per ragioni di capacità è impensabile riproporre tutte le diverse soluzioni e tutte le prove fatte nel corso della scrittura della tesi. Come accennato al paragrafo 1, mi sono basata su tre tipologie di carte, di cui qui tratterò la prima e cioè l'utilizzo di carte che analizzano i singoli indicatori allo scopo di poter avere un quadro generale del Triveneto. Gli indicatori scelti in questo primo passo, riguardano addetti all'industria, addetti al commercio, addetti servizi alle imprese, addetti ai trasporti, addetti al credito, ammontare del reddito imponibile per contribuente, autovetture superiori ai 2000 cc su abitanti, laureati sommati ai diplomati, indice di vecchiaia, saldo migratorio. Perciò un insieme di indicatori (vedere tabella Appendice B), che mi potessero aiutare nell'analisi del territorio, spaziando in diversi ambiti. Passo ora a mostrare alcune carte per far capire ciò che voglio dire.

# **a) Dati di tipo economico**

### *Addetti all'industria*

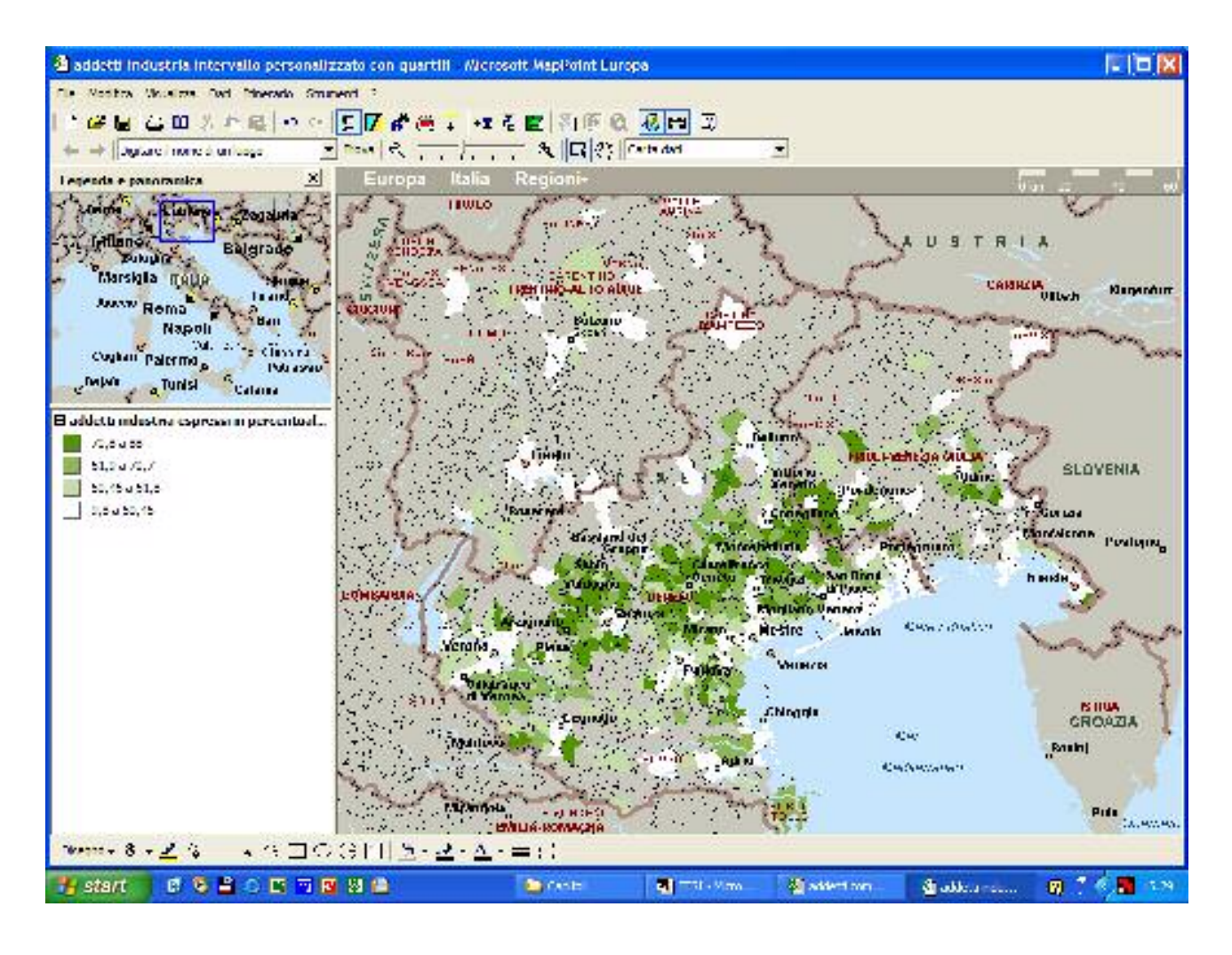

Questa è la carta degli addetti all'industria, l'indice è stato preso così come si presentava dalla Banca dati, ed è costruito come [ n° addetti all'industria/n° addetti totali]\*100. Le classi le ho ottenute tramite il calcolo dei quartili, sull'insieme dei comuni selezionati, perciò in MapPoint risulta essere un intervallo personalizzato. Da questa cartina osserviamo subito a colpo d'occhio che la zona più ricca di addetti alle industrie è la fascia che copre il nord-ovest di Vicenza fino al nord-est di Treviso. Mentre le zone con una percentuale di addetti alle industrie inferiore al 50% sono il Trentino Alto Adige, la zona costiera di tutto il Veneto e il circondario di Udine. Il comune con il numero più alto di addetti è Sarego, in provincia di Vicenza, con l'88%.
Mentre il comune con il numero più basso di addetti è Grado, in provincia di Gorizia, con il 9,8%.

#### *Addetti al commercio*

La situazione per gli addetti al commercio è invece quasi invertita, come si può vedere dalla cartina.

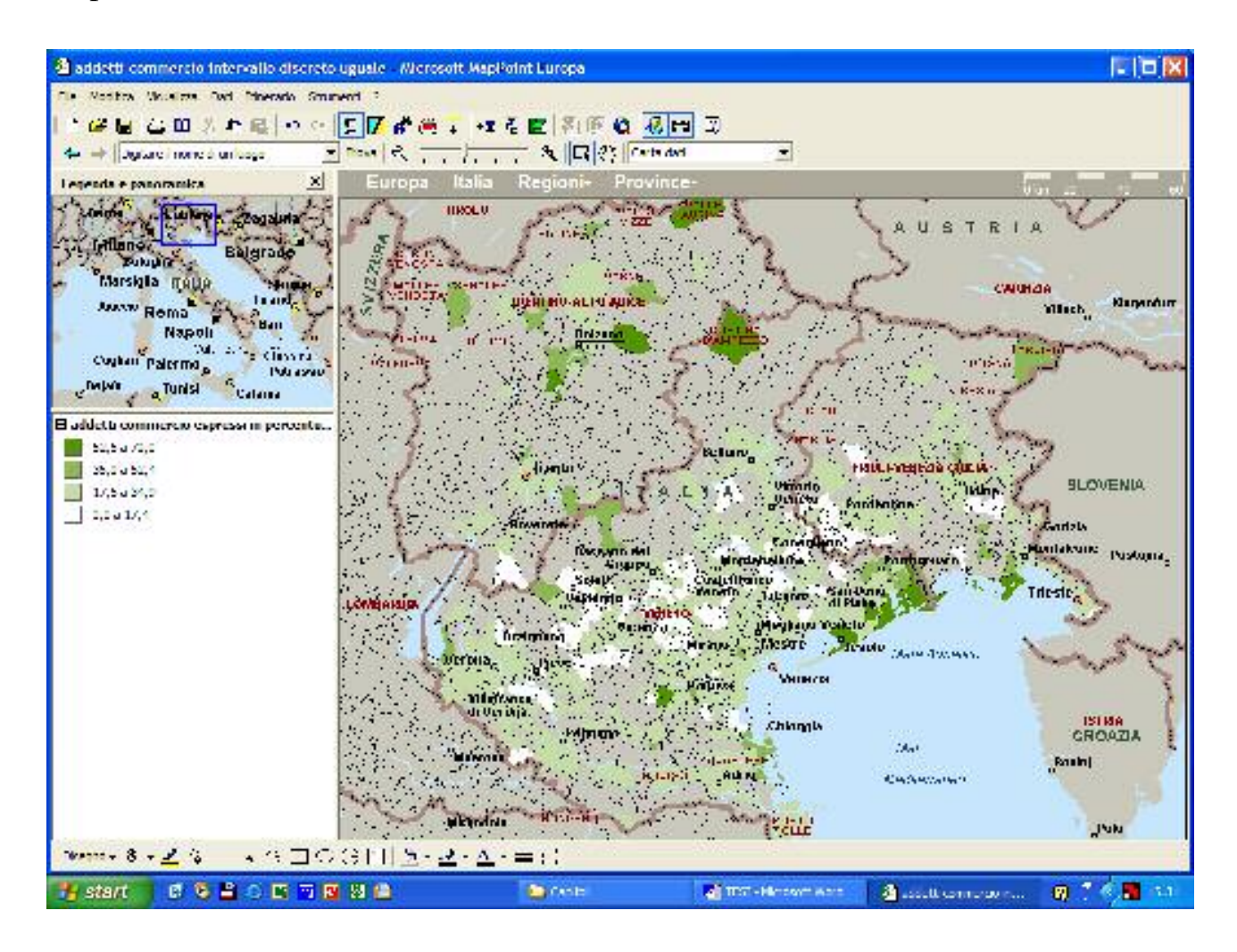

L'indicatore è stato calcolato con [n° addetti al commercio/n° addetti totali]\*100, come si presentava nella Banca dati. L'intervallo in questo caso è stato preso tra quelli già configurati in MapPoint, intervallo discreto uguale. Infatti essendo compresi nel commercio anche alberghi e pubblici esercizi, notiamo che proprio nelle zone turistiche vi è la maggiore concentrazione di addetti al commercio. In Trentino Alto Adige notiamo delle chiazze di colore più intense, soprattutto in Valle Aurina, in provincia di Bolzano, con il 54,4%, e a Castelrotto, provincia di Bolzano, con il 58,9%. Un'altra zona colorata di verde scuro è quella della costa nei pressi di Venezia, costituita da Jesolo, Carole, San Michele al Tagliamento e Lignano Sabbiadoro, con la percentuale

più alta 69,2% di addetti al commercio. Poi quello che può colpire sono tre macchie isolate: Grado che essendo località di mare vede la presenza di molti addetti al commercio di tipo turistico, Cortina D'Ampezzo per lo stesso motivo, solo che è una località di montagna, e infine due comuni famosi per le loro terme, Abano Terme e Montegrotto Terme, rispettivamente con il 58 e il 64,4% di addetti. Perciò al contrario della cartina degli addetti all'industria non individuiamo una zona unica, ma diverse piccole aree o singoli comuni isolati. Questa è una cosa più che ragionevole, basta pensare alla dislocazione delle varie zone turistiche.

#### *Addetti servizi alle imprese*

Una situazione ancora diversa se vado ad analizzare visivamente la carta degli addetti servizi e imprese (servizi alle imprese comprendono ad esempio Camere di Commercio) .

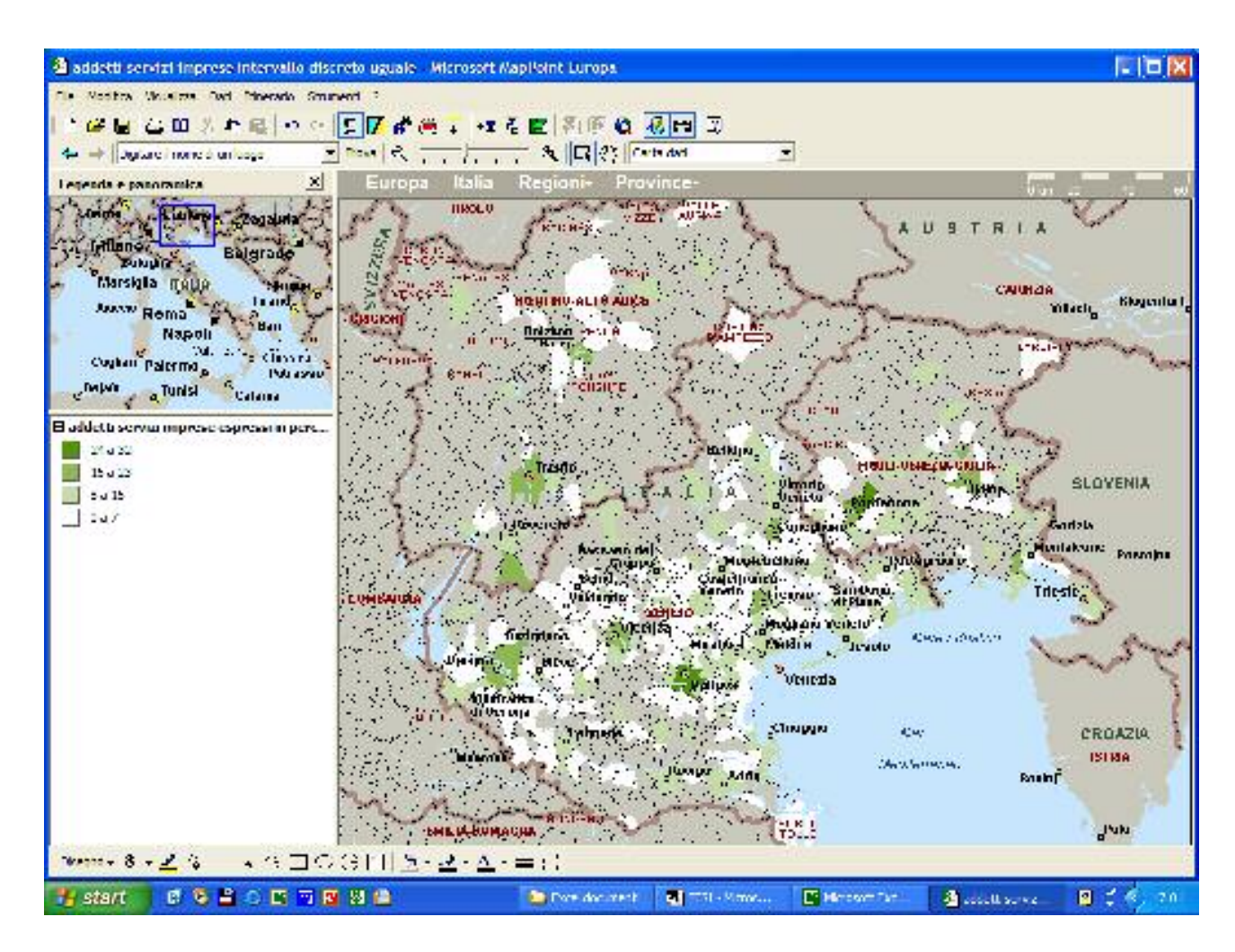

 L'indice è stato preso così come calcolato dalla Banca dati, [n° addetti ai servizi alle imprese/n° addetti totali ]\*100, e l'intervallo è stato scelto come prima tra quelli proposti da MapPoint, discreto uguale.

Si nota come gli addetti si distribuiscano in modo maggioritario presso i capoluoghi di provincia o in qualche comune limitrofo, come nel caso di Gorizia, dove la maggiore concentrazione è a San Canzian d'Isonzo, molto probabilmente per coprire Gorizia e Trieste insieme, visto che sono due province relativamente grandi. Il valore più grande è quello di Cordenons, in provincia di Pordenone, con 30,7% di addetti ai servizi alle imprese.

#### *Addetti ai trasporti*

Altre informazioni utili si possono trarre dagli addetti ai trasporti.

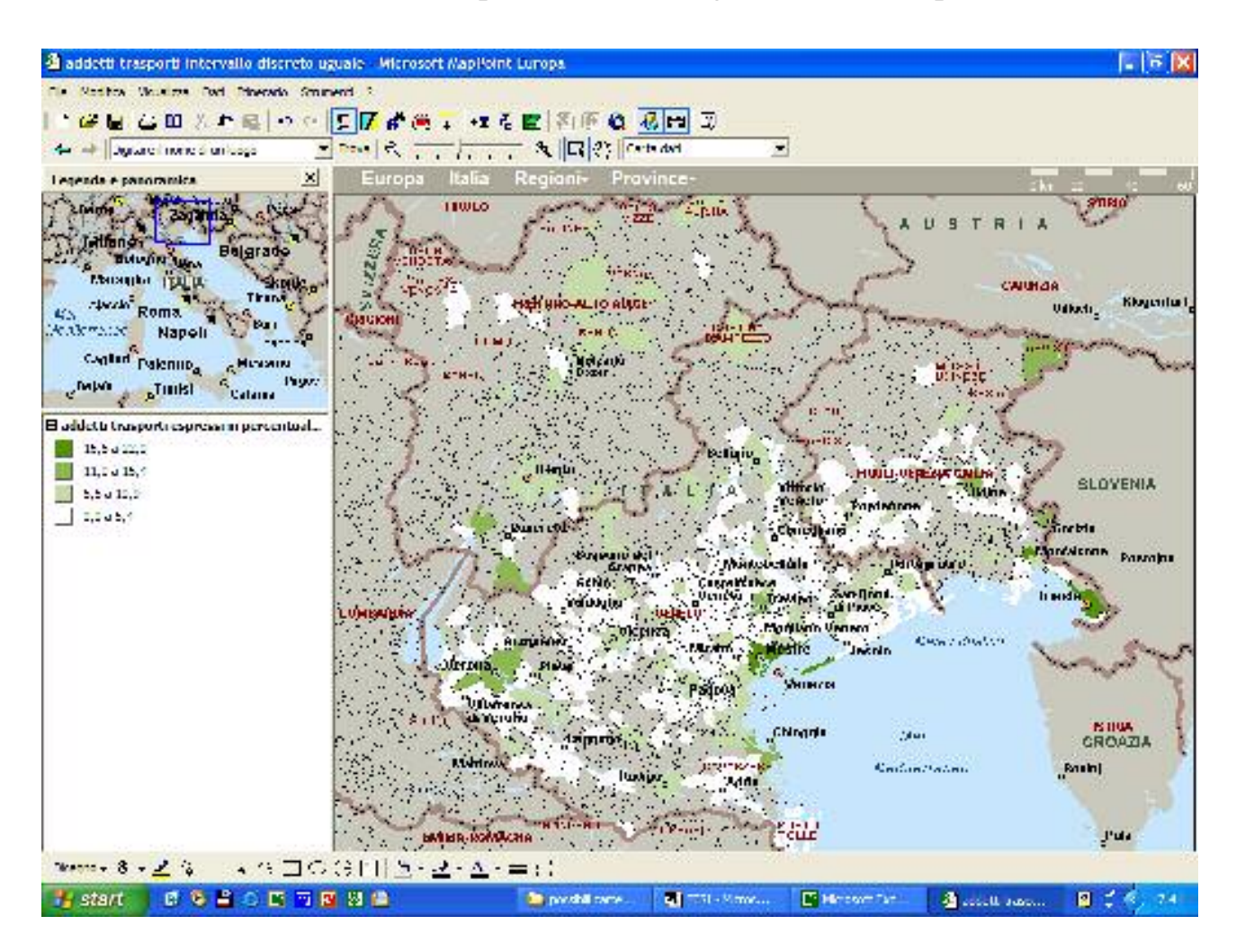

Anche in questo caso l'indice rispetta la Banca dati, è calcolato con [n° addetti ai trasporti/n° addetti totali]\*100. L'intervallo dati è discreto uguale. Come intervallo dati è abbastanza piccolo perché varia tra lo 0 e il 22%, quindi non ci sono molte persone che svolgono questo lavoro, ed inoltre da un'analisi cartografica si vede che solo pochi comuni ricadono nella fascia più alta, solo 3, rispetto ai 250 che ricadono nella fascia più bassa. Essendo i dati riferiti al 1996 credo che in una città come Padova, la percentuale sia bassa (9,7%), perché presumibilmente viene considerato il trasporto gestito da aziende private (all'epoca esisteva ancora l'Acap). Questa mia supposizione penso sia confermata dal fatto che le concentrazioni di addetti ai trasporti più

alte si trovano a Venezia e Trieste, sia per il fatto che sono città portuali, e perché a Venezia c'è il più grande aeroporto del Triveneto (terzo in tutta Italia).

#### *Addetti al credito*

L'ultima carta riguardo gli addetti, è quella riferita al credito.

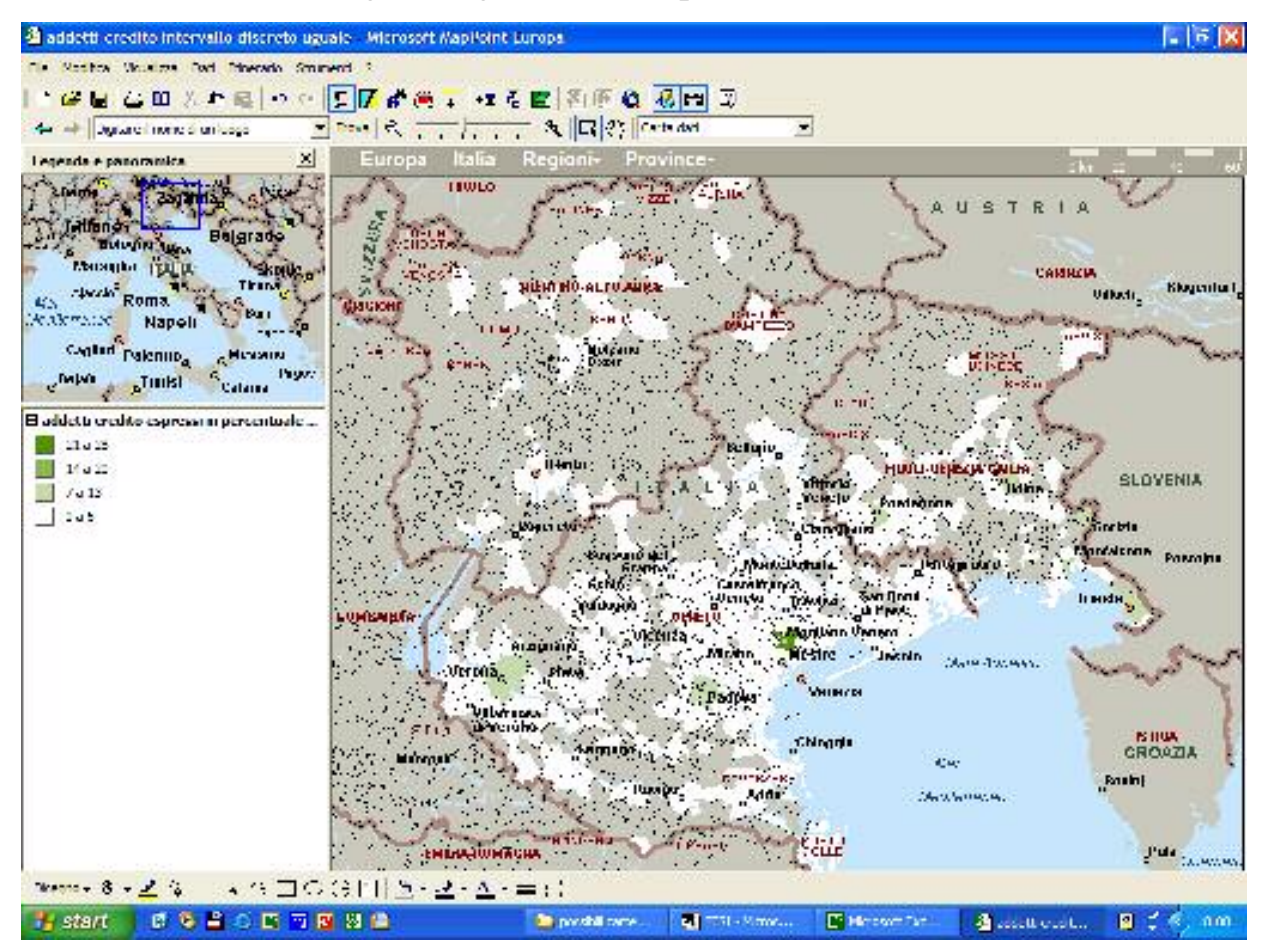

L'indicatore è quello della Banca dati, [n° addetti al credito/n° addetti totali]\*100; l'intervallo è discreto uguale.

Mi ha colpito per il colore, perché è praticamente tutta bianca. Le uniche aree leggermente ombreggiate sono in corrispondenza di Pordenone, Padova, Verona, Udine, Gorizia, Staranzano (Gorizia), Trieste. Quello che sembra strano è che ci sia un unico comune che rientra nel primo intervallo, visto anche che nel secondo intervallo non è presente nessun comune. Il comune è Mogliano Veneto (Treviso) con una percentuale di addetti pari a 26,5. La spiegazione è che qui vi è la sede delle Assicurazioni Generali. Questa è un'informazione tratta da fonti attendibili e certa, ma se non lo si fosse saputo la carta comunque ci avrebbe indotto a fare delle ricerche per dare una spiegazione ad un fenomeno che in apparenza poteva sembrare anomalo.

# **b) Dati di tipo livello di qualità della vita**

Altre due carte che presento sono riferite alla condizione di qualità della vita della popolazione.

#### *Ammontare reddito imponibile per contribuente*

La prima carta è riferita all'ammontare di reddito imponibile sul totale dei contribuenti e riferita al 1999 (dato tratto cosi dalla banca dati, [ammontare totale reddito imponibile/i contribuenti]\*1000, l'unità di misura è l'euro), quindi dati più recenti di tre anni rispetto alle cartine sopra. L'intervallo è continuo.

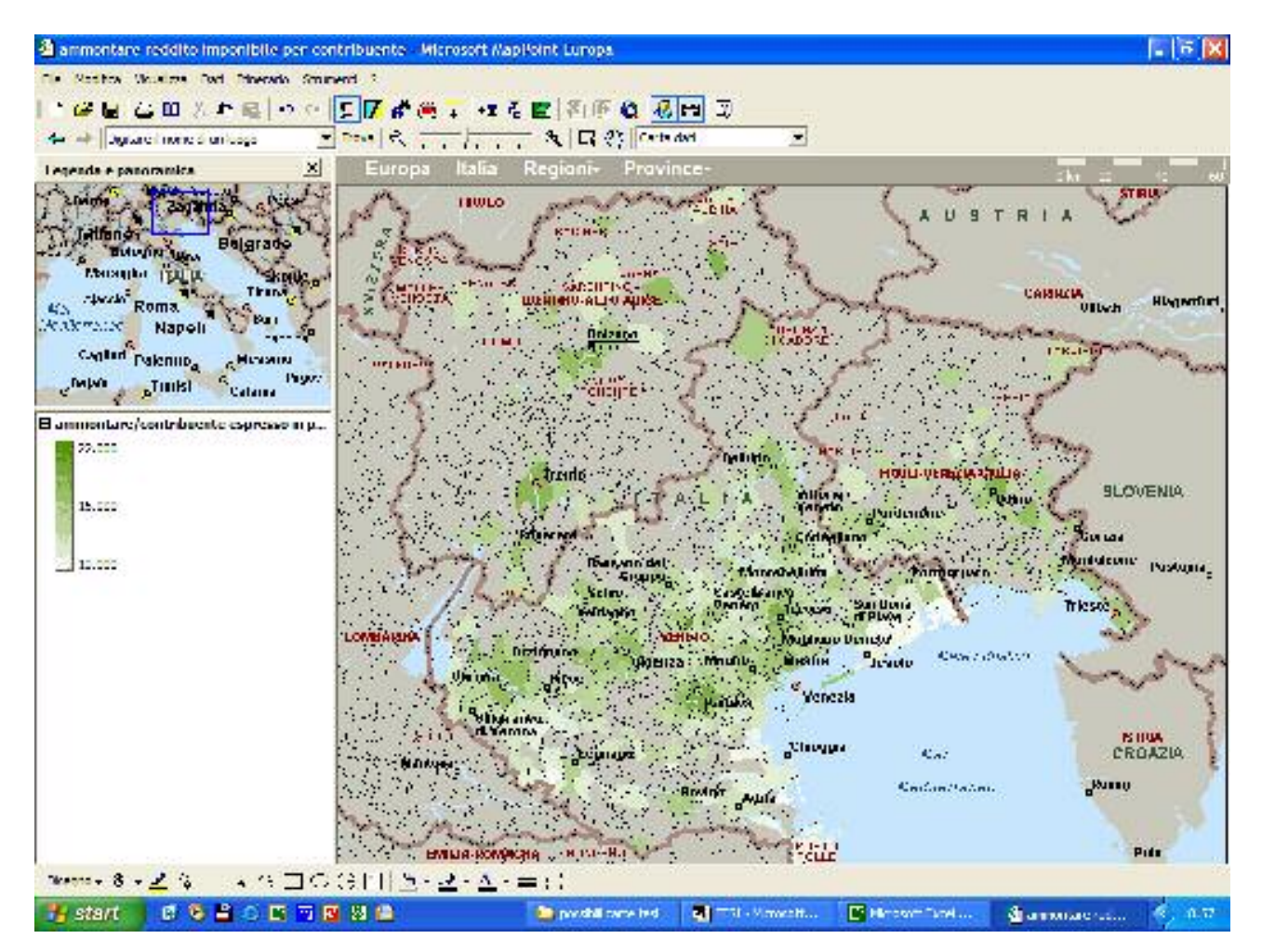

I dati sono stati forniti dal Ministero delle Finanze e questi in particolare derivano da Elaborazioni, perciò come sempre quando si parla di reddito, dobbiamo intendere i dati come rappresentazione di una situazione che presumibilmente sottostima il reddito, e forse con intensità diversa a seconda di alcune aree. Comunque ciò che compare dalla carta è che il reddito più alto si concentra maggiormente nei capoluoghi di provincia come Bolzano, Padova, Vicenza, Treviso, e poi sfuma in modo quasi circolare attorno alla città principale, fino a raggiungere i redditi più bassi.

#### *Autovetture superiori a 2000 cc per abitanti*

Vediamo ora la carta sulle auto con una cilindrata maggiore di 2000 cc.

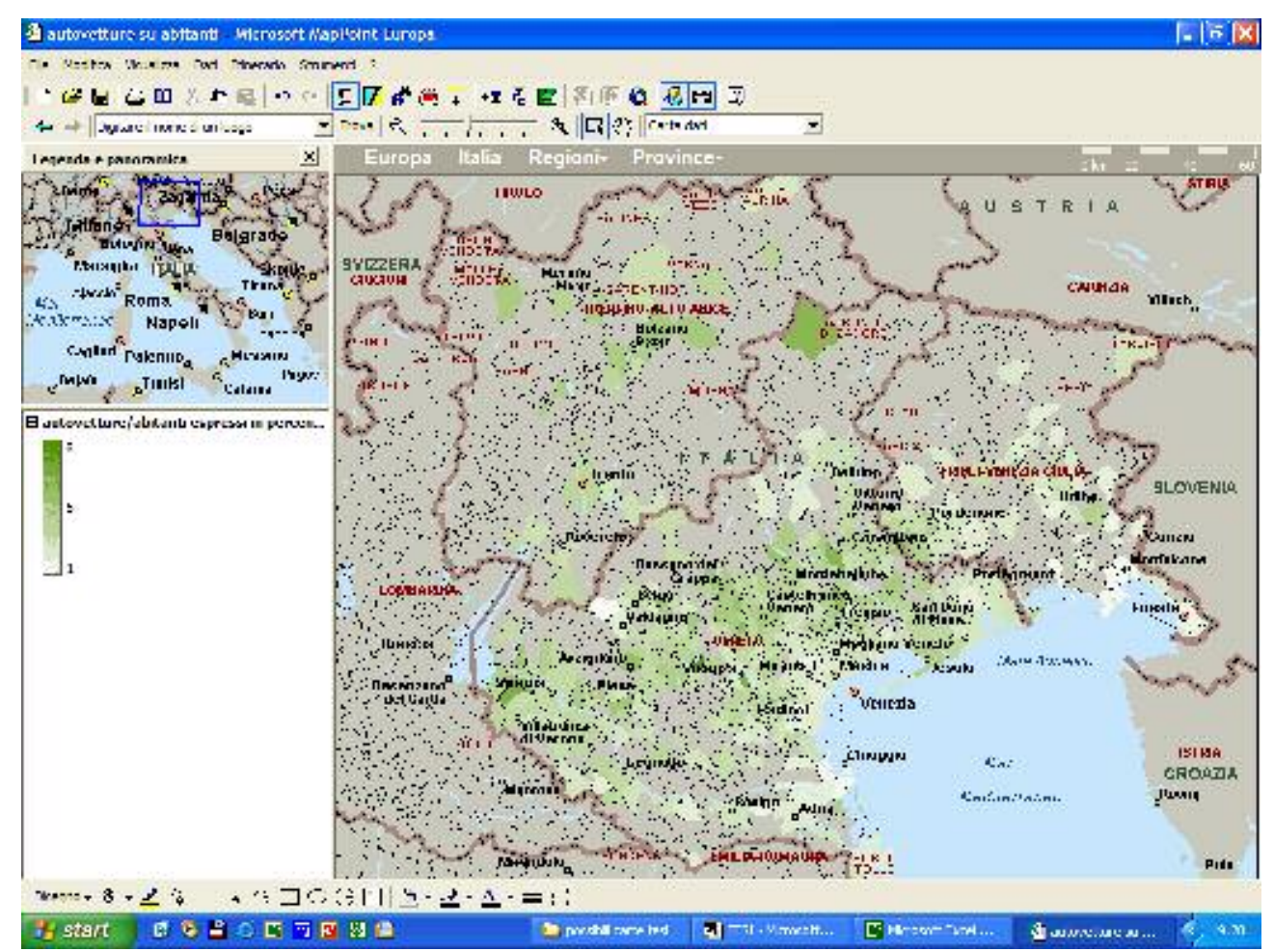

 L'indicatore è stato calcolato prendendo [n° autovetture oltre 2000 cc / la popolazione residente calcolata]\*100. L'intervallo invece fa parte di quelli presenti in MapPoint ed è quello continuo. Notiamo che le auto di grossa cilindrata vengono utilizzate di più in comuni come Torri di Quartesolo (Vicenza), Cortina d'Ampezzo (Belluno) e Sona (Verona). Dalla carta pare, aiutandoci con la carta precedente, che non necessariamente gli alti redditi siano associati alla presenza di auto di grossa cilindrata (probabilmente perché parcheggiare auto grandi in città è diventata un'impresa non facile!).

# **c) Dati di tipo demografico**

In questo sottoparagrafo analizzo tre indicatori demografici che mi possono aiutare anche più avanti nella stesura del profilo del Triveneto.

#### *Indice di vecchiaia*

La carta rappresenta l'indice di vecchiaia della popolazione del Triveneto, questo è stato calcolato con [la popolazione con 65 anni e oltre/la popolazione con meno di 14 anni]\*100 (questo indicatore è al 1991).

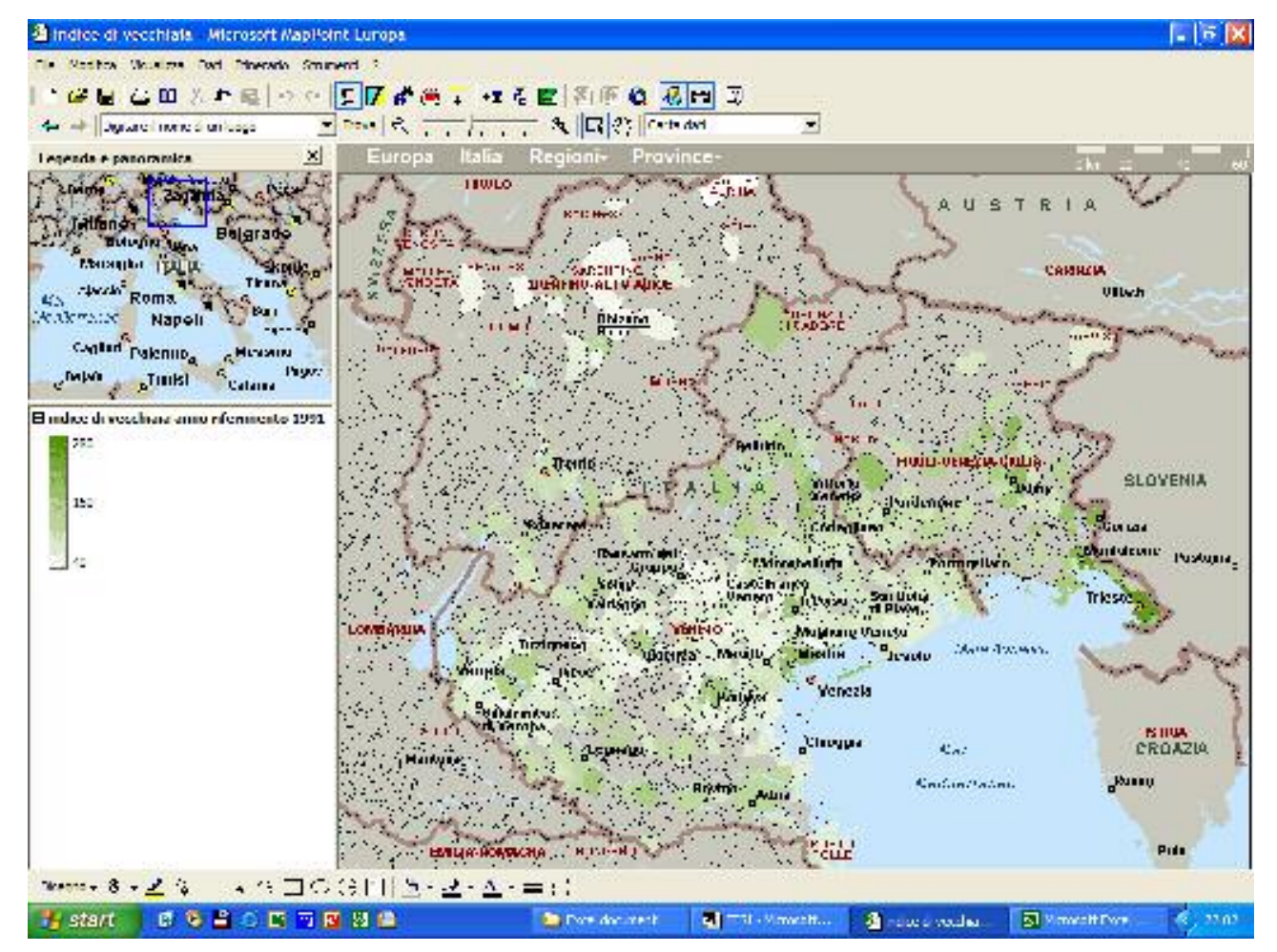

La distribuzione dell'indice di vecchiaia è stata calcolata sempre tramite l'intervallo continuo. Dalla carta si nota che la città con indice di vecchiaia più alto è Trieste (261,9%) e che questo è più concentrato nelle città e nella zona del basso Veneto. Mentre tra le tre regioni, quella che sembra, a colpo

d'occhio, essere quella con una popolazione più anziana è il Friuli Venezia Giulia.

#### *Laureati e diplomati*

Nella cartina di seguito riportata, invece ho raggruppato [( laureati + diplomati)/ popolazione maggiore di 6 anni]\*100.

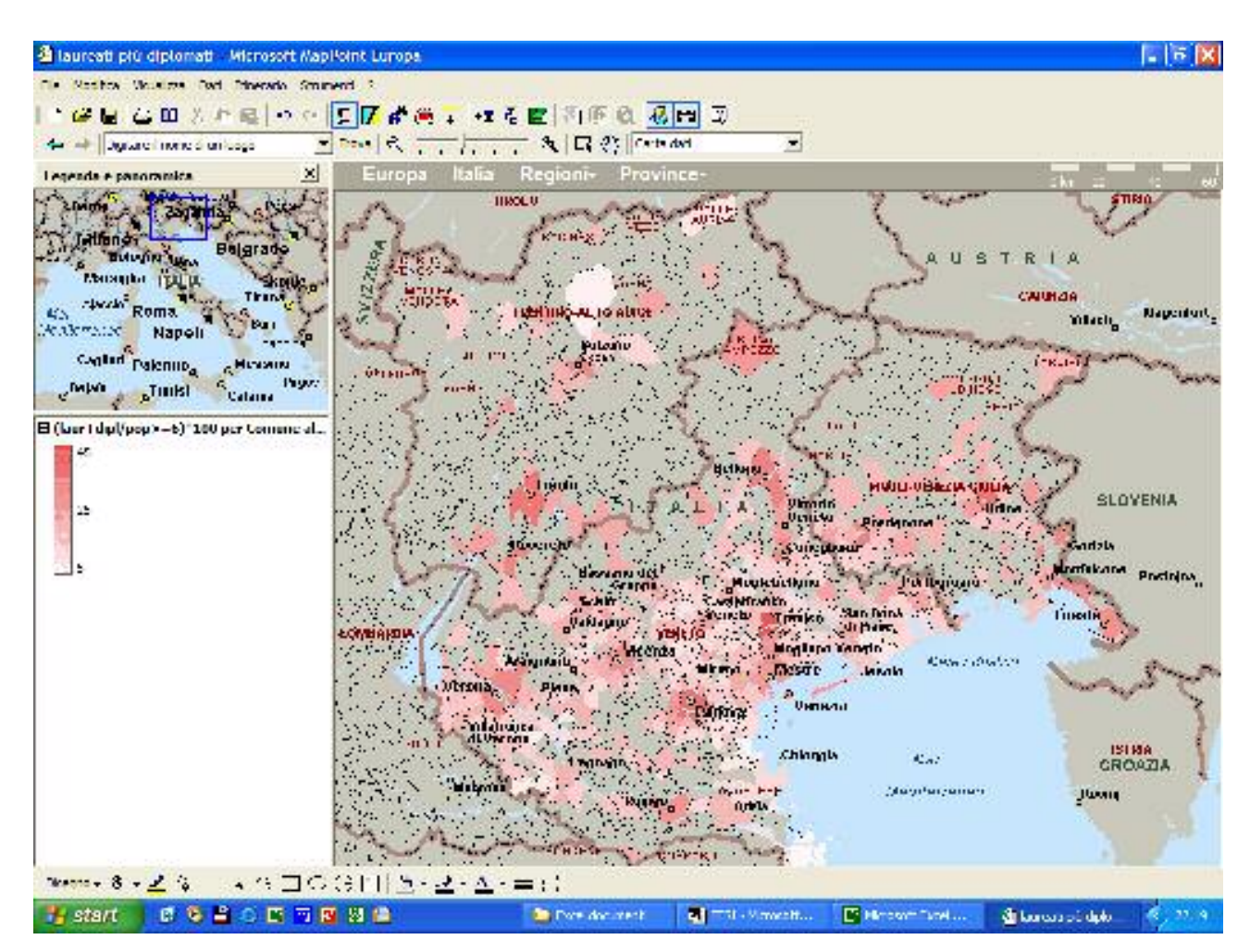

L'indicatore è stato rappresentato con intervallo continuo. Come si può notare l'ampiezza di quest'ultimo non è elevata e la concentrazione maggiore la trovo soprattutto nelle città, dove ci sono la maggior parte degli istituti superiori e le Università. Infatti due delle città più scure sono Treviso e Padova, e man mano che ci allontaniamo dalla città la gradazione del colore si fa sempre più tenue.

#### *Saldo migratorio*

A conclusione di questa analisi, osservo la cartina relativa al saldo migratorio riferita all'anno 2000. Il saldo riguarda un intervallo comprendente valori positivi e negativi.

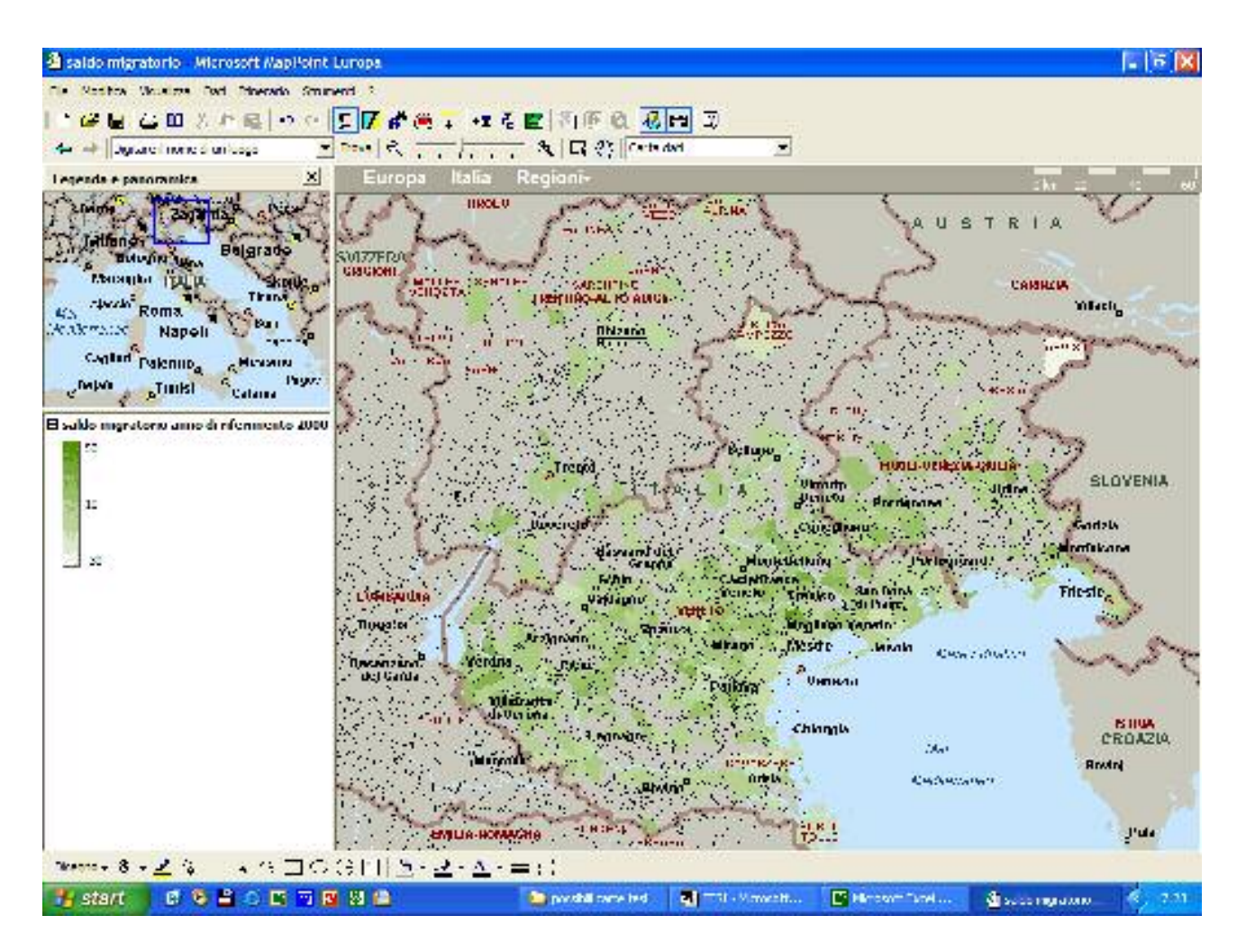

Il saldo è stato calcolato: [(iscrizioni – cancellazioni)/popolazione residente calcolata]\*1000. L'intervallo è sempre continuo.

 Osservo che tutto sommato la situazione migratoria, a parte Tarvisio, non si presenta negativa. La zona più colorata è quella di Treviso e il comune con saldo migratorio positivo più alto è Casier (47,6%), le zone meno colorate (indicano un saldo negativo) sono quelle di Rovigo sulla costa e di Belluno.

# **4) Verifica di associazioni tra variabili che si presumono correlate**

La seconda tipologia di carte consiste nell'analisi di indicatori riguardanti lo stesso fenomeno, allo scopo di poter eliminare eventuali indicatori che danno informazioni uguali e non aggiuntive e anche utilizzare la sovrapposizione di carte al fine di evidenziare eventuali concordanze o discordanze di informazioni. I confronti effettuati in questo secondo passo, sono: % addetti all'industria con % unità locali dell'industria; % addetti commercio con % unità locali commercio; % addetti servizi alle imprese con % unità locali servizi alle imprese; % addetti trasporti con % unità locali trasporti. Si vedrà che questi confronti permettono anche di cogliere, indirettamente, un elemento aggiuntivo della realtà economica dei comuni: la dimensione delle imprese all'interno di ciascun settore.

#### *Addetti all'industria per unità locali industria*

Inizio come nel paragrafo precedente ad analizzare la carta degli addetti all'industria ( % sul totale di addetti), ma questa volta presentati insieme alle unità locali dell'industria (% sul totale di unità locali). La carta ad un primo impatto si presenta così

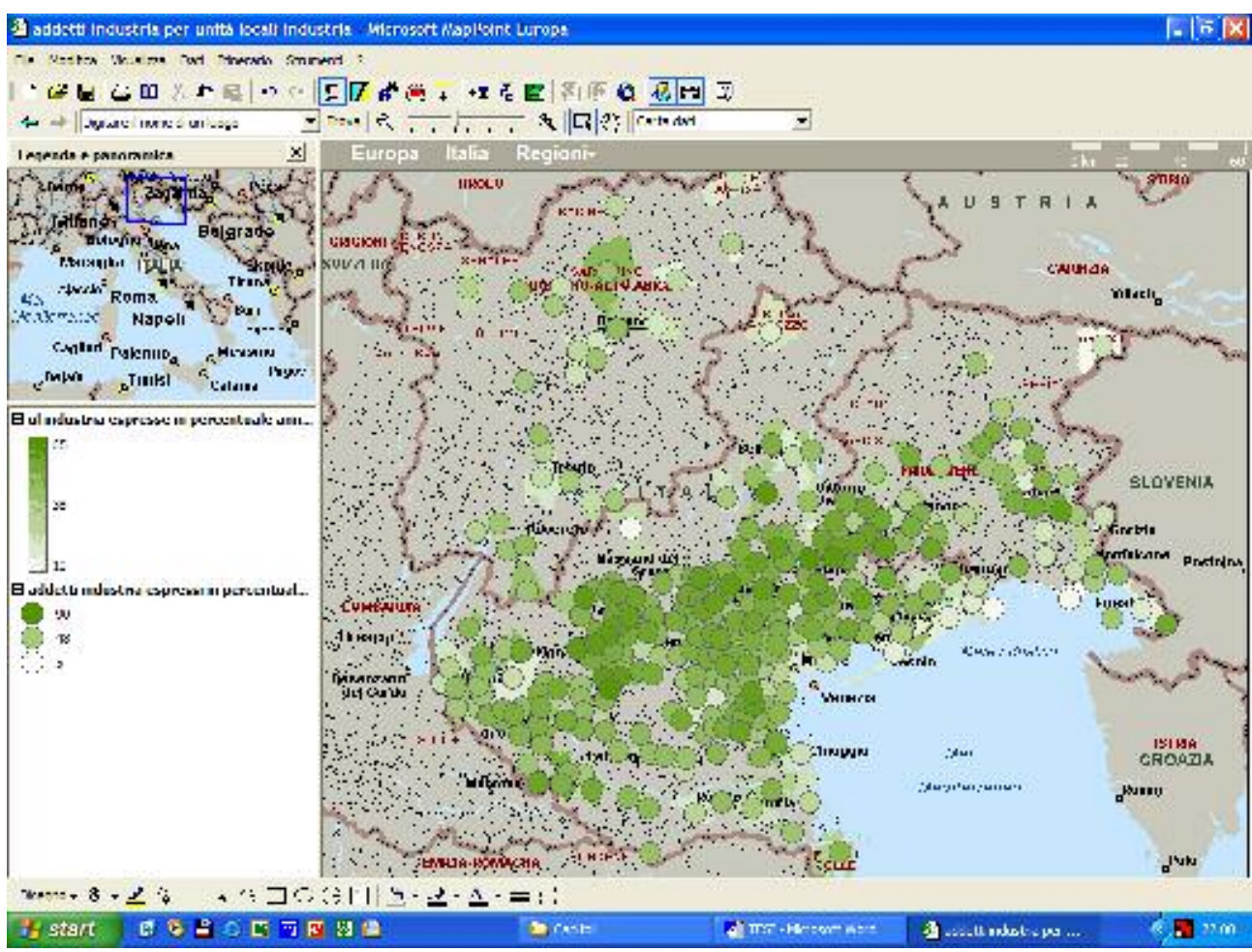

Entrambi gli intervalli sono stati calcolati con il continuo, ma ho usato due caratteri di carta diversi per rappresentarle: aree ombreggiate e cerchi ombreggiati.

Considerando una visualizzazione più dettagliata su di una zona, la carta assume un aspetto più comprensibile.

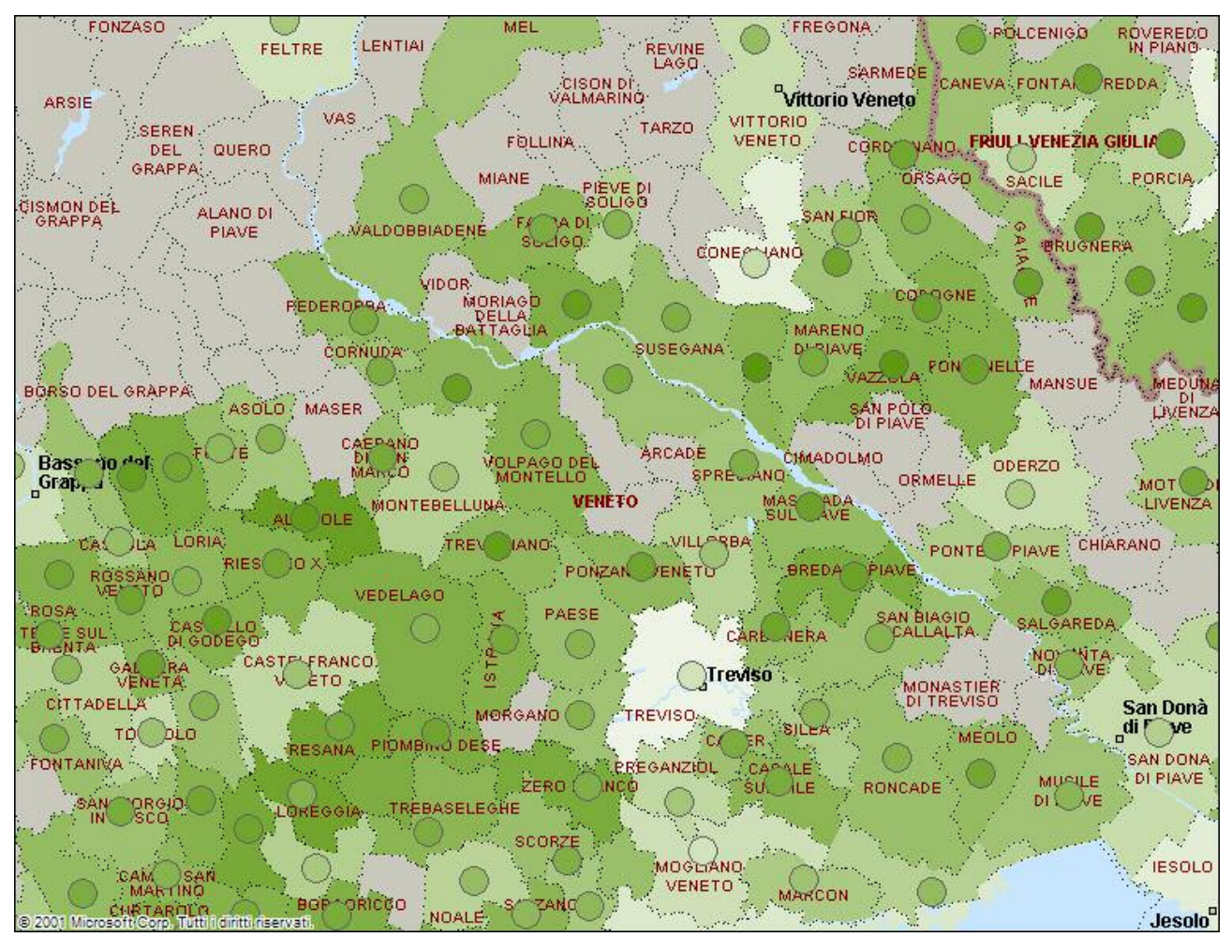

Si nota la sovrapposizione degli addetti (cerchietti) con le unità locali (aree ombreggiate). A differenza delle carte di prima questa non è suddivisa in intervalli, ma considera la totale ampiezza di entrambi gli indicatori. La carta è stata costruita così per avere ad un primo approccio il confronto di colore tra le due cose per vedere se c'è un numero più alto di addetti oppure di imprese. Ovviamente anche a seconda della zona i colori daranno informazioni diverse. Nell'area che avevo individuato prima, quella del nord-ovest di Vicenza e nord-est di Treviso, si ripresenta anche in questa carta una zona densa di industrie e addetti, il che può stare a significare che la zona è caratterizzata da industrie numerose di media- piccola dimensione (infatti il valore massimo di unità locale imprese/unità locale totale è 60,1%), e che attirano e danno lavoro

a molte persone. Per le province di Padova, Verona, Udine e Belluno, noto che le industrie si sviluppano più nel circondario che non all'interno della città. In Trentino Alto Adige colpisce un altro comune, Sarentino con il 48,5% di unità locali e il 54,4% degli addetti, quindi due percentuali molto vicine e anche uniche in questa regione; la possibile spiegazione è che vi siano molte piccole aziende, magari artigianali.

#### *Addetti al commercio per unità locali del commercio*

Un'altra carta che può dare informazioni sulla struttura economica è quella degli addetti (% sul totale addetti) con le unità locali del commercio (% sul totale delle unità locali).

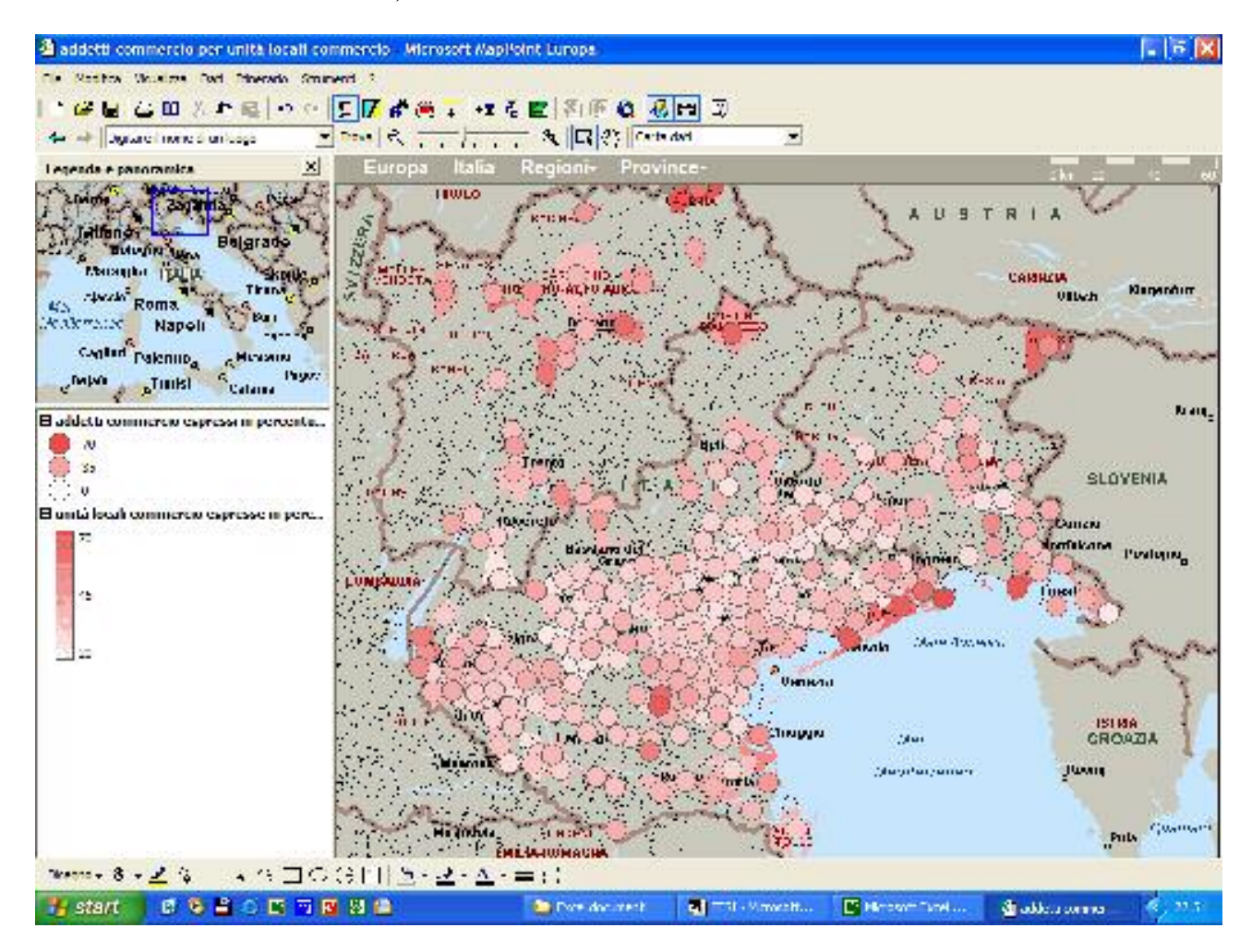

Anche questa carta è costruita con intervallo continuo e aree ombreggiate e cerchi ombreggiati. Vista più da vicino risulta essere questa.

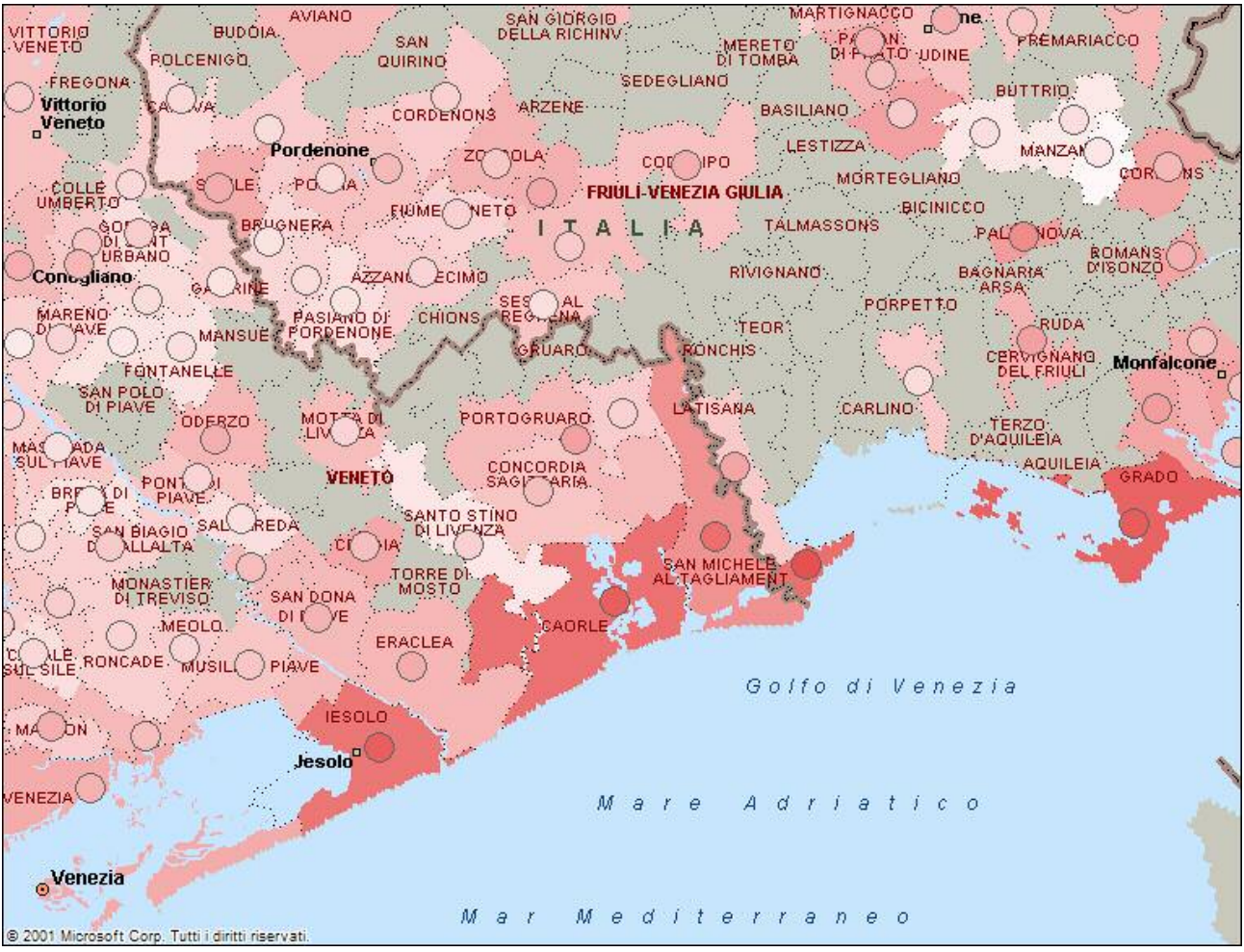

Anche in questa carta ritroviamo la situazione degli addetti, ma abbiamo una visuale più completa delle zone che hanno la maggiore intensità di colore. Restano quindi molto colorate sia la zona costiera di Venezia che Grado, che hanno una proporzione elevata di strutture alberghiere e campeggi e un' elevata percentuale di addetti. In questo senso, i due indicatori qui possono essere "interscambiabili". Ma ad esempio si evidenzia Tarvisio che ha una percentuale elevata di unità locali (62,4%), e un numero relativamente basso di addetti (46,3%). Questo non ci può dare informazioni relative alla grandezza delle unità locali, ma potrebbe portarci a pensare che la maggior parte di addetti al commercio vengono da comuni limitrofi. Inoltre si evidenzia, rispetto a prima la zona attorno Bolzano, già nel 1996, sviluppata turisticamente. Anche questa zona caratterizzata da numerose strutture, con un numero limitato di addetti. La situazione inversa si presenta ad Abano e Montegrotto, infatti dalla carta si vede che vi sono alberghi con un elevato numero di addetti.

Perciò fino a questo momento possiamo dividere il Triveneto in due zone, una prevalentemente imprenditoriale (comprendente il settore economico dell'industria), che comprende la fascia Vicenza-Treviso, e una che comprende la costa veneziana, le due estremità del Friuli Venezia Giulia e la parte alta del Trentino Alto Adige, e alcuni outliers come Abano, Montegrotto e Tarvisio.

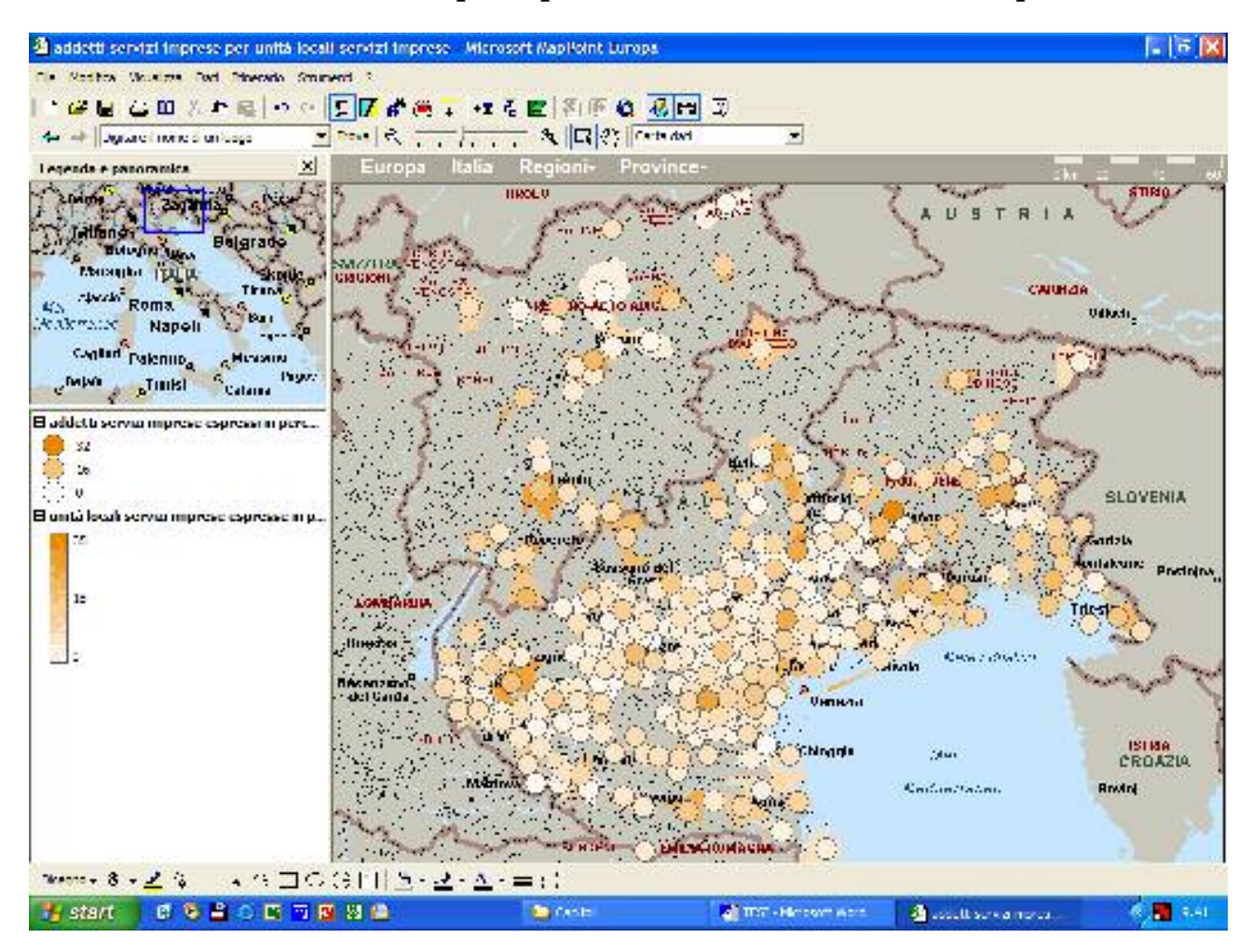

*Addetti ai servizi alle imprese per unità locali dei servizi alle imprese*

Proseguendo nell'analisi prendo in considerazione la carta degli addetti (% su totale addetti) e le unità locali dei servizi alle imprese (% su unità locali totali). Il criterio è lo stesso, intervallo continuo e aree ombreggiate e cerchi ombreggiati.

Prima avevo notato che gli addetti si distribuiscono specialmente nelle città. Si nota a prima vista che il colore prevalente degli addetti è tra il bianco e l'arancione molto chiaro, con punte di colore in prossimità delle città.

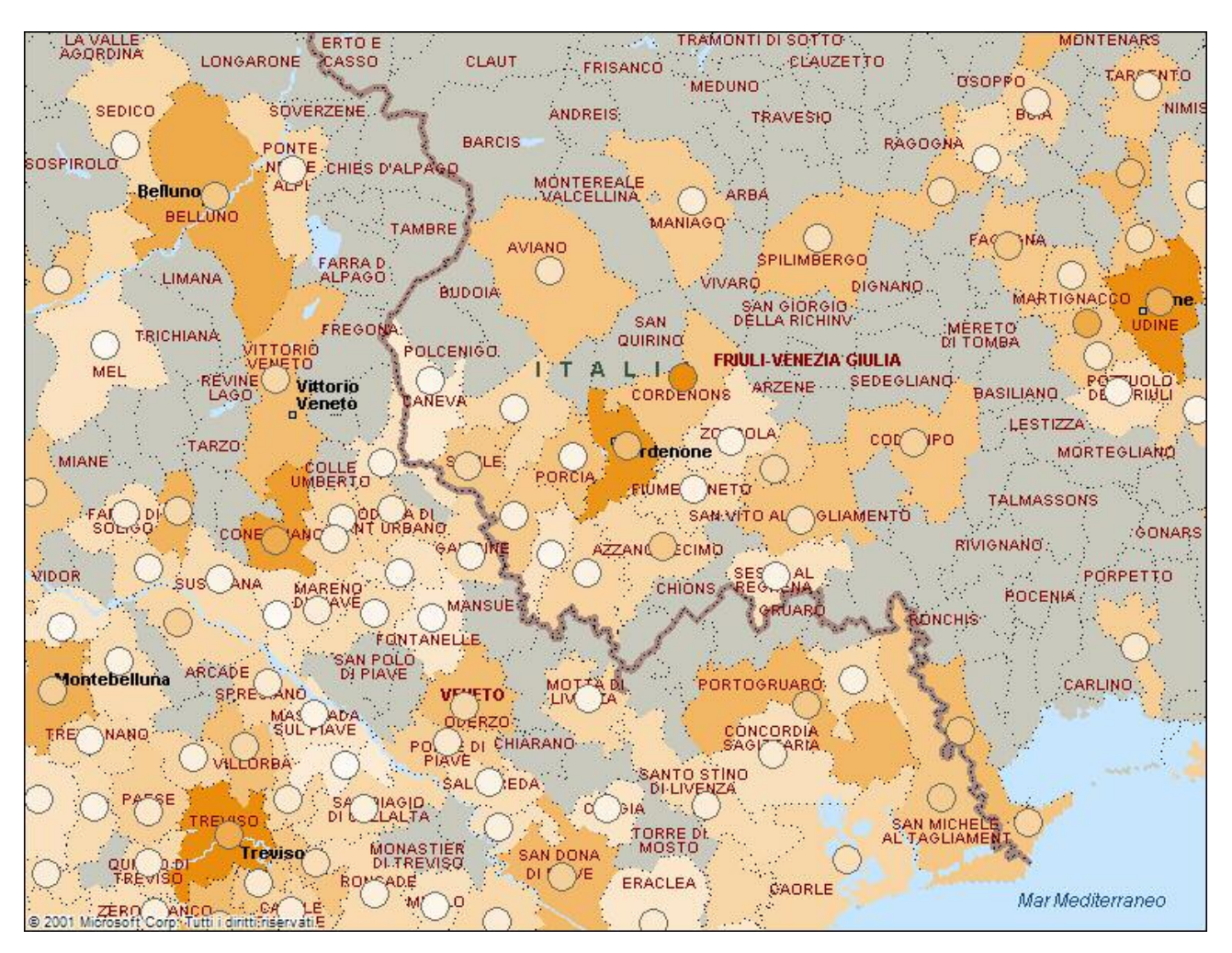

La maggior parte dei comuni presenta una situazione in cui le unità locali hanno una percentuale più alta rispetto agli addetti, il che può significare che le prime siano grandi, come ad esempio una Camera di Commercio. Per capire, Treviso ha unità locali che pesano per il 33,7% e gli addetti per il 22,1%. Un comune, invece, mi ha colpito; Cordenons (Pordenone), perché

come prima, conferma il primato di addetti (30,7%), ma la sfumatura delle unità locali è molto tenue (pari a 16,5). Il che potrebbe stare a significare la presenza di poche unità locali che però impegnano una percentuale significativa nel contesto del Triveneto.

#### *Addetti ai trasporti per unità locali dei trasporti*

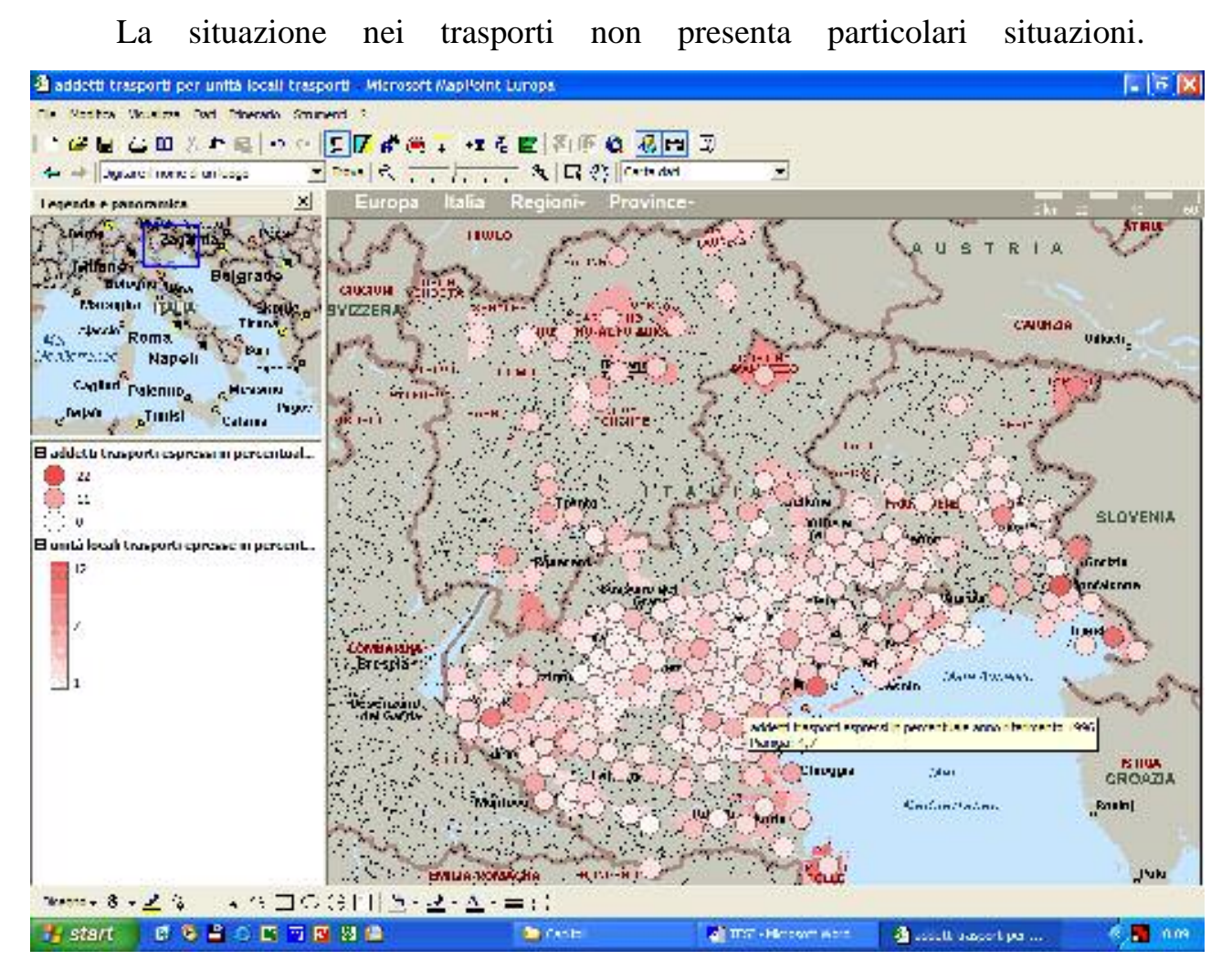

L'intervallo è sempre quello continuo, con l'ausilio di carte con aree ombreggiate e cerchi ombreggiati.

Vista più da vicino la carta conferma che Venezia e Trieste sono le due province con più addetti, ma si capisce anche che le unità locali devono essere non numerose ma grandi, perché la sfumatura del rosso non è troppo marcata.

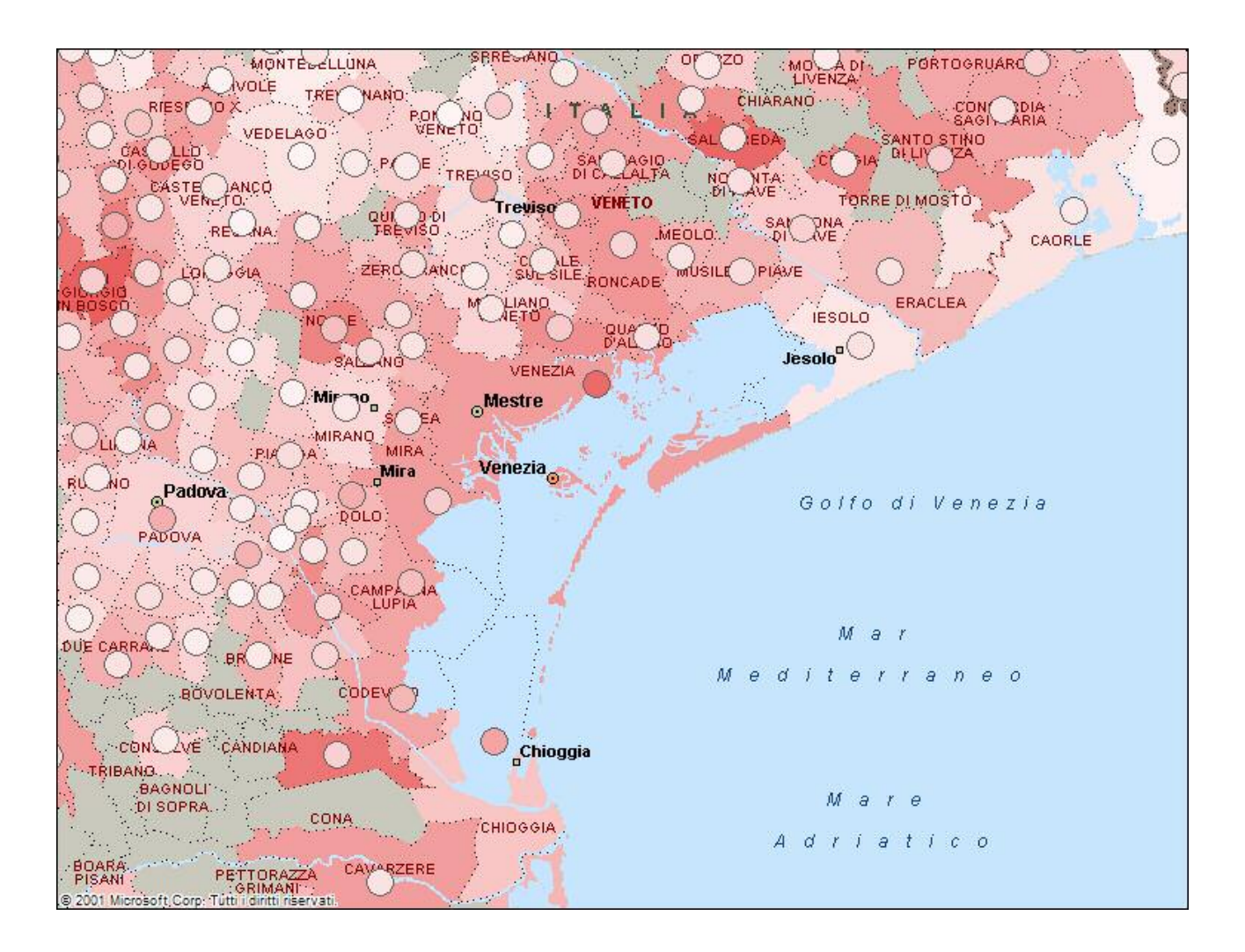

Comunque le unità locali dei trasporti non pesano più di tanto perché l'intervallo dei dati varia tra 1,9 a 12%, quindi in confronto ad altre unità locali queste hanno un peso minore. Alcuni esempi sono San Giorgio in Bosco, Salgareda, Correzzola, con un numero di addetti inferiore al numero di unità locali; oppure Venezia con un numero di addetti più alto delle unità locali; oppure ancora quei comuni che hanno un numero di addetti simile al numero di unità locali come Carole e Jesolo.

Per concludere questa panoramica, e per rivedere uno degli obiettivi, credo che gli indicatori, analizzati in coppia, in alcuni casi siano uno sostitutivo dell'altro, ma per la maggior parte dei comuni, diano una descrizione più accurata delle condizioni economiche.

### **5) Possibili relazioni tra indicatori diversi**

Con questa terza ed ultima tipologia di carte analizzo indicatori diversi tra loro, allo scopo di verificare eventuali relazioni significative. Gli indicatori presi in considerazione sono a) forze lavoro, occupati, disoccupati, ritirati su totale popolazione, b) laureati più diplomati, c) indice di vecchiaia.

#### *Forza lavoro, occupati, disoccupati, ritirati*

Più in generale posso osservare la carta che comprende le forze lavoro, gli occupati, i disoccupati e i ritirati, per avere un'idea di base della situazione lavorativa nel Triveneto.

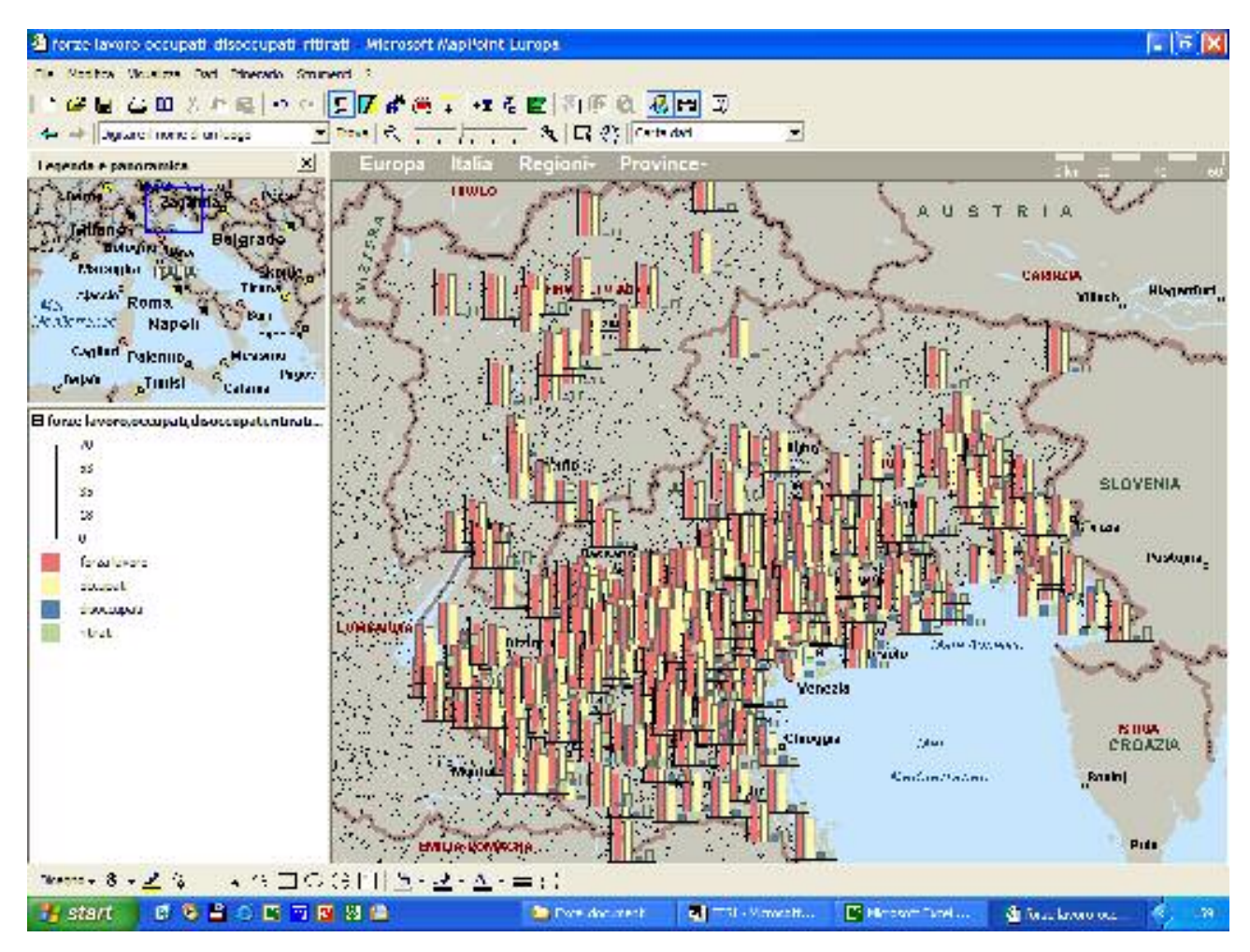

Per vedere altre tipologie di carte presenti in MapPoint, ho costruito questa carta con istogrammi, che mi dà allo stesso tempo diverse informazioni sulla conformazione economica e demografica. La forza lavoro è [totale della popolazione attiva maggiore di 14 anni /la popolazione tra i 15 e i 64 anni]\*100. Gli occupati sono [ n° occupati / popolazione tra 15 e 64 anni]\*100; i disoccupati sono [ n° disoccupati / totale popolazione attiva maggiore di 14 anni]\*100; i ritirati sono espressi nella banca dati, come [ n° ritirati / totale della popolazione censita]\*100. L'intervallo preso in considerazione è un intervallo continuo. Vista più da vicino la carta, che rispetto a quelle di prima è una carta costruita tramite gli istogrammi (presente sempre come opzione all'interno del programma), si presenta nel modo riportato qui sotto.

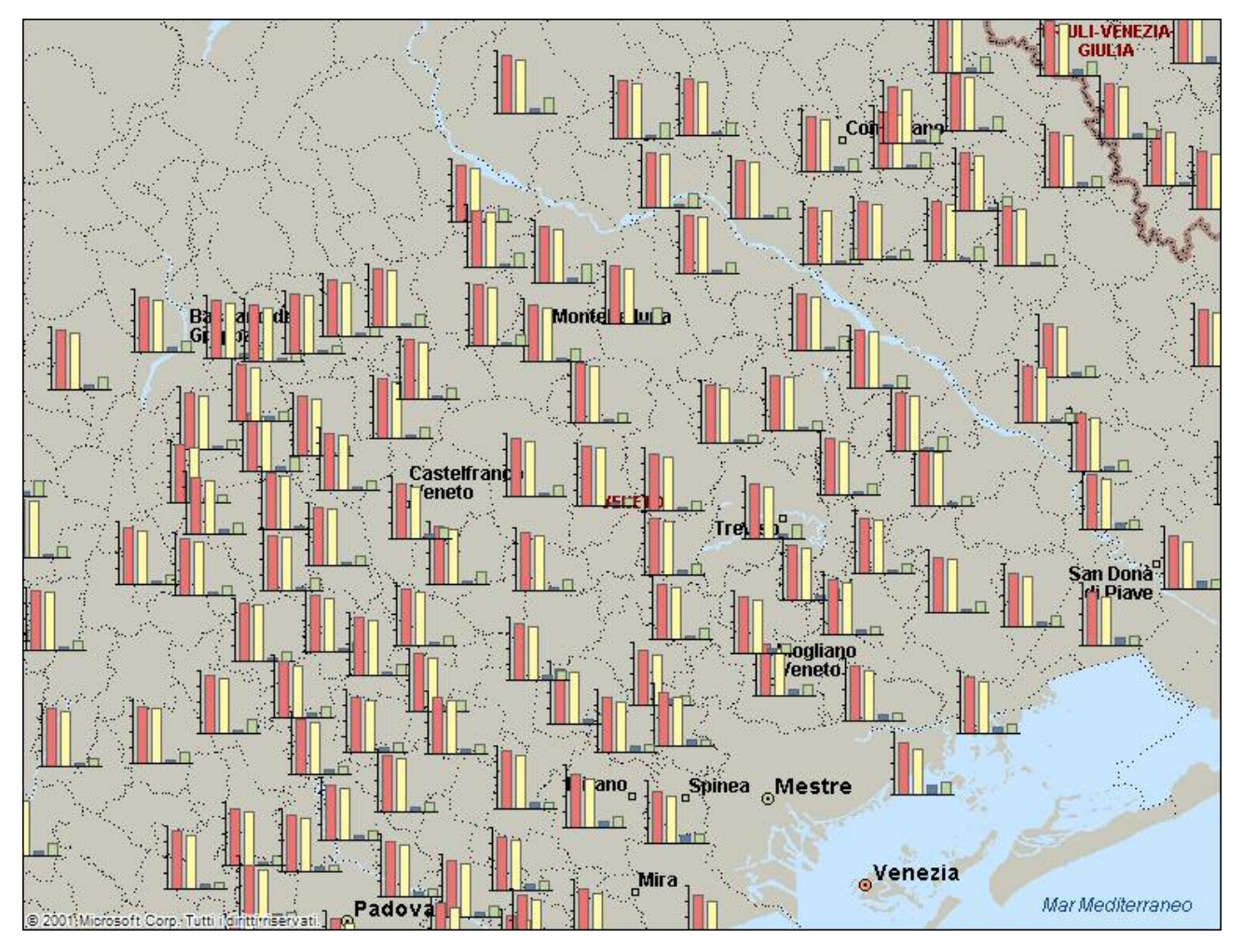

La forza lavoro varia tra il 58,3% e il 69,7%, quindi si distribuisce abbastanza uniformemente tra tutti i 335 comuni considerati. Si rilevano inoltre aree con livelli relativamente più alti di disoccupazione ( si evidenziano la zona costiera di Venezia e di Udine, in questo caso può essere un campanello d'allarme) e di popolazione ritirata.

#### *Indice vecchiaia e laureati più diplomati*

Facendo riferimento alle carte analizzate prima (cfr. paragrafo 3 punto c), possiamo vedere che sia l'indice di vecchiaia ([la popolazione con 65 anni e oltre/la popolazione con meno di 14 anni]\*100), sia l'indicatore di laureati più diplomati ( $\left($  ( laureati + diplomati) popolazione maggiore di 6 anni $\left|$ \*100), è più concentrato nelle città, come si vede dalle cartine.

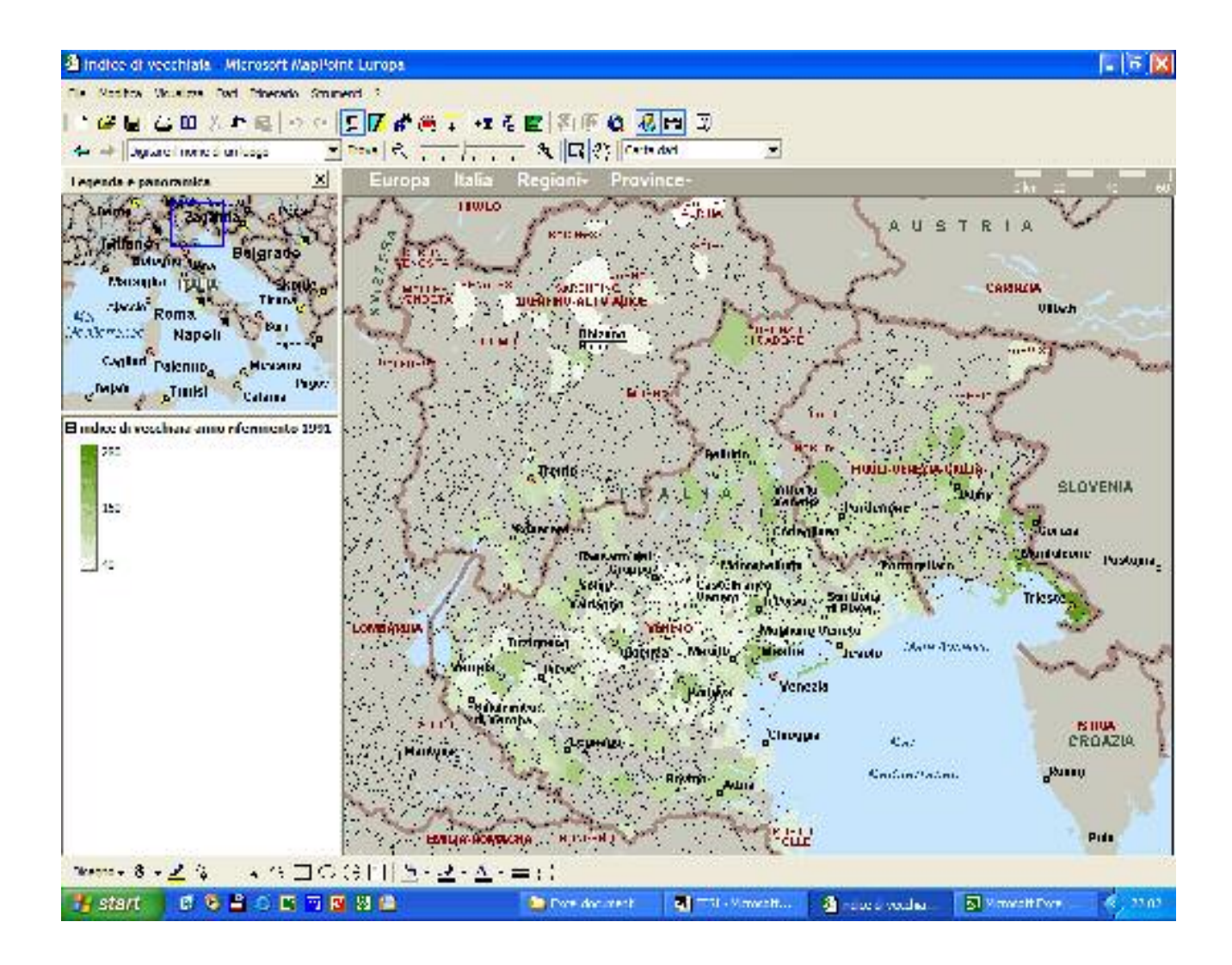

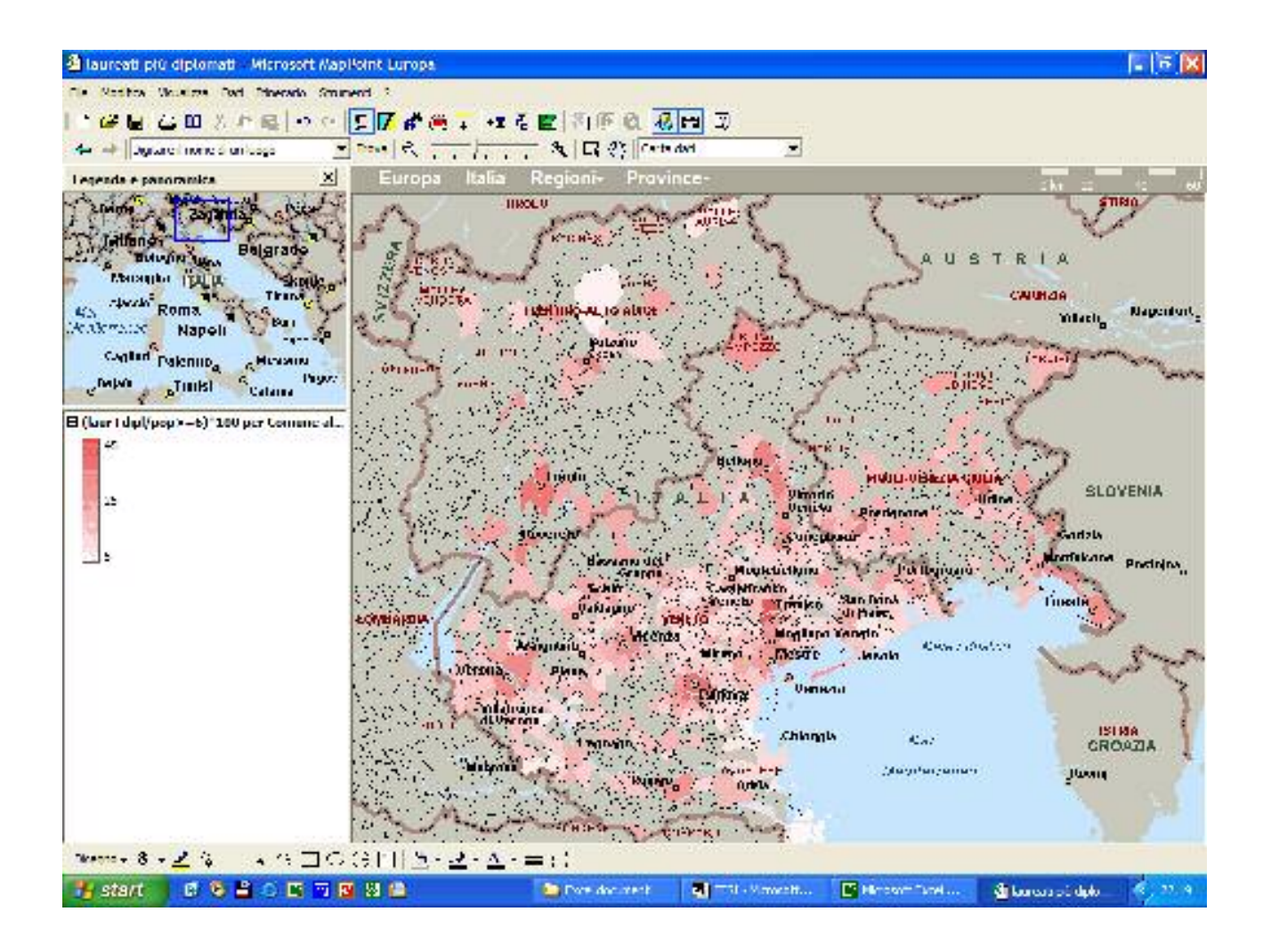

Le due carte presentano una conformazione quasi simile, questo potrebbe far pensare che si le città hanno popolazione anziana piuttosto che giovane, ma una popolazione più istruita.

#### *Saldo migratorio*

A conclusione di questo quinto paragrafo, volevo provare a vedere se in qualche modo un valore percentuale positivo del saldo migratorio si associa con i precedenti indicatori. Confrontando le due cartine ( saldo migratorio e addetti all'industria), si nota in entrambe un colore più marcato, nella zona di Treviso, che avevo individuato come ricca di addetti, ma anche come la zona con la percentuale più alta di saldo. Questo porterebbe a dire che presumibilmente, l'alto numero di addetti è fortemente condizionato alla presenza di immigrati; il confronto è stato possibile solamente perché la differenza tra gli addetti e il saldo, in termini di anni è solo di quattro (addetti 1996, saldo 2000). Il confronto sarebbe interessante anche fatto tra un saldo migratorio negativo e l'indice di vecchiaia, per vedere se in comuni "vecchi", effettivamente le persone sono spinte ad andare via; ma ciò sarebbe nel mio caso un po' azzardato perché i due indicatori differiscono di ben nove anni!

## **6) Conclusioni**

A chiusura di tutto volevo cercare di dare una panoramica generale del Triveneto, provando a suddividerlo in aree significative, che diano informazioni sulla struttura economico-sociale. Una prima area che avevo già individuato era la fascia comprendente Vicenza e Treviso, dove pare ci sia il maggior numero di addetti all'industria, un buon numero di persone con un reddito abbastanza alto, una popolazione che, escluse le due città, si distribuisce nelle zone limitrofe e non è anziana, e con dati sul saldo migratorio che si posizionano tra i più alti del Triveneto, soprattutto nella zona di Treviso e provincia. Un'altra zona è quella delle province di Verona e Padova meno sviluppate da un punto di vista industriale, ma comunque attive nelle zone limitrofe al comune, e con un buon numero di laureati e diplomati. La terza area è quella della costa veneziana e friulana che deve la sua ricchezza soprattutto al commercio e ai trasporti, diffusi in particolar modo a Venezia e Trieste. La quarta area è quella dell'Alto Adige che ad un'analisi grafica risulta essere più attiva rispetto al vicino Trentino, molto probabilmente perché sfrutta ancora molto il lavoro artigianale e il turismo. La quinta area comprende zone che non sono geograficamente confinanti, perché è costituita dalla zona di Rovigo, dalla zona di Belluno e da tutti i comuni della parte più alta del Friuli Venezia Giulia. Per ciò che riguarda Belluno e il Friuli, la spiegazione non è cosi chiara, solo evidenziata dalle carte, ma si può supporre che siano tutti comuni piccoli, con una popolazione più chiusa rispetto, ad esempio, all'Alto Adige. Rovigo, probabilmente per lo stesso motivo, di storia della popolazione e di sviluppo, forse si è sviluppata meno, anche a causa dell'umidità e del terreno non troppo favorevole perché paludoso e scentrato rispetto ad altre province. MapPoint fornisce informazioni riguardo diverse tipologie di indicatori e con diverse soluzioni, evidenziando eventuali casi "anomali", ma dando anche una conformazione alla zona geografica analizzata. Proprio da questi "campanelli d'allarme" e dalle configurazioni, sarà possibile ripartire per approfondire lo studio, magari con analisi statistiche (regressioni o analisi multivariate, sui dati reali), oppure tramite curve di livello (che sono linee che congiungono punti che presentano lo stesso valore, o un intervallo).

# **RINGRAZIAMENTI**

Ritengo che il ringraziamento più grande da fare sia quello ai miei genitori, che mi hanno aiutato ad arrivare fino a qui senza mai impormi nulla e aiutandomi a crescere interiormente. Mio fratello che nella preparazione di alcuni esami, mi ha pazientemente ascoltato e aiutato a studiare. Luca, che durante questi anni di università è stato l'addetto a "risollevare il morale", facendomi vedere come effettivamente stavano le cose senza drammatizzare, perché come dice lui: "non sei né la prima né l'ultima". Poi ci sono veramente molte persone a cui devo molto per la stesura di questa tesi e non solo, a partire da mio cugino Lorenzo, che ho assillato oltremodo, mia zia Lella, che è una maga con Word, le mie due nonne, i miei compagni di università, ed in particolar modo Silvia, Mauro e Veronica. Ultime ma non ultime, le mie due relatrici, la professoressa Ongaro e la professoressa Dulli, che mi hanno sopportato in questi ultimi sei mesi.

Infine volevo dedicare questo lavoro a Giulio e Giovanni, i miei nonni.

# **APPENDICE A: TABELLA DEGLI INDICATORI ANCITEL**

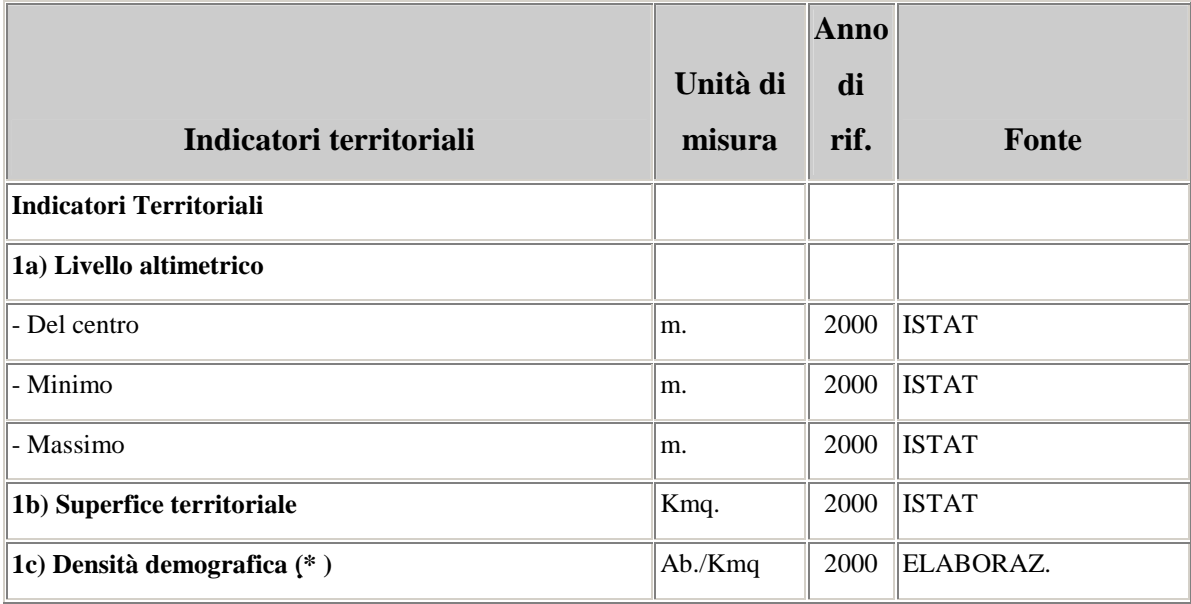

Gli indicatori territoriali danno una rappresentazione delle zone da cui è costituito il nostro territorio; le unità di misura sono i metri, i chilometri quadrati e gli abitanti per chilometro quadrato, questi ultimi espressi quindi come un rapporto tra due misure: abitanti e chilometri quadrati, per questo è indicato con il simbolo di asterisco, come tutti gli indicatori che ritroveremo più avanti.

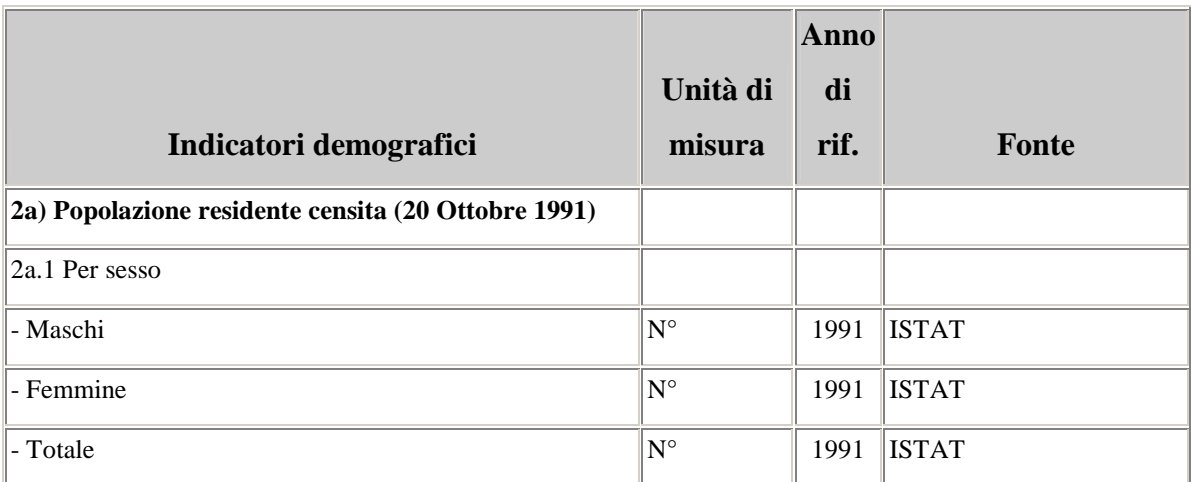

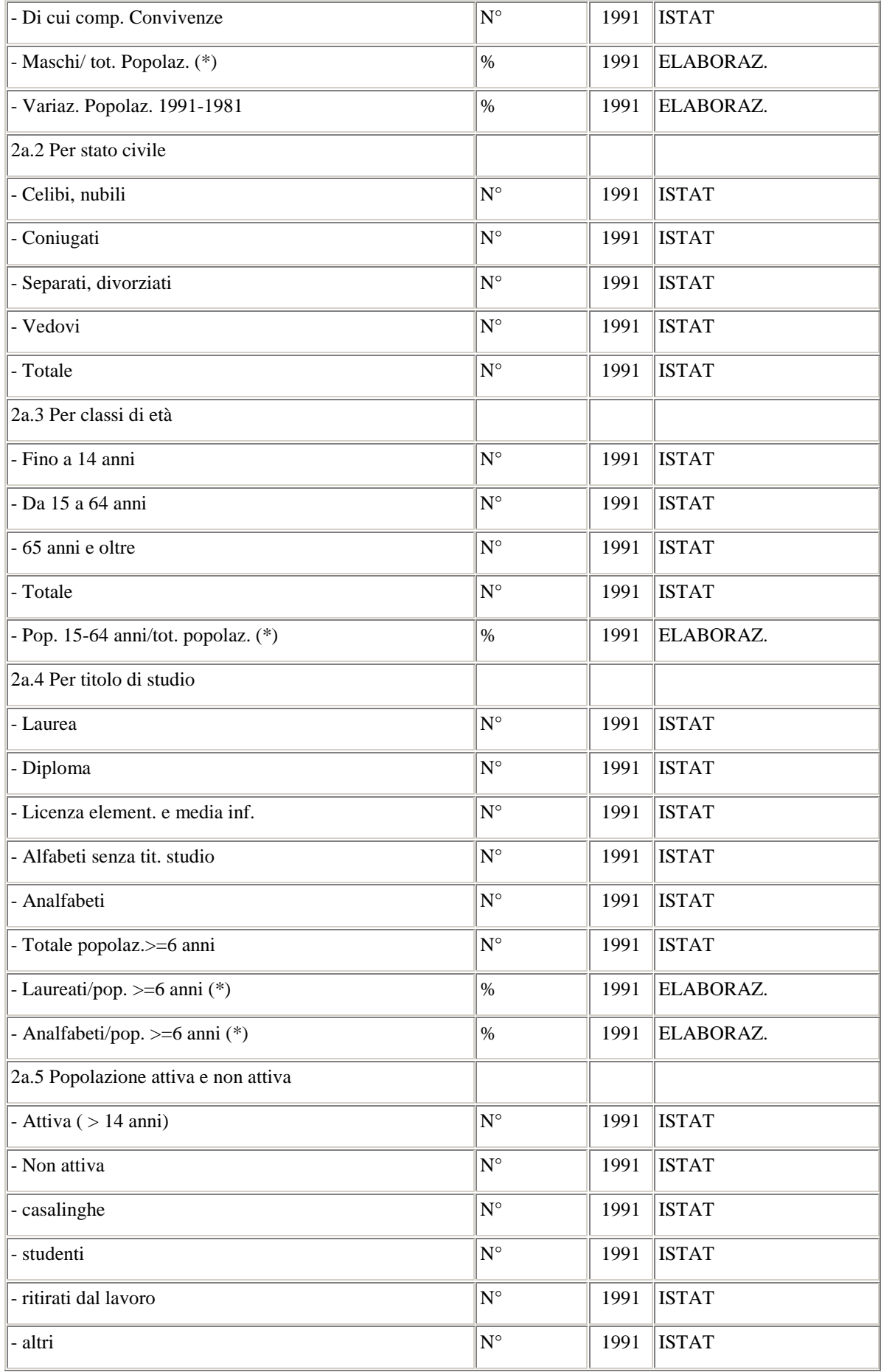

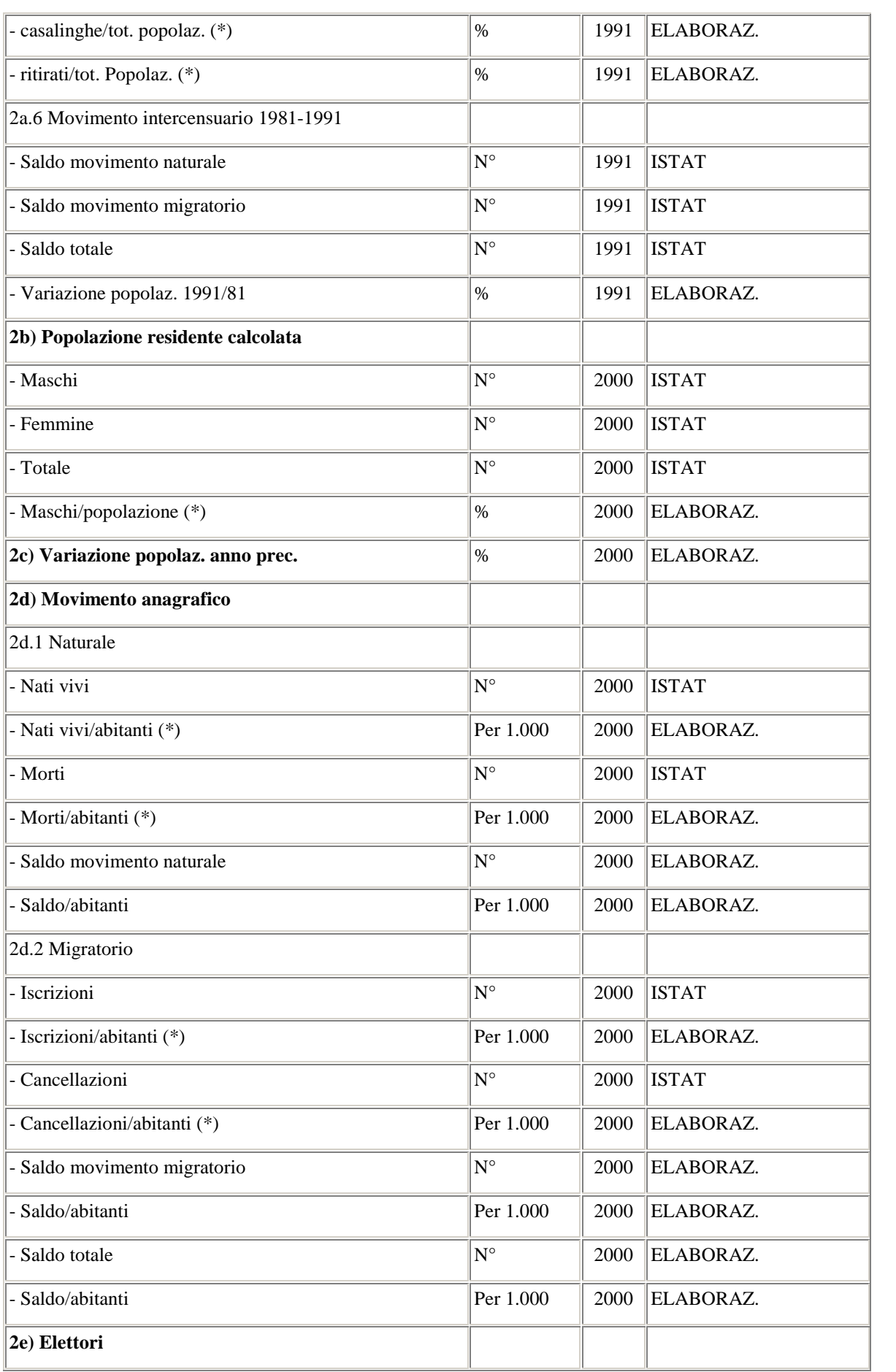

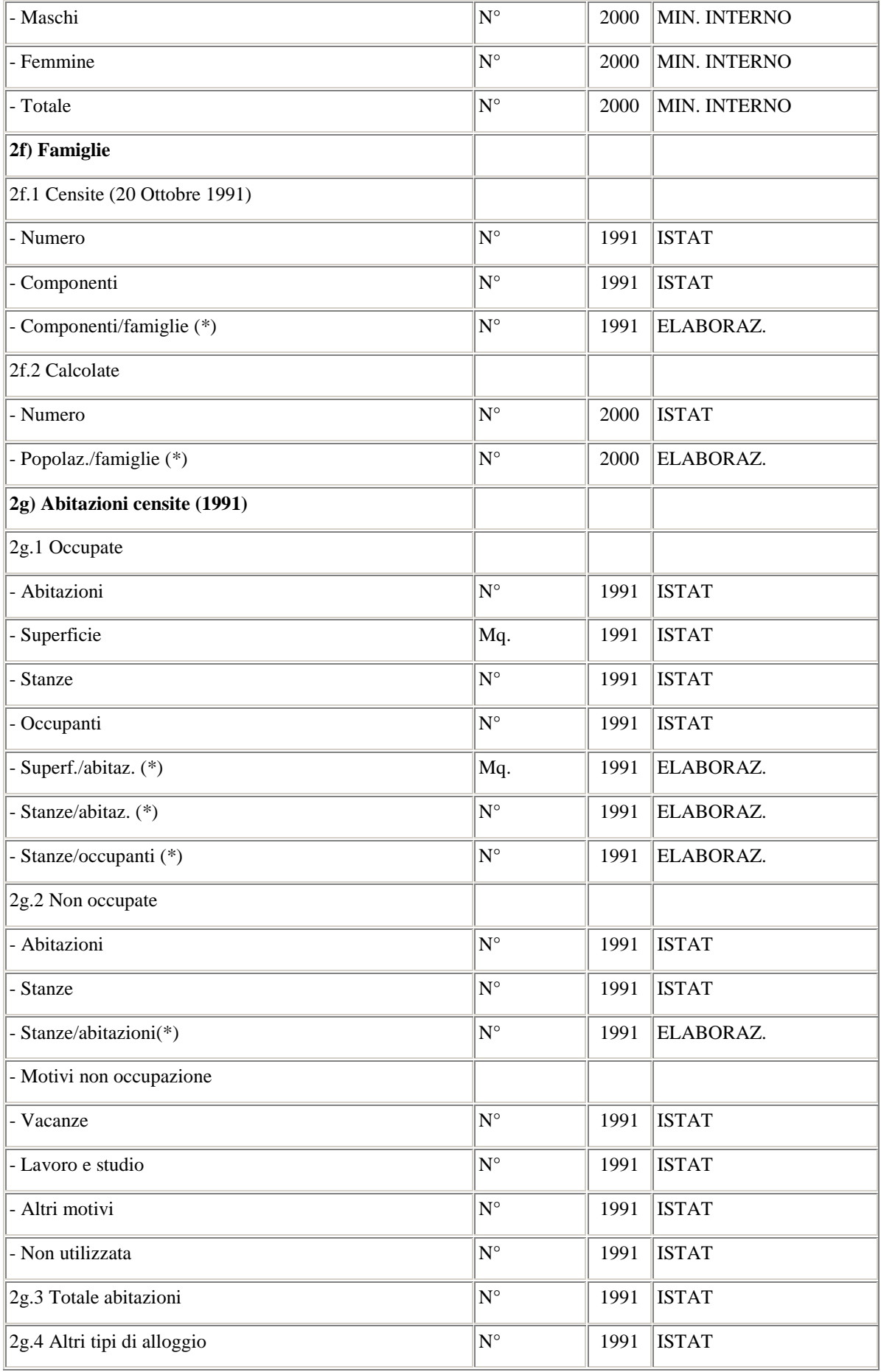
Gli indicatori demografici descrivono minuziosamente tutte le caratteristiche della popolazione, a livello di sesso, stato civile, titolo di studio, movimenti naturali, migratori e anagrafici, gli elettori, le famiglie e le abitazioni. Gran parte di queste informazioni fanno riferimento al Censimento del 20 Ottobre del 1991, informazioni relative al movimento migratorio anagrafico e agli elettori, invece sono dati un po' più aggiornati in quanto derivano dall'ISTAT, da elaborazioni e dal Ministero dell'Interno riferendosi all'anno 2000. Scorrendo i dati del programma si può vedere che ci sono delle aggiunte rispetto a ciò che dichiara l'Ancitel nel sito internet. E' presente anche la popolazione residente censita nel 2001 dichiarata come dati provvisori; il rapporto tra popolazione censita e popolazione calcolata al 2000; le famiglie censite al 2001; il rapporto tra famiglie censite 2001 e famiglie calcolate al 2000 e le abitazioni censite al 2001.

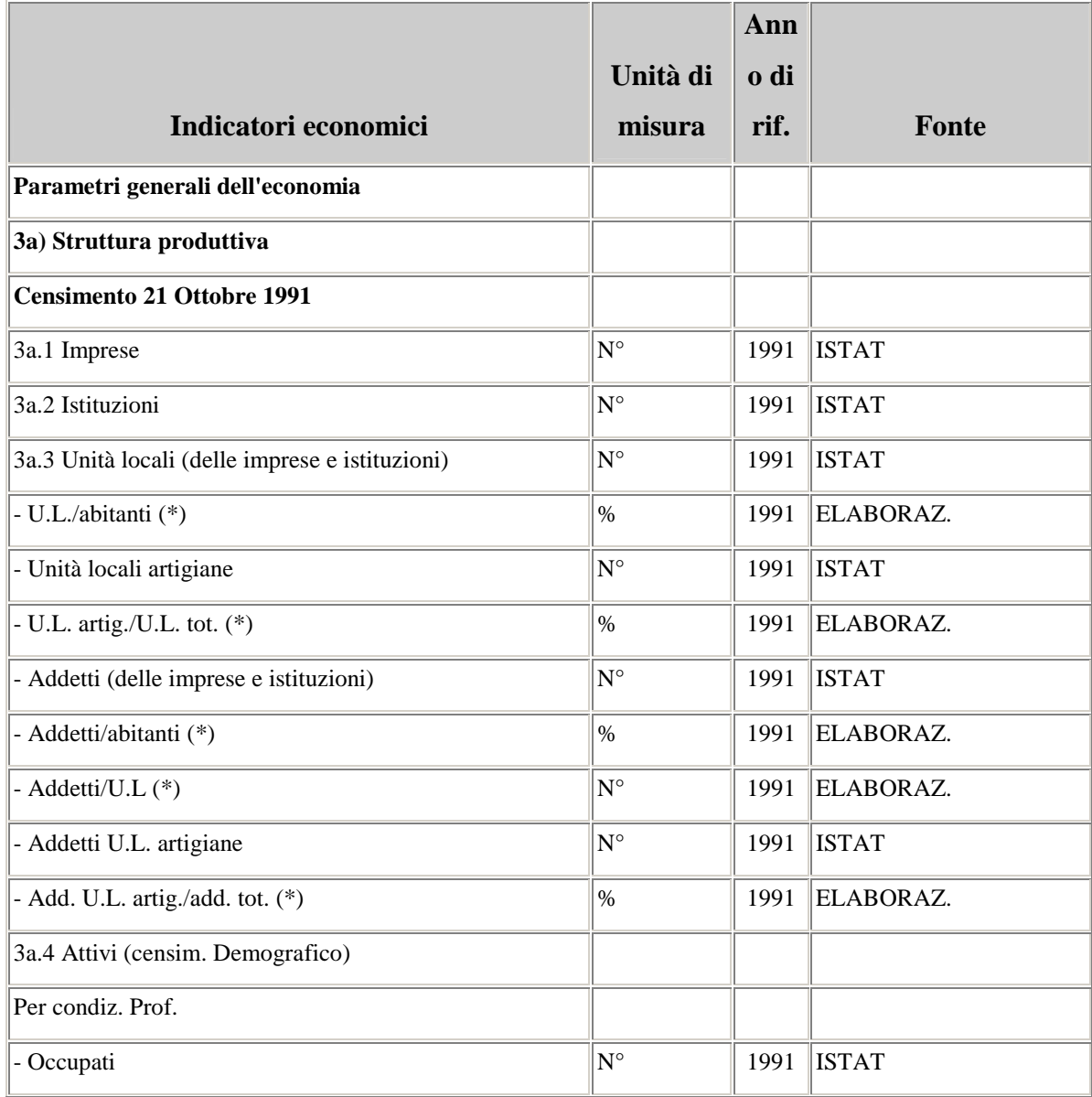

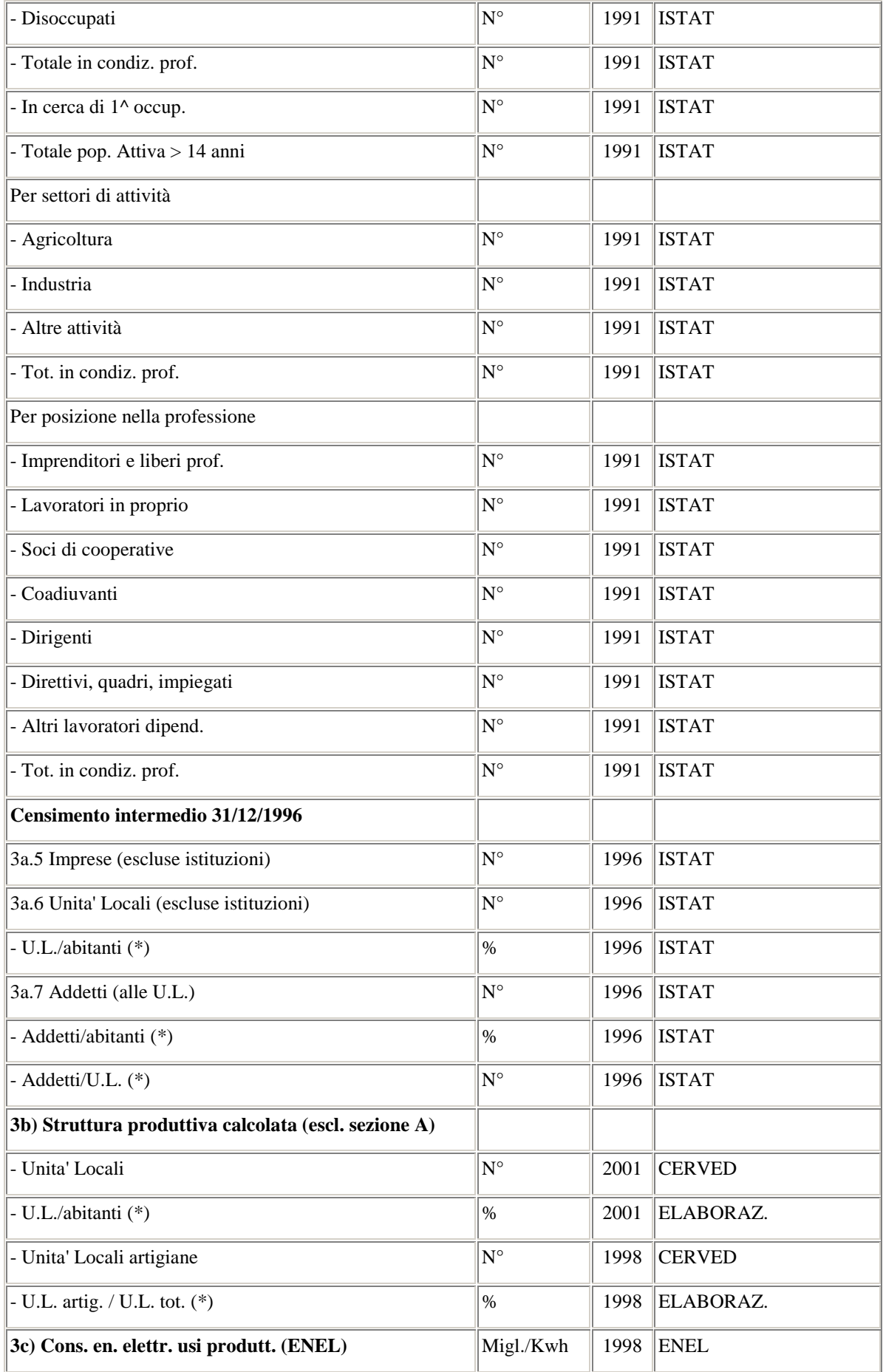

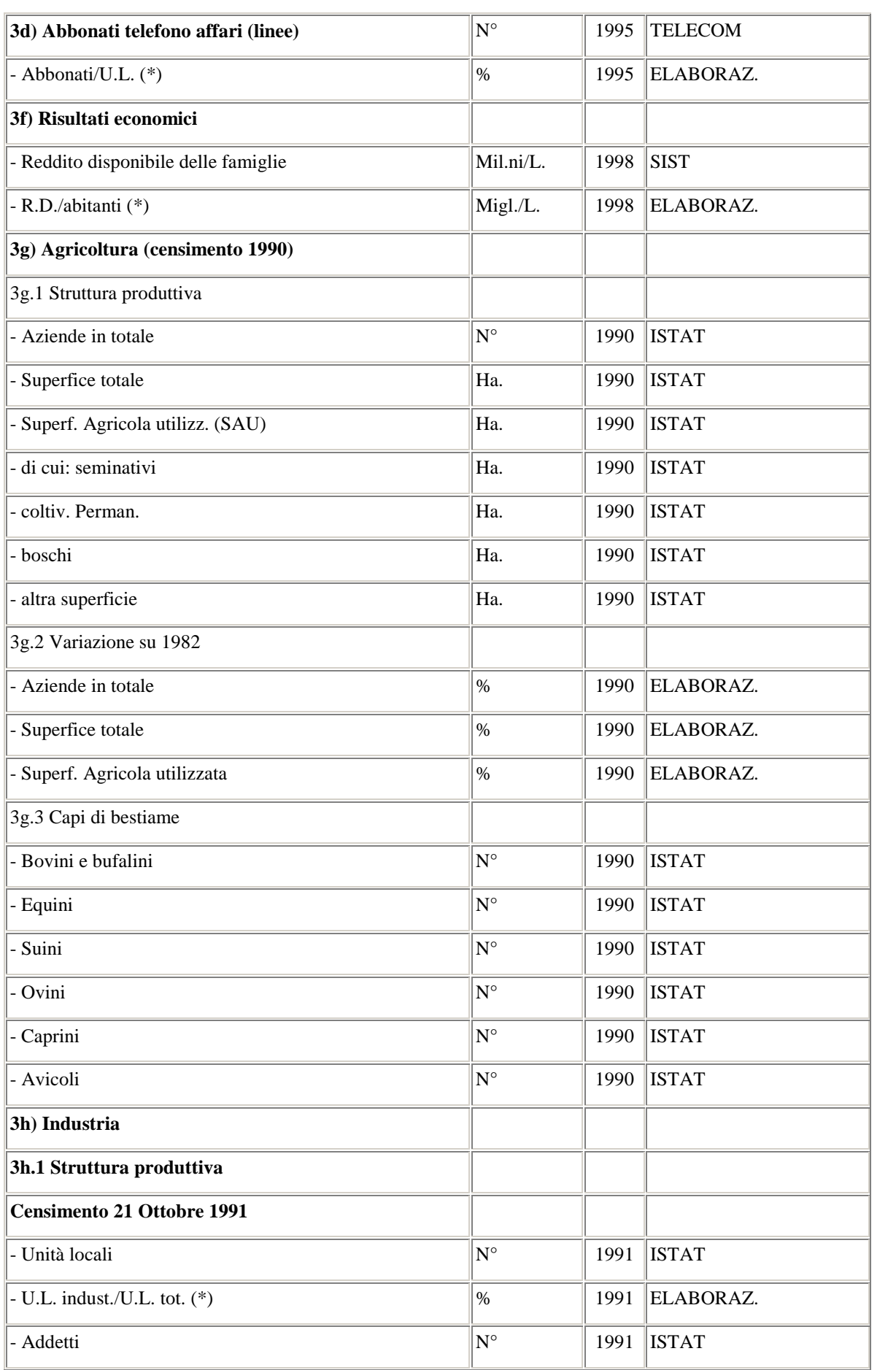

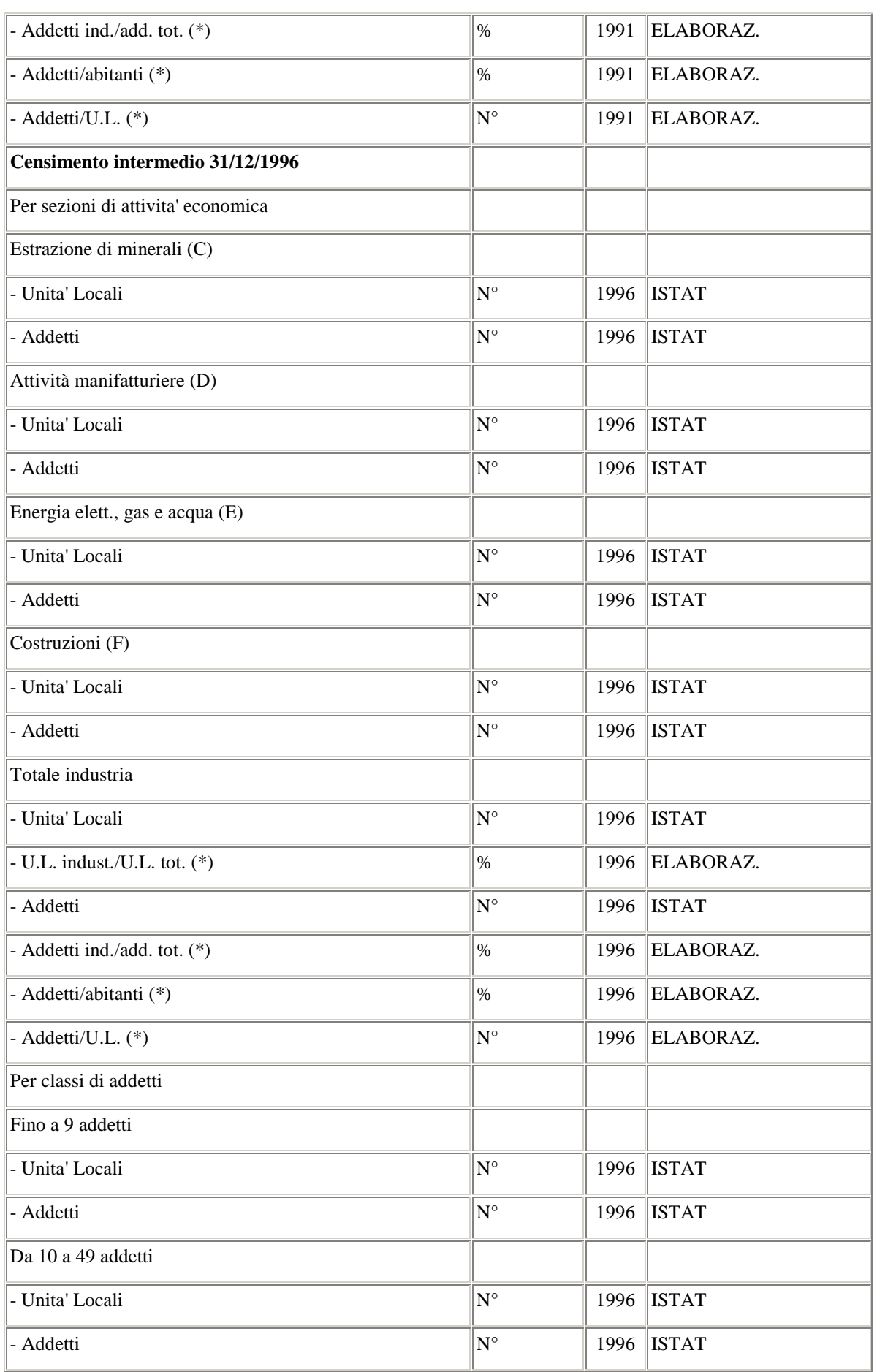

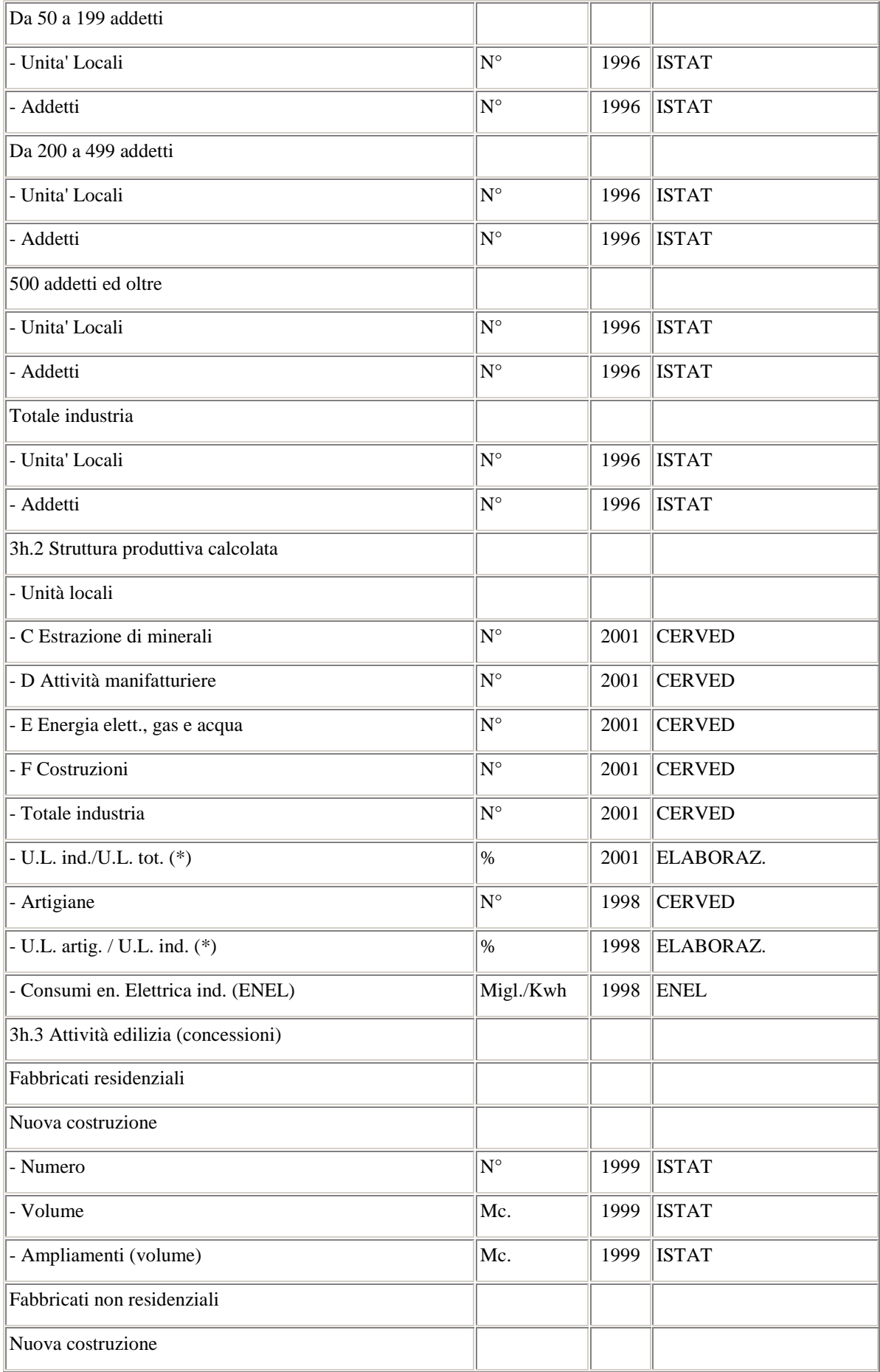

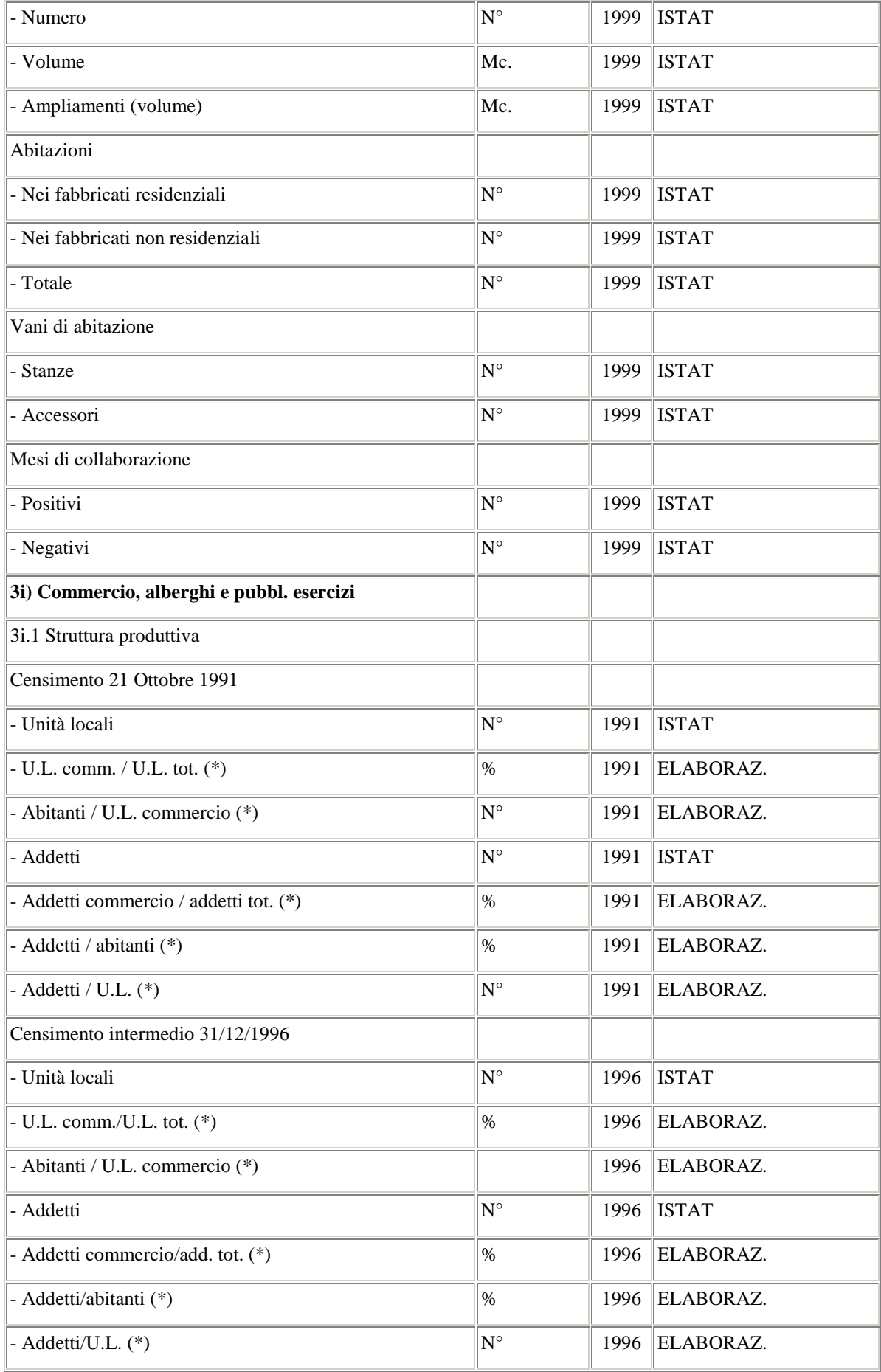

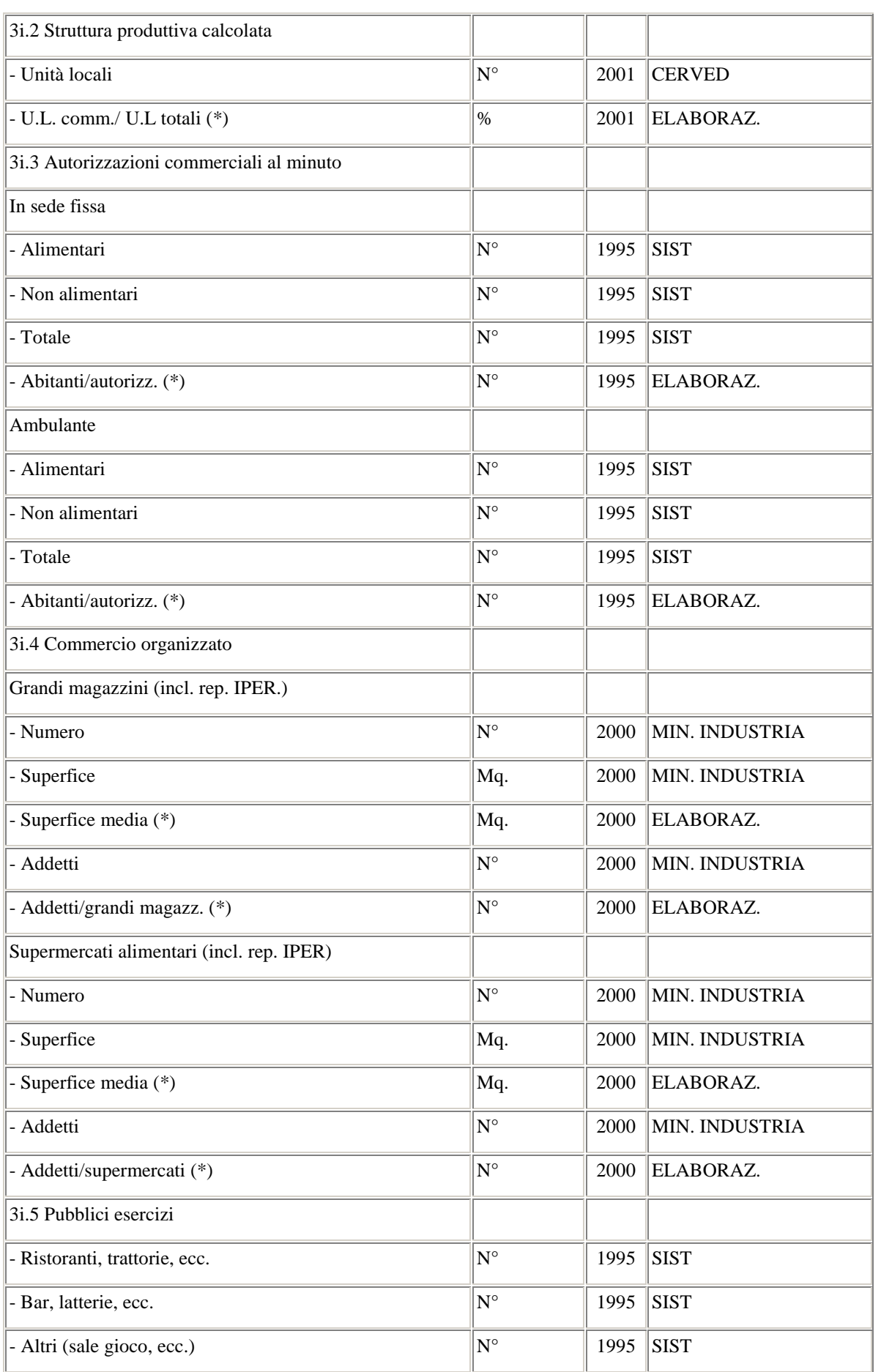

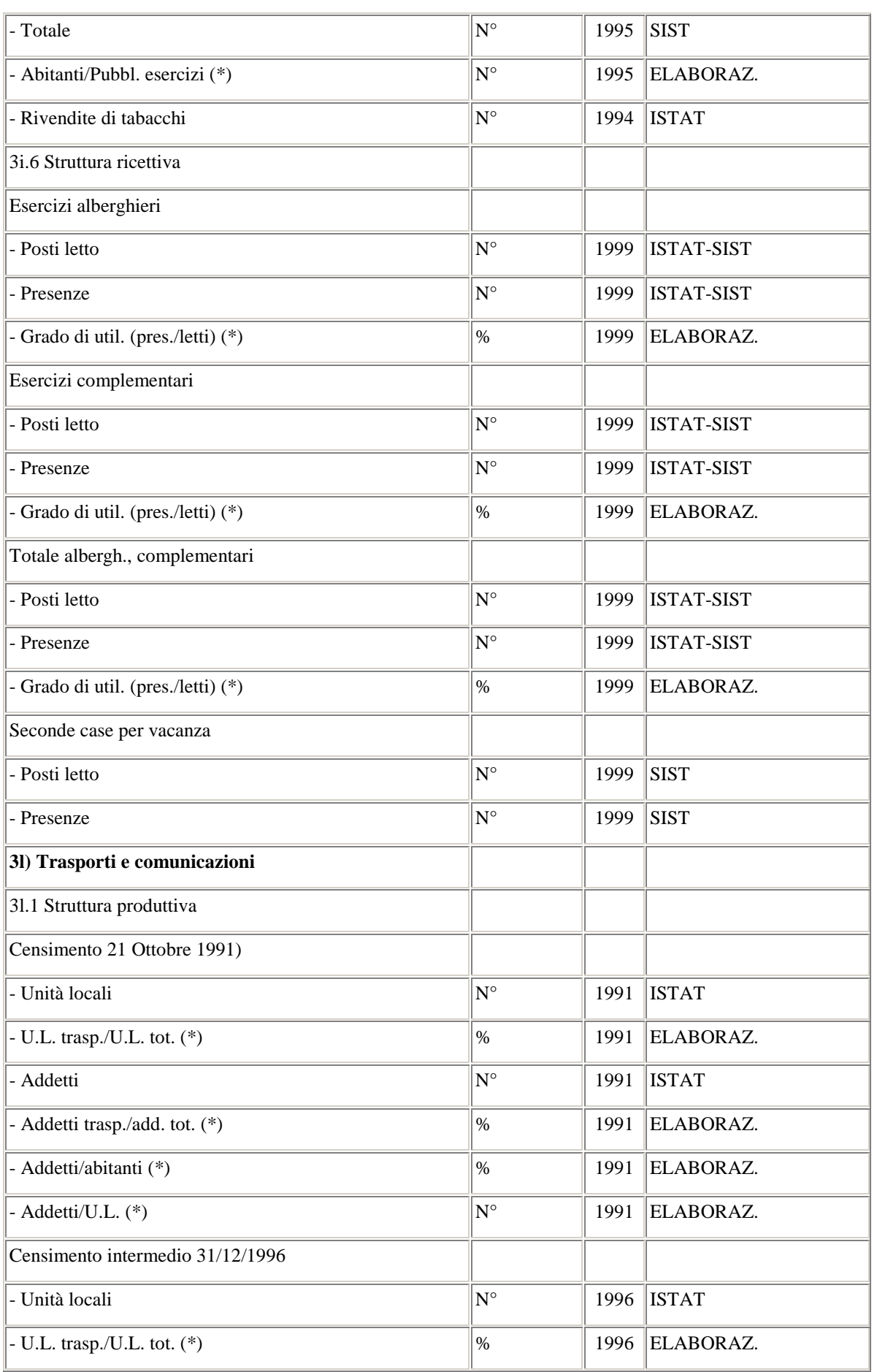

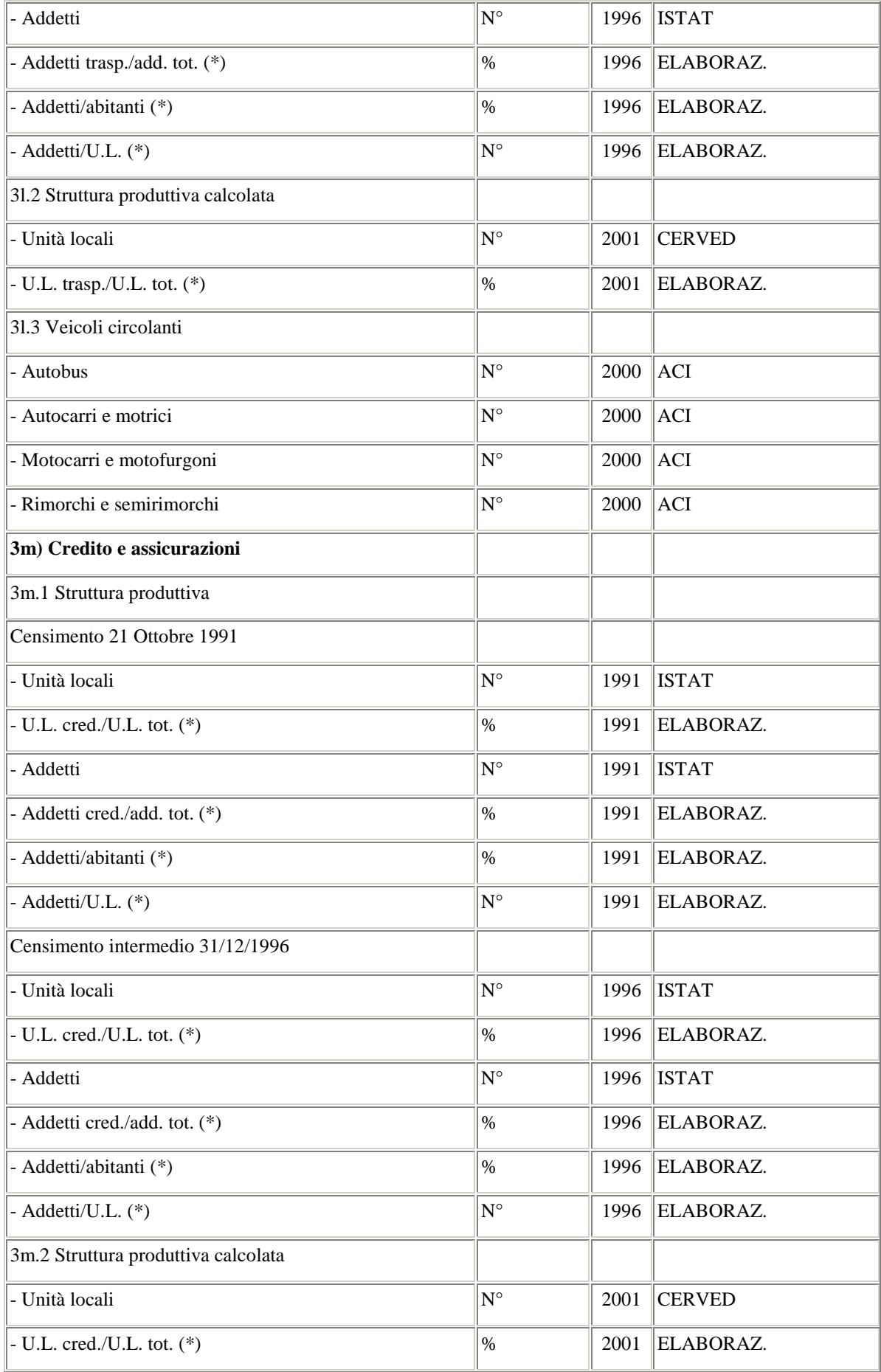

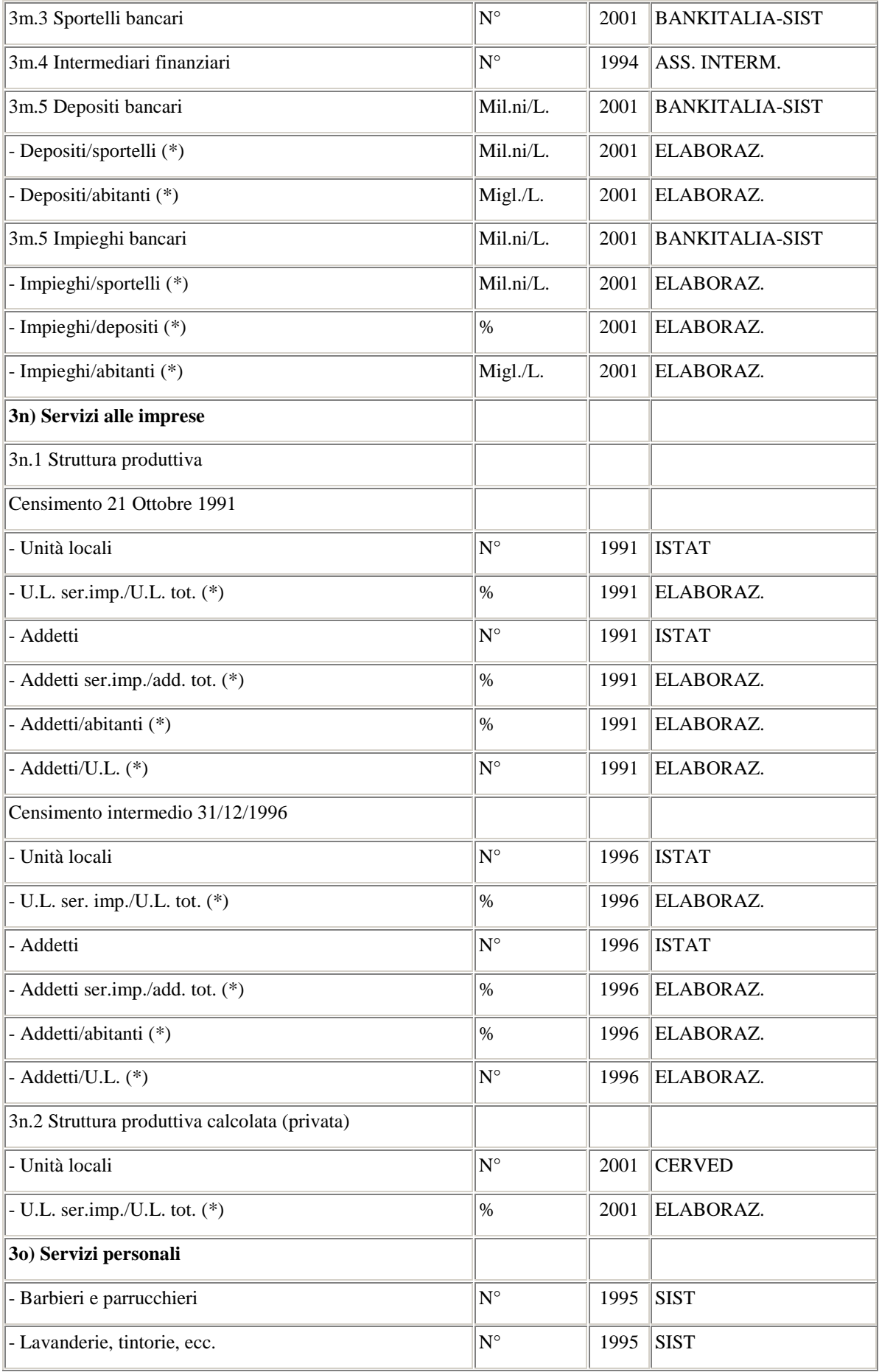

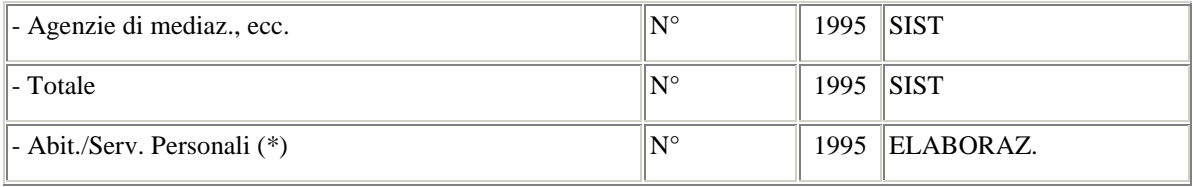

Gli indicatori economici sono la fonte di dati più cospicua, facendo riferimento inoltre a moltissimi enti che hanno fornito i dati. Sono presenti dati relativi a imprese, istituzioni e unità locali, considerando gli addetti, gli occupati, i disoccupati, le persone in cerca di prima occupazione, dividendoli inoltre per settore di attività: agricoltura, industria e altre attività; e per posizione nella professione: imprenditori e liberi professionisti, lavoratori in proprio, soci di cooperative, coadiuvanti, dirigenti, direttivi-quadri-impiegati, e altri lavori dipendenti.

All'interno dell'agricoltura vengono registrati oltre che le persone impiegate, la superficie dedita alla coltivazione e i capi di bestiame.

Per l'industria, gli addetti suddivisi per numero, le attività economiche: estrazione di minerali, attività manifatturiere, energia elettrica-acqua-gas, costruzioni, i fabbricati.

Poi vengono considerati il commercio, gli alberghi e i pubblici esercizi considerando il tipo di commercio, se in sede fissa, ambulante, organizzato, il numero di addetti per ogni categoria.

Trasporti e comunicazioni: considera gli addetti e i veicoli circolanti.

Credito e assicurazioni: calcola il numero di addetti, gli sportelli bancari, gli intermediari finanziari e i depositi bancari.

Servizi alle imprese: tiene conto degli addetti.

Servizi personali: considera servizi quali barbieri, parrucchieri, lavanderie, tintorie, agenzie di mediazione, ecc.

Sono presenti anche la struttura produttiva censita come dati provvisori del censimento del 2001, per l'agricoltura vi sono anche i dati provvisori della struttura produttiva censita all'ottobre 2000 (superficie totale, capi di bestiame, variazione sul 1990). Per l'industria sono stati inseriti anche i dati relativi alla struttura produttiva censita come dati provvisori del censimento del 2001, e lo stesso vale per il commercio, alberghi e pubblici esercizi. Nei trasporti sono stati aggiunti dati sui veicoli immatricolati con aggiornamento 2001.

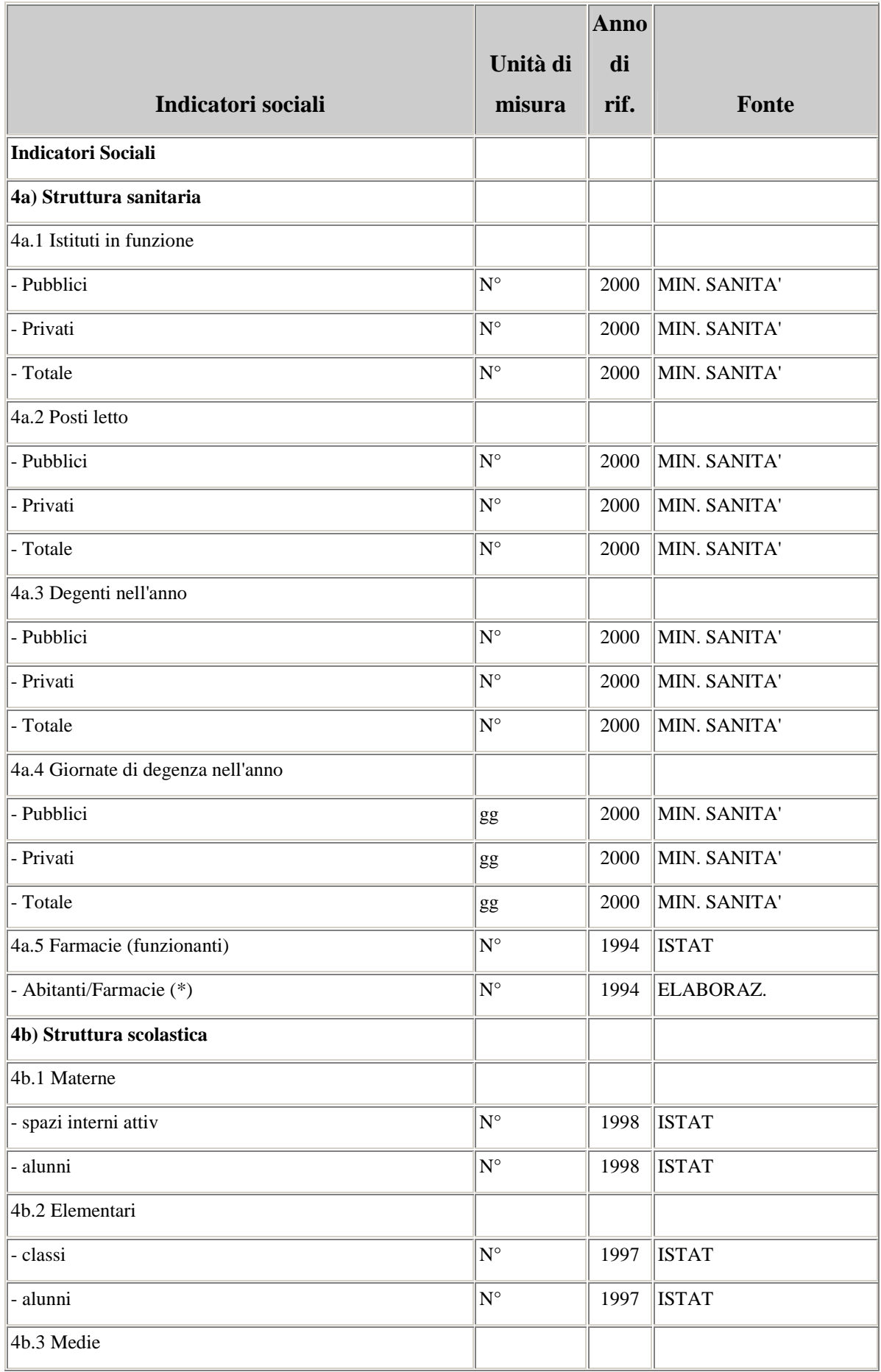

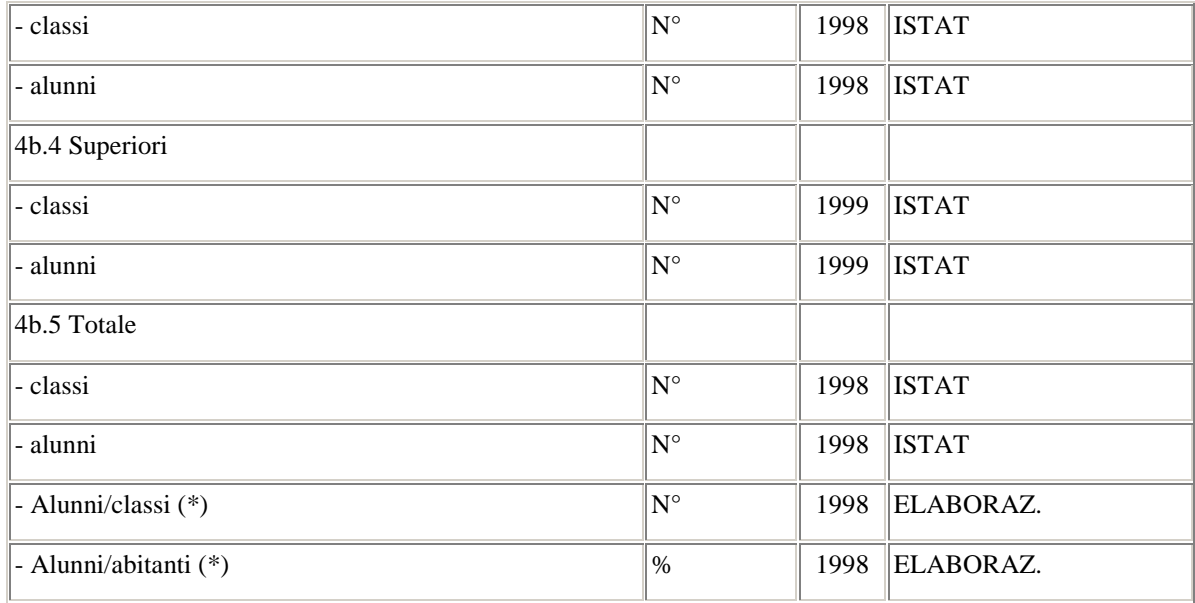

Gli indicatori sociali invece si occupano delle strutture sanitarie sia pubbliche che private, aggiornando anche il numero di posti letto, i degenti nell'anno e le giornate di degenza nell'anno, inoltre calcola anche il numero di farmacie funzionanti. Un altro tipo di struttura di cui si occupano è quella scolastica, considerando le scuole materne, elementari, medie e superiori. Sono presenti anche dati relativi alle pensioni Inps, divise tra invalidità, vecchiaia, superstiti e altri, ovviamente espressi in euro perché aggiornati al 2001.

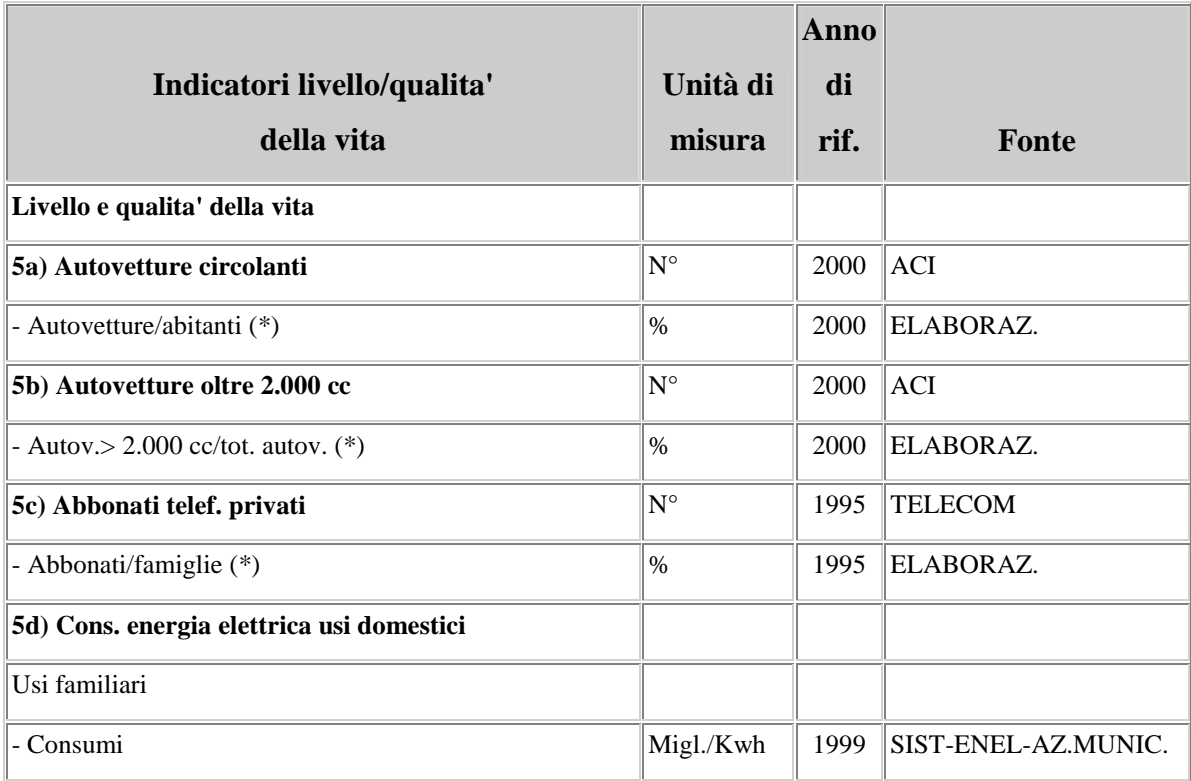

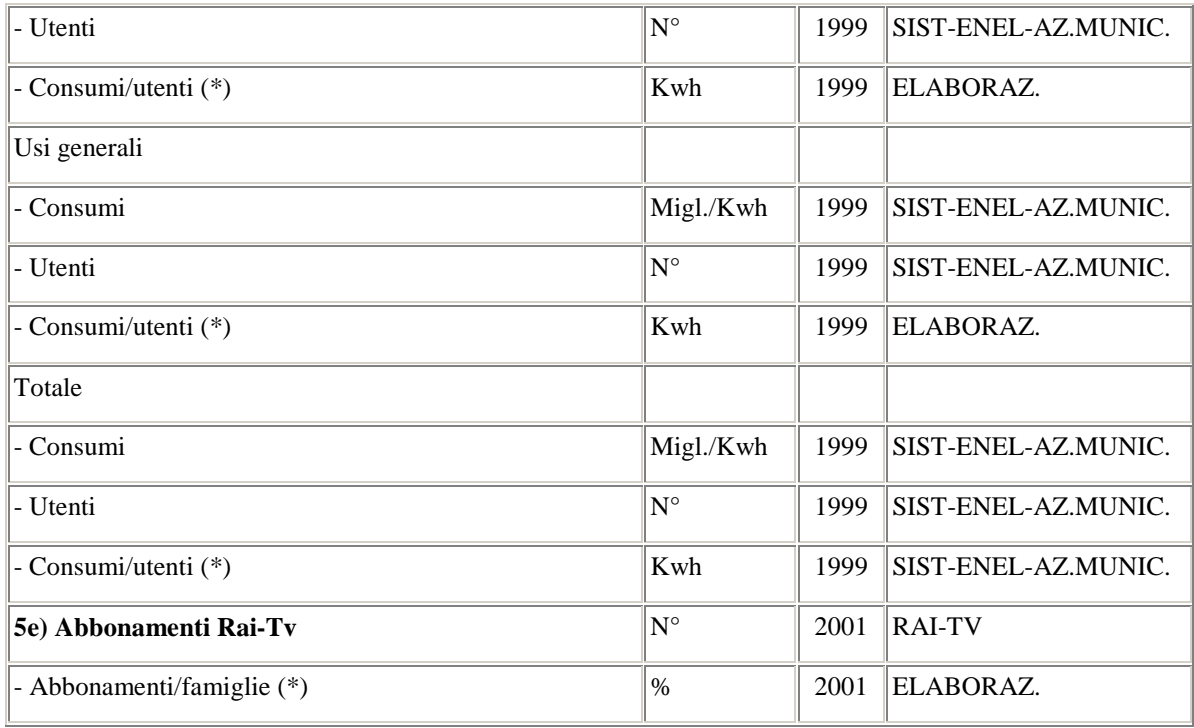

Gli indicatori di livello e qualità della vita considerano le autovetture circolanti, le autovetture oltre i 2000 cc., gli abbonati ai telefoni privati, il consumo di energia elettrica per usi domestici e gli abbonamenti Rai e Tv. Sono presenti dati anche sulle autovetture immatricolate e le autovetture immatricolate oltre i 2000 cc entrambi aggiornati al 2001.

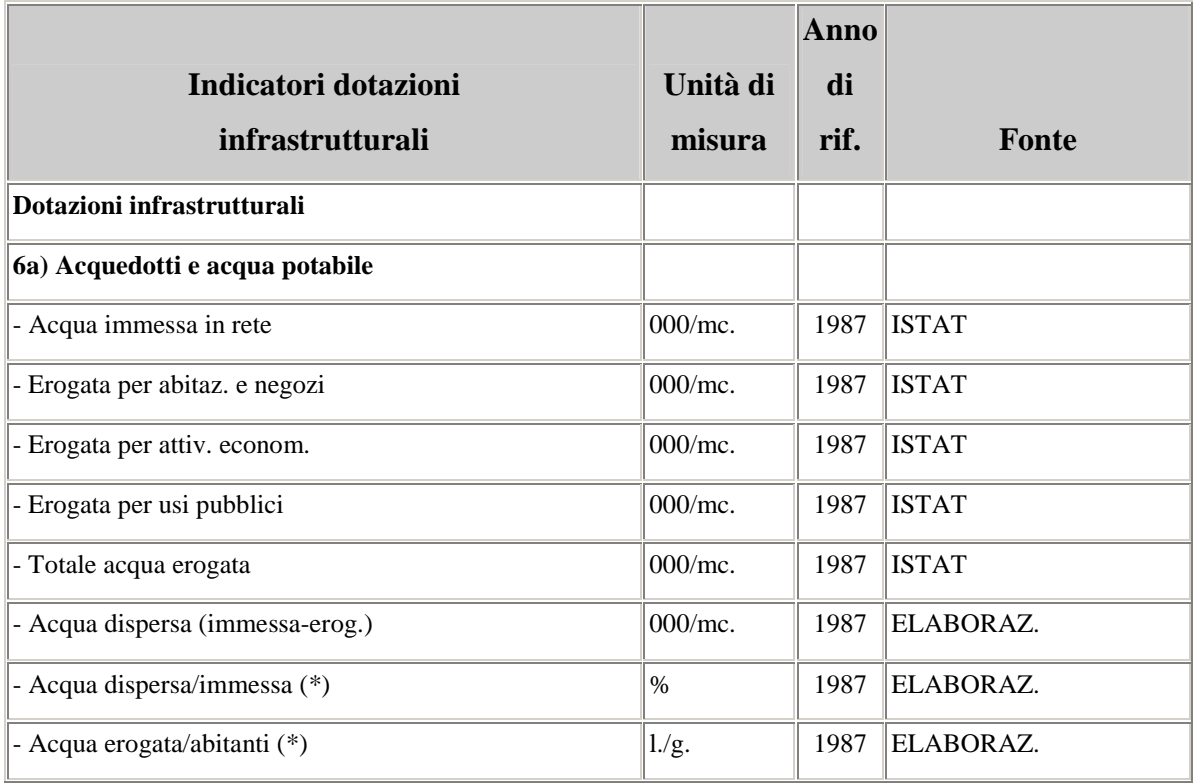

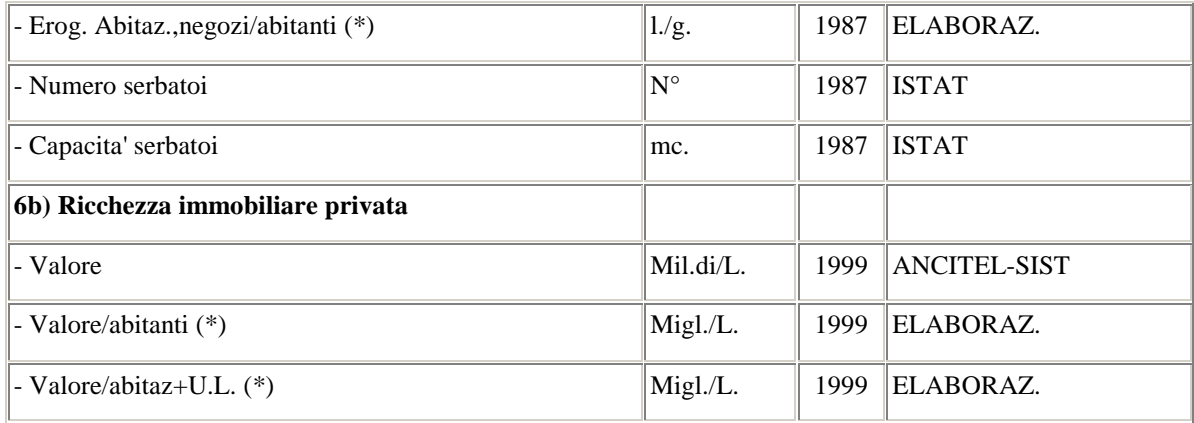

Gli indicatori delle dotazioni infrastrutturali danno informazioni su acquedotti e acqua potabile considerando l'acqua immessa in rete, l'erogazione per negozi, abitazioni e per le attività commerciali, per gli usi pubblici e i diversi rapporti per abitante; inoltre si hanno notizie anche sulla ricchezza immobiliare privata.

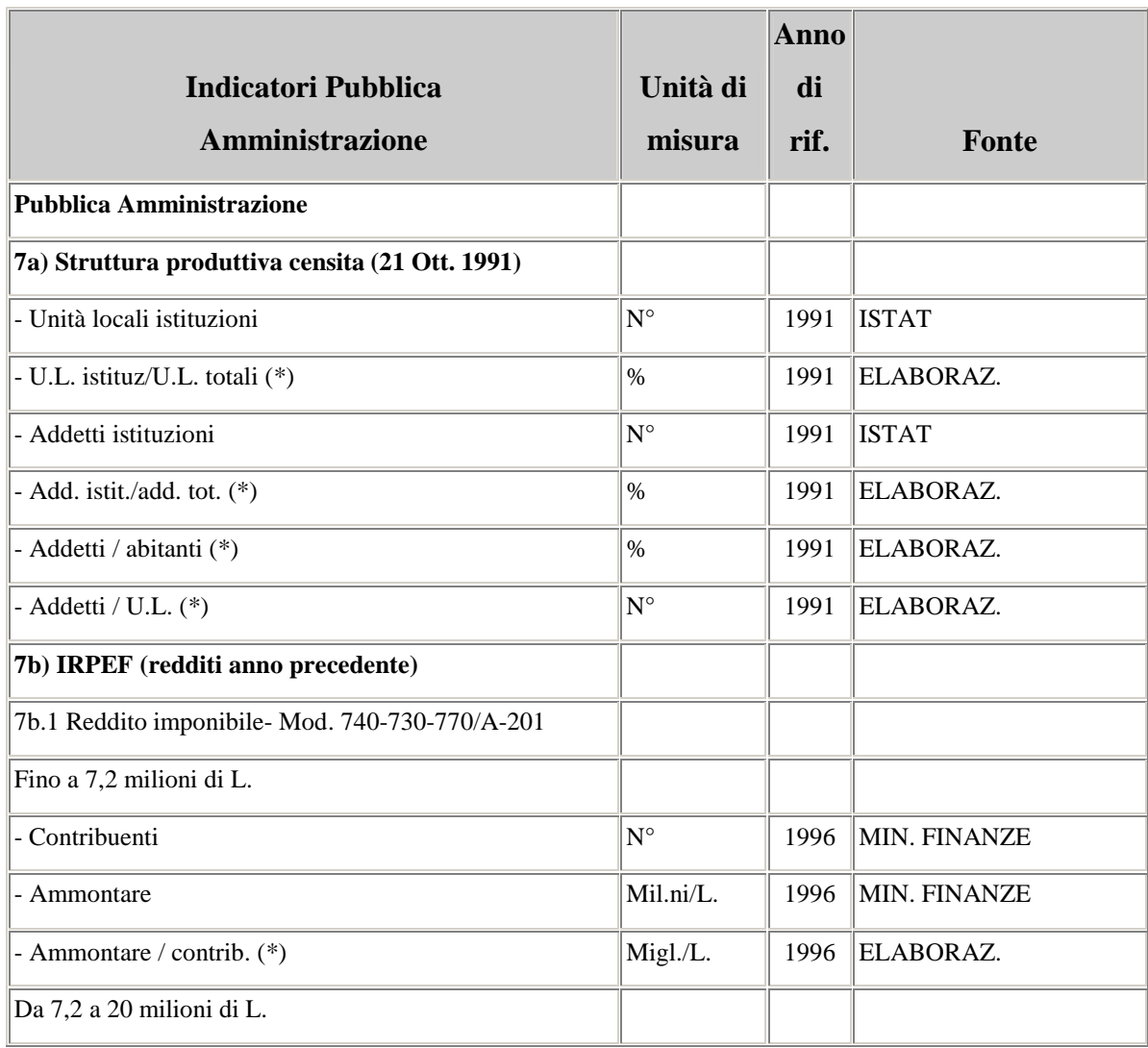

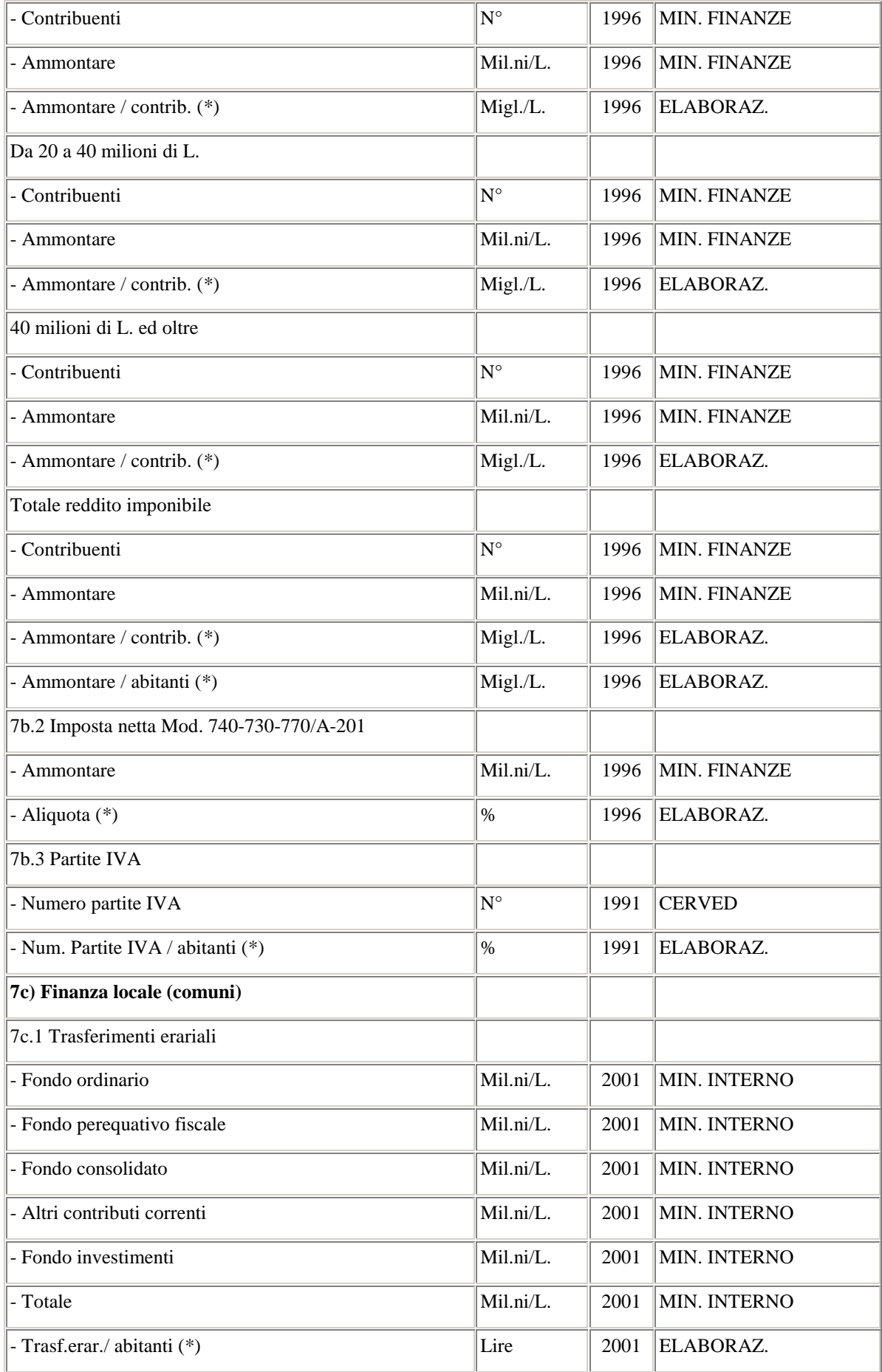

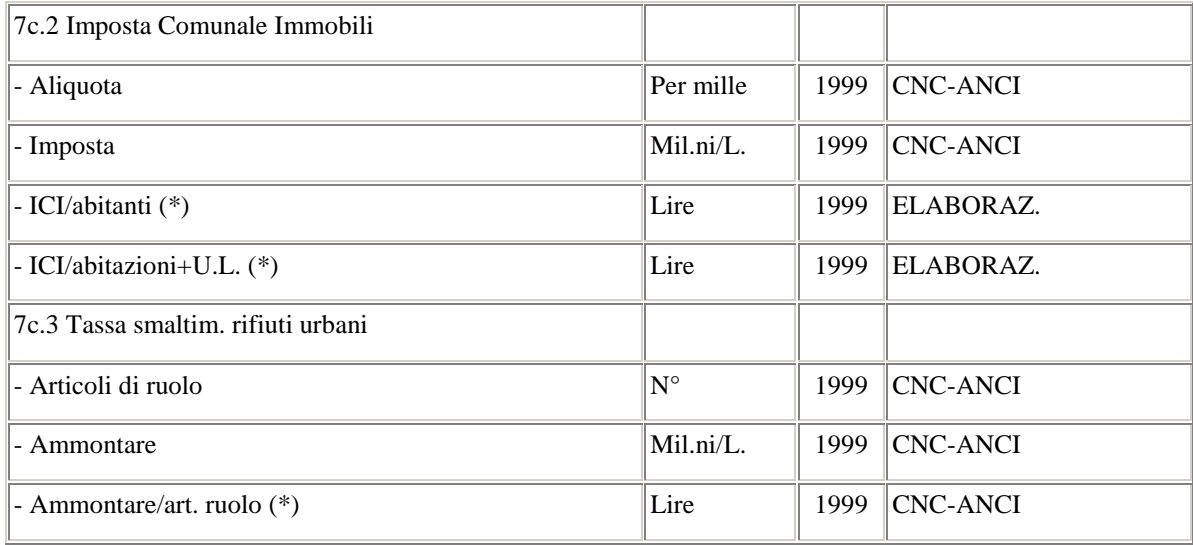

Gli indicatori della Pubblica Amministrazione infine, considerano la struttura censita il 21 Ottobre 1991, l'IRPEF (imposta sul reddito per le persone fisiche) facendo riferimento ai redditi dell'anno precedente quello di pubblicazione, e la finanza locale dei Comuni. Tra i dati sono presenti anche i dati provvisori sul censimento del 2001. Inoltre i redditi imponibili sono espressi in euro perché aggiornati al 1999, lo stesso vale per la finanza locale (comuni) aggiornati al 2002, quindi tutto ciò che era espresso in lire è stato tramutato in euro.

## **APPENDICE B: INDICATORI ANALIZZATI CON LE CARTE**

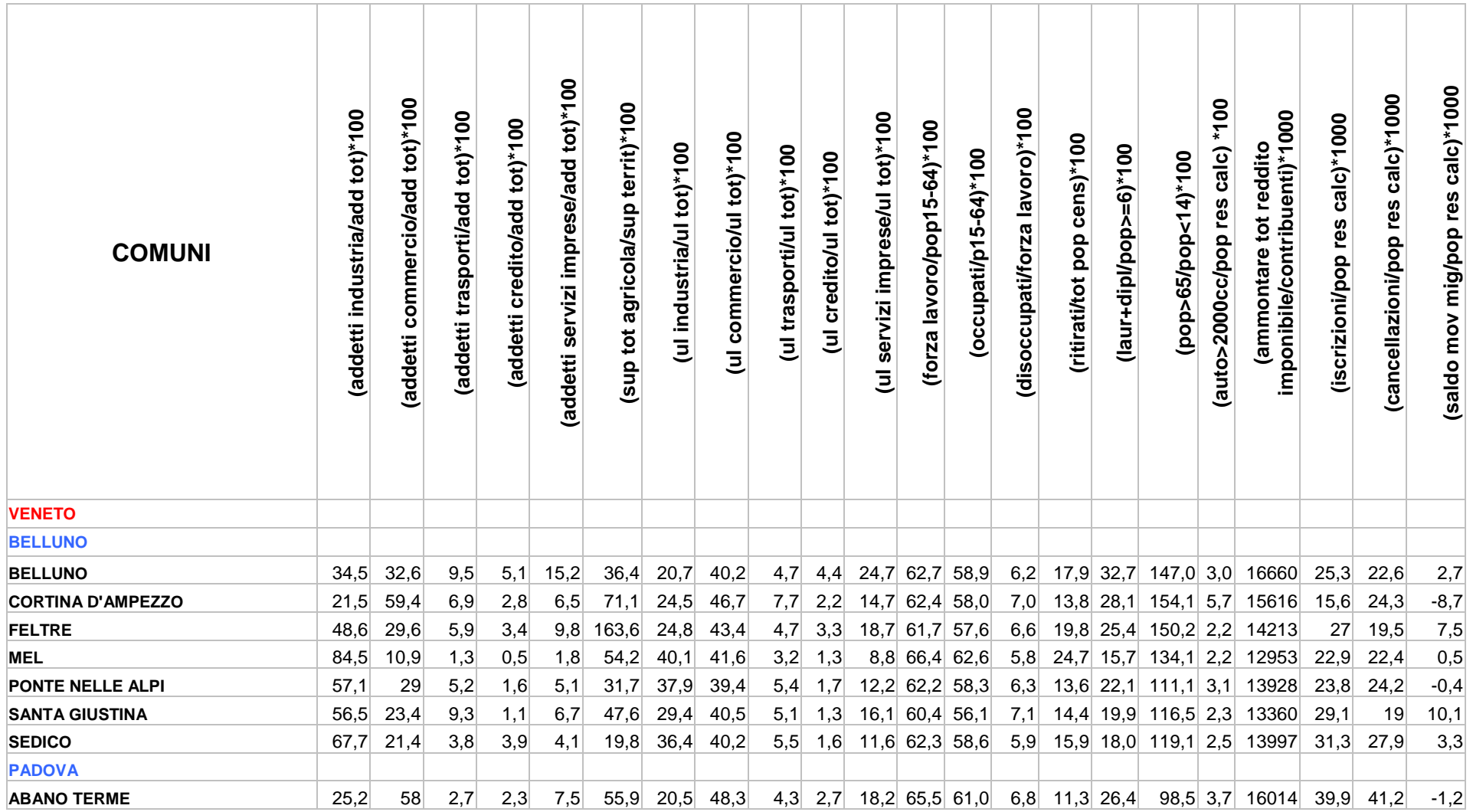

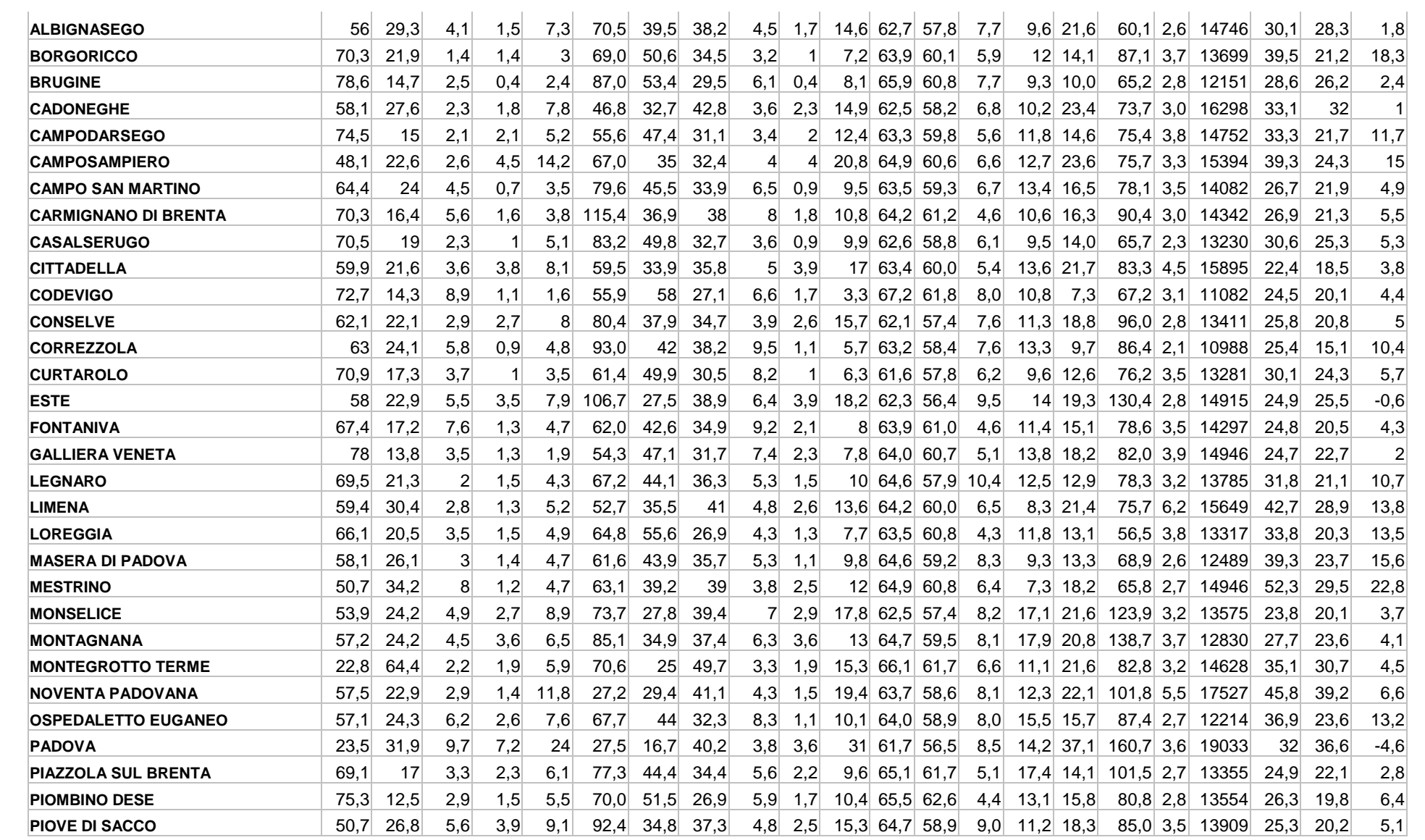

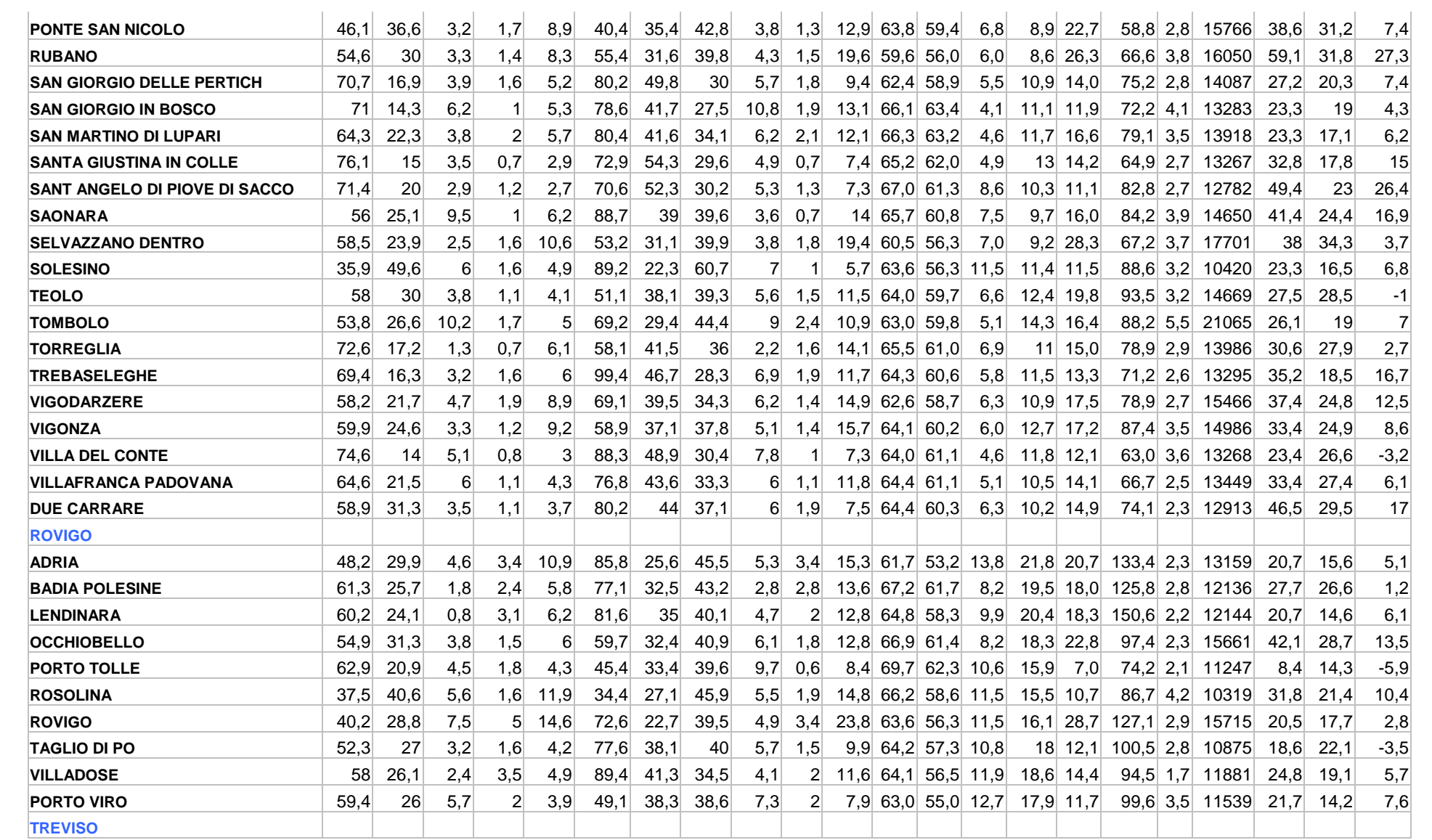

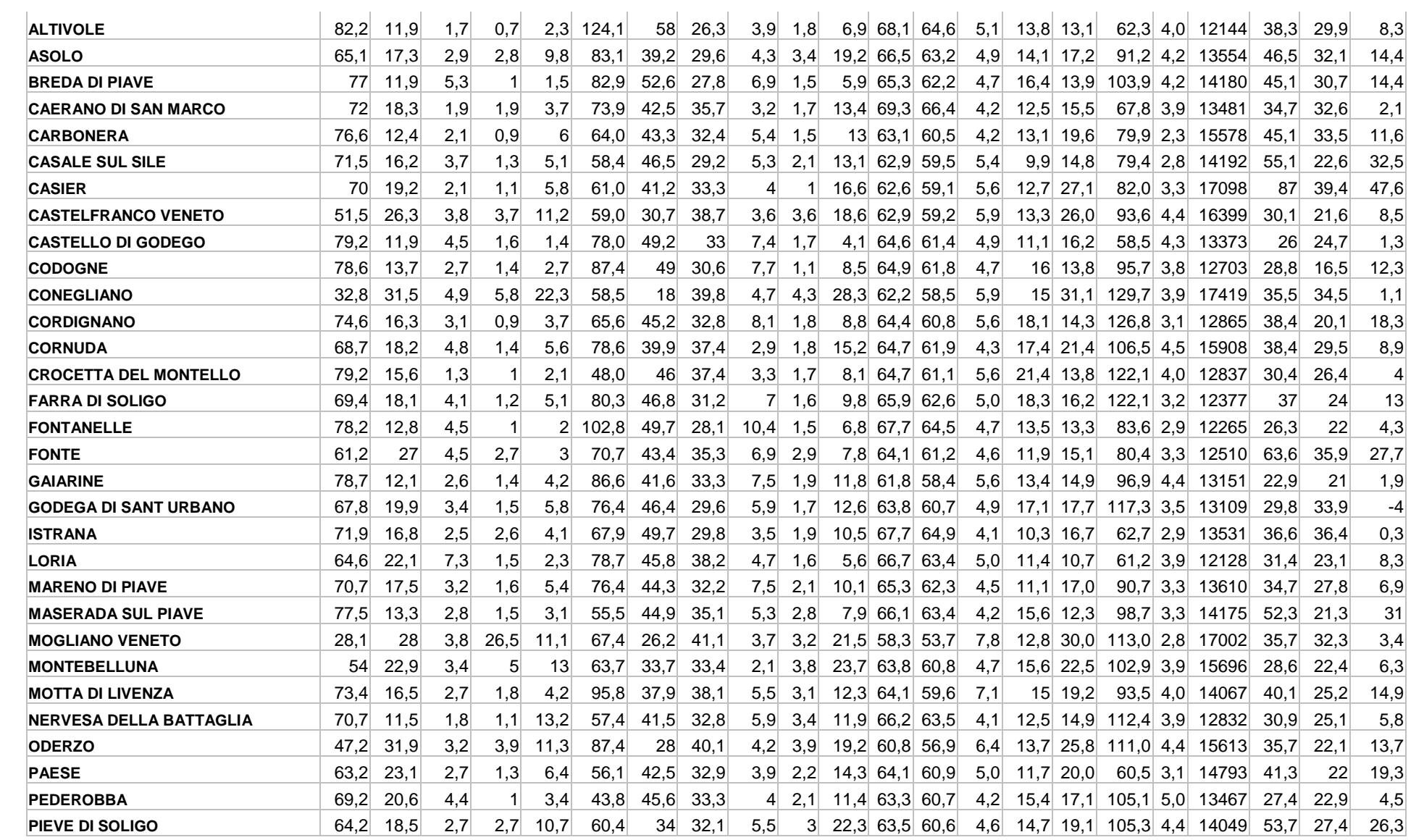

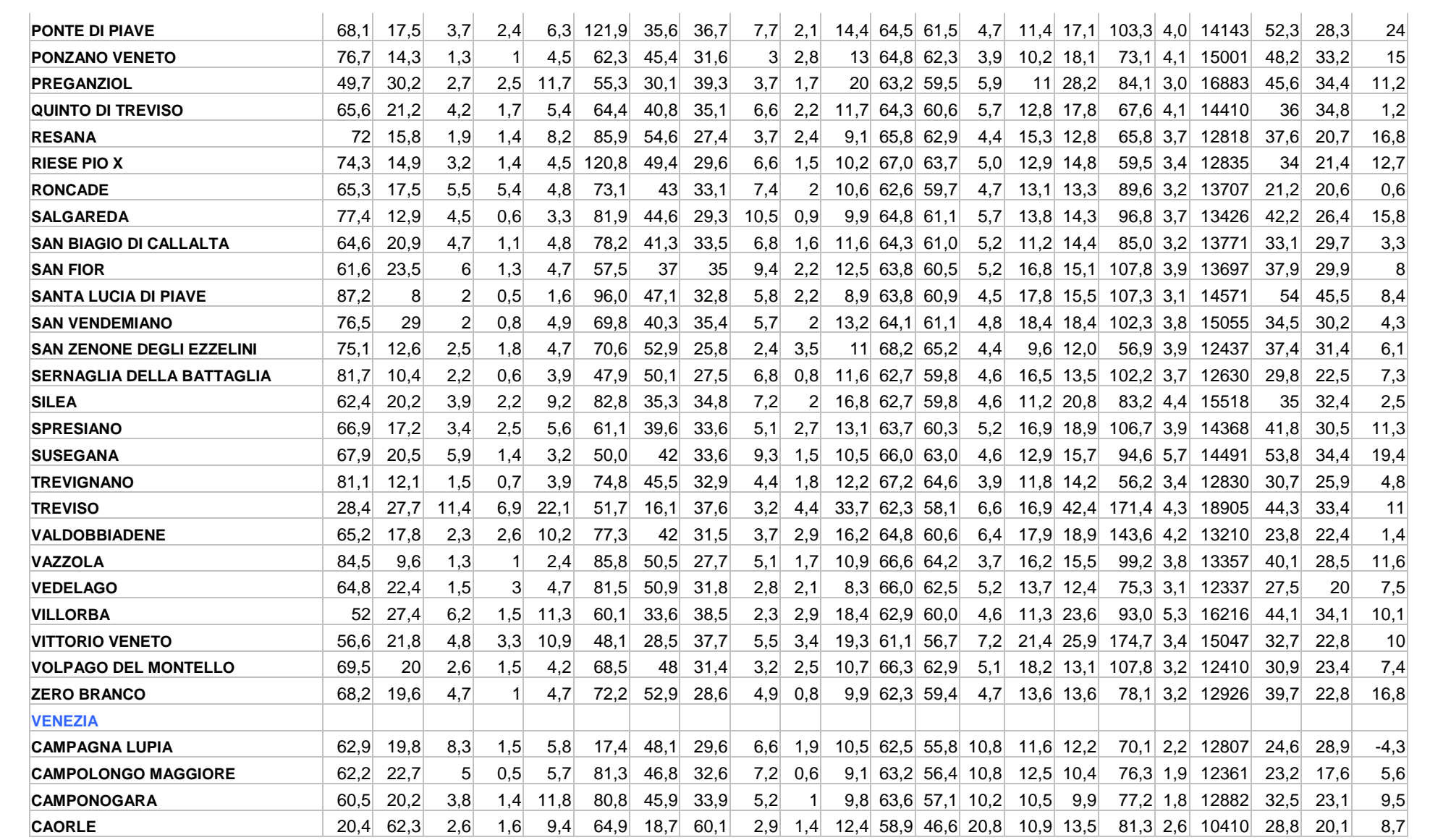

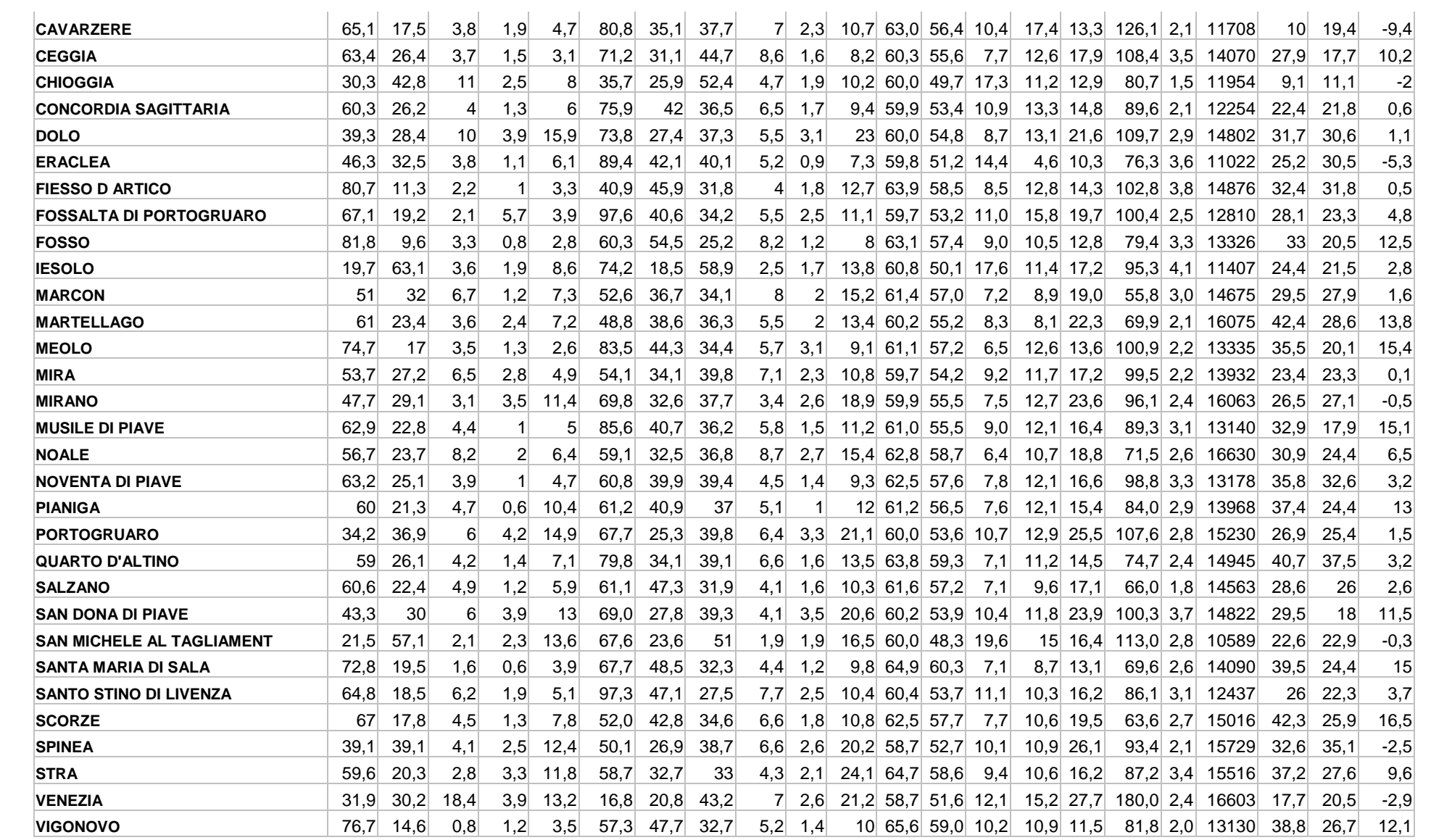

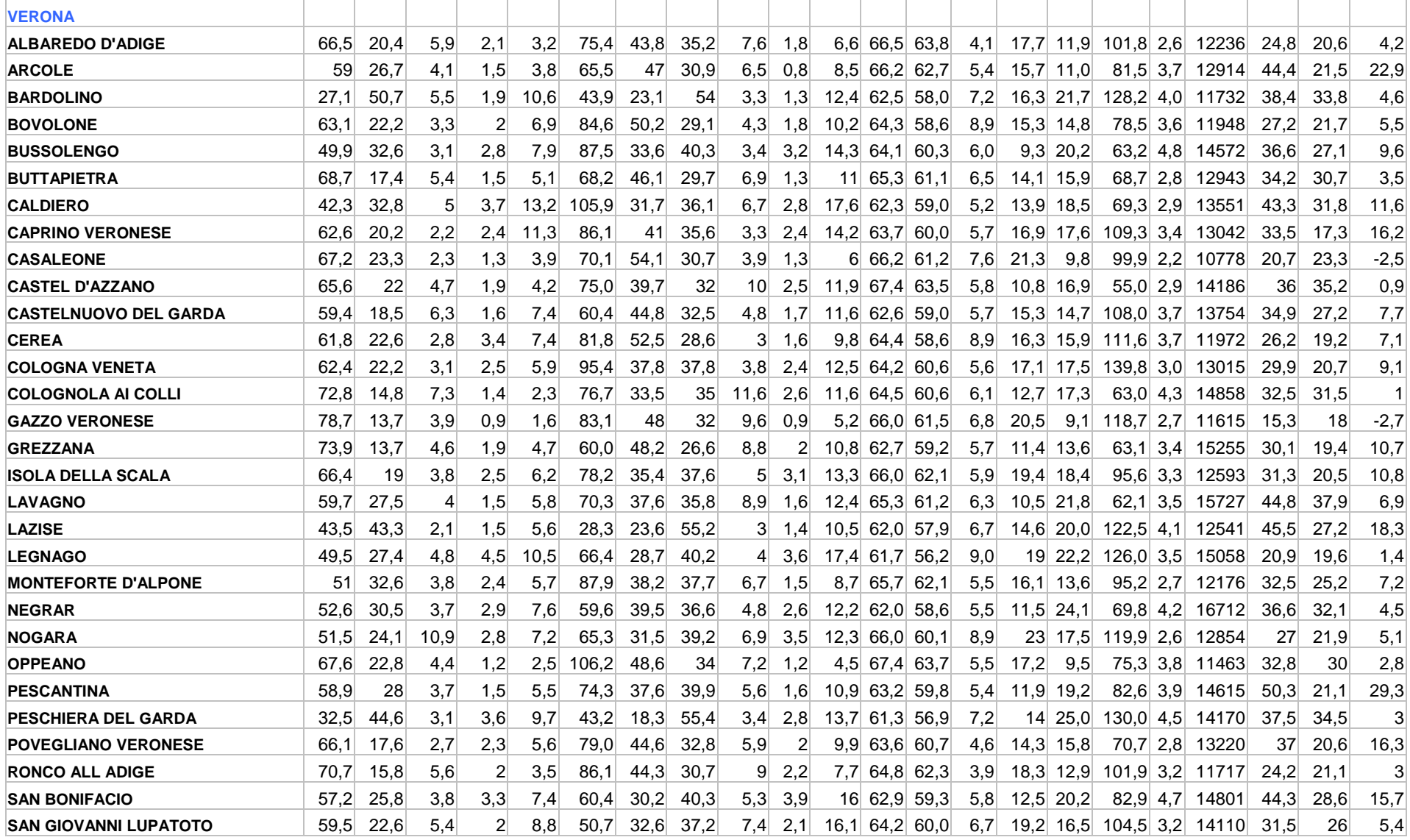

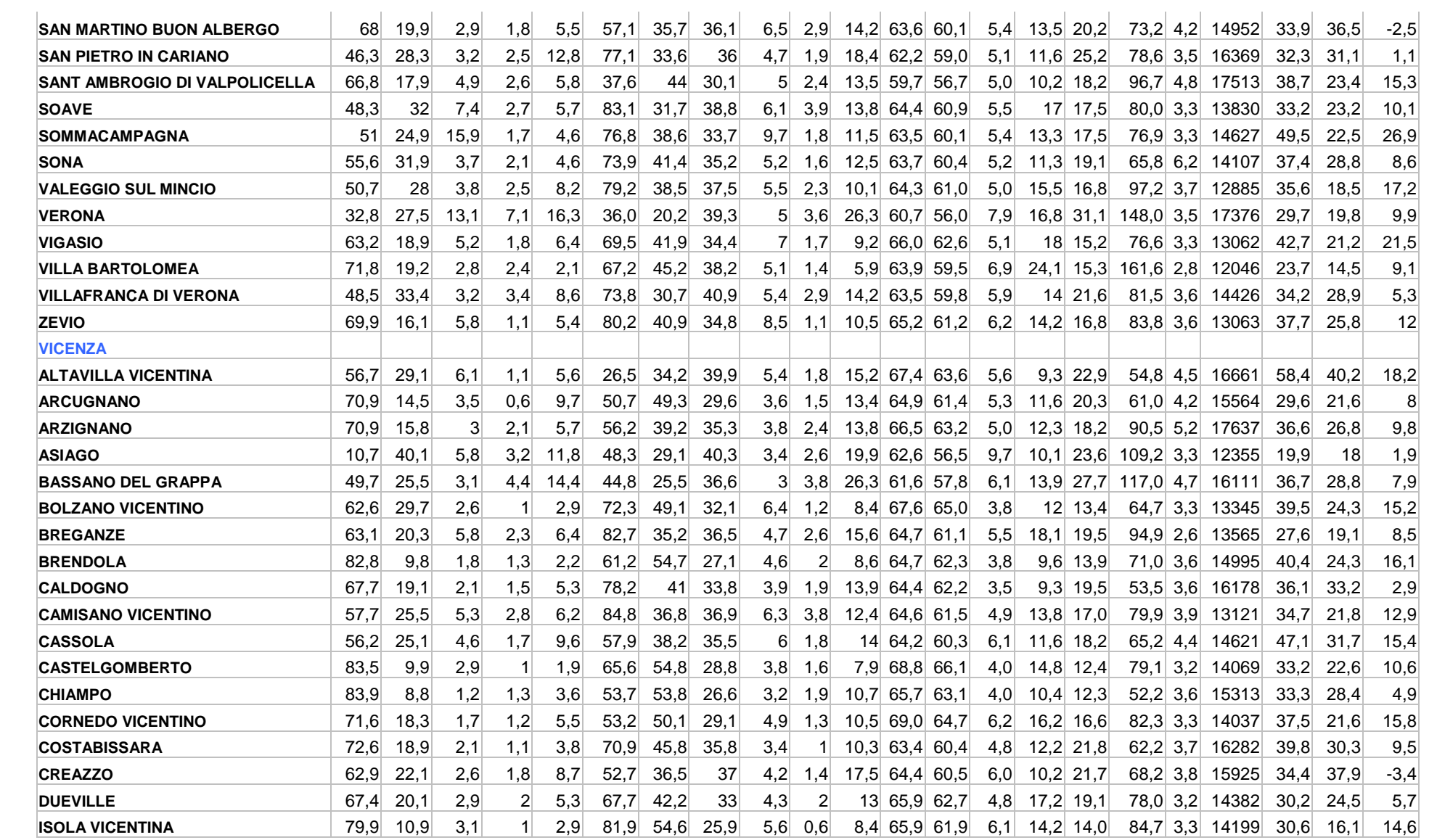

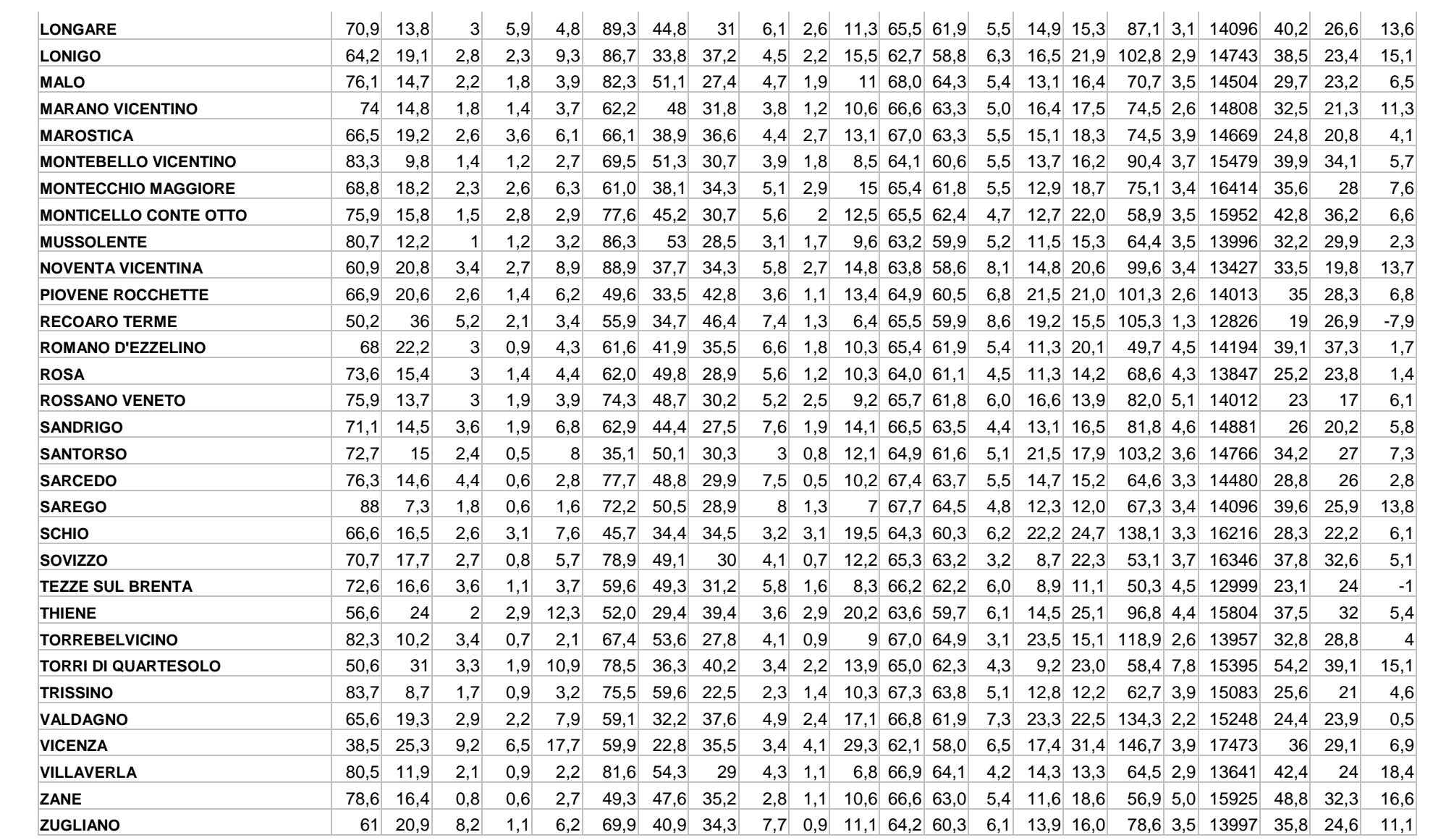

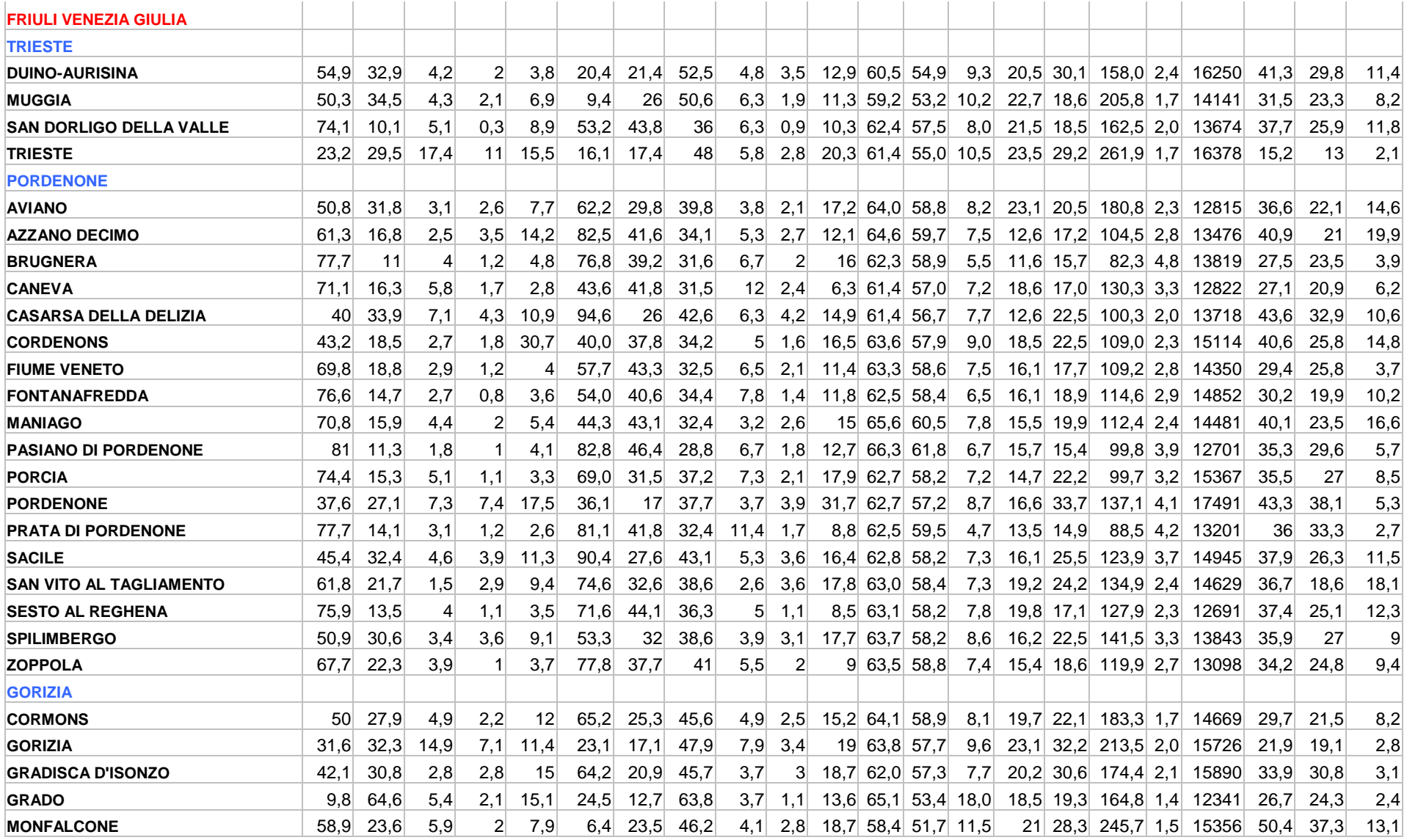

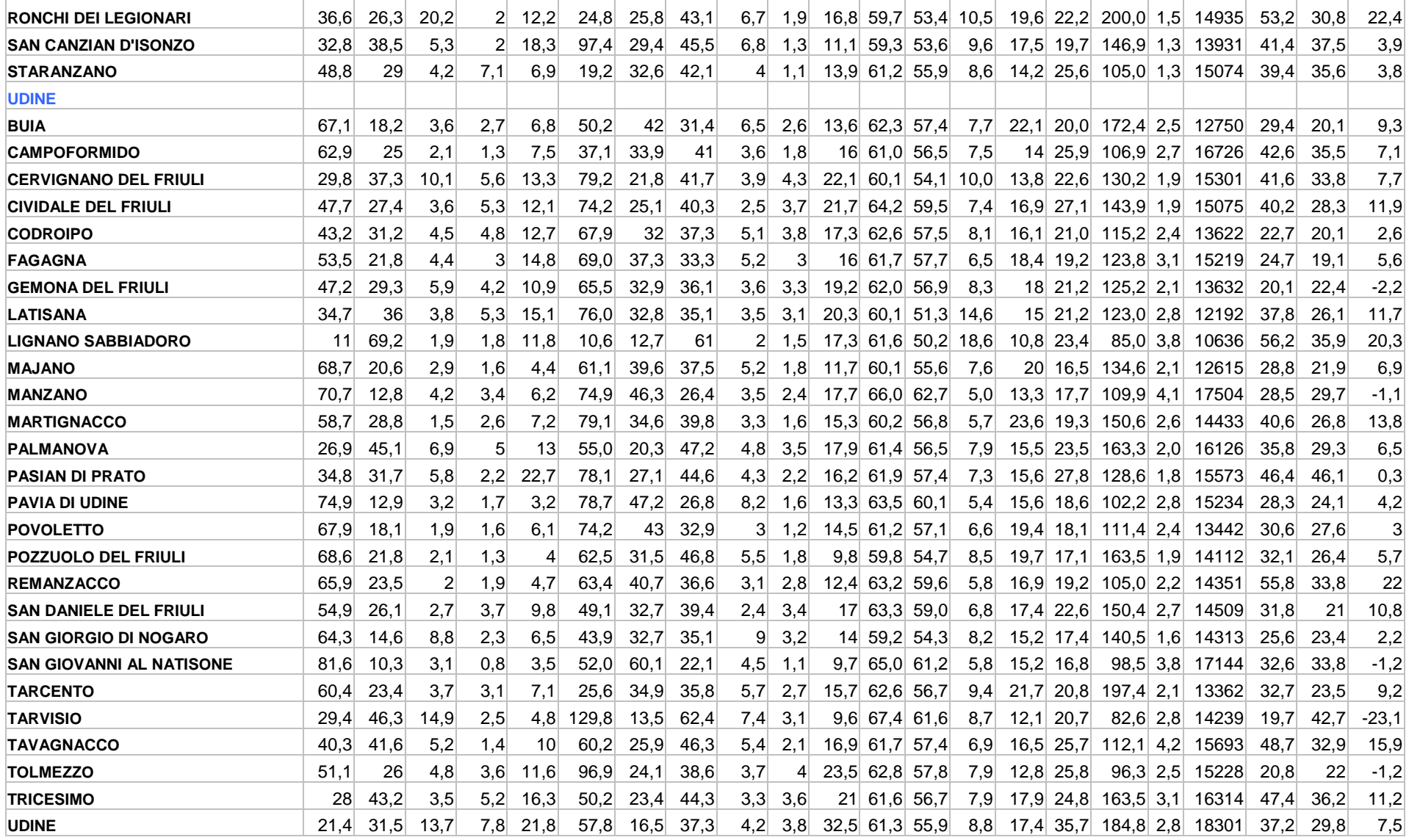

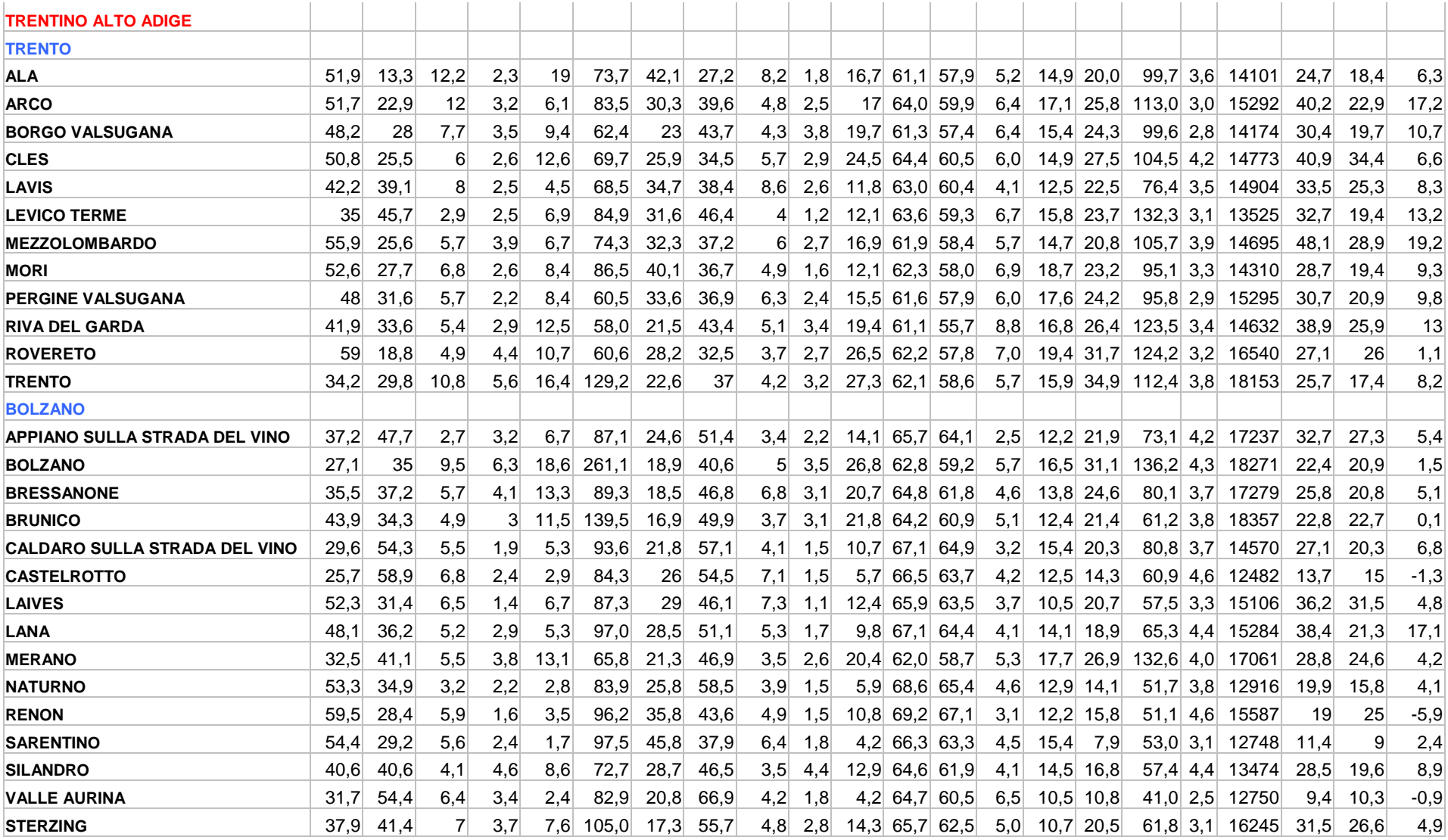

## **BIBLIOGRAFIA**

CAPITOLO 1: www.ancitel.it

CAPITOLO 2: www.microsoft.com/italia

CAPITOLO 3: Guida in linea di Microsoft MapPoint Europa 2002

CAPITOLO 4: Il mondo degli indicatori sociali, una guida alla ricerca sulla qualità della vita.

FRANCESCA ZAJCZYK Ed. Carocci

APPENDICE: www.ancitel.it/misure\_comuni